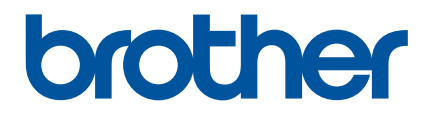

1300350

 $\mathbb{R}$ 

# **Guide de l'utilisateur**

# QL-1110NWB

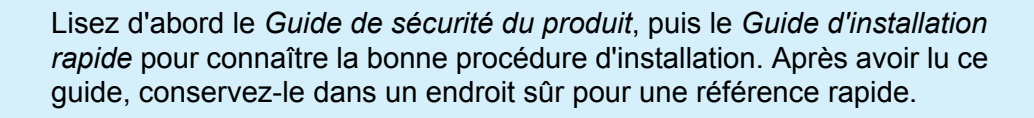

Version 03 CAN FRE

# **Introduction**

# **Remarques importantes**

- Le contenu de ce document et les spécifications de ce produit peuvent être modifiés sans préavis.
- Brother se réserve le droit d'apporter, à tout moment et sans préavis, des modifications aux spécifications et renseignements contenus dans ce document et ne saurait être tenu responsable de tout dommage (y compris les dommages indirects) causé par la confiance portée aux renseignements présentés, y compris, mais sans s'y limiter, les erreurs typographiques ou autres liées aux publications.
- Les écrans présentés dans ce document peuvent varier en fonction du système d'exploitation de votre ordinateur, du modèle de votre produit et de la version des logiciels.
- Avant d'utiliser l'imprimante d'étiquettes, assurez-vous d'avoir lu tous les documents fournis avec l'imprimante d'étiquettes pour connaître les renseignements liés à la sécurité et au bon fonctionnement de l'appareil.
- L'imprimante d'étiquettes figurant sur les illustrations peut être différente de votre imprimante d'étiquettes.
- Les fournitures disponibles peuvent varier en fonction du pays.

# **Manuels disponibles**

Accédez au Brother Solutions Center (Centre de solutions Brother) à l'adresse [support.brother.com](http://support.brother.com/) et cliquez sur Manuels sur la page correspondant à votre modèle pour télécharger les manuels les plus récents.

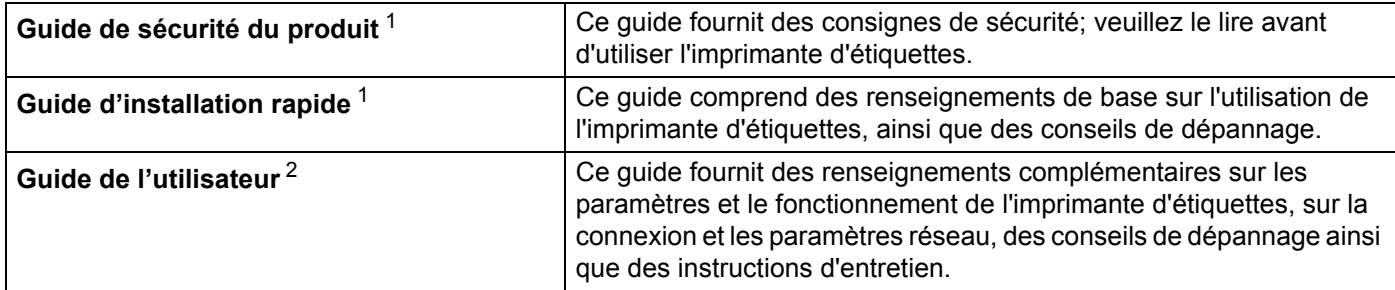

<span id="page-1-0"></span>Manuel imprimé fourni avec l'imprimante.

<span id="page-1-1"></span><sup>2</sup> Manuel PDF disponible sur le site Web du Brother Solutions Center (Centre de solutions Brother).

# **Symboles utilisés dans ce guide**

Les symboles suivants sont utilisés dans ce guide :

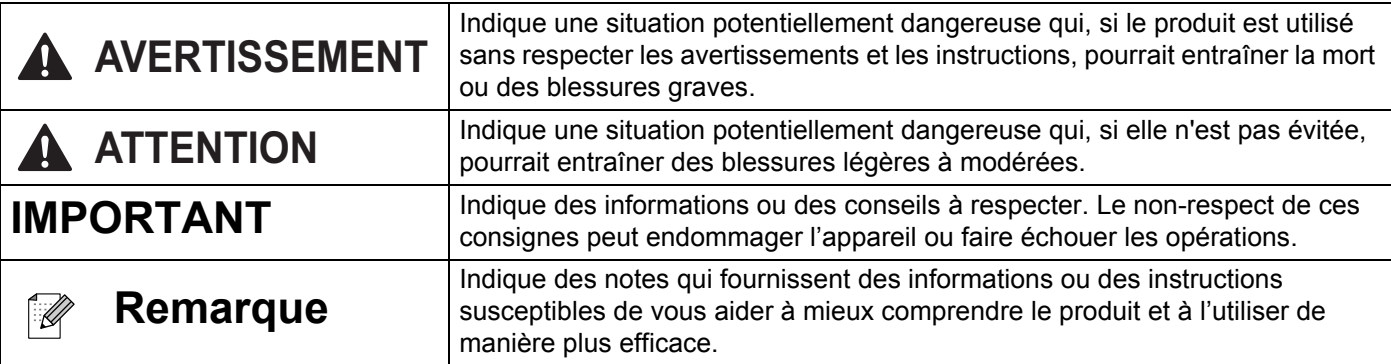

# **Mesures préventives générales**

#### **Rouleau DK (étiquette DT et ruban DK)**

- N'utilisez que des accessoires et des fournitures de marque Brother (portant les marques  $\mathbf{P} \leq \mathbf{P}$ ). N'utilisez PAS d'accessoires ou de fournitures non autorisés.
- Si l'étiquette est fixée sur une surface mouillée, sale ou huileuse, elle pourrait se décoller facilement. Avant de coller l'étiquette, nettoyez la surface sur laquelle elle sera apposée.
- Les rouleaux DK utilisent du papier thermique ou un film thermique qui peut se décolorer ou se décoller des surfaces s'il est exposé aux rayons ultraviolets, au vent ou à la pluie.
- N'EXPOSEZ PAS les rouleaux DK à la lumière directe du soleil, à des températures élevées, à un haut degré d'humidité ou à la poussière. Conservez-les dans un endroit frais et sombre. Utilisez les rouleaux DK peu de temps après avoir ouvert l'emballage.
- Le fait de gratter la surface imprimée de l'étiquette avec vos ongles ou un objet en métal ou de toucher cette surface avec des mains humides ou mouillées peut causer une décoloration ou un estompement de la couleur.
- N'APPOSEZ PAS les étiquettes sur des personnes, des animaux ou des plantes. N'apposez jamais d'étiquettes sur une propriété publique ou privée sans autorisation.
- Comme l'extrémité du rouleau DK est conçue de façon à ne pas adhérer à la bobine de l'étiquette, il peut arriver que la dernière étiquette ne soit pas coupée correctement. Si cela se produit, retirez les étiquettes restantes, insérez un nouveau rouleau DK et réimprimez la dernière étiquette.

Remarque : C'est pour tenir compte de ce facteur que chaque rouleau DK comprend un nombre plus élevé d'étiquettes que celui indiqué sur l'emballage.

- Lorsqu'une étiquette est enlevée après avoir été apposée sur une surface, une partie de celle-ci peut rester collée.
- Avant d'apposer des étiquettes sur des CD/DVD, assurez-vous de bien suivre les directives relatives à ce genre d'étiquettes dans le guide d'instructions de votre lecteur de CD/DVD.
- N'utilisez pas d'étiquettes de CD/DVD dans un lecteur de CD/DVD à chargement par fente.
- NE décollez PAS l'étiquette une fois qu'elle a été apposée sur le CD/DVD. Une couche superficielle très mince pourrait se détacher et endommager le disque.
- N'apposez PAS d'étiquettes à CD/DVD sur des CD/DVD conçus pour être utilisés avec des imprimantes à jet d'encre. Les étiquettes apposées sur ce genre de disques se décollent facilement et l'utilisation d'un disque dont l'étiquette se décolle peut causer une perte ou une détérioration des données.
- Lorsque vous apposez des étiquettes de CD/DVD, utilisez l'applicateur fourni avec les rouleaux d'étiquettes pour CD/DVD. Sinon, vous risquez d'endommager le lecteur CD/DVD.
- L'utilisateur qui appose l'étiquette de CD/DVD en assume l'entière responsabilité. Brother décline toute responsabilité quant aux pertes ou aux dommages causés par une utilisation inadéquate des étiquettes de CD/DVD.
- Veillez à ne pas laisser tomber le rouleau DK.
- Les rouleaux DK utilisent du papier thermique et du film thermique. Tant l'étiquette que l'impression se décoloreront au contact de la lumière du soleil et de la chaleur. N'utilisez pas les rouleaux DK pour toute utilisation extérieure nécessitant une durabilité.
- Selon l'endroit, les matériaux et les conditions environnementales, l'étiquette peut se décoller ou devenir indécollable ou la couleur de l'étiquette peut changer ou déteindre sur d'autres objets. Avant d'apposer l'étiquette, vérifiez les conditions environnantes et le matériau. Testez l'étiquette en apposant une petite partie de celle-ci à un endroit moins visible de la surface désirée.
- Si les résultats d'impression ne sont pas concluants, utilisez les options de réglage du pilote d'imprimante ou de l'outil de paramétrage d'imprimante.

# Table des matières

# Section I Opérations de base

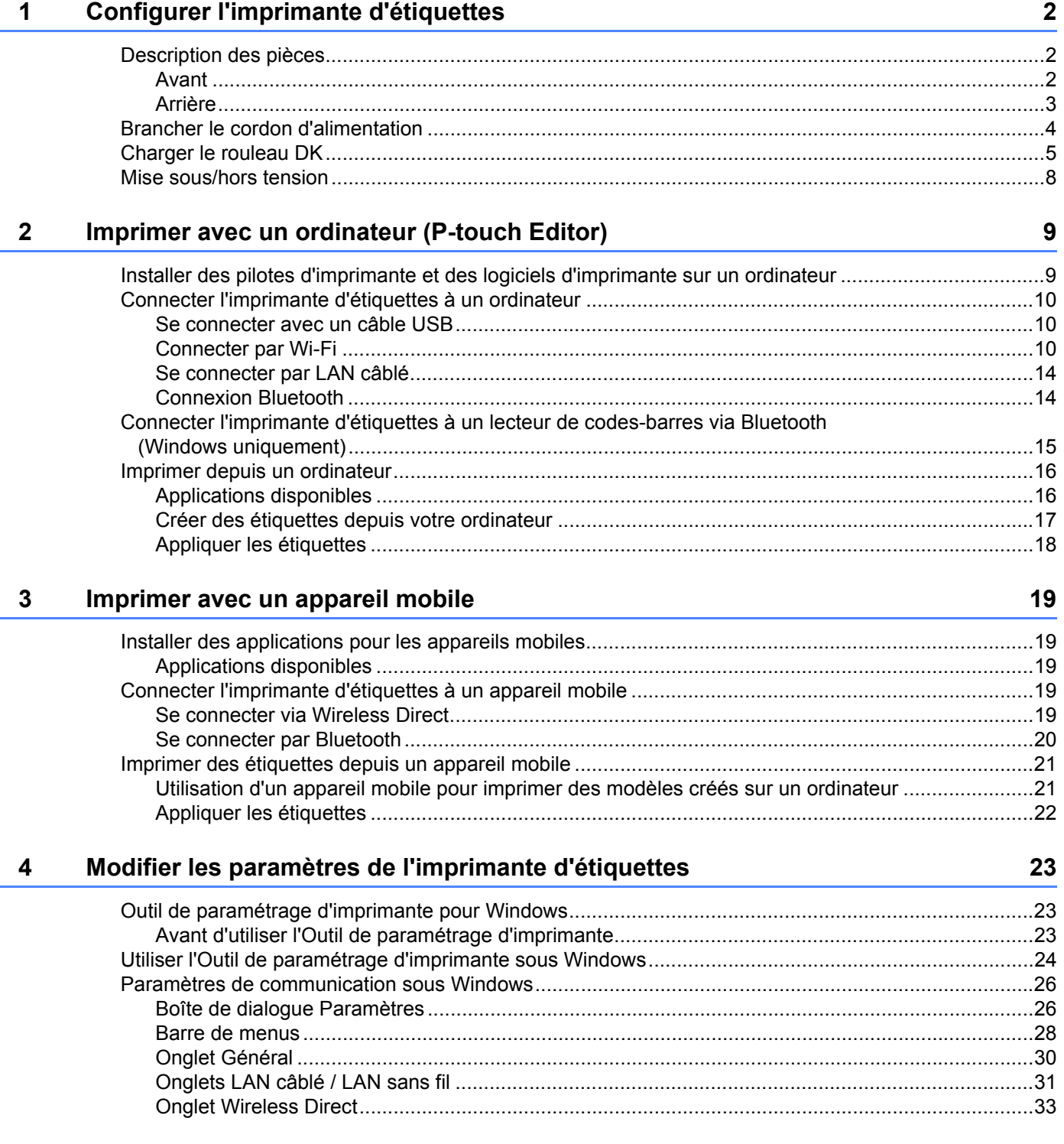

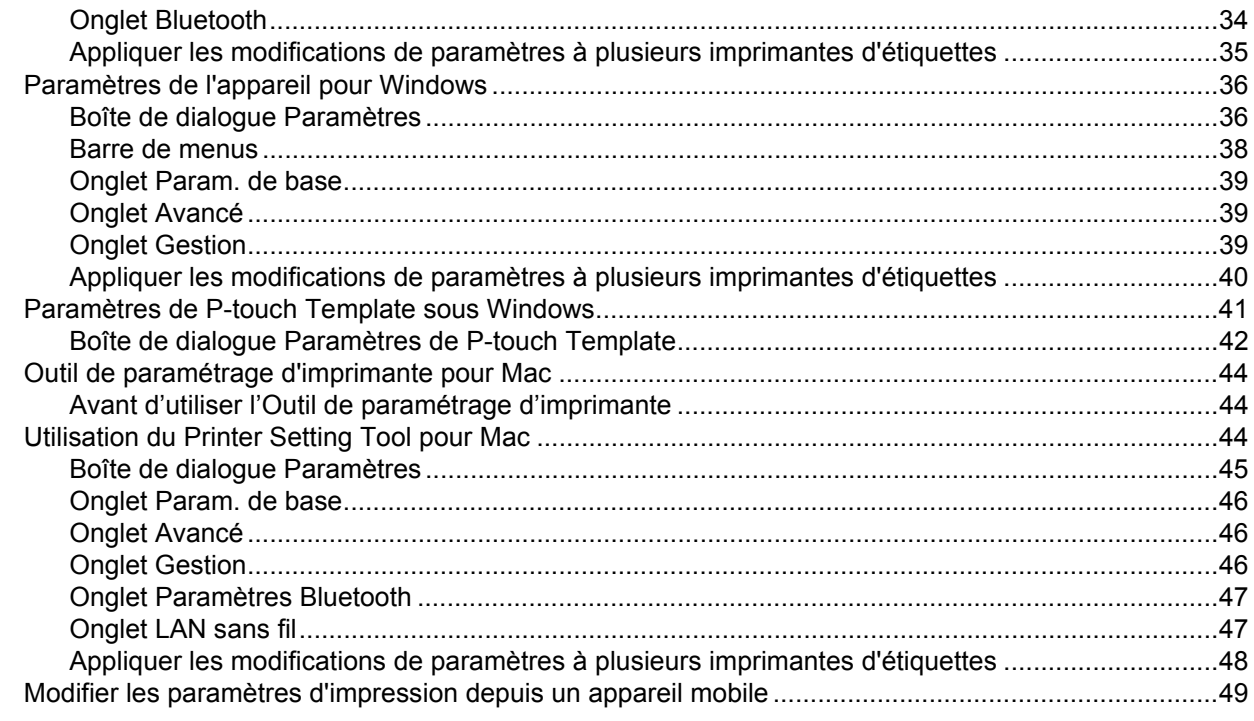

#### Imprimer des étiquettes à l'aide de P-touch Template  $5\overline{)}$

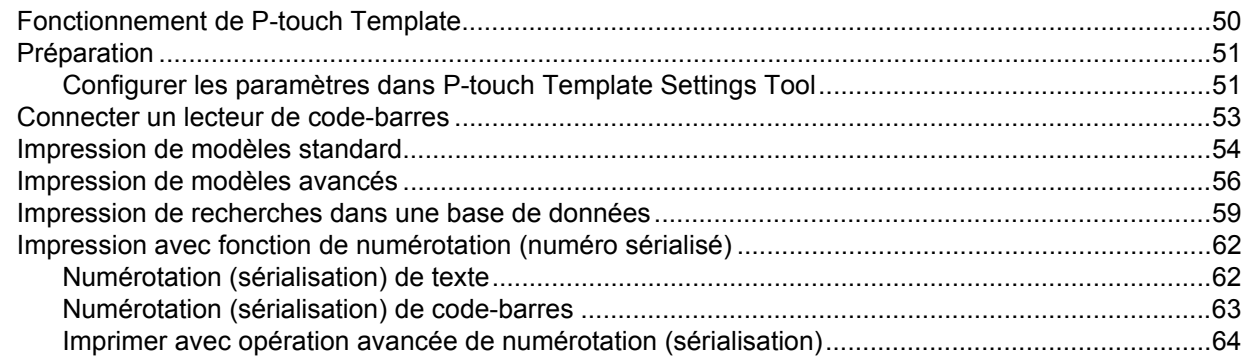

#### $6\phantom{a}$ **Autres fonctions**

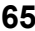

50

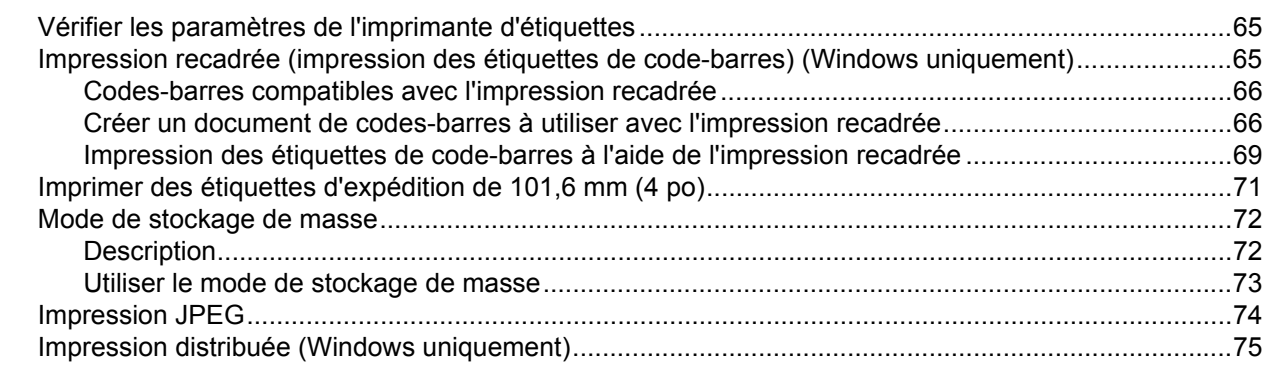

# **[Section II Application](#page-86-0)**

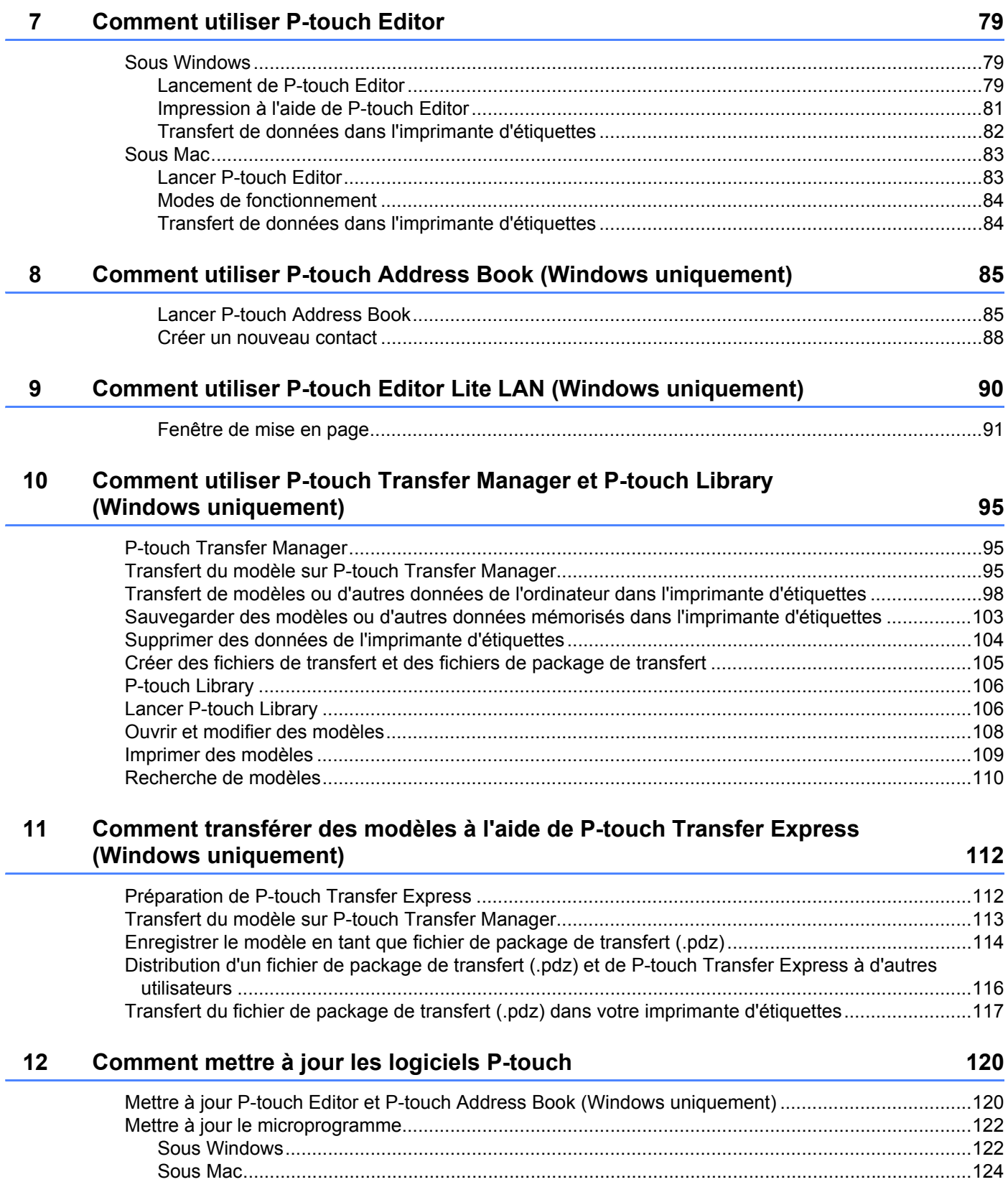

# **[Section III Réseau](#page-134-0)**

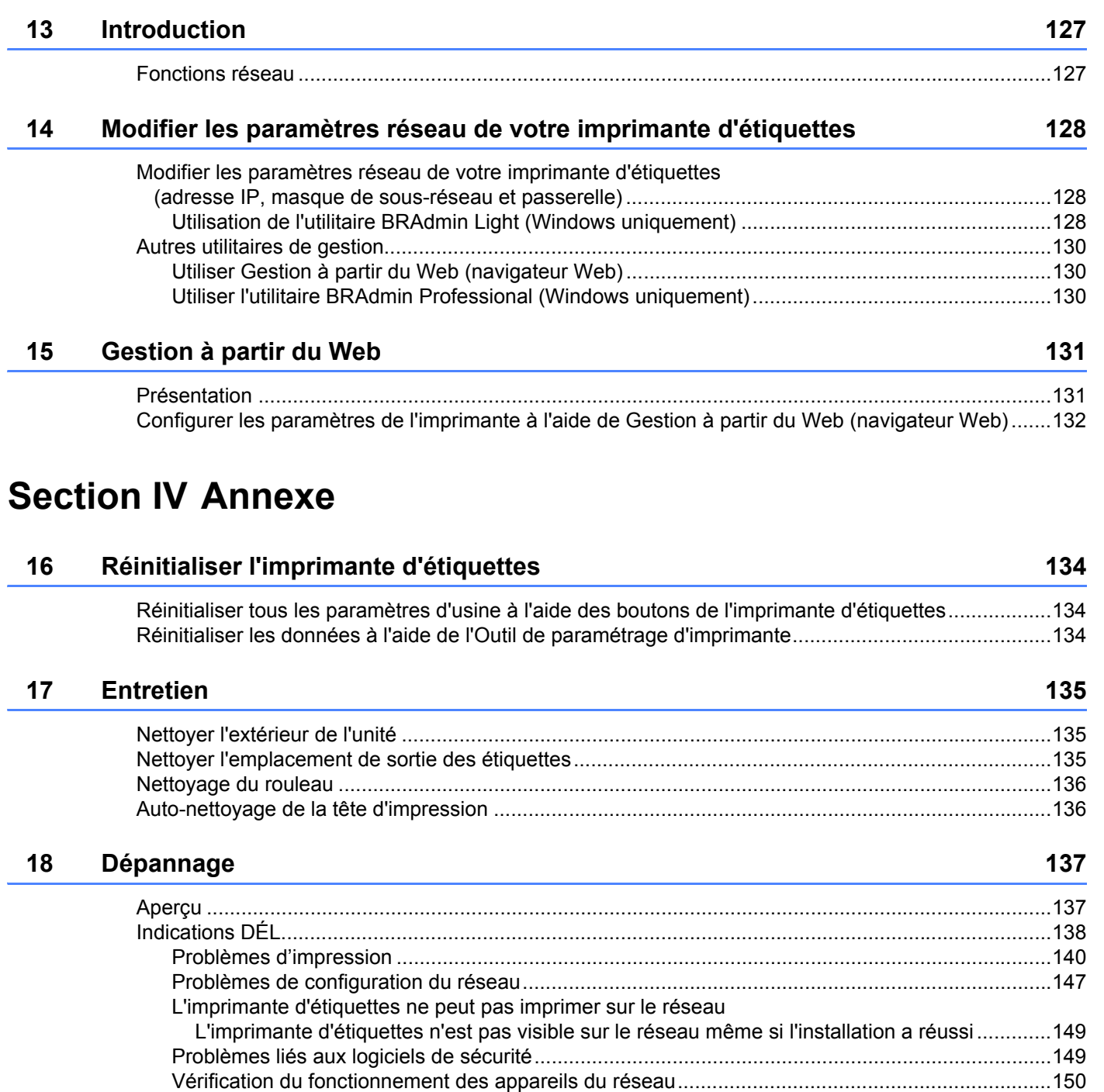

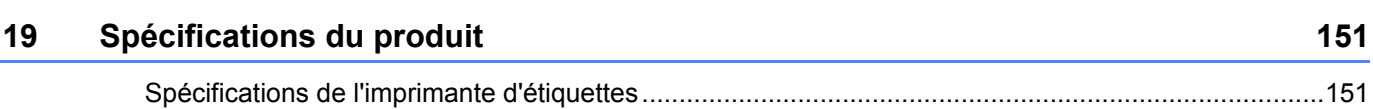

[Informations de version ...................................................................................................................150](#page-158-1)

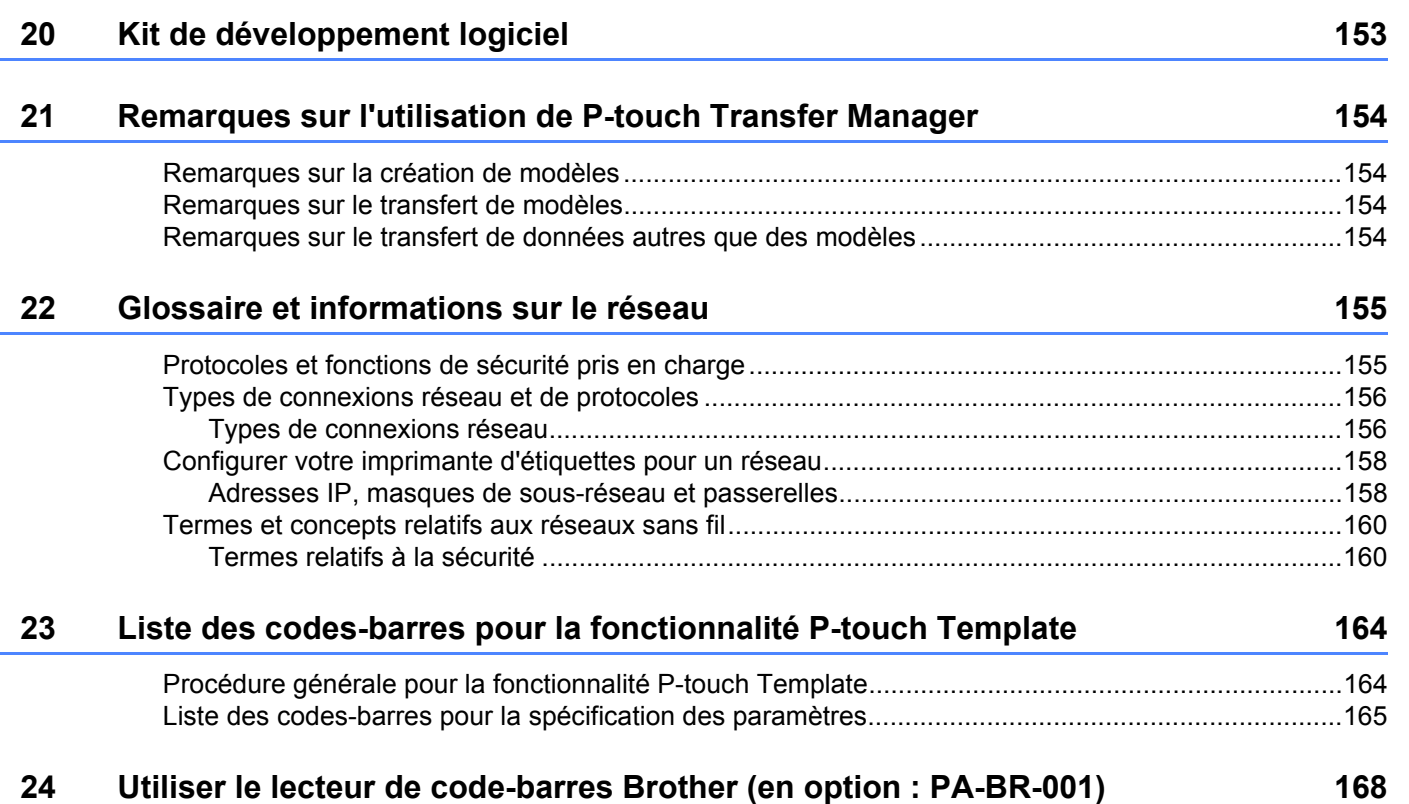

# **Section I**

# <span id="page-9-0"></span>**Opérations de base <sup>I</sup>**

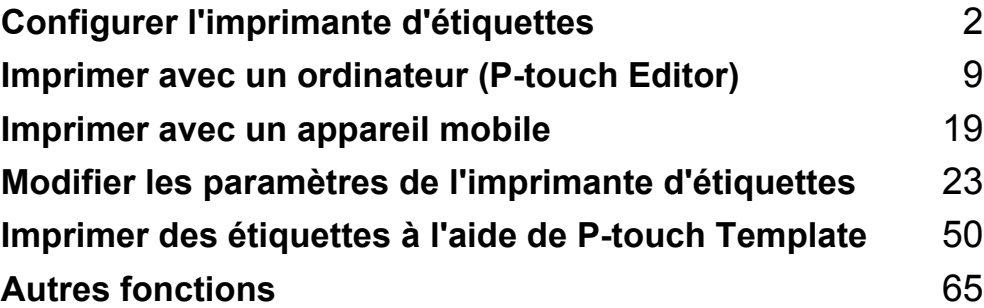

# <span id="page-10-3"></span><span id="page-10-0"></span>**Configurer l'imprimante d'étiquettes <sup>1</sup>**

# <span id="page-10-1"></span>**Description des pièces**

<span id="page-10-2"></span>**Avant <sup>1</sup>**

**1**

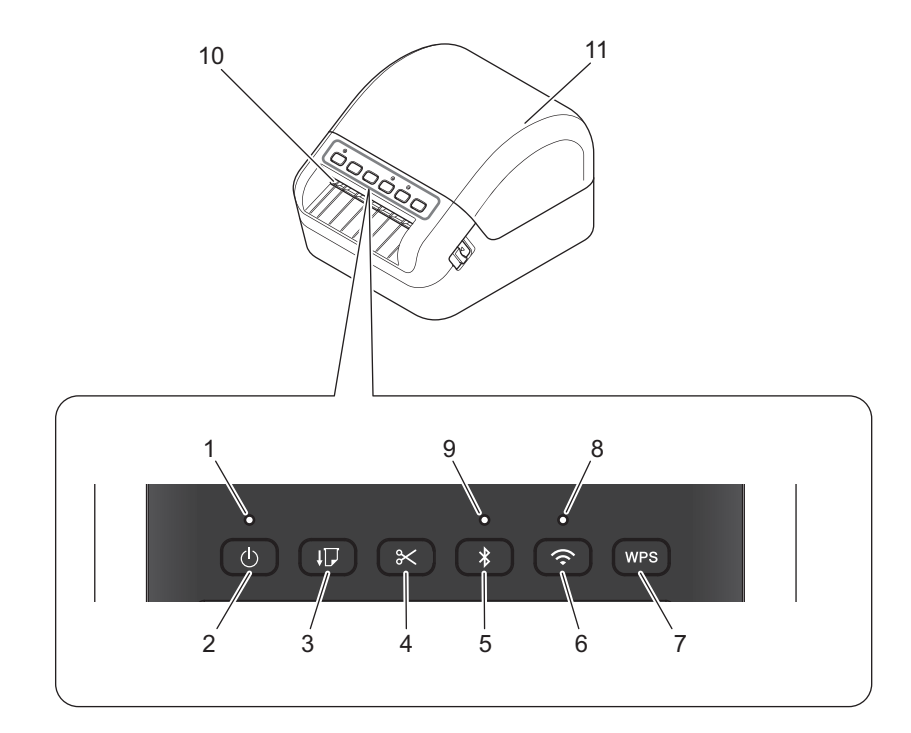

- **1 Statut du voyant DÉL**
- **2 Bouton Marche-Arrêt**
- **3 Bouton Alimentation papier**
- **4 Bouton du coupe-ruban**
- **5 Bouton Bluetooth**
- **6 Bouton Wi-Fi**
- **7 Bouton WPS**
- **8 Voyant DÉL Wi-Fi**
- **9 Voyant DÉL Bluetooth**
- **10 La fente de sortie des étiquettes**
- **11 Le couvercle du compartiment à rouleau DK**

Configurer l'imprimante d'étiquettes

# <span id="page-11-0"></span>**Arrière <sup>1</sup>**

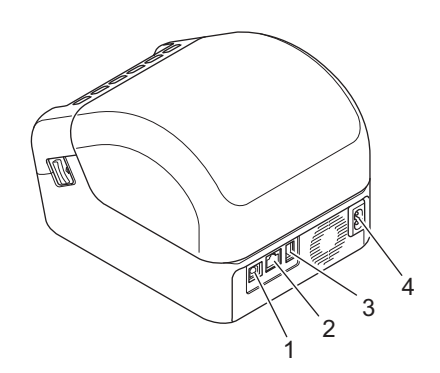

- **1 Port USB**
- **2 Port LAN**
- **3 Port USB hôte**
- **4 Port d'alimentation CA**

# <span id="page-12-0"></span>**Brancher le cordon d'alimentation <sup>1</sup>**

Branchez le cordon d'alimentation c.a. à l'imprimante d'étiquettes. Ensuite, branchez le cordon d'alimentation CA dans une prise de courant secteur mise à la terre.

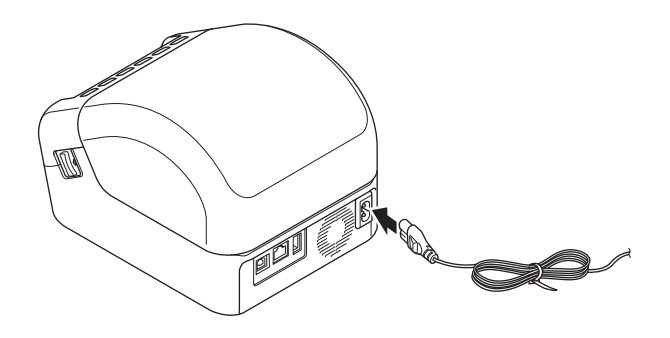

#### **IMPORTANT**

N'utilisez pas l'imprimante d'étiquettes dans les endroits où la tension d'alimentation source est différente de la propre tension de l'imprimante d'étiquettes. Pour plus d'information, consultez la section *[Spécifications du produit](#page-159-2)* à la page 151.

# <span id="page-13-0"></span>**Charger le rouleau DK**

a Veillez à ce que l'imprimante d'étiquettes soit désactivée.

2 Poussez les leviers de déverrouillage de chaque côté de l'imprimante d'étiquettes pour débloquer le couvercle du compartiment à rouleau DK.

• Tenez l'imprimante d'étiquettes par l'avant et soulevez fermement le couvercle du compartiment à rouleau DK pour l'ouvrir.

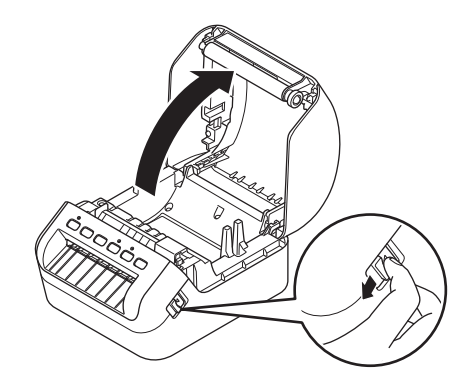

#### **IMPORTANT**

Avant d'utiliser l'imprimante d'étiquettes, retirez la feuille de protection (1) de la fente de sortie des étiquettes.

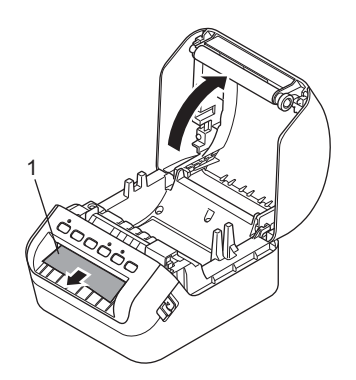

Configurer l'imprimante d'étiquettes

<sup>8</sup> Placez le rouleau DK dans le guide du rouleau (1).

- Veillez à ce que le bras du rouleau (2) soit fermement inséré dans le guide du rouleau.
- Assurez-vous que le stabilisateur (3) glisse dans l'encoche de l'imprimante d'étiquettes.

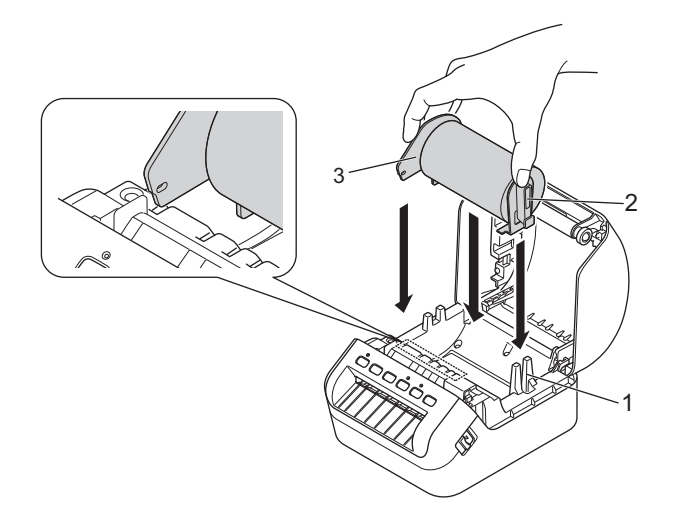

- 4 Faites passer le rouleau DK à travers l'imprimante d'étiquettes.
	- Alignez l'extrémité du rouleau DK avec le bord supérieur droit de la fente de sortie des étiquettes.
	- Vérifiez si le rouleau DK est chargé en position droite pour que les étiquettes ne soient pas imprimées obliquement.

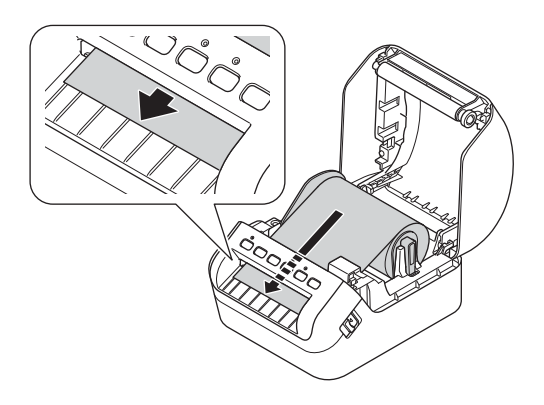

• Poussez la première étiquette à travers la fente de sortie des étiquettes jusqu'à ce que l'extrémité du rouleau sorte de la fente, comme illustré ci-dessous.

# **Remarque**

Si vous avez des difficultés à insérer la première étiquette, essayez de l'insérer par le côté sous le capteur (1).

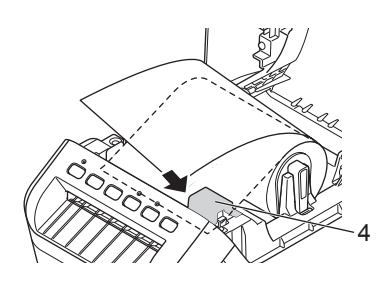

5 Fermez le couvercle du compartiment à rouleau DK.

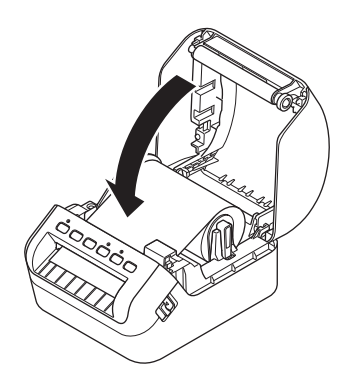

#### **IMPORTANT**

- Ne laissez pas d'étiquettes imprimées dans l'imprimante d'étiquettes. Les étiquettes pourraient se coincer.
- Lorsque vous ne l'utilisez pas, retirez les rouleaux DK se trouvant à l'intérieur de l'imprimante d'étiquettes et fermez le couvercle du compartiment à rouleau DK pour empêcher la poussière et les débris de s'accumuler dans l'imprimante d'étiquettes.

# <span id="page-16-0"></span>**Mise sous/hors tension**

Mise sous tension : Appuyez sur le bouton Marche-Arrêt ((<sup>I</sup>)) pour mettre l'imprimante d'étiquettes sous tension. Le statut du voyant DÉL devient vert.

#### **IMPORTANT**

Appuyez sur le bouton Alimentation papier  $(I\mathcal{F})$  pour aligner l'extrémité du rouleau DK.

**Mise hors tension** : Appuyez sur le bouton Marche-Arrêt ((<sup>l</sup>)) de nouveau pour éteindre l'imprimante d'étiquettes.

#### **IMPORTANT**

Lorsque vous mettez l'imprimante d'étiquettes hors tension, ne retirez pas le cordon d'alimentation c.a. avant que le statut du voyant DÉL orange s'éteigne.

**2**

# <span id="page-17-2"></span><span id="page-17-0"></span>**Imprimer avec un ordinateur (P-touch Editor) <sup>2</sup>**

# <span id="page-17-3"></span><span id="page-17-1"></span>**Installer des pilotes d'imprimante et des logiciels d'imprimante sur un ordinateur <sup>2</sup>**

Pour imprimer depuis votre ordinateur Windows ou Mac, installez les pilotes d'imprimante, P-touch Editor et d'autres applications sur votre ordinateur.

## **Logiciels pour Windows :**

Pilote d'imprimante, P-touch Editor, P-touch Address Book, P-touch Update Software Outil de paramétrage d'imprimante, BRAdmin Light et BRAdmin Professional

## **Logiciels pour Mac :**

Pilote d'imprimante, P-touch Editor, P-touch Update Software et Assistant de configuration de périphérique sans fil

a Visitez notre site Web ([install.brother](http://install.brother)) et téléchargez le programme d'installation des dernières versions des logiciels et les manuels.

2) Double-cliquez sur le fichier EXE téléchargé (pour Windows) ou sur le fichier DMG (pour Mac) et suivez les instructions à l'écran pour effectuer l'installation.

# **Remarque**

Pour connecter l'imprimante d'étiquettes à un ordinateur via une connexion sans fil, nous vous conseillons de procéder comme suit :

- Lorsque vous mettez l'imprimante d'étiquettes sous tension pour la première fois après l'avoir achetée ou réinitialisée, l'imprimante d'étiquettes passe en mode de configuration des paramètres sans fil. Lancez l'installation après avoir mis l'imprimante d'étiquettes sous tension.
- Notez à l'avance le SSID (nom du réseau) et le mot de passe (clé de réseau) du réseau sans fil. Si vous ne trouvez pas ces informations, demandez à votre administrateur réseau ou au fabricant de votre point d'accès/routeur sans fil.
- Pour connecter l'imprimante d'étiquettes à un ordinateur via Wireless Direct, sélectionnez la connexion USB pendant l'installation. À la fin de l'installation, cliquez sur le lien Wireless Direct en suivant les instructions à l'écran.

Fermez la boîte de dialogue une fois l'installation terminée.

## **Remarque**

Pour utiliser l'imprimante d'étiquettes avec une méthode de connexion différente de celle sélectionnée lors de l'installation, utilisez de nouveau l'installateur pour réinstaller le logiciel et les pilotes de l'imprimante, puis sélectionnez la nouvelle méthode de connexion.

# <span id="page-18-0"></span>**Connecter l'imprimante d'étiquettes à un ordinateur <sup>2</sup>**

Consultez ces sections relatives au type ou à la méthode de connexion :

Connexion par câble USB

Consultez la section *[Se connecter avec un câble USB](#page-18-1)* à la page 10*.*

Connexion Wi-Fi

Consultez la section *[Connecter par Wi-Fi](#page-18-2)* à la page 10.

Connexion LAN câblé

Consultez la section *[Se connecter par LAN câblé](#page-22-0)* à la page 14.

Connexion Bluetooth

Consultez la section *[Connexion Bluetooth](#page-22-1)* à la page 14.

## <span id="page-18-1"></span>**Se connecter avec un câble USB <sup>2</sup>**

- 1 Vérifiez que l'imprimante d'étiquettes est hors tension avant de raccorder le câble USB.
- b Connectez le câble USB au port USB se trouvant à l'arrière de l'imprimante d'étiquettes, puis à votre ordinateur.

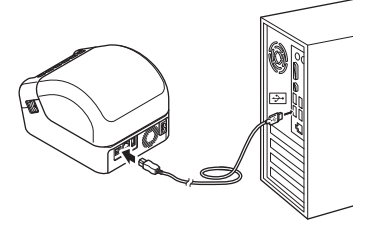

Mettez l'imprimante d'étiquettes sous tension.

## <span id="page-18-2"></span>**Connecter par Wi-Fi <sup>2</sup>**

Les méthodes de connexion à un réseau Wi-Fi suivantes sont disponibles :

- Mode Infrastructure
- Wireless Direct
- WPS (Wi-Fi Protected Setup™)

#### **Mode Infrastructure <sup>2</sup>**

Le mode infrastructure vous permet de connecter l'imprimante d'étiquettes à un ordinateur au moyen d'un point d'accès ou d'un routeur Wi-Fi.

#### **Avant de commencer**

Vous devez tout d'abord configurer les paramètres Wi-Fi de l'imprimante d'étiquettes pour qu'elle puisse établir la communication avec un point d'accès ou un routeur Wi-Fi. Une fois l'imprimante d'étiquettes configurée, les ordinateurs de votre réseau pourront accéder à cette imprimante d'étiquettes.

#### **IMPORTANT**

- Si vous comptez connecter l'imprimante d'étiquettes à votre réseau, nous vous recommandons de contacter votre administrateur système avant de procéder à l'installation. Vous devez vérifier les paramètres Wi-Fi avant de poursuivre cette installation.
- Pour reconfigurer les paramètres Wi-Fi, ou si l'état de la connexion Wi-Fi de l'imprimante d'étiquettes est inconnu, réinitialisez les paramètres Wi-Fi de l'imprimante d'étiquettes. Pour plus d'information sur la réinitialisation des paramètres, consultez la section *[Réinitialiser l'imprimante d'étiquettes](#page-142-3)* à la page 134.
- Lorsque vous mettez l'imprimante d'étiquettes sous tension pour la première fois après l'avoir achetée ou réinitialisée, l'imprimante d'étiquettes passe en mode de configuration des paramètres sans fil. Lancez l'installation après avoir mis l'imprimante d'étiquettes sous tension.

## **Remarque**

Pour optimiser l'impression au quotidien, placez l'imprimante d'étiquettes aussi près que possible du point d'accès ou du routeur Wi-Fi, tout en limitant les obstacles. La présence d'objets volumineux et de murs entre les deux appareils, ainsi que les interférences provenant d'autres dispositifs électroniques, peuvent affecter la communication ou la vitesse de transfert des données de votre impression.

#### **Connexion de l'imprimante d'étiquettes à un point d'accès ou un routeur Wi-Fi**

**1** Notez tout d'abord le SSID (nom du réseau) et le mot de passe (clé du réseau) de votre point d'accès ou du routeur Wi-Fi.

**2** Mettez l'imprimante d'étiquettes sous tension.

**63** Lancez l'installation et procédez comme indiqué sur les instructions à l'écran.

## **Remarque**

Si l'écran de sélection du réseau s'affiche, sélectionnez le SSID que vous avez noté.

(4) Si la connexion entre l'imprimante d'étiquettes et un point d'accès ou votre routeur Wi-Fi est établie, les ordinateurs qui sont sur le même réseau que l'imprimante d'étiquettes pourront accéder à cette imprimante d'étiquettes.

## **Wireless Direct <sup>2</sup>**

Wireless Direct permet de connecter directement l'imprimante d'étiquettes à votre ordinateur sans passer par un point d'accès ou un routeur Wi-Fi ; l'imprimante sert elle-même de point d'accès Wi-Fi.

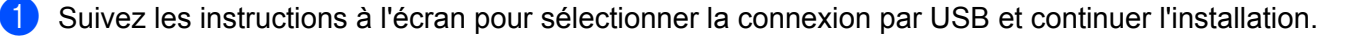

b Configurez l'imprimante d'étiquettes en mode Wireless Direct.

- Sous Windows
	- 1 Lancez l'Outil de paramétrage d'imprimante sur votre ordinateur.
	- 2 Cliquez sur le bouton **Paramètres de communication**.
	- 3 Cliquez sur **Paramètres de communication** dans l'onglet **Général**.
	- 4 Vérifiez que **Infrastructure et Wireless Direct** ou **Wireless Direct** est sélectionné pour l'option **Interface sélectionnée**, puis vérifiez l'onglet **Wireless Direct**.
	- 5 Cliquez sur **Appliquer** pour configurez l'imprimante d'étiquettes en mode Wireless Direct. Quittez l'Outil de paramétrage d'imprimante.
	- 6 Appuyez sur le bouton Wi-Fi de votre imprimante d'étiquettes et maintenez-le enfoncé pendant une seconde pour activer la fonction Wi-Fi. Le voyant DÉL Wi-Fi se met à clignoter une fois en vert une fois toutes les trois secondes.

Pour plus d'information, consultez la section *[Paramètres de communication sous Windows](#page-34-2)* à la page 26.

- Sous Mac
	- 1 Lancez l'Outil de paramétrage d'imprimante sur votre ordinateur.
	- 2 Cliquez sur l'onglet **Wireless LAN (LAN sans fil)**.
	- 3 Confirmez que **Wireless Direct** est réglé sur **On (Activé)**.
	- 4 Cliquez sur **Apply (Appliquer)** pour configurez l'imprimante d'étiquettes en mode Wireless Direct. Quittez l'Outil de paramétrage d'imprimante.

 $3$ . Utilisez votre ordinateur pour sélectionner le SSID de l'imprimante d'étiquettes. Veillez à ce que votre ordinateur et l'imprimante d'étiquettes soient connectés via une connexion sans fil.

Sous Windows

L'imprimante doit être ajoutée à l'ordinateur. Suivez les instructions à l'écran pour ajouter l'imprimante.

## **Remarque**

Le SSID par défaut de l'imprimante d'étiquettes est : « DIRECT-\*\*\*\*\*\_QL-1110NWB », où \*\*\*\*\* correspond aux cinq derniers chiffres du numéro de série du produit. Le mot de passe par défaut de l'imprimante d'étiquettes est : 111\*\*\*\*\*, où \*\*\*\*\* correspond aux cinq derniers chiffres du numéro de série du produit.

- L'Outil de paramétrage d'imprimante permet également d'appliquer de nouveaux paramètres réseau à plusieurs imprimantes d'étiquettes. Pour plus d'information, consultez la section *[Appliquer les](#page-43-1)  [modifications de paramètres à plusieurs imprimantes d'étiquettes](#page-43-1)* à la page 35.
- Vous ne pouvez pas vous connecter à Internet sur votre ordinateur via une connexion Wi-Fi en utilisant Wireless Direct.

## **WPS (Wi-Fi Protected Setup™) <sup>2</sup>**

Si votre point d'accès ou routeur Wi-Fi prend en charge le protocole WPS, vous pouvez configurer rapidement les paramètres et les connexions.

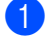

1 Vérifiez tout d'abord que votre point d'accès ou routeur Wi-Fi porte le symbole WPS.

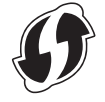

- 2) Placez l'imprimante d'étiquettes à proximité du point d'accès ou routeur Wi-Fi. La portée peut varier en fonction de votre environnement. Consultez les instructions fournies avec le point d'accès ou routeur Wi-Fi.
- **6** Appuyez sur le bouton WPS de l'imprimante d'étiquettes. Lorsque la connexion est établie, le voyant DÉL Wi-Fi s'allume en vert.

## **Remarque**

- Les ordinateurs qui sont sur le même réseau que l'imprimante d'étiquettes pourront accéder à cette imprimante d'étiquettes.
- L'imprimante d'étiquettes essaiera de se connecter en utilisant la fonction WPS pendant deux minutes. Si vous appuyez sur le bouton WPS pendant ce délai, l'imprimante d'étiquettes essaiera de se connecter pendant deux minutes supplémentaires.

## <span id="page-22-0"></span>**Se connecter par LAN câblé <sup>2</sup>**

# **Remarque**

Pour connecter votre imprimante d'étiquettes à un LAN câblé à l'aide d'une adresse IP fixe, installez les pilotes d'imprimante et l'Outil de paramétrage d'imprimante, puis définissez les paramètres de connexion au LAN câblé.

Pour plus d'information, consultez la section *[Installer des pilotes d'imprimante et des logiciels](#page-17-1)  [d'imprimante sur un ordinateur](#page-17-1)* à la page 9.

- **1** Si des instructions s'affichent à l'écran pendant l'installation, veillez à ce que l'imprimante d'étiquettes soit hors tension avant de raccorder le câble LAN.
- 2) Connectez le câble LAN au port LAN se trouvant à l'arrière de l'imprimante d'étiquettes.
- Mettez l'imprimante d'étiquettes sous tension.

#### **Câble réseau <sup>2</sup>**

Utilisez un câble à paires torsadées de catégorie 5 (ou supérieure) de liaison directe pour les réseaux Fast Ethernet 10BASE-T ou 100BASE-TX.

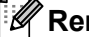

*A* Remarque

Ne connectez pas ce produit à un réseau LAN exposé à des surtensions.

## <span id="page-22-1"></span>**Connexion Bluetooth <sup>2</sup>**

Appuyez sur le bouton Bluetooth  $(\hat{\mathbf{X}})$  de l'imprimante d'étiquettes. Le voyant DÉL Bluetooth est allumé en bleu.

- Sous Windows
	- 1 Suivez les instructions à l'écran pour effectuer l'installation.
	- 2 Lorsque les résultats de la recherche s'affichent, sélectionnez l'imprimante d'étiquettes. La communication Bluetooth se lance.
- Sous Mac
	- 1 Sélectionnez la connexion USB pour l'installation.
	- 2 Lorsque vous mettez la connexion Bluetooth sous tension sur le Mac après l'installation, le Mac trouve l'imprimante d'étiquettes à configurer.

**2**

# <span id="page-23-0"></span>**Connecter l'imprimante d'étiquettes à un lecteur de codesbarres via Bluetooth (Windows uniquement) <sup>2</sup>**

Vous pouvez connecter l'imprimante d'étiquettes à un lecteur de code-barres au moyen d'une interface Bluetooth.

# **Remarque**

- Suivez les recommandations du fabricant de vos appareils compatibles Bluetooth, tels que les lecteurs de code-barres par exemple, puis installez le matériel et les logiciels nécessaires.
- Les paramètres de la connexion Bluetooth sont conservés, même si vous éteignez l'imprimante d'étiquettes.
- Connecter l'imprimante d'étiquettes à un lecteur de codes-barres via Bluetooth

Pour imprimer des codes-barres au moyen d'une connexion Bluetooth, vous devez procéder comme suit :

Une fois que la connexion est établie, l'imprimante d'étiquettes conserve celle-ci jusqu'à ce qu'elle soit hors tension, lui évitant ainsi de se connecter à un autre périphérique.

- Appuyez sur le bouton Bluetooth  $(\frac{1}{2})$ . Le voyant DÉL Bluetooth s'allume en bleu.
- <sup>2</sup> Exécutez le jumelage à partir d'un appareil Bluetooth de destination. Si le code PIN de l'imprimante d'étiquettes est requis, le réglage d'usine du code PIN est composé des quatre derniers chiffres du numéro de série du produit. Vous pouvez modifier le code PIN en utilisant l'Outil de paramétrage d'imprimante.
- **(3)** Lorsque la case **Demander les paramètres Secure Simple Pairing (SSP) pendant l'appairage** n'est pas cochée dans l'onglet Bluetooth des paramètres de communication, la connexion Bluetooth est établie.

Lorsque la case **Demander les paramètres Secure Simple Pairing (SSP) pendant l'appairage** est cochée dans l'onglet Bluetooth des paramètres de communication, appuyez sur le bouton Bluetooth

 $(\frac{\cdot}{\cdot})$  sur l'imprimante d'étiquettes pendant que le voyant DÉL Bluetooth clignote en bleu.

# <span id="page-24-0"></span>**Imprimer depuis un ordinateur <sup>2</sup>**

# <span id="page-24-1"></span>**Applications disponibles <sup>2</sup>**

Un certain nombre d'applications et de fonctions sont disponibles pour vous permettre d'utiliser l'imprimante d'étiquettes de façon efficace.

Vous devez installer le pilote d'imprimante pour utiliser ces applications.

Visitez notre site Web ([install.brother\)](http://install.brother) pour télécharger le programme d'installation des applications et du pilote d'imprimante.

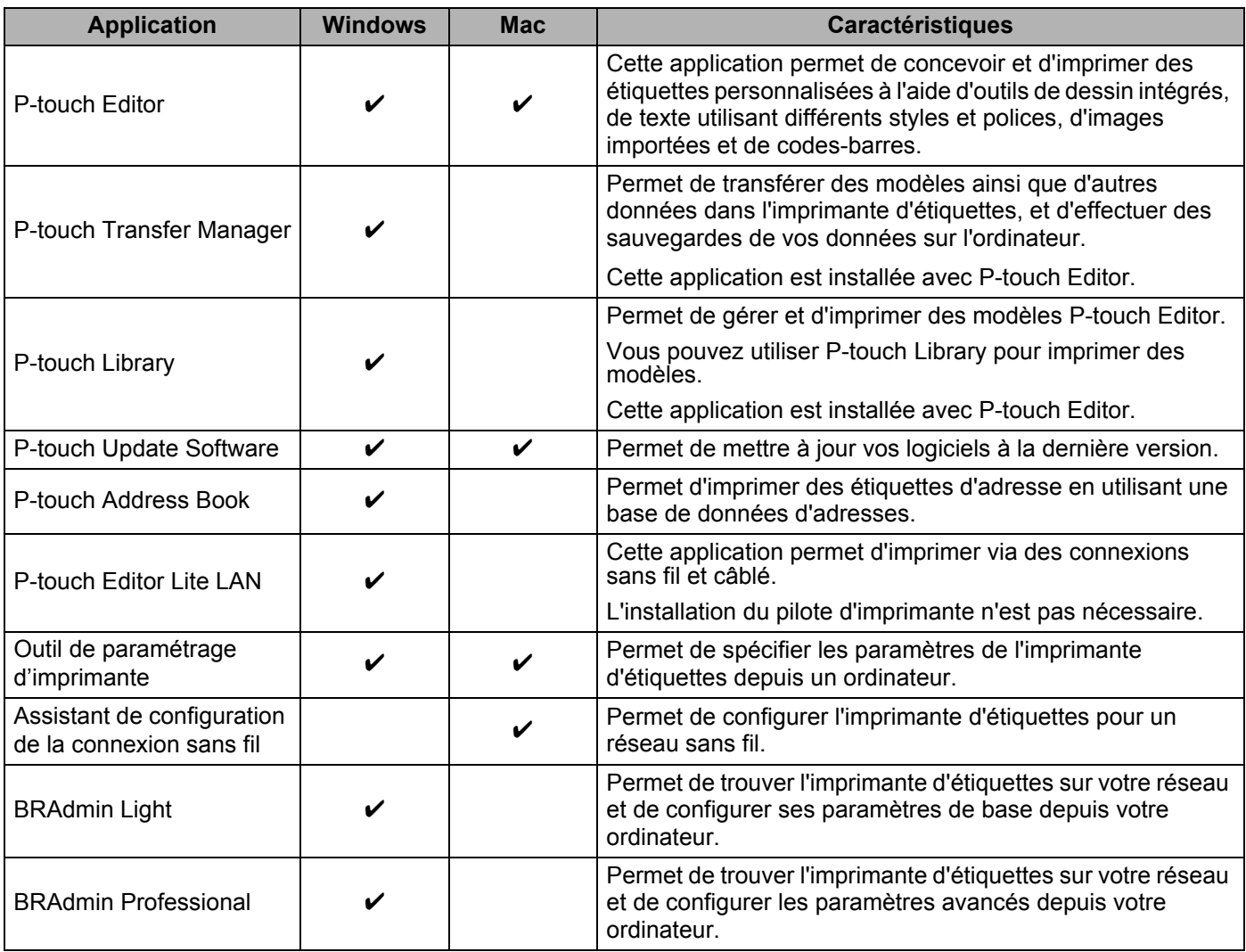

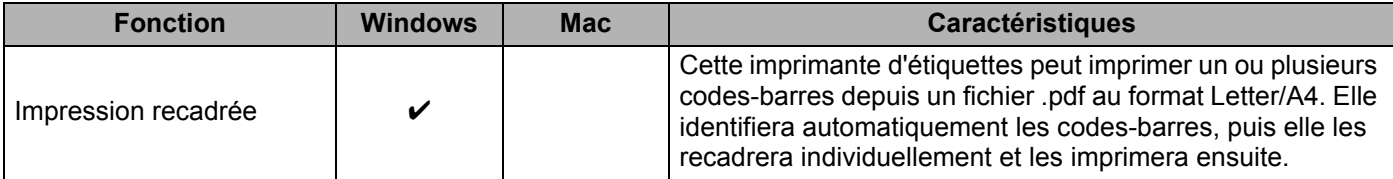

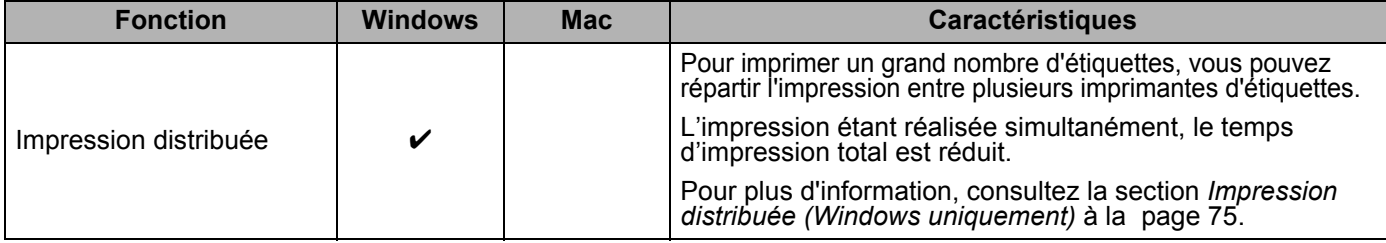

## <span id="page-25-0"></span>**Créer des étiquettes depuis votre ordinateur <sup>2</sup>**

L'imprimante d'étiquettes offre différents modes d'impression.

Les étapes suivantes décrivent la procédure d'impression à partir d'un ordinateur au moyen des applications P-touch Editor ou P-touch Address Book.

<sup>1</sup> Démarrez P-touch Editor ou P-touch Address Book, puis ouvrez le document que vous souhaitez imprimer.

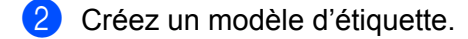

- **3** Vérifiez les options de découpe.
- d Sélectionnez **Fichier** <sup>&</sup>gt;**Imprimer** ou cliquez sur l'icône **Imprimer**.

#### <span id="page-25-1"></span>**Options de découpe <sup>2</sup>**

Les options de découpe vous permettent de définir les paramètres d'avancée et de coupe de l'élément lors de son impression. Utilisez le pilote d'imprimante pour sélectionner l'option de découpe lorsque vous imprimez à partir de l'ordinateur.

#### **Tableau des options de découpe des étiquettes**

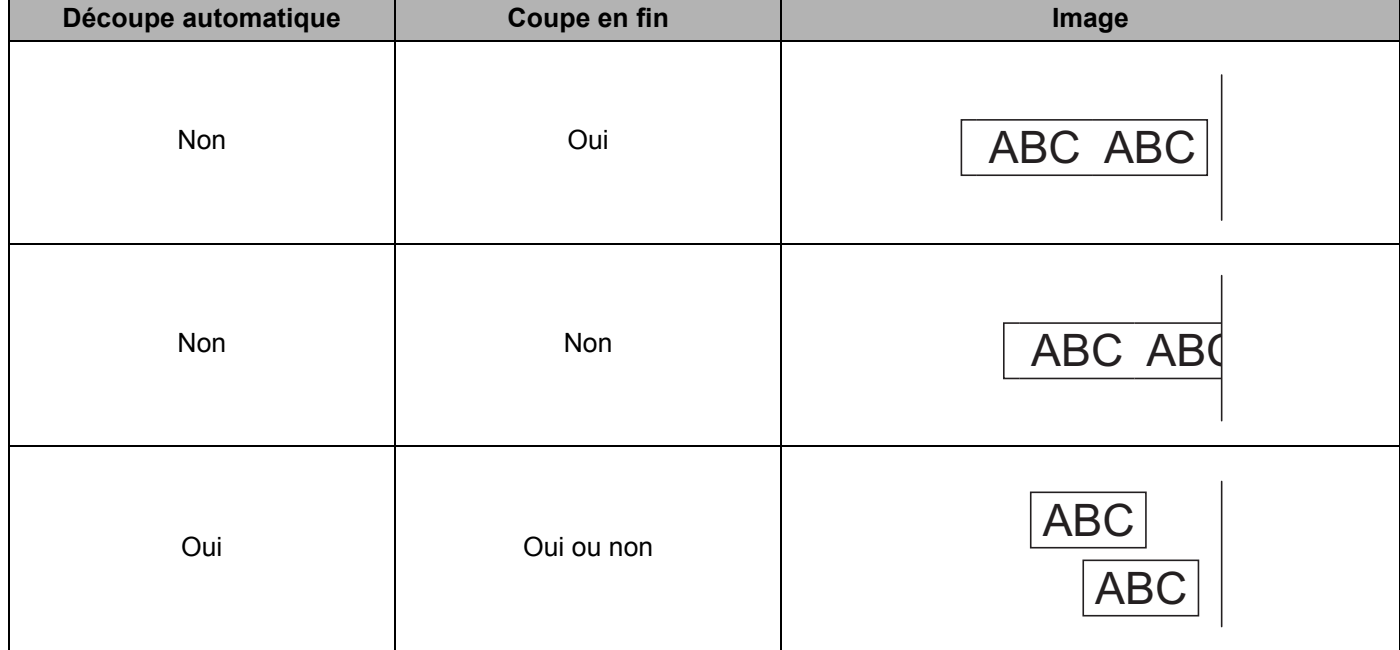

## **2**

# <span id="page-26-0"></span>**Appliquer les étiquettes <sup>2</sup>**

**a** Décollez l'étiquette du papier protecteur.

<sup>2</sup> Placez l'étiquette et appuyez fermement de haut en bas avec un doigt afin de la coller.

# **Remarque**

Les étiquettes peuvent mal adhérer aux surfaces humides, sales ou irrégulières. Les étiquettes peuvent facilement se décoller de ce genre de surfaces.

# <span id="page-27-5"></span><span id="page-27-1"></span><span id="page-27-0"></span>**Installer des applications pour les appareils mobiles <sup>3</sup>**

Brother propose différentes applications vous permettant d'imprimer directement depuis votre iPhone, iPad et iPod Touch ou depuis un téléphone intelligent ou une tablette sous Android™. Nous proposons également des applications vous permettant de transférer des données telles que des modèles, des symboles et des bases de données créées à l'aide d'un ordinateur, via une connexion sans fil à votre imprimante d'étiquettes.

# <span id="page-27-2"></span>**Applications disponibles <sup>3</sup>**

Téléchargez gratuitement ces applications Brother depuis Google Play :

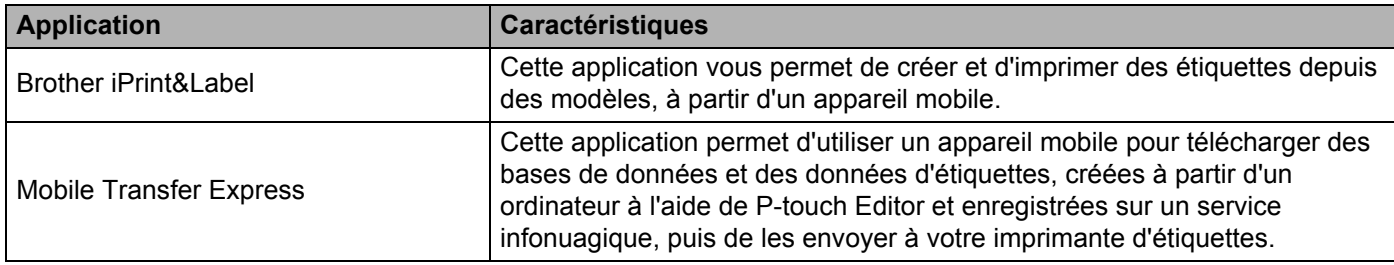

# <span id="page-27-3"></span>**Connecter l'imprimante d'étiquettes à un appareil mobile <sup>3</sup>**

# <span id="page-27-4"></span>**Se connecter via Wireless Direct <sup>3</sup>**

- a Vérifiez les paramètres Wireless Direct de l'imprimante d'étiquettes, puis connectez l'imprimante d'étiquettes à votre ordinateur via un câble USB  $^1$  $^1$ .
- <span id="page-27-6"></span>1 Vendu séparément
	- Sous Windows
		- 1 Lancez l'**Outil de paramétrage d'imprimante** sur votre ordinateur.
		- 2 Cliquez sur le bouton **Paramètres de communication**.
		- 3 Cliquez sur **Paramètres de communication** dans l'onglet Général.
		- 4 Vérifiez que **Infrastructure et Wireless Direct** ou **Wireless Direct** est sélectionné pour l'option **Interface sélectionnée**. Sinon, sélectionnez **Infrastructure et Wireless Direct** ou **Wireless Direct** et cliquez sur le bouton **Appliquer**.
	- Sous Mac
		- 1 Lancez **Printer Setting Tool (Outil de paramétrage d'imprimante)** sur votre ordinateur.
		- 2 Cliquez sur le bouton **Communication Settings (Paramètres de communication)**.
		- 3 Cliquez sur l'onglet **Wireless LAN (LAN sans fil)**.
		- 4 Confirmez que **Wireless Direct** est réglé sur **On (Activé)**.
- 2) Appuyez sur le bouton Wi-Fi ( $\odot$ ) sur l'imprimante d'étiquettes et maintenez-le enfoncé pendant une seconde pour activer la fonction Wi-Fi. Le voyant DÉL Wi-Fi se met à clignoter une fois en vert toutes les trois secondes.
- **3** Dans l'écran des paramètres Wi-Fi de votre appareil mobile, sélectionnez le SSID de votre réseau sans fil, puis le SSID de l'imprimante d'étiquettes et saisissez le mot de passe.

## **Remarque**

- Les réglages d'usine par défaut du SSID et du mot de passe sont les suivants : SSID : « DIRECT-\*\*\*\*\*\_QL-1110NWB », où \*\*\*\*\* correspond aux cinq derniers chiffres du numéro de série du produit. Le mot de passe : 111\*\*\*\*\*, où \*\*\*\*\* correspond aux cinq derniers chiffres du numéro de série du produit.
- Vous pouvez connecter l'imprimante d'étiquettes à un appareil mobile en mode infrastructure par l'intermédiaire d'un point d'accès / routeur sans fil.

## <span id="page-28-0"></span>**Se connecter par Bluetooth <sup>3</sup>**

- Appuyez sur le bouton Bluetooth  $(\frac{1}{2})$ . Le voyant DÉL Bluetooth s'allume en bleu.
- 2) Sur l'écran de configuration Bluetooth de votre appareil mobile, sélectionner votre imprimante.

# <span id="page-29-0"></span>**Imprimer des étiquettes depuis un appareil mobile <sup>3</sup>**

Démarrez l'application d'impression mobile sur votre appareil mobile.

## **Remarque**

Veillez à ce que l'imprimante d'étiquettes soit bien connectée à votre appareil mobile via une connexion sans fil.

Consultez la section *[Connecter l'imprimante d'étiquettes à un appareil mobile](#page-27-3)* à la page 19.

Sélectionnez un modèle d'étiquette ou un design.

## **Remarque**

Vous pouvez aussi sélectionner et imprimer une étiquette ou une image que vous avez conçue précédemment.

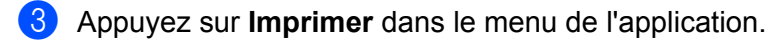

## **Options de découpe <sup>3</sup>**

Consultez la section *[Options de découpe](#page-25-1)* à la page 17.

## <span id="page-29-1"></span>**Utilisation d'un appareil mobile pour imprimer des modèles créés sur un ordinateur 3**

Vous pouvez utiliser P-touch Transfer Manager pour enregistrer les données de modèle créées avec P-touch Editor, au format .blf ou .pdz. Vous pouvez ensuite utiliser Mobile Transfer Express pour envoyer le fichier enregistré depuis votre appareil mobile vers l'imprimante d'étiquettes et imprimer le fichier.

- a Enregistrez les données de modèle au format .blf ou .pdz à l'aide de P-touch Transfer Manager. Pour plus d'information, consultez la section *[Créer des fichiers de transfert et des fichiers de package](#page-113-1)  de transfert* [à la page 105.](#page-113-1)
- **2** Choisissez l'une des méthodes suivantes pour utiliser un fichier .blf ou .pdz avec votre appareil mobile.
	- Enregistrez le fichier au moyen d'un service de stockage infonuagique, puis utilisez la fonction de partage du système d'exploitation de l'appareil mobile pour partager le fichier.
	- Envoyez le fichier par courriel de l'ordinateur vers l'appareil mobile, puis enregistrez-le sur ce dernier.
- 3 Connectez l'imprimante d'étiquettes à votre appareil mobile, puis lancez Mobile Transfer Express. Les données de modèle s'affichent.
- d Sélectionnez le modèle à imprimer, puis transférez-le dans l'imprimante d'étiquettes.

#### **Remarque**

Pour télécharger un fichier d'un service de stockage infonuagique vers votre appareil mobile, vous devez connecter ce dernier au moyen du mode Infrastructure. Par conséquent, si vous connectez également votre appareil mobile à l'imprimante d'étiquettes en utilisant le mode infrastructure, vous pouvez transférer rapidement les fichiers téléchargés (fichiers .bfl uniquement).

<sup>6</sup> Utilisez le lecteur de code-barres pour sélectionner le modèle que vous souhaitez imprimer depuis le fichier transféré et imprimez-le.

## <span id="page-30-0"></span>**Appliquer les étiquettes <sup>3</sup>**

- **a** Décollez l'étiquette du papier protecteur.
- 2) Placez l'étiquette et appuyez fermement de haut en bas avec un doigt afin de la coller.

## **Remarque**

Les étiquettes peuvent mal adhérer aux surfaces humides, sales ou irrégulières. Les étiquettes peuvent facilement se décoller de ce genre de surfaces.

# **4**

# <span id="page-31-3"></span><span id="page-31-0"></span>**Modifier les paramètres de l'imprimante d'étiquettes <sup>4</sup>**

# <span id="page-31-1"></span>**Outil de paramétrage d'imprimante pour Windows <sup>4</sup>**

Utilisez l'Outil de paramétrage d'imprimante pour spécifier les paramètres de communication de l'imprimante d'étiquettes, les paramètres de l'appareil et les paramètres de P-touch Template depuis un ordinateur fonctionnant sous Windows.

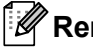

# **Remarque**

L'Outil de paramétrage d'imprimante s'installe automatiquement lorsque vous utilisez le programme d'installation initial pour installer le pilote d'imprimante. Pour plus d'information, consultez la section *[Installer des pilotes d'imprimante et des logiciels d'imprimante sur un ordinateur](#page-17-3)* à la page 9.

## **IMPORTANT**

L'Outil de paramétrage d'imprimante n'est disponible qu'avec les imprimantes Brother compatibles.

# <span id="page-31-2"></span>**Avant d'utiliser l'Outil de paramétrage d'imprimante <sup>4</sup>**

- Veillez à ce que le cordon d'alimentation CA soit branché à l'imprimante d'étiquettes et à une prise de courant alternatif.
- Vérifiez que le pilote d'imprimante a été correctement installé et que vous pouvez imprimer.
- Branchez l'imprimante d'étiquettes à l'ordinateur avec un câble USB.

# <span id="page-32-0"></span>**Utiliser l'Outil de paramétrage d'imprimante sous Windows <sup>4</sup>**

- **1** Connectez l'imprimante d'étiquettes que vous souhaitez configurer à l'ordinateur.
- 2 Lancez l'Outil de paramétrage d'imprimante.
	- **Sous Windows 7 / Windows Server 2008 / Windows Server 2008 R2** :

Cliquez sur **Démarrer > Tous les programmes > Brother > Label & Mobile Printer > Printer Setting Tool**.

- **Sous Windows 8 / Windows 8.1 / Windows Server 2012 / Windows Server 2012 R2** : Dans l'écran **Applications**, cliquez sur **Printer Setting Tool**.
- Sous Windows 10 / Windows Server 2016 :

Cliquez sur **Démarrer > Brother > Printer Setting Tool**.

La fenêtre principale apparaît.

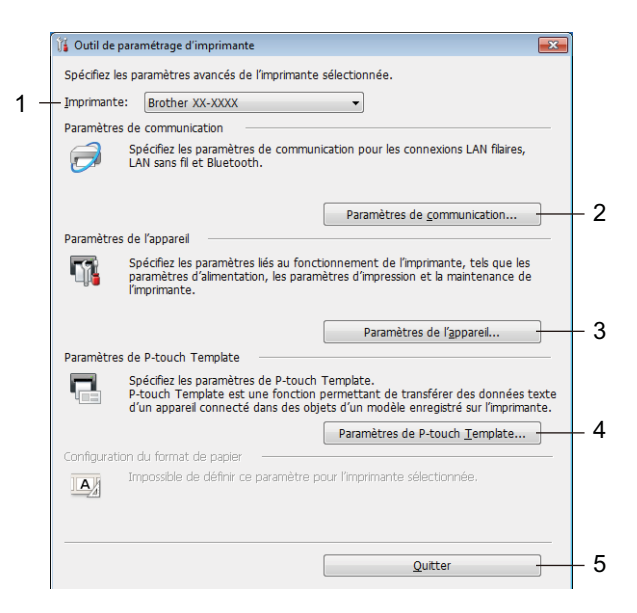

#### **1 Imprimante**

Affiche les imprimantes d'étiquettes connectées.

#### **2 Paramètres de communication**

Spécifie les paramètres de communication du LAN câblé, du LAN sans fil et du Bluetooth.

#### **3 Paramètres de l'appareil**

Spécifie les paramètres de l'appareil, tels que les paramètres d'alimentation et les paramètres de l'imprimante.

#### **4 Paramètres de P-touch Template**

Permet de spécifier les paramètres de P-touch Template.

Pour plus d'information sur P-touch Template, téléchargez le *P-touch Template Manual/Command Reference* (manuel de référence sur les modèles et les commandes, en anglais uniquement) du Brother Solutions Center (Centre de solutions Brother), sur [support.brother.com/manuals.](http://support.brother.com/manuals)

#### **5 Quitter**

Ferme la fenêtre.

- <sup>3</sup> Vérifiez que l'imprimante d'étiquettes que vous souhaitez configurer s'affiche bien dans le champ **Imprimante**. Si une autre imprimante d'étiquettes apparaît, sélectionnez l'imprimante d'étiquettes que vous voulez dans la liste déroulante.
- d Sélectionnez les paramètres que vous souhaitez modifier, puis spécifiez ou modifiez les paramètres dans la boîte de dialogue.

Pour plus d'information sur les boîtes de dialogue des paramètres, consultez les sections *[Paramètres](#page-34-0)  [de communication sous Windows](#page-34-0)* à la page 26, *[Paramètres de l'appareil pour Windows](#page-44-0)* à la page 36 ou *[Paramètres de P-touch Template sous Windows](#page-49-0)* à la page 41.

- **6** Cliquez sur Appliquer pour appliquer les paramètres à l'imprimante d'étiquettes.
- **6** Cliquez sur Quitter dans la fenêtre principale pour terminer la configuration des paramètres.

#### **IMPORTANT**

Utilisez l'Outil de paramétrage d'imprimante pour configurer l'imprimante d'étiquettes *uniquement* lorsque l'imprimante d'étiquettes est inactive. Des dysfonctionnements peuvent survenir si vous tentez de configurer l'imprimante d'étiquettes alors qu'elle est en cours de traitement ou d'impression.

# <span id="page-34-2"></span><span id="page-34-0"></span>**Paramètres de communication sous Windows <sup>4</sup>**

Utilisez les **Paramètres de communication** dans l'Outil de paramétrage d'imprimante pour spécifier ou modifier les informations de communication de l'imprimante d'étiquettes, lors de la connexion de l'imprimante d'étiquettes et de l'ordinateur via un câble USB ou une connexion Bluetooth. Vous pouvez non seulement modifier les paramètres de communication d'une imprimante d'étiquettes, mais également appliquer les mêmes paramètres à plusieurs imprimantes d'étiquettes.

# <span id="page-34-1"></span>**Boîte de dialogue Paramètres <sup>4</sup>**

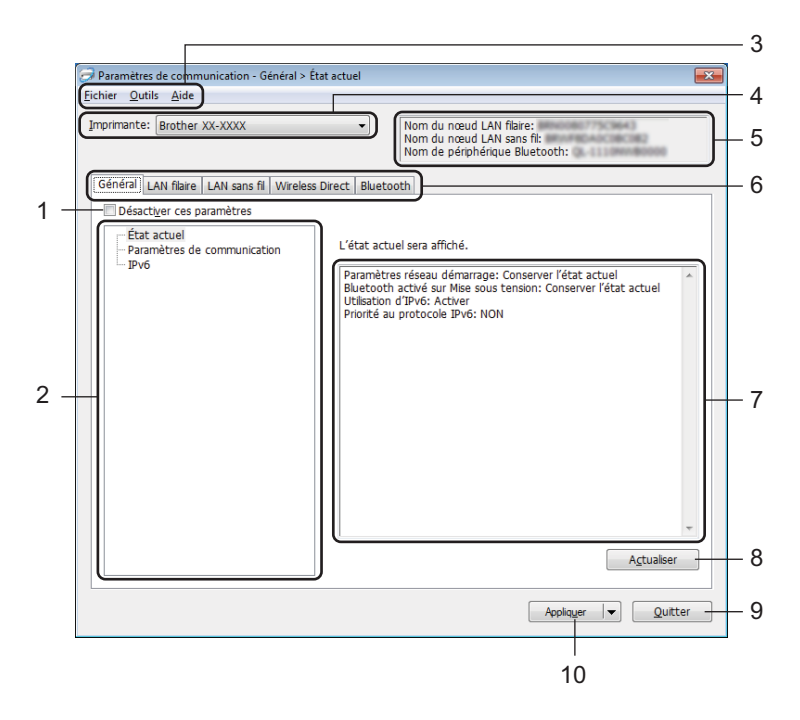

#### **1 Désactiver ces paramètres**

Lorsque vous cochez cette case, s'affiche dans l'onglet et il est alors impossible de configurer ou de modifier les paramètres.

Les paramètres d'un onglet où **de la paraît ne seront pas appliqués à l'imprimante d'étiquettes**, même si **Appliquer** est sélectionné. En outre, les paramètres de l'onglet ne seront ni enregistrés ni exportés si vous utilisez la commande **Enregistrer dans le fichier de commande** ou **Exporter**.

Pour appliquer les paramètres à l'imprimante d'étiquettes, ou pour les enregistrer ou les exporter, veillez à décocher la case.

## **2 Éléments**

Lorsque l'option **État actuel** est sélectionné, les paramètres actuels s'affichent dans la zone d'affichage / de modification des paramètres.

Sélectionnez l'élément correspondant aux paramètres que vous souhaitez modifier.

## **3 Barre de menus**

Les commandes sont classées par fonction sous chaque menu (Fichier, Outils et Aide).

Modifier les paramètres de l'imprimante d'étiquettes

## **4 Imprimante**

Affiche les imprimantes d'étiquettes connectées.

## **5 Nom du nœud**

Affiche le nom du nœud (les nœuds peuvent être renommés). Pour plus d'information, consultez la section *[Barre de menus](#page-36-0)* à la page 28.

## **6 Onglets des paramètres**

Contiennent des paramètres, qui peuvent être spécifiés ou modifiés.

Si **int** s'affiche dans l'onglet, les paramètres de cet onglet ne sont pas appliqués à l'imprimante d'étiquettes.

## **7 Zone d'affichage/de modification des paramètres**

Affiche les paramètres actuels de l'élément sélectionné.

## **8 Actualiser**

Met à jour les paramètres affichés avec les données les plus récentes.

## **9 Quitter**

Quitte les **Paramètres de communication** et revient à la fenêtre principale de l'Outil de paramétrage d'imprimante.

#### **IMPORTANT**

Les paramètres ne seront pas appliqués aux imprimantes d'étiquettes si vous cliquez sur **Quitter** sans avoir au préalable cliqué sur le bouton **Appliquer**, après avoir modifié les paramètres.

## **10 Appliquer**

Applique les paramètres à l'imprimante d'étiquettes.

Pour enregistrer les paramètres indiqués dans un fichier de commande, sélectionnez **Enregistrer dans le fichier de commande** dans la liste déroulante. Le fichier de commande enregistré peut être utilisé avec le mode de stockage de masse pour appliquer les paramètres à une imprimante d'étiquettes. Pour plus d'information, consultez la section *[Mode de stockage de masse](#page-80-2)* à la page 72.

## **IMPORTANT**

Cliquer sur **Appliquer** permet d'appliquer à l'imprimante d'étiquettes tous les paramètres de l'ensemble des onglets.

Si la case **Désactiver ces paramètres** est cochée, les paramètres de cet onglet ne seront pas appliqués.
### **Barre de menus <sup>4</sup>**

**• Appliquer les paramètres à l'imprimante**

Applique les paramètres à l'imprimante d'étiquettes.

**• Enregistrer les paramètres dans le fichier de commande**

Enregistre les paramètres spécifiés dans un fichier de commande. Le fichier porte l'extension .bin. Le fichier de commande enregistré peut être utilisé avec le mode de stockage de masse pour appliquer les paramètres à une imprimante d'étiquettes. Pour plus d'information, consultez la section *[Mode de](#page-80-0)  [stockage de masse](#page-80-0)* à la page 72.

#### **Remarque**

Si la case **Désactiver ces paramètres** est cochée, les paramètres de cet onglet ne seront pas enregistrés.

#### **IMPORTANT**

- Les données suivantes ne sont pas enregistrées dans le fichier de commande :
	- Nom du nœud
	- Adresse IP, masque de sous-réseau et passerelle par défaut (lorsque l'adresse IP est configurée sur **STATIC**)
- Les commandes des paramètres de communication enregistrés ne servent qu'à appliquer les paramètres à une imprimante d'étiquettes. Pour appliquer les paramètres à l'imprimante d'étiquettes à l'aide de ce fichier de commande, utilisez le mode de stockage de masse.
- Les fichiers de commande enregistrés contiennent des clés d'authentification et des mots de passe. Prenez toutes les mesures nécessaires pour protéger ces fichiers, par exemple en les enregistrant dans un dossier auquel les autres utilisateurs ne peuvent pas accéder.
- N'envoyez pas de fichiers de commande à un modèle d'imprimante différent.
- **Importer**

#### **Importer depuis les paramètres sans fil actuels de l'ordinateur**

Importe les paramètres depuis l'ordinateur.

## **Remarque**

- Des privilèges d'administrateur sont requis pour importer les paramètres sans fil de l'ordinateur.
- Seuls les paramètres d'authentification de sécurité personnelle (système ouvert, authentification à clé publique et WPA/WPA2-PSK) peuvent être importés. Les paramètres d'authentification de sécurité d'entreprise (tels que LEAP et EAP-FAST), WPA2-PSK (TKIP) et WPA-PSK (AES) ne peuvent pas l'être.
- Si plusieurs LAN sans fil sont activés pour l'ordinateur utilisé, les premiers paramètres sans fil (paramètres personnels uniquement) détectés seront pris en compte pour les données d'importation.
- Seuls les paramètres (mode de communication, SSID, méthode d'authentification, mode de cryptage et clé d'authentification) de l'onglet **LAN sans fil** - panneau **Paramètres sans fil** peuvent être importés.

#### **Sélectionner un profil à importer**

Importe le fichier exporté et applique les paramètres à une imprimante d'étiquettes. Cliquez sur **Parcourir** et sélectionnez le fichier à importer. Les paramètres du fichier sélectionné

## **Remarque**

- Tous les paramètres, tels que les paramètres sans fil ou les paramètres TCP/IP, peuvent être importés, à l'exception des noms de nœuds.
- Seuls les profils compatibles avec l'imprimante d'étiquettes sélectionnée peuvent être importés.
- Si l'adresse'IP du profil importé est définie sur **STATIC**, modifiez l'adresse IP du profil importé si nécessaire, en veillant à ce qu'elle ne duplique pas l'adresse IP d'une imprimante d'étiquettes existante du réseau.

#### **• Exporter**

Enregistre les paramètres actuels dans un fichier.

Si la case **Désactiver ces paramètres** est cochée, les paramètres de cet onglet ne seront pas enregistrés.

#### **IMPORTANT**

Les fichiers exportés ne sont pas cryptés.

**• Redémarrer automatiquement l'imprimante après avoir appliqué les nouveaux paramètres** Si cette case est cochée, l'imprimante d'étiquettes redémarre automatiquement une fois que les paramètres de communication ont été appliqués.

Si cette case est décochée, vous devez redémarrer l'imprimante d'étiquettes manuellement.

## **Remarque**

Lorsque vous configurez plusieurs imprimantes d'étiquettes, vous pouvez réduire le temps passé à modifier les paramètres en décochant cette case. Dans ce cas, nous vous recommandons de cocher cette case lors de la configuration de la première imprimante d'étiquettes, afin de pouvoir confirmer que chaque paramètre fonctionne comme prévu.

**• Détecte automatiquement l'imprimante connectée et récupère les paramètres actuels**

Lorsque cette case est cochée et qu'une imprimante d'étiquettes est connectée à l'ordinateur, l'imprimante d'étiquettes est automatiquement détectée et les paramètres actuels de l'imprimante d'étiquettes sont affichés dans le panneau **État actuel**.

## **Remarque**

Si le modèle de l'imprimante d'étiquettes connectée diffère de celui de l'imprimante d'étiquettes figurant dans la liste déroulante **Imprimante**, les paramètres disponibles dans tous les onglets changent pour s'adapter à l'imprimante d'étiquettes connectée.

- **Modifier le nom du nœud/le nom du périphérique Bluetooth** Autorise la modification du nom du nœud.
- **Rétablir les paramètres de communication par défaut** Rétablit les paramètres de communication par défaut.
- **Afficher l'aide**

Permet d'afficher les rubriques d'aide.

## **Onglet Général <sup>4</sup>**

#### **Paramètres de communication <sup>4</sup>**

- **Paramètres réseau démarrage** Spécifie les conditions de connexion par Wi-Fi lorsque l'imprimante d'étiquettes est sous tension. Sélectionnez **LAN sans fil par défaut**, **LAN filaire par défaut** ou **Conserver l'état actuel**.
- **Interface sélectionnée** Permet de sélectionner **Infrastructure ou Ad-hoc**, **Infrastructure et Wireless Direct** ou **Wireless Direct**.
- **Bluetooth activé sur Mise sous tension** Spécifie les conditions de connexion par Bluetooth lorsque l'imprimante d'étiquettes est sous tension. Sélectionnez **Activé par défaut**, **Désactivé par défaut** ou **Conserver l'état actuel**.

#### **IPv6 <sup>4</sup>**

**• Utilisation d'IPv6**

Permet de sélectionner Activer ou Désactiver.

**• Priorité au protocole IPv6**

Permet de sélectionner ce paramètre pour accorder la priorité à une adresse IPv6.

## **Onglets LAN câblé / LAN sans fil <sup>4</sup>**

#### **TCP/IP (filaire/sans fil) <sup>4</sup>**

- **Méthode d'amorçage** Permet de sélectionner **AUTO**, **BOOTP**, **DHCP**, **RARP** ou **STATIC**.
- **Adresse IP/Masque de sous-réseau/Passerelle** Spécifie les différentes valeurs de la mise en réseau. Vous ne pouvez saisir ces paramètres que si l'adresse IP est définie sur **STATIC**.
- **Méthode du serveur DNS** Permet de sélectionner **AUTO** ou **STATIC**.
- **Adresse IP du serveur DNS principal/Adresse IP du serveur DNS secondaire** Vous ne pouvez saisir ces paramètres que lorsque le serveur DNS est défini sur **STATIC**.

#### **IPv6 <sup>4</sup>**

- **Adresse IPv6 statique** Spécifie une adresse IPv6 permanente.
- **Activer cette adresse** Active l'adresse IPv6 statique spécifiée.
- **Adresse IPv6 Serveur DNS Primaire/Adresse IPv6 Serveur DNS Secondaire** Spécifie les adresses IPv6 du serveur DNS.
- **Liste des adresses IPv6** Affiche la liste des adresses IPv6.

#### **Paramètres sans fil <sup>4</sup>**

- **Mode de communication** Permet de sélectionner **Infrastructure** ou **Ad hoc**.
- **SSID (Nom du réseau)** Cliquer sur le bouton **Rechercher** affiche les options SSID dans une boîte de dialogue distincte.
- **Canal**

Répertorie les canaux disponibles.

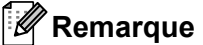

Ce paramètre n'est valide qu'en mode Ad-hoc.

#### **• Méthode d'authentification/Mode de cryptage**

Les modes de cryptage pris en charge pour les différentes méthodes d'authentification sont présentés à la section *[Modes de communication et méthodes d'authentification/modes de cryptage](#page-40-0)* à la page 32.

**• Clé WEP**

Vous ne pouvez spécifier de paramètres que si WEP est sélectionné comme mode de cryptage.

**• Phrase secrète**

Vous ne pouvez spécifier de paramètres que si WPA/WPA2-PSK est sélectionné comme méthode d'authentification.

#### **• ID de l'utilisateur/Mot de passe**

Vous ne pouvez spécifier de paramètres que si LEAP, EAP-FAST, PEAP, EAP-TTLS ou EAP-TLS est sélectionné comme méthode d'authentification. En outre, avec la méthode EAP-TLS, il n'est pas nécessaire d'enregistrer de mot de passe, mais il est nécessaire d'enregistrer un certificat de client. Pour enregistrer un certificat, connectez-vous à l'imprimante d'étiquettes depuis un navigateur Web, puis spécifiez le certificat. Pour plus d'information sur l'utilisation d'un navigateur Web, consultez *[Gestion à](#page-139-0)  partir du Web* [à la page 131.](#page-139-0)

#### **• Afficher la clé et le mot de passe à l'écran**

Si cette case est cochée, les clés et les mots de passe s'affichent en texte brut (sans cryptage).

#### <span id="page-40-0"></span>**Modes de communication et méthodes d'authentification/modes de cryptage <sup>4</sup>**

#### Lorsque le **Mode de communication** est défini sur **Ad-hoc**

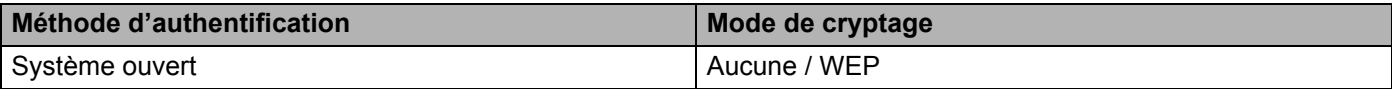

#### Lorsque **Mode de communication** est défini sur **Infrastructure**

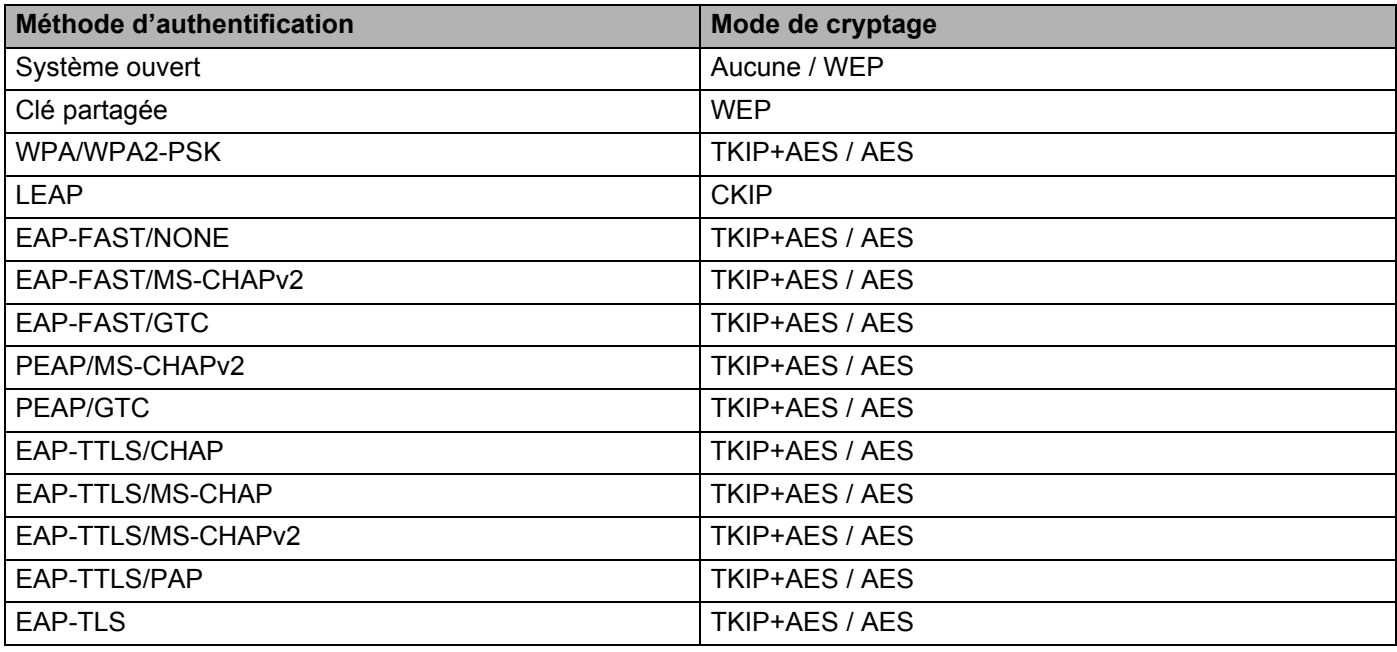

#### **IMPORTANT**

Pour spécifier des paramètres de sécurité d'un niveau plus élevé :

Lorsque vous effectuez une vérification de certificat avec la méthode d'authentification EAP-FAST, PEAP, EAP-TTLS ou EAP-TLS, le certificat ne peut pas être spécifié depuis l'outil de paramétrage d'imprimante. Une fois que l'imprimante d'étiquettes est configurée de manière à pouvoir se connecter au réseau, spécifiez le certificat en accédant à l'imprimante d'étiquettes depuis un navigateur Web.

Pour plus d'information sur l'utilisation d'un navigateur Web, consultez *[Gestion à partir du Web](#page-139-0)* à la [page 131.](#page-139-0)

## **Onglet Wireless Direct <sup>4</sup>**

#### **Paramètres Wireless Direct <sup>4</sup>**

- **Génération SSID/clé réseau** Sélectionnez **AUTO** ou **STATIC**.
- **SSID (Nom du réseau) / Clé réseau** Spécifie le SSID (25 caractères ASCII au maximum) et la clé réseau (63 caractères au maximum) que vous pouvez utiliser en mode Wireless Direct.

## **Remarque**

Les paramètres d'origine du SSID et du mot de passe sont les suivants :

```
SSID : « DIRECT-*****_QL-1110NWB », où « ***** » correspond aux cinq derniers chiffres du numéro de 
série du produit.
```
Le mot de passe : 111\*\*\*\*\*, où \*\*\*\*\* correspond aux cinq derniers chiffres du numéro de série du produit.

#### **• Canal**

Permet de spécifier le canal à utiliser en mode Direct Wireless.

## **Onglet Bluetooth <sup>4</sup>**

#### **Paramètres Bluetooth <sup>4</sup>**

- **Visible pour les autres appareils** Permet à l'imprimante d'étiquettes d'être "détectée" par d'autres appareils Bluetooth.
- **Modifier le code PIN**
- Si cette case est cochée, vous pouvez modifier le code PIN.
- **Code PIN**

Indique le code PIN qui sera utilisé pour le jumelage des appareils compatibles avec Bluetooth 2.0 ou une version antérieure.

**• Afficher le code PIN à l'écran**

Si cette case est cochée, votre ordinateur affiche le code NIP par défaut.

**• Demander les paramètres Secure Simple Pairing (SSP) pendant l'appairage** Si cette case est cochée, vous pouvez utiliser les boutons de l'imprimante d'étiquettes pour la jumeler avec des appareils Bluetooth version 2.1 ou ultérieure.

#### **Reconnexion automatique**

**• Nouvel appairage automatique**

Permet de définir si vous souhaitez ou non vous reconnecter automatiquement à l'appareil Apple connecté précédemment (iPad, iPhone ou iPod Touch).

## **Appliquer les modifications de paramètres à plusieurs imprimantes d'étiquettes <sup>4</sup>**

<span id="page-43-0"></span>a Après avoir appliqué les paramètres à la première imprimante d'étiquettes, débranchez l'imprimante d'étiquettes de l'ordinateur, puis connectez la seconde imprimante d'étiquettes à l'ordinateur.

b Sélectionnez la nouvelle imprimante d'étiquettes connectée dans la liste déroulante **Imprimante**.

#### **Remarque**

Si la case **Détecte automatiquement l'imprimante d'étiquettes connectée et récupère les paramètres actuels** de la boîte de dialogue **Paramètres d'option** est cochée, l'imprimante d'étiquettes connectée avec le câble USB est automatiquement sélectionnée. Pour plus d'information, consultez la section *[Paramètres de communication sous Windows](#page-34-0)* à la page 26.

#### <span id="page-43-1"></span>**3** Cliquez sur **Appliquer**.

Les mêmes paramètres qui ont été appliqués à la première imprimante d'étiquettes sont appliqués à la seconde imprimante d'étiquettes.

#### **Remarque**

Nous vous recommandons de cocher la case **Redémarrer automatiquement l'imprimante d'étiquettes après avoir appliqué les nouveaux paramètres** lors de la configuration de la première imprimante d'étiquettes, afin que vous puissiez vérifier que ces paramètres permettent d'établir une connexion correcte avec un point d'accès ou un routeur sans fil. Pour plus d'information, consultez la section *[Paramètres de communication sous Windows](#page-34-0)* à la page 26.

4) Répétez les ét[a](#page-43-0)pes  $\bigcirc$  $\bigcirc$  $\bigcirc$  –  $\bigcirc$  pour toutes les imprimantes d'étiquettes dont vous souhaitez modifier les paramètres.

#### **IMPORTANT**

Si l'adresse IP est réglée sur **STATIC**, l'adresse IP de l'imprimante d'étiquettes est également modifiée en fonction de l'adresse de la première imprimante d'étiquettes. Modifiez l'adresse IP si nécessaire.

#### **Remarque**

Pour enregistrer les paramètres actuels dans un fichier, cliquez sur **Fichier** > **Exporter**.

Les mêmes paramètres peuvent être appliqués à une autre imprimante d'étiquettes en cliquant sur **Fichier** > **Importer**, puis en sélectionnant le fichier des paramètres exportés. Pour plus d'information, consultez la section *[Paramètres de communication sous Windows](#page-34-0)* à la page 26.

# <span id="page-44-0"></span>**Paramètres de l'appareil pour Windows <sup>4</sup>**

Utilisez les **Paramètres de l'appareil** de l'Outil de paramétrage d'imprimante pour spécifier ou modifier les paramètres de l'imprimante, lorsque vous connectez l'imprimante d'étiquettes et l'ordinateur avec un câble USB ou via une connexion Bluetooth. Vous pouvez non seulement modifier les paramètres de l'appareil pour une imprimante d'étiquettes, mais également appliquer les mêmes paramètres à plusieurs imprimantes d'étiquettes.

Lorsque vous imprimez depuis un logiciel, vous pouvez spécifier différents paramètres d'impression dans le pilote d'imprimante ; toutefois, si vous souhaitez spécifier des paramètres plus avancés, vous pouvez utiliser la boîte de dialogue **Paramètres de l'appareil** dans l'Outil de paramétrage d'imprimante.

Lorsque vous ouvrez **Paramètres de l'appareil**, les paramètres actuels de l'imprimante d'étiquettes sont récupérés et affichés. Si ces paramètres ne peuvent pas être récupérés, les paramètres précédents sont affichés. Si les paramètres actuels ne peuvent pas être récupérés et qu'aucun paramètre n'a été précédemment spécifié, les paramètres d'usine de la machine sont affichés.

## **Boîte de dialogue Paramètres <sup>4</sup>**

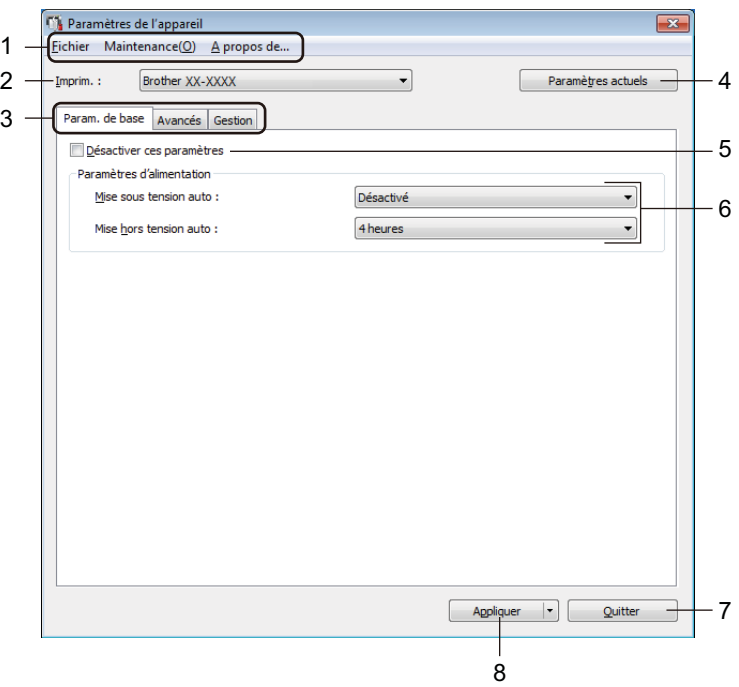

#### **1 Barre de menus**

Les commandes sont classées par fonction sous chaque menu (Fichier, Maintenance et À propos).

#### **2 Imprim.**

Spécifie l'imprimante d'étiquettes que vous voulez configurer.

Modifier les paramètres de l'imprimante d'étiquettes

#### **3 Onglets des paramètres**

Contiennent des paramètres, qui peuvent être spécifiés ou modifiés.

## **Remarque**

Si in s'affiche dans l'onglet, les paramètres de cet onglet ne peuvent pas être modifiés. En outre, les paramètres de l'onglet ne seront pas appliqués à l'imprimante d'étiquettes, même si vous cliquez sur **Appliquer**. Les paramètres de l'onglet ne seront ni enregistrés ni exportés si vous utilisez la commande **Enregistrer dans le fichier de commande** ou **Exporter**.

#### **4 Paramètres actuels**

Permet de récupérer les paramètres de l'imprimante d'étiquettes actuellement connectée et de les afficher

dans la boîte de dialogue. Les paramètres des onglets affichant l'icône seront également récupérés.

#### **5 Désactiver ces paramètres**

Lorsque vous cochez cette case, s'affiche dans l'onglet et il est alors impossible de configurer ou de modifier les paramètres.

Les paramètres d'un onglet où **de la paraît ne seront pas appliqués à l'imprimante d'étiquettes**, même si **Appliquer** est sélectionné. En outre, les paramètres de l'onglet ne seront ni enregistrés ni exportés si vous utilisez la commande **Enregistrer dans le fichier de commande** ou **Exporter**.

#### **6 Paramètres**

Affiche les paramètres actuels.

#### **7 Quitter**

Quitte les **Paramètres de l'appareil** et revient à la fenêtre principale de l'Outil de paramétrage d'imprimante.

#### **8 Appliquer**

Applique les paramètres à l'imprimante d'étiquettes.

Pour enregistrer les paramètres indiqués dans un fichier de commande, sélectionnez **Enregistrer dans le fichier de commande** dans la liste déroulante.

Le fichier de commande enregistré peut être utilisé avec le mode de stockage de masse pour appliquer les paramètres à une imprimante d'étiquettes. Pour plus d'information, consultez la section *[Mode de](#page-80-0)  [stockage de masse](#page-80-0)* à la page 72.

#### **Barre de menus 4**

Options du menu **Fichier**

**• Appliquer les paramètres à l'imprimante**

Applique les paramètres à l'imprimante d'étiquettes.

**• Vérifier paramétrage**

Affiche les paramètres actuels.

**• Enregistrer les paramètres dans le fichier de commande**

Enregistre les paramètres spécifiés dans un fichier de commande.

**• Importer**

Importe un fichier exporté.

**• Exporter**

Enregistre les paramètres actuels dans un fichier.

Options du menu **Maintenance**

**• Imprimer paramètres unité...**

Imprime un rapport contenant la version du microprogramme et les données de configuration de l'appareil. Vous pouvez également imprimer ce rapport en utilisant le bouton  $(\times)$  du coupe-ruban. Pour plus d'information, consultez la section *[Vérifier les paramètres de l'imprimante d'étiquettes](#page-73-0)* à la page 65.

## **Remarque**

Lorsque vous imprimez ce rapport, nous vous recommandons d'utiliser un rouleau DK de 62 mm (2,4 po) ou plus large.

#### **• Réinitialisation usine**

Réinitialise tous les paramètres avec les réglages d'usine, y compris les paramètres de l'appareil, les données transférées et les paramètres réseau.

#### **• Réinitialiser les paramètres de l'appareil uniquement**

Réinitialise les paramètres de l'appareil dans les onglets Param. de base, Avancé et Gestion, avec les réglages d'usine.

#### **• Supprimer le modèle et la base de données**

Permet de supprimer les modèles et les bases de données enregistrés dans l'imprimante d'étiquettes.

#### **• Paramètres d'option**

Si la case **Ne pas afficher de message d'erreur si les paramètres actuels ne peuvent pas être récupérés au démarrage** est cochée, le message ne s'affichera pas la prochaine fois.

## **Onglet Param. de base**

#### **• Mise sous tension auto**

Permet de spécifier si l'imprimante d'étiquettes doit se mettre sous tension automatiquement ou non lorsque le cordon d'alimentation CA est branché sur une prise de courant alternatif.

#### **• Mise hors tension auto**

Permet de spécifier la durée qui doit s'écouler avant que l'imprimante d'étiquettes ne s'éteigne automatiquement lorsqu'elle est branchée sur une prise d'alimentation CA.

## **Remarque**

La fonction Alim auto désactivée est désactivée lors de la connexion avec un réseau sans fil, un réseau câblé ou une connexion Bluetooth.

## **Onglet Avancé**

**• Imprimer les données après l'impression**

Permet d'indiquer si les données imprimées doivent être supprimées après l'impression.

**• Imprimer le rapport d'informations**

Sélectionne les informations que vous souhaitez inclure dans le rapport d'information de l'imprimante d'étiquettes.

**• Coupe auto**

Permet de définir la méthode de découpe lors de l'impression de plusieurs étiquettes.

**• Mode série**

Définit la façon dont vous souhaitez sérialiser (numéroter) vos étiquettes imprimées.

## <span id="page-47-0"></span>**Onglet Gestion**

#### **IMPORTANT**

Pour afficher cet onglet, vous devez disposer des privilèges d'administrateur sur l'ordinateur ou sur l'imprimante d'étiquettes.

Vérifiez si vous disposez des privilèges d'administrateur sur l'imprimante d'étiquettes en cliquant sur **Propriétés de l'imprimante**, puis sur l'onglet **Sécurité**.

#### **• Mode de commande**

Sélectionne le type du mode de commande.

**• Mode avion**

Permet de désactiver les interfaces Bluetooth ou Wi-Fi. Cette fonctionnalité est pratique lorsque l'imprimante d'étiquettes se trouve dans un endroit où la transmission de ce genre de signaux est interdite.

## **Appliquer les modifications de paramètres à plusieurs imprimantes d'étiquettes <sup>4</sup>**

- <span id="page-48-0"></span><sup>1</sup> Après avoir appliqué les paramètres à la première imprimante d'étiquettes, débranchez-la de l'ordinateur, puis connectez la seconde imprimante d'étiquettes.
- **2** Sélectionnez la nouvelle imprimante d'étiquettes connectée dans la liste déroulante **Imprimante**.
- <span id="page-48-1"></span>**3** Cliquez sur **Appliquer**. Les mêmes paramètres qui ont été appliqués à la première imprimante d'étiquettes sont appliqués à la seconde imprimante d'étiquettes.
- 4 Répétez les ét[a](#page-48-0)pes  $\bigcirc$  $\bigcirc$  $\bigcirc$   $\bigcirc$  pour toutes les imprimantes d'étiquettes dont vous souhaitez modifier les paramètres.

#### **Remarque**

Pour enregistrer les paramètres actuels dans un fichier, cliquez sur **Fichier** > **Exporter**.

Les mêmes paramètres peuvent être appliqués à une autre imprimante d'étiquettes en cliquant sur **Fichier** > **Importer**, puis en sélectionnant le fichier des paramètres exportés. Pour plus d'information, consultez la section *[Paramètres de l'appareil pour Windows](#page-44-0)* à la page 36.

# **Paramètres de P-touch Template sous Windows <sup>4</sup>**

Le mode P-touch Template vous permet d'insérer des données dans des objets texte et code-barres depuis un modèle téléchargé au moyen d'un lecteur de code-barres (PA-BR-001) ou d'autres dispositifs connectés à l'imprimante d'étiquettes.

Veuillez noter que les options et fournitures disponibles peuvent varier en fonction du pays.

Pour définir ou modifier les fonctionnalités de P-touch Template, lancez l'Outil de paramétrage d'imprimante et sélectionnez **Paramètres de P-touch Template**.

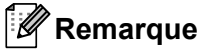

- Le mode P-touch Template est également compatible avec d'autres périphériques d'entrée comme des balances, des bancs d'essai, des contrôleurs ou des dispositifs logiques programmables.
- Pour plus d'information sur les paramètres P-touch Template, téléchargez le *P-touch Template Manual/Command Reference* (manuel de référence sur les modèles et les commandes, en anglais uniquement) du Brother Solutions Center (Centre de solutions Brother), sur [support.brother.com/manuals](http://support.brother.com/manuals).

## **Boîte de dialogue Paramètres de P-touch Template <sup>4</sup>**

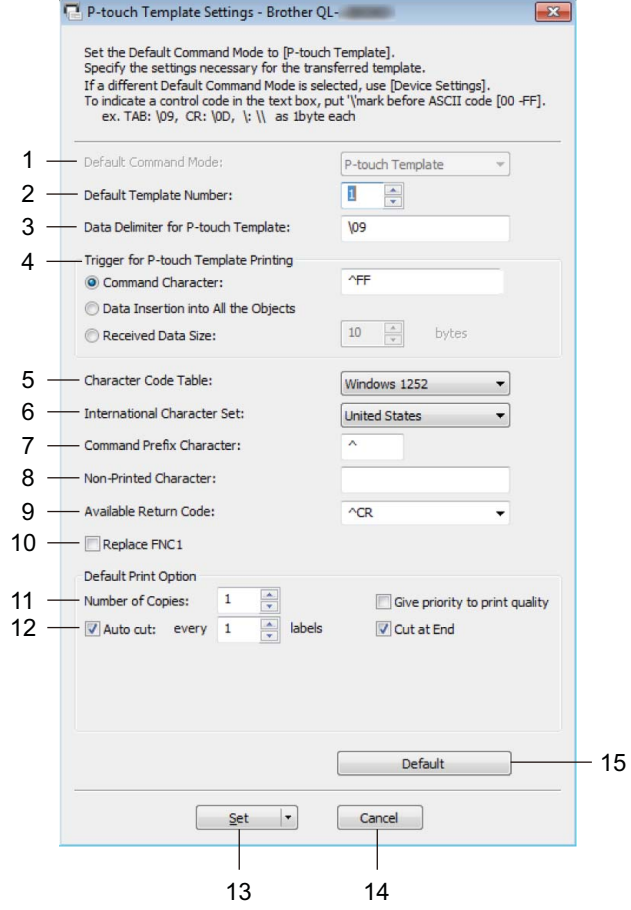

#### **1 Default Command Mode (Mode de commande par défaut)**

Permet de définir le mode P-touch Template comme mode par défaut. Pour changer le mode, consultez la section *[Onglet Gestion](#page-47-0)* à la page 39.

#### **2 Default Template Number (Numéro de modèle par défaut)**

Spécifie le numéro de modèle défini par défaut lorsque l'imprimante d'étiquettes est sous tension. Si vous ne souhaitez pas transférer de modèle dans l'imprimante d'étiquettes, ne spécifiez pas de numéro de modèle.

#### **3 Data Delimiter for P-touch Template (Délimiteur de données pour P-touch Template)** Affiche un symbole utilisé pour indiquer les limites entre des groupes de données dans un fichier

(20 caractères maximum).

**4 Trigger for P-touch Template Printing (Déclencheur de l'impression pour P-touch Template)** Permet de définir un déclencheur de l'impression parmi plusieurs options.

- **Command Character (Caractère de commande)** : l'impression commence à la réception du caractère de commande spécifié ici.
- **Data Insertion into All the Objects (Insertion de données dans tous les objets)** : l'impression commence à la réception du délimiteur du dernier objet.
- **Received Data Size (Taille des données reçues)** : l'impression commence à la réception du nombre de caractères spécifié ici. Les délimiteurs ne sont toutefois pas pris en compte dans le nombre de caractères.
- **5 Character Code Table (Tableau des codes de caractères)** Sélectionne l'un des jeux de codes de caractères.
- **6 International Character Set (Jeu de caractères internationaux)**

Répertorie les jeux de caractères de pays spécifiques.

Les codes suivants varient selon le pays sélectionné :

#### **23h 24h 40h 5Bh 5Ch 5Dh 5Eh 60h 7Bh 7Ch 7Dh 7Eh**

Pour modifier les caractères, téléchargez le *P-touch Template Manual/Command Reference* (manuel de référence sur les modèles et les commandes, en anglais uniquement) depuis la page **Manuals** de votre modèle sur le Brother Solutions Center (Centre de solutions Brother), à l'adresse [support.brother.com/manuals.](http://support.brother.com/manuals)

#### **7 Command Prefix Character (Caractère de préfixe de commande)**

Définit le code du caractère de préfixe qui identifie les commandes utilisées en mode P-touch Template.

**8 Non-Printed Character (Caractère non imprimé)**

Les caractères spécifiés ici ne sont pas imprimés lorsque les données sont reçues (20 caractères maximum).

#### **9 Available Return Code (Code de retour disponible)**

Le code d'interligne est utilisé lors de la transmission de données, pour indiquer que les données suivantes doivent être avancées jusqu'à la ligne suivante d'un objet texte. Sélectionnez l'un des quatre codes d'interligne ou saisissez le code d'interligne souhaité (20 caractères maximum).

#### **10 Replace FNC1 (Remplacer FNC1)**

Remplace les codes GS par FNC1.

#### **11 Number of Copies (Nombre de copies)**

Définit le nombre de copies (99 copies maximum).

#### **12 Option découpe**

Indique si l'imprimante d'étiquettes doit découper automatiquement les étiquettes et le nombre d'étiquettes à imprimer avant de les découper (99 étiquettes maximum).

#### **13 Set (Réglages)**

Applique les paramètres à l'imprimante d'étiquettes.

Pour enregistrer les paramètres indiqués dans un fichier de commande afin de les réutiliser dans le futur, sélectionnez **Enregistrer dans le fichier de commande** dans la liste déroulante. Le fichier de commande enregistré peut être utilisé avec le mode de stockage de masse pour appliquer les paramètres à une imprimante d'étiquettes. Pour plus d'information, consultez la section *[Mode de stockage de masse](#page-80-0)* à la [page 72.](#page-80-0)

#### **14 Cancel (Annuler)**

Annule les paramètres et ferme la boîte de dialogue. Les paramètres ne sont pas modifiés.

#### **15 Default (Par défaut)**

Réinitialise tous les paramètres de la boîte de dialogue Paramètres P-touch Template avec les valeurs par défaut.

# **Outil de paramétrage d'imprimante pour Mac <sup>4</sup>**

L'Outil de paramétrage d'imprimante vous permet de définir les paramètres de communication de l'imprimante d'étiquettes et les paramètres de l'appareil, depuis un Mac. Vous pouvez non seulement modifier les paramètres de l'appareil pour une imprimante d'étiquettes, mais également appliquer les mêmes paramètres à plusieurs imprimantes d'étiquettes.

## **Remarque**

L'Outil de paramétrage d'imprimante s'installe automatiquement lorsque vous utilisez le programme d'installation initial pour installer le pilote d'imprimante. Pour plus d'information, consultez la section *[Installer des pilotes d'imprimante et des logiciels d'imprimante sur un ordinateur](#page-17-0)* à la page 9.

#### **IMPORTANT**

L'Outil de paramétrage d'imprimante n'est disponible qu'avec les imprimantes d'étiquettes Brother compatibles.

## **Avant d'utiliser l'Outil de paramétrage d'imprimante <sup>4</sup>**

- Veillez à ce que le cordon d'alimentation CA soit branché à l'imprimante d'étiquettes et à une prise de courant alternatif.
- Vérifiez que le pilote d'imprimante a été correctement installé et que vous pouvez imprimer.
- Branchez l'imprimante d'étiquettes à l'ordinateur avec un câble USB. L'Outil de paramétrage d'imprimante ne permet pas de configurer les paramètres au moyen d'une connexion Wi-Fi.

# **Utilisation du Printer Setting Tool pour Mac <sup>4</sup>**

- **1** Connectez l'imprimante d'étiquettes que vous souhaitez configurer à l'ordinateur.
- b Cliquez sur **Macintosh HD** <sup>&</sup>gt;**Applications** <sup>&</sup>gt;**Brother** <sup>&</sup>gt;**Printer Setting Tool** <sup>&</sup>gt;**Printer Setting Tool.app**. La fenêtre **Printer Setting Tool (Outil de paramétrage d'imprimante)**.
- c Vérifiez que l'imprimante d'étiquettes que vous souhaitez configurer s'affiche bien dans le champ **Printer (Imprimante)**. Si une autre imprimante d'étiquettes s'affiche, sélectionnez l'imprimante d'étiquettes souhaitée dans la liste contextuelle.
- d Sélectionnez l'un des onglets des paramètres, puis spécifiez ou modifiez les paramètres souhaités.
- **(5)** Cliquez sur Apply Settings to the Printer (Appliquer les paramètres à l'imprimante) pour appliquer les paramètres à l'imprimante d'étiquettes.
- **6** Cliquez sur **Exit (Quitter)**.

#### **IMPORTANT**

Utilisez l'Outil de paramétrage d'imprimante pour configurer l'imprimante d'étiquettes *uniquement* lorsque l'imprimante d'étiquettes est inactive. Des dysfonctionnements peuvent survenir si vous tentez de configurer l'imprimante d'étiquettes alors qu'elle est en cours de traitement ou d'impression.

## <span id="page-53-0"></span>**Boîte de dialogue Paramètres <sup>4</sup>**

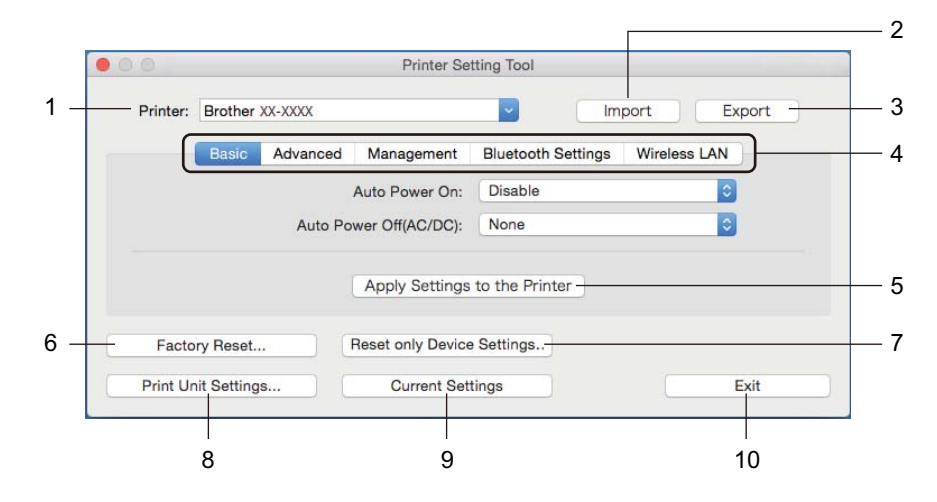

#### **1 Printer (Imprimante)**

Affiche les imprimantes d'étiquettes connectées.

#### **2 Import (Importer)**

Importe les paramètres depuis un fichier.

#### **3 Export (Exporter)**

Enregistre les paramètres actuels dans un fichier.

#### **4 Onglets des paramètres**

Contient les paramètres que vous pouvez configurer ou modifier.

**5 Apply Settings to the Printer (Appliquer les paramètres à l'imprimante)** Applique les paramètres à l'imprimante d'étiquettes.

#### **6 Factory Reset (Réinitialisation usine)**

Réinitialise tous les paramètres avec les réglages d'usine, y compris les paramètres de l'appareil, les données transférées et les paramètres réseau.

## **7 Reset only Device Settings... (Réinitialisez uniquement les paramètres de l'appareil...)**

Réinitialise les paramètres de l'appareil dans les onglets Param. de base, Avancé et Gestion, avec les réglages d'usine.

#### **8 Print Unit Settings (Imprimer paramètres unité)**

Imprime un rapport contenant la version du microprogramme et les données de configuration de l'appareil. Vous pouvez également imprimer ce rapport en utilisant le bouton  $(\times)$  du coupe-ruban. Pour plus d'information, consultez la section *[Vérifier les paramètres de l'imprimante d'étiquettes](#page-73-0)* à la page 65.

## **Remarque**

Lorsque vous imprimez ce rapport, nous vous recommandons d'utiliser un rouleau DK de 62 mm (2,4 po) ou plus large.

#### **9 Current Settings (Paramètres actuels)**

Récupère les paramètres de l'imprimante d'étiquettes actuellement connectée et les affiche dans la boîte de dialogue.

#### **10 Exit (Quitter)**

Quitte le Printer Setting Tool (Outil de paramétrage d'imprimante).

## **Onglet Param. de base**

**• Auto Power On (Mise sous tension auto)**

Permet de spécifier si l'imprimante d'étiquettes doit se mettre sous tension automatiquement ou non lorsque le cordon d'alimentation CA est branché sur une prise de courant alternatif.

#### **• Auto Power Off (Mise hors tension auto)**

Permet de spécifier la durée qui doit s'écouler avant que l'imprimante d'étiquettes ne s'éteigne automatiquement lorsqu'elle est branchée sur une prise d'alimentation CA.

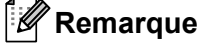

La fonction Alim auto désactivée est désactivée lors de la connexion avec un réseau sans fil, un réseau câblé ou une connexion Bluetooth.

#### **Onglet Avancé**

**• Print Data after Printing (Imprimer les données après l'impression)**

Permet d'indiquer si les données imprimées doivent être supprimées après l'impression.

**• Printer Information Report (Rapport d'information sur l'imprimante)**

Sélectionne les informations que vous souhaitez inclure dans le rapport d'information de l'imprimante d'étiquettes.

**• Cut Settings (Paramètres de découpe)**

Permet de définir la méthode de découpe lors de l'impression de plusieurs étiquettes.

**• Serialize Mode (Mode série)**

Définit la façon dont vous souhaitez sérialiser (numéroter) vos étiquettes imprimées.

#### **Onglet Gestion <sup>4</sup>**

**• Command Mode (Mode de commande)**

Sélectionne le type du mode de commande.

**• Airplane Mode (Mode avion)**

Permet de désactiver les interfaces Bluetooth ou Wi-Fi. Cette fonctionnalité est pratique lorsque l'imprimante d'étiquettes se trouve dans un endroit où la transmission de ce genre de signaux est interdite. Modifier les paramètres de l'imprimante d'étiquettes

## **Onglet Paramètres Bluetooth <sup>4</sup>**

**• Bluetooth Device Name (Nom de périphérique Bluetooth)**

Affiche le nom du périphérique Bluetooth.

**• Bluetooth Address (Adresse Bluetooth)**

Affiche l'adresse Bluetooth acquise.

**• Visible to Other Devices (Visible pour les autres appareils)**

Permet à l'imprimante d'étiquettes d'être détectée par d'autres appareils Bluetooth.

**• Auto re-pairing (Nouvel appairage automatique)**

Permet de définir si vous souhaitez ou non vous reconnecter automatiquement à l'appareil Apple connecté précédemment (iPad, iPhone ou iPod Touch).

**• Change PIN code (Modifier le code PIN)**

Si la case **Activé** est cochée, vous pouvez modifier le code PIN pour jumeler des appareils compatibles avec Bluetooth version 2.0 ou antérieure.

**• Request Secure Simple Pairing (SSP) settings during pairing (Demander les paramètres Secure Simple Pairing (SSP) pendant l'appairage)**

Si cette case est cochée, vous pouvez utiliser les boutons de l'imprimante d'étiquettes pour la jumeler avec des appareils Bluetooth version 2.1 ou ultérieure.

## **Onglet LAN sans fil <sup>4</sup>**

**• Wireless Direct**

Active ou désactive la fonction Wireless Direct.

**• SSID/Network Key Generation (Génération SSID/clé réseau)**

Permet de sélectionner **AUTO** ou **STATIC**.

**• SSID (Network Name)/Network Key (SSID (Nom du réseau)/Clé réseau)**

Spécifie le SSID (3 à 25 caractères ASCII) et la clé réseau que vous pouvez utiliser en mode Wireless Direct.

Vous ne pouvez spécifier de paramètres que si **STATIC** est sélectionné comme **SSID/Network Key Generation (Génération SSID/clé réseau)**.

**• Display current settings (Afficher les paramètres actuels)**

Affiche les paramètres actuels de Wireless Direct. Cliquez sur **Current Settings (Paramètres actuels)** pour mettre à jour les paramètres affichés avec les informations les plus récentes.

## **Appliquer les modifications de paramètres à plusieurs imprimantes d'étiquettes <sup>4</sup>**

- <span id="page-56-0"></span><sup>1</sup> Après avoir appliqué les paramètres à la première imprimante d'étiquettes, débranchez l'imprimante d'étiquettes de l'ordinateur, puis connectez la seconde imprimante d'étiquettes à l'ordinateur.
- **2** Sélectionnez la nouvelle imprimante d'étiquettes connectée dans la liste déroulante Printer **(Imprimante)**.
- <span id="page-56-1"></span>**(3)** Cliquez sur Apply Settings to the Printer (Appliquer les paramètres à l'imprimante). Les mêmes paramètres qui ont été appliqués à la première imprimante d'étiquettes sont appliqués à la seconde imprimante d'étiquettes.
- 4) Répétez les ét[a](#page-56-0)pes  $\bigcirc$  $\bigcirc$  $\bigcirc$   $\bigcirc$  pour toutes les imprimantes d'étiquettes dont vous souhaitez modifier les paramètres.

#### *A* Remarque

Pour enregistrer les paramètres actuels dans un fichier, cliquez sur **Export (Exporter)**.

Les mêmes paramètres peuvent s'appliquer à une autre imprimante d'étiquettes en cliquant sur **Import (Importer)**, puis en sélectionnant le fichier des paramètres exportés. Pour plus d'information, consultez la section *[Boîte de dialogue Paramètres](#page-53-0)* à la page 45.

# **Modifier les paramètres d'impression depuis un appareil mobile <sup>4</sup>**

Si vous utilisez un appareil mobile, servez-vous de l'application pour modifier les paramètres avant l'impression. Les paramètres pouvant être modifiés peuvent varier en fonction de l'application.

## **Remarque**

Avant une connexion à un appareil mobile, vous pouvez définir des paramètres détaillés en connectant l'imprimante d'étiquettes à un ordinateur et en utilisant l'Outil de paramétrage d'imprimante. Pour plus d'information, consultez la section *[Modifier les paramètres de l'imprimante d'étiquettes](#page-31-0)* à la page 23.

# **5**

# **Imprimer des étiquettes à l'aide de P-touch Template <sup>5</sup>**

# **Fonctionnement de P-touch Template <sup>5</sup>**

Le mode P-touch Template vous permet d'insérer des données dans des objets texte et code-barres depuis un modèle téléchargé au moyen d'un lecteur de code-barres (PA-BR-001) ou d'autres dispositifs connectés à l'imprimante d'étiquettes.

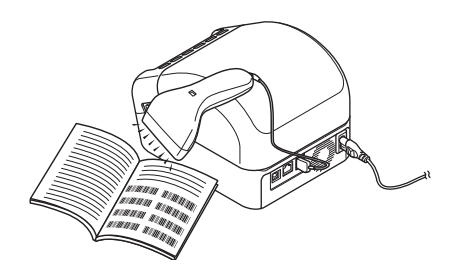

#### **Opérations de base**

*[Impression de modèles standard](#page-62-0)* (Consultez la section [page 54](#page-62-0))

Téléchargez des modèles ou des images fréquemment utilisés et numérisez un code-barres pour sélectionner le modèle à imprimer.

*[Impression de modèles avancés](#page-64-0)* (Consultez la section [page 56](#page-64-0))

Téléchargez un modèle et numérisez un code-barres pour imprimer une copie ou insérer les données numérisées dans un modèle différent.

*[Impression de recherches dans une base de données](#page-67-0)* (Consultez la section [page 59\)](#page-67-0)

Téléchargez une base de données associée à un modèle et numérisez un code-barres pour trouver un enregistrement à insérer dans le modèle et l'imprimer.

#### **Fonctionnalités avancées <sup>5</sup>**

 *[Impression avec fonction de numérotation \(numéro sérialisé\)](#page-70-0)* (Consultez la section [page 62\)](#page-70-0) Incrémentez automatiquement un texte ou des codes-barres dans n'importe quel modèle téléchargé.

## **Remarque**

- Le mode P-touch Template est également compatible avec d'autres périphériques d'entrée comme des balances, des bancs d'essai, des contrôleurs ou des dispositifs logiques programmables.
- Pour plus de renseignements, consultez le *Manuel P-touch Template/Référence des commandes*. Vous pouvez télécharger les dernières versions depuis le Brother Solutions Center (Centre de solutions Brother), à l'adresse [support.brother.com/manuals.](http://support.brother.com/manuals)

# **Préparation <sup>5</sup>**

Avant de connecter le lecteur de code-barres à l'imprimante d'étiquettes, configurez les paramètres du lecteur de code-barres à l'aide des paramètres de P-touch Template (dans l'Outil de paramétrage d'imprimante).

## **Configurer les paramètres dans P-touch Template Settings Tool <sup>5</sup>**

- <sup>1</sup> Raccordez l'imprimante d'étiquettes à l'ordinateur via un câble USB, puis mettez en marche l'imprimante d'étiquettes.
- 2 Lancez l'Outil de paramétrage d'imprimante.
	- Sous Windows 7 / Windows Server 2008 / Windows Server 2008 R2 : Cliquez sur **Démarrer** > **Tous les programmes** > **Brother** > **Labels & Mobile Printer** > **Printer Setting Tool**.
	- Sous Windows 8 / Windows 8.1 / Windows Server 2012 / Windows Server 2012 R2 : Dans l'écran **Applications**, cliquez sur **Printer Setting Tool**.
	- Sous Windows 10 / Windows Server 2016 : Cliquez sur **Démarrer** > **Brother** > **Printer Setting Tool**.
- c Cliquez sur **Paramètres P-touch Template**.

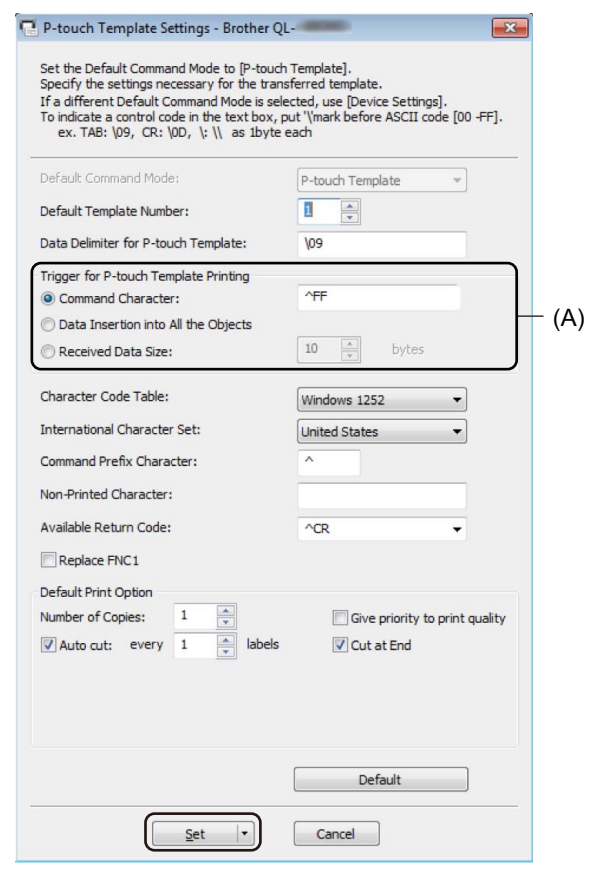

d Sélectionnez les paramètres appropriés, puis cliquez sur **Set (Définir)**.

## **Remarque**

• Par défaut, l'impression commence lorsque le code « ^FF » est numérisé depuis un code-barres, à l'aide d'un lecteur de code-barres. (Ce réglage peut être modifié au moyen des paramètres mis en surbrillance (A) sur l'image précédente.)

Si **Received Data Size (Taille des données reçues)** est sélectionné avec le paramètre du nombre d'octets, le modèle s'imprime automatiquement une fois que le nombre d'octets précisé est numérisé.

- Comme le paramètre du mode d'impression revient en mode trame chaque fois que vous lancez une impression depuis l'ordinateur, vous devez rétablir ce paramètre en mode modèle.
- Si vous éteignez l'imprimante d'étiquettes, puis que vous la remettez sous tension, l'imprimante d'étiquettes démarre en mode modèle.

# **Connecter un lecteur de code-barres <sup>5</sup>**

Nous vous recommandons d'utiliser un lecteur de code-barres fiable et de très bonne qualité, et de vérifier les spécifications du lecteur de code-barres avant de choisir un modèle.

Méthodes de connexion des lecteurs de code-barres :

Utilisez l'interface USB hôte, l'interface Wi-Fi ou l'interface Bluetooth.

- Critères recommandés pour le choix d'un lecteur de code-barres :
	- Si vous utilisez l'interface USB hôte : Modèles de classe HID pouvant être identifiés en tant que claviers (par exemple, en option : PA-BR-001)
	- Si vous utilisez l'interface Bluetooth : Modèles Bluetooth version 2.1 + EDR (classe 1) prenant en charge les profils SPP ou OPP

## **Remarque**

- Pour le mode P-touch Template, vous devez d'abord télécharger les modèles depuis l'ordinateur dans l'imprimante d'étiquettes à l'aide de P-touch Transfer Manager. Pour plus d'information, consultez la section *[Comment utiliser P-touch Transfer Manager et P-touch Library \(Windows uniquement\)](#page-103-0)* à la [page 95.](#page-103-0)
- Le lecteur de code-barres doit être programmé pour utiliser le clavier anglais. Pour les débutants, le lecteur de code-barres doit être programmé pour balayer les données sans préfixe ni suffixe. Pour les utilisateurs avancés, les préfixes et les suffixes peuvent être utilisés comme commandes de l'imprimante d'étiquettes, afin de faciliter l'utilisation du mode P-touch Template.
- Contactez le fabricant pour plus d'information sur la façon d'utiliser et de programmer un modèle particulier de lecteur de code-barres.

# <span id="page-62-0"></span>**Impression de modèles standard <sup>5</sup>**

Téléchargez des modèles ou des images fréquemment utilisés et numérisez simplement un code-barres pour sélectionner le modèle à imprimer.

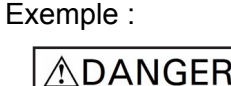

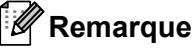

- Pour plus de renseignements sur les codes-barres pouvant être balayés en utilisant différents paramètres, consultez la section *[Liste des codes-barres pour la fonctionnalité P-touch Template](#page-172-0)* à la page 164.
- Les objets groupés seront convertis et envoyés en tant qu'images.
- 1 Utilisez P-touch Transfer Manager pour transférer (depuis P-touch Editor) un modèle (mise en page d'étiquette) vers l'imprimante d'étiquettes. Pour plus d'information, consultez la section *[Comment utiliser](#page-103-0)  [P-touch Transfer Manager et P-touch Library \(Windows uniquement\)](#page-103-0)* à la page 95.

#### **Remarque**

Vous pouvez convertir en image un objet texte dans la mise en page de l'étiquette. Une fois le texte converti en image, il ne peut plus être modifié. Cette caractéristique est utile pour protéger les modèles fréquemment utilisés contre toute modification accidentelle.

Dans la fenêtre de mise en page de P-touch Editor, cliquez avec le bouton droit sur l'objet texte, puis cliquez sur **Propriétés**. Cliquez sur l'onglet **Développé**, puis cochez la case **Le texte ne peut pas être modifié**.

Si l'onglet **Développé** ne s'affiche pas, cliquez sur **Outils** > **Options** > **Général**. Dans la section **Autres**, cochez la case **Afficher les onglets Développé des propriétés d'objet**.

Lorsque la case n'est pas cochée, l'objet est reconverti en texte, qui peut être modifié.

b Lorsque vous transférez des données vers **Configurations** dans P-touch Transfer Manager, sélectionnez le dossier contenant les données à transférer.

#### **Remarque**

- Lorsqu'un modèle est transféré vers **Configurations** dans P-touch Transfer Manager, le numéro du **Code d'affectation** est automatiquement attribué.
	- Pour les opérations simples, vous pouvez préciser un numéro de **Code d'affectation** compris entre 1 et 10.
	- Pour des fonctions avancées, vous pouvez préciser un numéro de **Code d'affectation** compris entre 1 à 255 pour tout modèle téléchargé dans l'imprimante d'étiquettes, mais vous devrez numériser di[f](#page-63-0)férents codes-barres à l'étape  $\bullet$  pour le sélectionner et l'imprimer. Pour plus d'information, téléchargez le *P-touch Template Manual/Command Reference* (manuel de référence sur les modèles et les commandes, en anglais uniquement) du Brother Solutions Center (Centre de solutions Brother), à l'adresse [support.brother.com](http://support.brother.com/manuals).
- Vous pouvez ajouter un dossier personnalisé sous **Configurations** et y glisser-déposer un modèle transféré pour gérer différents ensembles de modèles.
- **(3)** Sélectionnez le modèle transféré, puis cliquez sur **Transférer** pour télécharger le modèle vers le numéro de **Code d'affectation** dans l'imprimante d'étiquettes.
- d Numérisez le code-barres *Commande de modèle P-touch (initialisation + début de la spécification des paramètres)*. Consultez la section *[Liste des codes-barres pour la fonctionnalité P-touch Template](#page-172-0)* à la page 164.
- e À partir de la liste des codes-barres des *Paramètres de base*, numérisez chaque code-barres pour envoyer une commande ou un paramètre à l'imprimante d'étiquettes.

### **Remarque**

- Vous pouvez utiliser plusieurs commandes pour définir des paramètres.
- Si aucun paramètre n'a été spécifié en balayant les commandes de code-barres, un modèle sera imprimé à partir des paramètres de P-touch Template. Les paramètres par défaut de P-touch Template sont destinés à imprimer une copie unique avec **Auto Cut (Coupe auto), On (Activé)**.

Pour plus d'information sur les paramètres P-touch Template, téléchargez le *P-touch Template Manual/Command Reference* (manuel de référence sur les modèles et les commandes, en anglais uniquement) du Brother Solutions Center (Centre de solutions Brother), sur [support.brother.com/manuals](http://support.brother.com/manuals).

• Pour préciser le nombre de copies souhaitées, numérisez le code-barres *Nombre de copies*, puis numérisez les codes-barres sous *Pour entrer des nombres* afin d'indiquer un nombre à trois chiffres.

Exemple :

Indiquez des nombres en balayant les codes-barres suivants :  $7 - [0][0][7]$ , 15 $- [0][1][5]$ 

- Pour modifier le nombre de copies, numérisez une nouvelle fois le code-barres *Nombre de copies*, puis numérisez les codes-barres correspondant au nouveau nombre à trois chiffres.
- <span id="page-63-0"></span>f Sous *Numéro de modèle prédéfini*, numérisez le code-barres correspondant avec le même numéro de **Code d'affectation** de la mise en page d'étiquette souhaitée.
	- L'étiquette sélectionnée est imprimée.

# <span id="page-64-0"></span>**Impression de modèles avancés**

Téléchargez un modèle et balayez un code-barres pour imprimer une copie ou insérer les données obtenues par balayage dans un modèle différent.

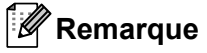

- Pour plus de renseignements sur les codes-barres pouvant être balayés en utilisant différents paramètres, consultez la section *[Liste des codes-barres pour la fonctionnalité P-touch Template](#page-172-0)* à la page 164.
- Si un code-barres possède un protocole différent du modèle de code-barres déjà enregistré dans l'imprimante d'étiquettes, il se peut que vous ne puissiez pas créer ou imprimer ce code-barres.
- Selon les modèles de lecteur de code-barres, certains symboles et protocoles de code-barres peuvent ne pas être pris en charge par cette imprimante d'étiquettes.
- **1)** Utilisez P-touch Transfer Manager pour transférer (depuis P-touch Editor) un modèle (mise en page d'étiquette) vers l'imprimante d'étiquettes. Pour plus d'information, consultez la section *[Comment utiliser](#page-103-0)  [P-touch Transfer Manager et P-touch Library \(Windows uniquement\)](#page-103-0)* à la page 95.

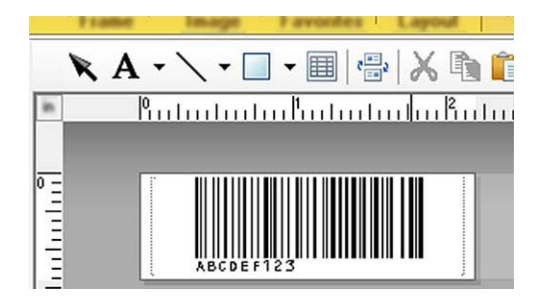

CODE128/9 chiffres

#### **IMPORTANT**

Il est important de concevoir un modèle répondant aux spécifications de protocole ou de symbologie de codebarres requises. Il est notamment essentiel que la taille de l'étiquette et la position du code-barres sur l'étiquette correspondent au nombre maximum et au type de caractères insérés à partir du lecteur de code-barres. Vous ne pouvez pas créer ou numériser un code-barres dans le modèle si le code-barres contenant les données insérées ne s'affiche pas entièrement dans la zone d'image imprimable de l'étiquette.

b Lorsque vous transférez des données vers **Configurations** dans P-touch Transfer Manager, sélectionnez le dossier contenant les données à transférer.

#### *A* Remarque

- Lorsqu'un modèle est transféré vers **Configurations** dans P-touch Transfer Manager, le numéro du **Code d'affectation** est automatiquement attribué.
	- Vous pouvez préciser un numéro de **Code d'affectation** compris entre 1 et 10 pour tout modèle téléchargé dans l'imprimante d'étiquettes.
- Vous pouvez ajouter un dossier personnalisé sous **Configurations** et y glisser-déposer un modèle transféré pour gérer différents ensembles de modèles.
- **(3)** Sélectionnez le modèle transféré, puis cliquez sur **Transférer** pour télécharger le modèle vers le numéro de **Code d'affectation** dans l'imprimante d'étiquettes.
- d Numérisez le code-barres *Commande de modèle P-touch (initialisation + début de la spécification des paramètres)*. Pour plus d'information, consultez la section *[Liste des codes-barres pour la fonctionnalité](#page-172-0)  [P-touch Template](#page-172-0)* à la page 164.
- e À partir de la liste des codes-barres des *Paramètres de base*, numérisez chaque code-barres pour envoyer une commande ou un paramètre à l'imprimante d'étiquettes.

## **Remarque**

- Vous pouvez utiliser plusieurs commandes pour définir des paramètres.
- Si aucun paramètre n'a été spécifié en balayant les commandes de code-barres, un modèle sera imprimé à partir des paramètres de P-touch Template. Les paramètres par défaut de P-touch Template sont destinés à imprimer une copie unique avec **Auto Cut (Coupe auto), On (Activé)**.

Pour plus d'information sur P-touch Template Settings Tool, téléchargez le *P-touch Template Manual/Command Reference* (manuel de référence sur les modèles et les commandes, en anglais uniquement) du Brother Solutions Center (Centre de solutions Brother), sur [support.brother.com/manuals](http://support.brother.com/manuals).

• Pour préciser le nombre de copies souhaitées, numérisez le code-barres *Nombre de copies*, puis numérisez les codes-barres sous *Pour entrer des nombres* afin d'indiquer un nombre à trois chiffres. Le paramètre est automatiquement appliqué lorsque trois chiffres ont été spécifiés.

Exemple :

Indiquez des nombres en balayant les codes-barres suivants :  $7-[0][0][7]$ , 15 $-[0][1][5]$ 

- Pour modifier le nombre de copies, numérisez une nouvelle fois le code-barres *Nombre de copies*, puis numérisez les codes-barres correspondant au nouveau nombre à trois chiffres.
- <span id="page-65-0"></span>**6** Numérisez le code-barres *Sélectionner le modèle* puis, sous *Pour entrer des nombres*, numérisez les codes-barres avec le même nombre (trois chiffres) que le numéro de **Code d'affectation** utilisé pour le modèle téléchargé à imprimer.

Le modèle téléchargé sera automatiquement sélectionné une fois les trois chiffres balayés. Exemple :

Spécifiez les nombres à trois chiffres en balayant les codes-barres suivants : 7-[0][0][7], 15-[0][1][5]

#### **Remarque**

Vous pouvez utiliser P-touch Editor pour créer et imprimer une étiquette comportant un seul code-barres  $\hat{a}$  l'étape  $\hat{a}$ .

#### Exemple :

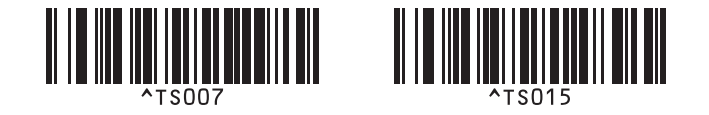

<span id="page-66-0"></span><sup>7</sup> Balayez un code-barres contenant les données à insérer dans l'objet de code-barres du modèle téléchargé sélectionné à l'étape <sup>6</sup>.

Exemple :

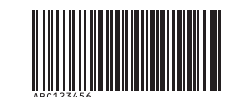

#### (CODE128/9 chiffres)

**8** Numérisez le code-barres *Commencer l'impression* pour envoyer la commande d'impression.

**9** Le code-barres du modèle imprimé contiendra les données du code-barres balayé à l'étape  $\bullet$ .

Exemple :

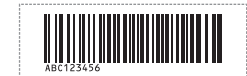

# <span id="page-67-0"></span>**Impression de recherches dans une base de données <sup>5</sup>**

Vous pouvez télécharger une base de données associée à un modèle, numériser un code-barres comme mot-clé pour trouver un enregistrement contenant ce mot-clé, puis insérer cet enregistrement dans le modèle et l'imprimer.

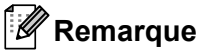

- L'imprimante d'étiquettes a réservé pour cette opération la colonne la plus à gauche (A) d'une base de données associée et téléchargée ; par conséquent, le mot-clé numérisé depuis un code-barres doit se trouver dans cette colonne de la base de données.
- Pour que l'imprimante d'étiquettes trouve les mots-clés avec succès, les données dans la colonne la plus à gauche (A) doivent correspondre exactement aux mots-clés numérisés depuis un code-barres.
- P-touch Editor et l'imprimante d'étiquettes ne peuvent lire qu'une seule ligne de données dans chaque champ d'une base de données associée ; par conséquent, nous vous recommandons de ne pas utiliser de bases de données comportant plusieurs lignes de données dans la colonne la plus à gauche (A).
- Pour plus de renseignements sur les codes-barres pouvant être balayés en utilisant différents paramètres, consultez la section *[Liste des codes-barres pour la fonctionnalité P-touch Template](#page-172-0)* à la page 164.
- **1** Utilisez P-touch Editor pour créer un modèle et le lier à un fichier de base de données. Vous pouvez lier autant de colonnes à des objets texte et de code-barres dans le modèle que vous le souhaitez.

#### **Remarque**

Veillez à ce que les mots-clés soient inclus dans la colonne la plus à gauche (A), mais n'associez aucun objet texte ou code-barres dans le modèle avec ce champ (A) si vous n'avez pas besoin de ces données sur l'étiquette imprimée.

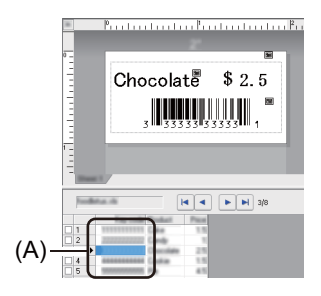

Pour plus d'information sur la spécification des paramètres, consultez l'**Aide de P-touch Editor** .

2) Utilisez P-touch Transfer Manager pour transférer (depuis P-touch Editor) un modèle (mise en page d'étiquette) vers l'imprimante d'étiquettes. Pour plus d'information, consultez la section *[Comment utiliser](#page-103-0)  [P-touch Transfer Manager et P-touch Library \(Windows uniquement\)](#page-103-0)* à la page 95. Le fichier de base de données lié sera également transféré.

**(3)** Lorsqu'un modèle est transféré vers **Configurations** dans P-touch Transfer Manager, le numéro du **Code d'affectation** est automatiquement attribué.

#### **Remarque**

Vous pouvez ajouter un dossier personnalisé sous **Configurations** et y glisser-déposer un modèle transféré pour gérer différents ensembles de modèles.

<span id="page-68-1"></span>d Sélectionnez le modèle transféré, puis cliquez sur **Transférer** pour télécharger le modèle vers le numéro de **Code d'affectation** dans l'imprimante d'étiquettes.

**5** Numérisez le code-barres *Commande de modèle P-touch*. Pour plus d'information, consultez la section *[Liste des codes-barres pour la fonctionnalité](#page-172-0)  [P-touch Template](#page-172-0)* à la page 164.

<span id="page-68-0"></span>f À partir de la liste des codes-barres des *Paramètres de base*, numérisez chaque code-barres pour envoyer une commande ou un paramètre à l'imprimante d'étiquettes.

## **Remarque**

- Vous pouvez utiliser plusieurs commandes pour définir des paramètres.
- Si vous ne numérisez pas les commandes de code-barres, un modèle est imprimé depuis les paramètres de P-touch Template. Les paramètres par défaut de P-touch Template sont destinés à imprimer une copie unique avec **Auto Cut (Coupe auto), On (Activé)**.

Pour plus d'information sur P-touch Template Settings Tool, téléchargez le *P-touch Template Manual/Command Reference* (manuel de référence sur les modèles et les commandes, en anglais uniquement) du Brother Solutions Center (Centre de solutions Brother), sur [support.brother.com/manuals](http://support.brother.com/manuals).

• Pour préciser le nombre de copies que vous souhaitez imprimer, numérisez le code-barres *Nombre de copies*, puis numérisez les codes-barres sous *Pour entrer des nombres* afin d'indiquer un nombre à trois chiffres. Le paramètre est automatiquement appliqué lorsque trois chiffres ont été spécifiés.

Exemple :

Indiquez des nombres en balayant les codes-barres suivants :  $7-[0][0][7]$ , 15 $-[0][1][5]$ 

• Pour modifier le nombre de copies, numérisez une nouvelle fois le code-barres *Nombre de copies*, puis numérisez les codes-barres correspondant au nouveau nombre à trois chiffres.

g Numérisez le code-barres *Sélectionner le modèle* puis, sous *Pour entrer des nombres*, numérisez les codes-barres avec le même nombre (trois chiffres) que le numéro de **Code d'affectation** utilisé pour le modèle téléchargé à imprimer.

Le modèle téléchargé sera automatiquement sélectionné une fois les trois chiffres numérisés.

#### Exemple :

Spécifiez les nombres à trois chiffres en balayant les codes-barres suivants : 7-[0][0][7], 15-[0][1][5]

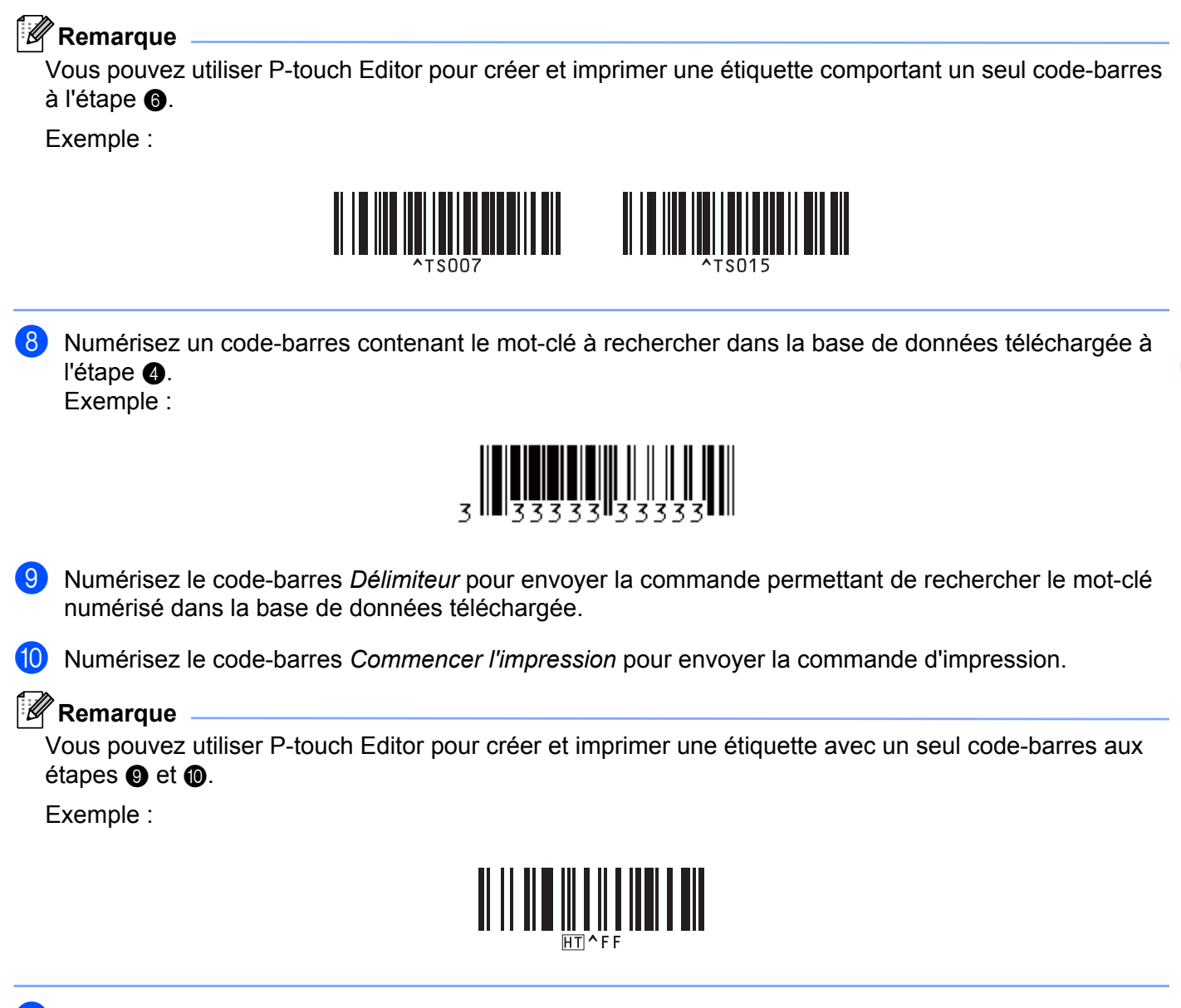

<span id="page-69-1"></span><span id="page-69-0"></span>k L'imprimante d'étiquettes imprimera le modèle contenant les données insérées en provenance de l'enregistrement de base de données, trouvées avec le mot-clé numérisé.

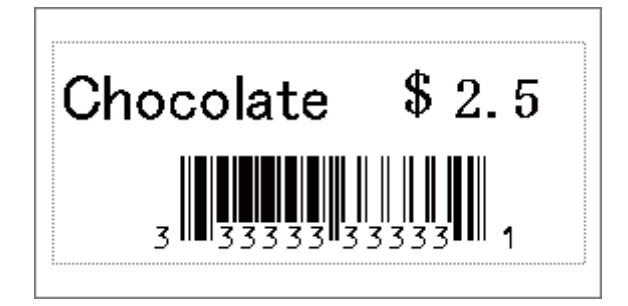

**5**

# <span id="page-70-0"></span>Impression avec fonction de numérotation (numéro sérialisé)

Vous pouvez automatiquement augmenter les numéros de texte ou les codes-barres jusqu'à 999, lors de l'impression des modèles téléchargés. Sélectionnez les objets texte et/ou code-barres à incrémenter lors de l'impression.

## **Numérotation (sérialisation) de texte <sup>5</sup>**

<sup>1</sup> Utilisez P-touch Editor pour créer et ouvrir un modèle, puis sélectionnez un objet texte à incrémenter automatiquement lors de l'impression. Exemple :

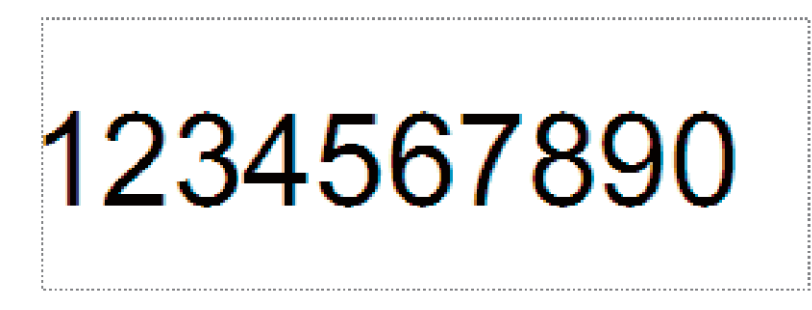

b Mettez en surbrillance ou faites glisser le curseur sur un groupe de chiffres et de lettres dans l'objet texte

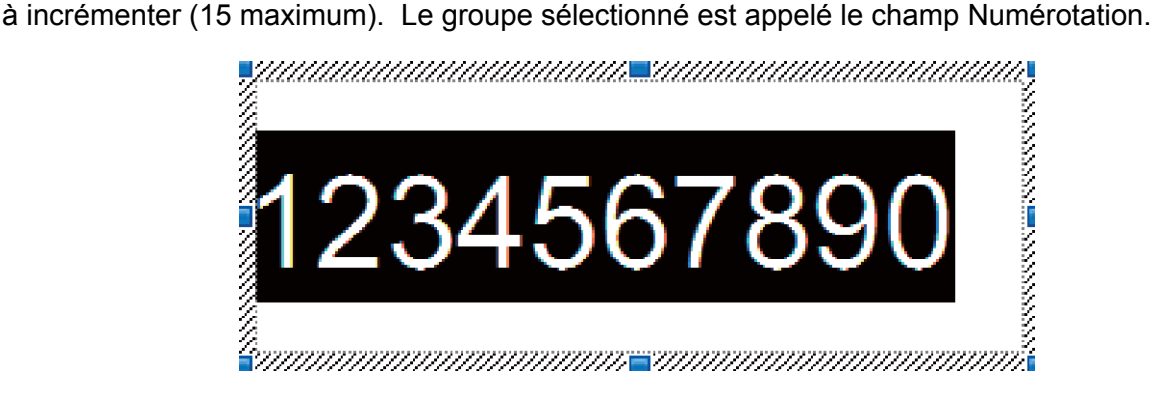

c Cliquez avec le bouton droit sur le champ Numérotation, puis sélectionnez **Numérotation**.

## **Numérotation (sérialisation) de code-barres <sup>5</sup>**

<sup>1</sup> Utilisez P-touch Editor pour créer et ouvrir un modèle, puis sélectionnez un objet de code-barres à incrémenter automatiquement lors de l'impression.

b Cliquez avec le bouton droit sur l'objet code-barres et sélectionnez **Propriétés**. La fenêtre Propriétés de code-barres s'affiche.

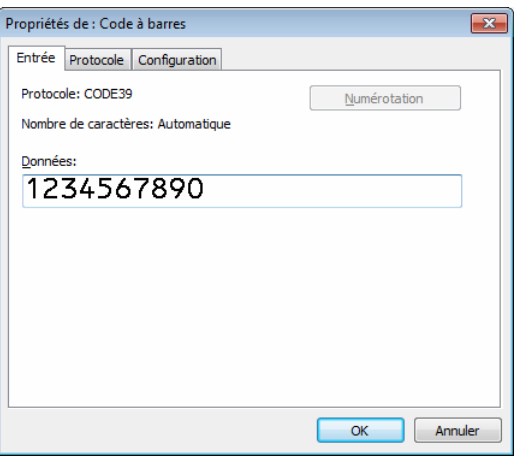

Mettez en surbrillance ou faites glisser le curseur sur un groupe de chiffres et de lettres dans l'objet codebarres à incrémenter (15 maximum). Le groupe sélectionné est appelé le champ Numérotation.

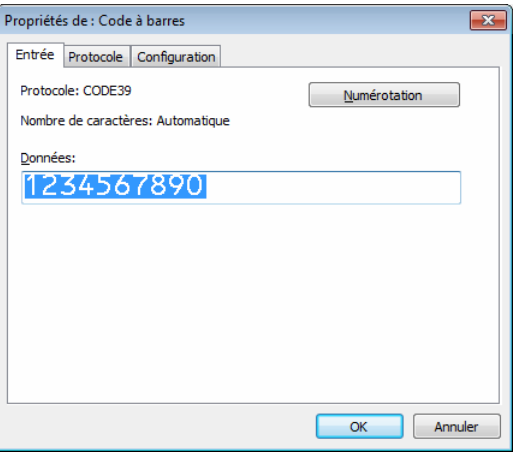

**Remarque**

Le bouton **Numérotation** est activé dès qu'un groupe de chiffres et de lettres est mis en surbrillance.

d Cliquez sur **Numérotation**, puis sur **OK**.
## **Imprimer avec opération avancée de numérotation (sérialisation) <sup>5</sup>**

- **4.** Utilisez P-touch Transfer Manager pour transférer (depuis P-touch Editor) un modèle (mise en page d'étiquette) vers l'imprimante d'étiquettes. Pour plus d'information, consultez la section *[Comment utiliser](#page-103-0)  [P-touch Transfer Manager et P-touch Library \(Windows uniquement\)](#page-103-0)* à la page 95.
- 2) Configurer l'imprimante d'étiquettes pour imprimer avec opération avancée de numérotation (sérialisation). Consultez la section *[Liste des codes-barres pour la fonctionnalité P-touch Template](#page-172-0)* à la [page 164](#page-172-0).
	- Numérisez le code-barres *Nombre de copies sérialisées* puis, sous *Pour entrer des nombres*, numérisez les codes-barres correspondant au nombre de copies que vous souhaitez imprimer (trois chiffres).

Exemple :

Pour cinq copies, spécifiez le nombre à trois chiffres en balayant les codes-barres correspondant à [0][0][5]

## **Remarque**

- Pour lancer l'impression, suivez les procédures proposées pour les opérations de base du mode P-touch Template. Pour plus d'information, consultez la section *[Impression de modèles standard](#page-62-0)* à la page 54 ou *[Impression de recherches dans une base de données](#page-67-0)* à la page 59.
- Le champ Numérotation augmentera d'un chiffre ou d'une lettre à chaque étiquette imprimée, et cette information sera enregistrée de façon permanente dans l'imprimante d'étiquettes.
- Pour rétablir la valeur d'origine d'un objet texte ou code-barres, numérisez le code-barres *Initialiser les données de modèle*.

**6**

# **Autres fonctions <sup>6</sup>**

# <span id="page-73-0"></span>**Vérifier les paramètres de l'imprimante d'étiquettes <sup>6</sup>**

Vous pouvez imprimer un Rapport des paramètres sans connecter l'imprimante d'étiquettes à un ordinateur ou un appareil mobile.

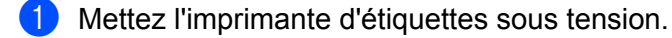

b Chargez un rouleau DK de 62 mm (2,4 po) ou plus large dans l'imprimante d'étiquettes. Maintenez le bouton du coupe-ruban ( $\angle$ ) enfoncé pendant deux secondes. L'impression du rapport commence.

# **Impression recadrée (impression des étiquettes de codebarres) (Windows uniquement) <sup>6</sup>**

Vous pouvez imprimer un ou plusieurs codes-barres à partir d'un fichier PDF de taille A4 ou Letter. La fonction Impression rognée identifie automatiquement, puis rogne et imprime individuellement les codesbarres que vous avez spécifiés.

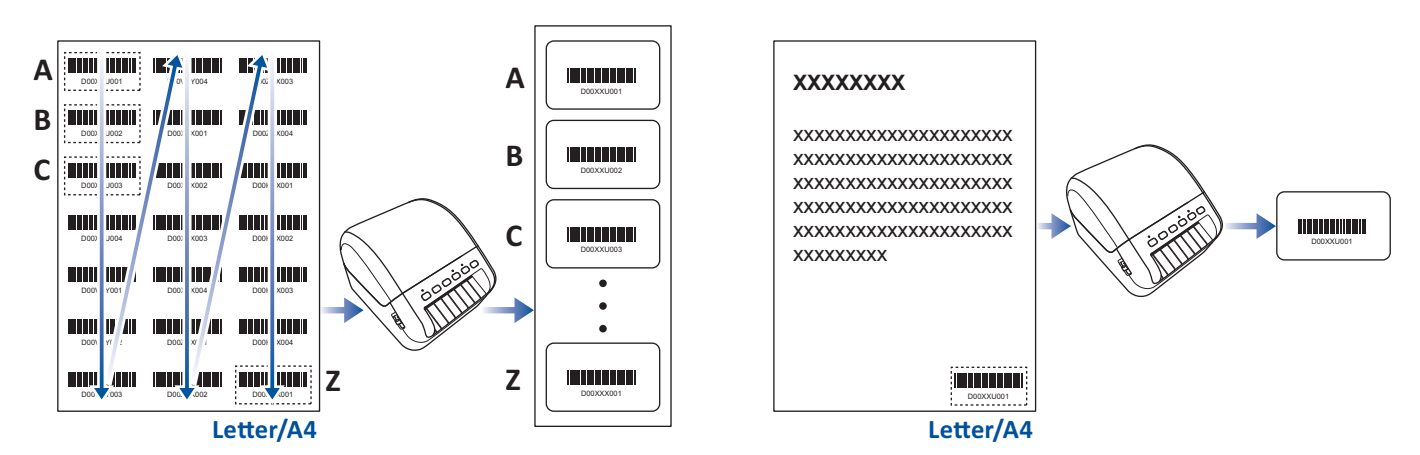

## **Remarque**

- La fonction Impression recadrée n'est disponible que pour une impression depuis un pilote d'imprimante Windows et il est impossible de l'exécuter via P-touch Editor.
- La précision de la fonction impression rognée varie selon l'environnement de l'utilisateur, du support d'impression et du contenu de l'étiquette.

Les codes-barres noirs et blancs transparents sont recommandés.

Certaines étiquettes risquent de ne pas s'imprimer correctement ou peuvent différer des données d'origine si les conditions ne sont pas optimales.

Pour de plus amples informations, visitez le site Web de support de Brother à l'adresse [support.brother.com](http://support.brother.com).

# **Codes-barres compatibles avec l'impression recadrée <sup>6</sup>**

- Code 39/Code 3 de 9
- ITF/ITF-14/Entrelacé 2 de 5
- GS1-128 (UCC/EAN-128)
- Codabar (Code 2 de 7, NW-7)
- CODE 93
- CODE 128
- UPC-A
- UPC-E
- JAN-8/EAN-8
- JAN-13/EAN-13
- Code QR $1$
- Datamatrix/GS[1](#page-74-0) Datamatrix <sup>1</sup>
- $\cdot$  PDF4[1](#page-74-0)7<sup>1</sup>
- <span id="page-74-0"></span>• MaxiCode<sup>[1](#page-74-0)</sup>
	- <sup>1</sup> Disponible pour les étiquettes d'expédition

#### **Spécifications de code-barres**

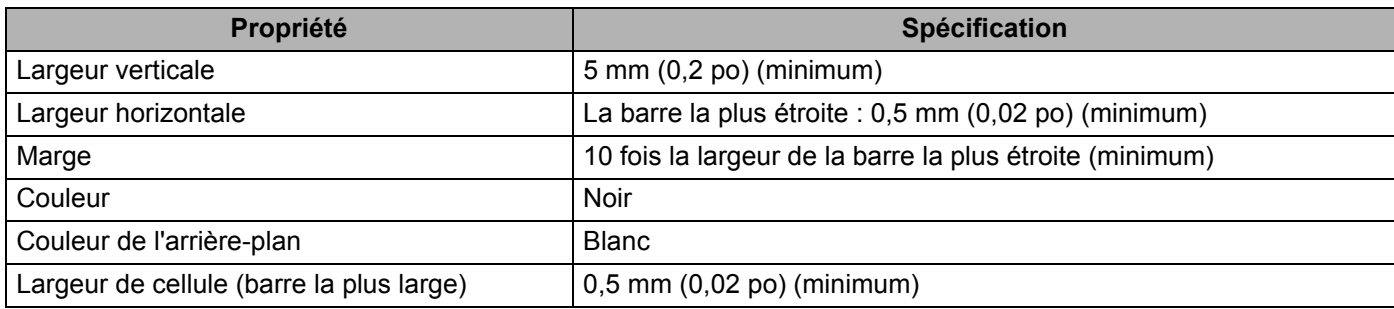

# **Créer un document de codes-barres à utiliser avec l'impression recadrée <sup>6</sup>**

Pour utiliser la fonction Impression recadrée, créez un document de codes-barres et enregistrez-le en tant que fichier PDF.

Veillez à ce que le fichier PDF de codes-barres final respecte les exigences suivantes :

## **Conditions de code-barres**

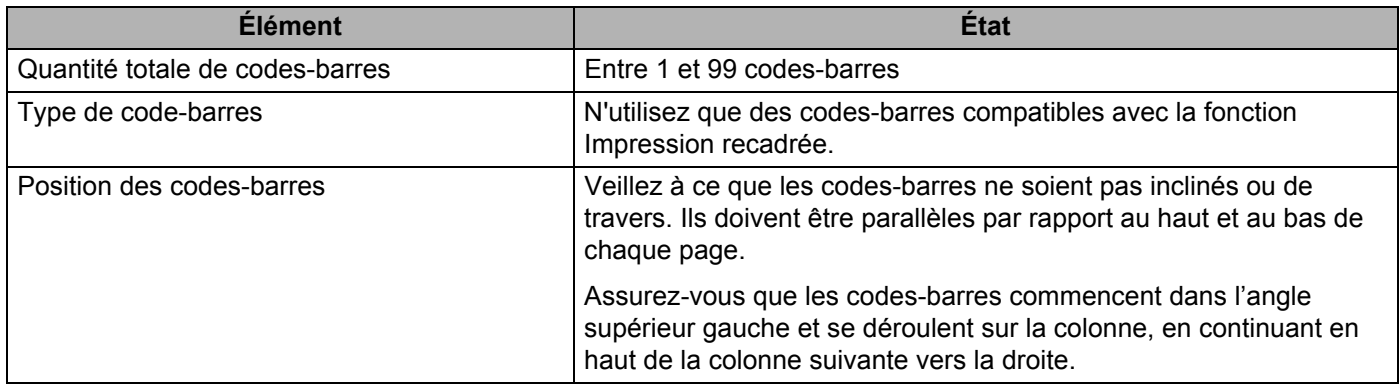

## **Mise en page des codes-barres**

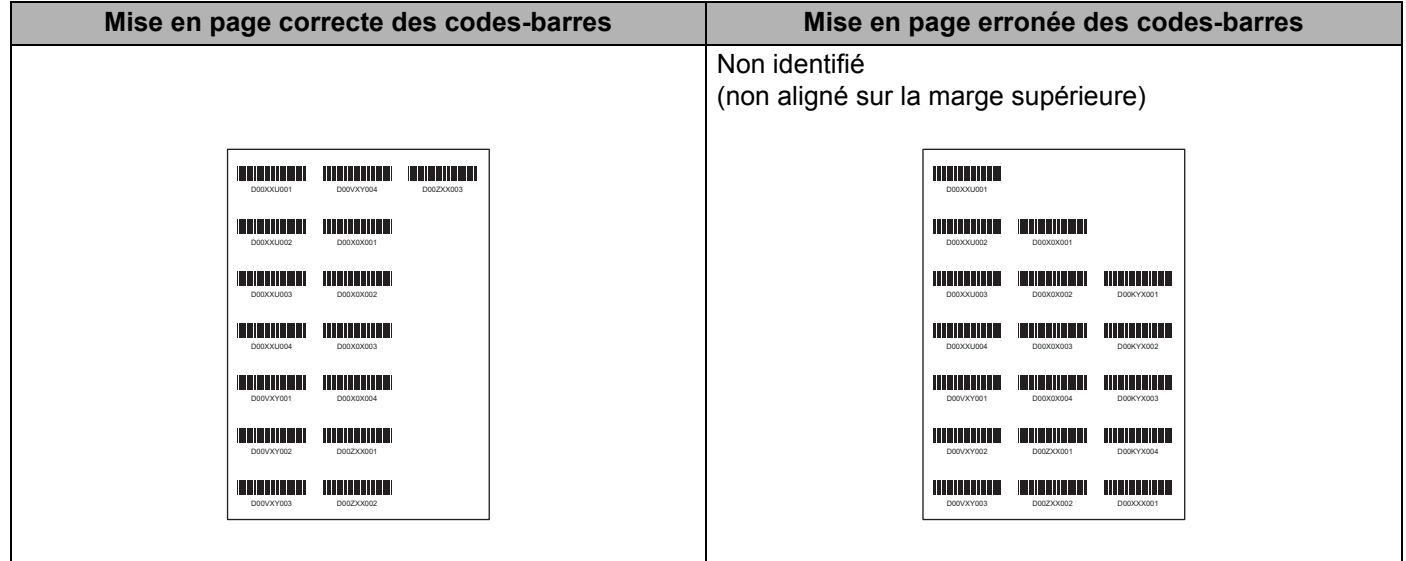

## **Conditions de code-barres pour étiquettes d'expédition**

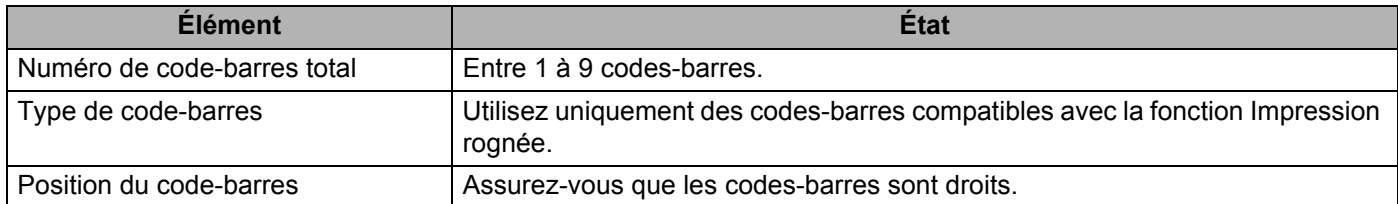

## **Mise en page de code-barres pour étiquettes d'expédition**

Le rognage est effectué lorsque l'une des conditions suivantes est satisfaite :

- L'étiquette est délimitée par des lignes réglées.
- L'étiquette inclut des lignes horizontales qui s'étendent sur toute la largeur de l'étiquette.
- L'étiquette inclut des lignes verticales qui s'étendent sur toute la longueur de l'étiquette.

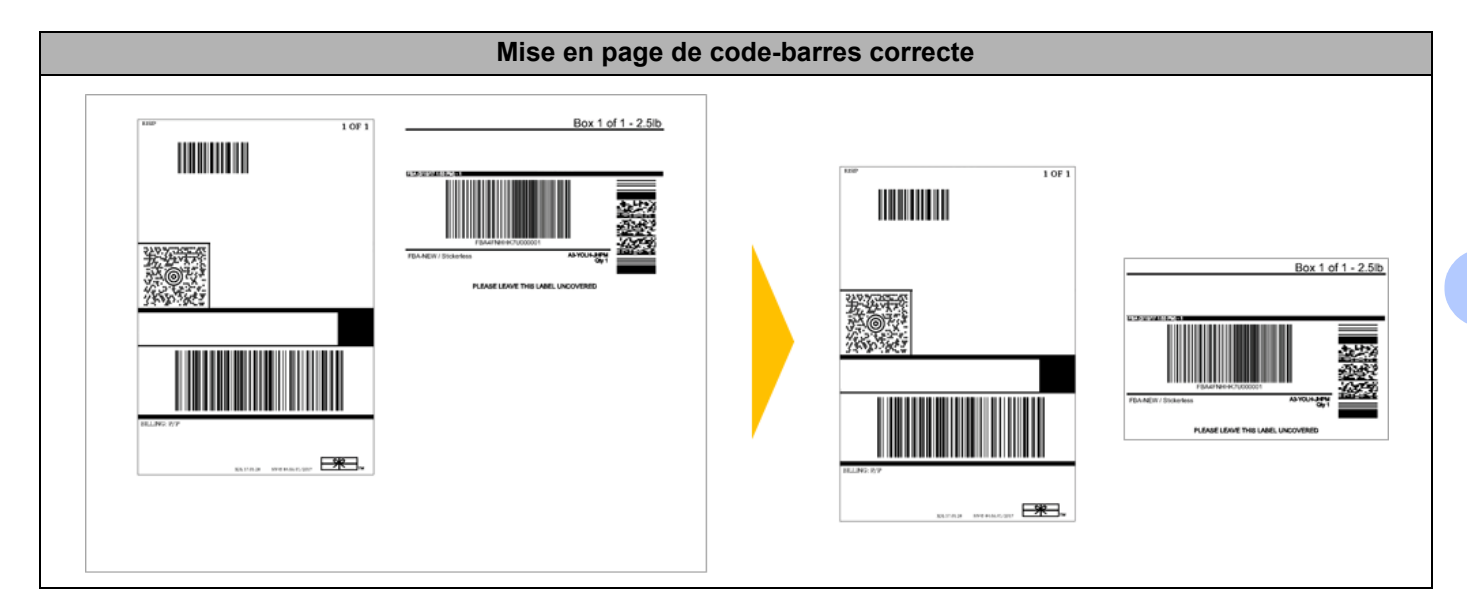

# **Impression des étiquettes de code-barres à l'aide de l'impression recadrée <sup>6</sup>**

# **Remarque**

Veillez à ce que l'imprimante d'étiquettes soit bien connectée à votre ordinateur ou appareil mobile via un câble USB ou une connexion réseau.

- a Ouvrez le fichier PDF du document de codes-barres à imprimer.
- b Cliquez sur **Fichier** <sup>&</sup>gt;**Imprimer**.
- c Cliquez sur la liste déroulante **Imprimante :** et sélectionnez votre imprimante d'étiquettes.
- d Dans la section **Dimensionnement et gestion des pages**, cochez le bouton radio **Taille réelle**. En cas d'impression depuis Acrobat Reader, cochez le bouton radio **Portrait** sous **Orientation**.
- **E** Sous Orientation, cochez le bouton radio Portrait. En cas d'impression depuis Acrobat Reader, décochez le bouton radio **Choisir la source de papier selon le format de la page PDF** dans la section **Dimensionnement et gestion des pages**.
- **6** Cliquez sur **Propriétés**.
- **(7)** Cliquez sur l'onglet **De base** et choisissez l'une des options suivantes :
	- Pour des étiquettes prédécoupées, décochez la case **Coupe toute les**.
	- Pour des rouleaux continus, cochez la case **Coupe toute les**.

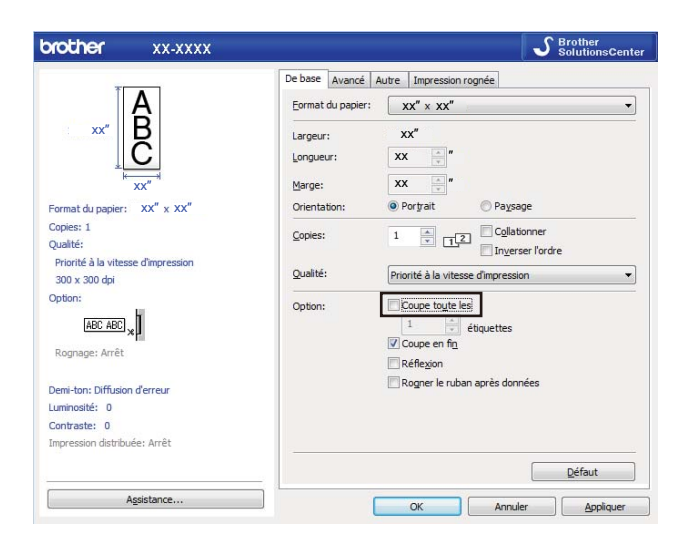

h Cliquez sur l'onglet **Impression rognée** et cochez la case **Imprime automatiquement des étiquettes individuelles avec des codes-barres**.

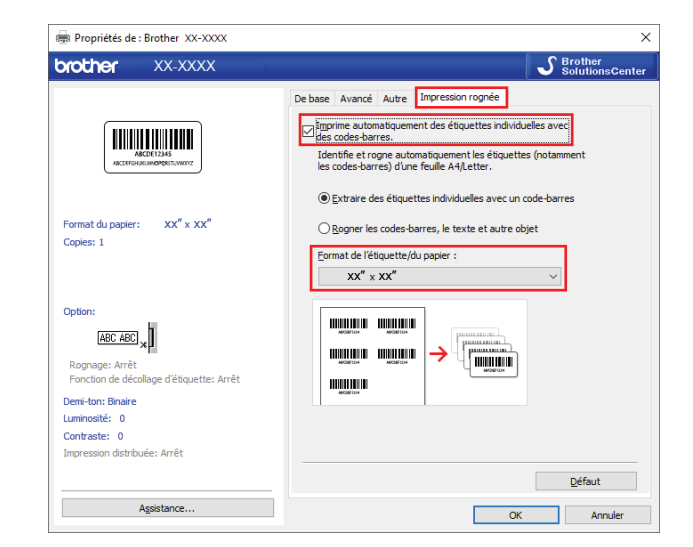

- i Sélectionnez l'option **Extraire des étiquettes individuelles avec un code-barres** pour les étiquettes de produit ou sélectionnez l'option **Rogner les codes-barres, le texte et autre objet** pour les étiquettes d'expédition.
- <sup>10</sup> Cliquez sur la liste déroulante **Format de l'étiquette/du papier**, puis sélectionnez votre étiquette ou format de papier.

Si vous sélectionnez l'option **Rogner les codes-barres, le texte et autre objet**, seul le papier d'une largeur de 102 mm (4 pouces) est affiché.

#### **Remarque**

Sélectionnez le format d'étiquette le plus proche pour faire correspondre le format d'origine des données rognées. Il est recommandé de tester un échantillon avant d'imprimer un grand nombre d'étiquettes.

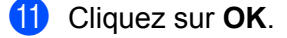

Imprimez à partir de l'écran d'impression de l'application.

#### **IMPORTANT**

- N'agrandissez pas ou ne réduisez pas la taille de la feuille de codes-barres. Les codes-barres peuvent ne pas être correctement identifiés.
- Lors d'une impression à partir d'Acrobat Reader, procédez comme suit :
	- Dans la section **Dimensionnement et gestion des pages**, désactivez la case **Choisir la source de papier selon le format de la page PDF**.
	- Sous **Orientation**, sélectionnez le bouton radio **Portrait**.

# **Imprimer des étiquettes d'expédition de 101,6 mm (4 po) <sup>6</sup>**

L'imprimante d'étiquettes vous permet d'imprimer de grandes étiquettes d'expédition de 101,6 mm (4 po). Vous pouvez régler la largeur de marge d'impression sur les étiquettes d'expédition de 103 mm x 164 mm (4,07 po x 6,4 po) ou sur les rouleaux continus de 103 mm (4,07 po), sur une largeur de 101,6 mm (4 po).

Pour effectuer les réglages nécessaires, allez dans les paramètres du pilote d'impression et procédez comme suit :

**a** Cliquez sur l'onglet Autre.

- **2** Cochez la case Ajuster pour une étiquette d'expédition de 4 po (101,6 mm).
- **8** Cliquez sur l'onglet **De base**.
- d Cliquez sur la liste déroulante **Format de papier**, et sélectionnez **103 mm x 164 mm (Shipping label) (4.07" x 6.4" (Shipping label)) ou 103 mm (Shipping label) (4.07" (Shipping label))**.

**6** Cliquez sur OK.

# **Mode de stockage de masse <sup>6</sup>**

## **Description <sup>6</sup>**

La fonction de stockage de masse vous permet d'envoyer un fichier à l'imprimante d'étiquettes via l'interface USB, sans avoir à installer de pilote d'imprimante.

Cette fonction est utile pour :

- Appliquer des paramètres d'imprimante stockés dans un fichier de commande (au format .bin), ou ajouter à l'imprimante d'étiquettes des modèles (au format .blf) distribués par l'administrateur, sans avoir à passer par un logiciel.
- Exécution des commandes sans installer le pilote d'imprimante.
- Utilisation d'un appareil doté d'un système d'exploitation (y compris les systèmes autres que Windows) comprenant une fonction hôte USB, permettant d'imprimer et de transmettre des données.

## **Utiliser le mode de stockage de masse <sup>6</sup>**

- **1** Vérifiez que l'imprimante d'étiquettes est hors tension.
- 2) Appuyez simultanément sur le bouton Wi-Fi ( $\hat{\epsilon}$ ) et sur le bouton Marche-Arrêt ((<sup>I</sup>)), puis maintenez-les enfoncés pendant quelques secondes.

L'imprimante d'étiquettes démarre en mode de stockage de masse et le voyant d'état DÉL s'allume en vert.

8 Connectez l'ordinateur ou le périphérique à l'imprimante d'étiquettes avec un câble USB. La zone de stockage de masse de l'imprimante d'étiquettes apparaît en tant que dossier sur l'écran de l'ordinateur ou du périphérique.

## **Remarque**

Si la zone de stockage de masse ne s'affiche pas automatiquement, consultez le mode d'emploi du système d'exploitation de l'ordinateur ou du périphérique pour obtenir des informations sur l'accès à cette zone de stockage de masse.

- 4) Faites glisser le fichier à copier et déposez-le sur la zone de stockage de masse.
- **6** Appuyez sur le bouton WPS. Les commandes du fichier de commande sont exécutées et le voyant d'état DÉL clignote une fois. Une fois terminé, le statut du voyant DÉL s'allume en vert.
- f Pour désactiver le mode de stockage de masse, éteignez l'imprimante d'étiquettes.

#### **IMPORTANT**

- Lorsque l'imprimante d'étiquettes est hors tension, le mode de stockage de masse est désactivé et tous les fichiers se trouvant dans la zone de stockage de masse sont supprimés.
- Cette fonction prend en charge les fichiers .bin et .blf. Les autres formats de fichiers ne sont pas pris en charge.
- Ne créez pas de dossiers dans la zone de stockage de masse. Si vous y créez un dossier, vous ne pourrez pas accéder aux fichiers qui s'y trouvent.
- La capacité de la zone de stockage de masse est de 2,5 Mo. Les fichiers de plus de 2 Mo pourraient ne pas fonctionner correctement.
- Si vous copiez plusieurs fichiers, l'ordre d'exécution des commandes ne peut pas être garanti.
- Les fonctionnalités LAN câblé, Bluetooth et Wi-Fi ne sont pas disponibles lorsque l'imprimante d'étiquettes fonctionne en mode de stockage de masse.
- Ne tentez pas d'accéder à d'autres fichiers dans la zone de stockage de masse lors de l'exécution d'un fichier copié.

### **Remarque**

Pour savoir comment créer un fichier .blf, consultez la section *[Créer des fichiers de transfert et des fichiers](#page-113-0)  [de package de transfert](#page-113-0)* à la page 105.

# **Impression JPEG <sup>6</sup>**

Vous pouvez imprimer des images JPEG sans utiliser le pilote d'imprimante.

## *A* Remarque

- Les images JPEG peuvent être imprimées en mode stockage de masse.
- Le profil OPP (Object Push Profile) est utilisé pour imprimer via Bluetooth.
- L'imprimante d'étiquettes convertit les images JPEG en couleur en images 'noir et blanc' par juxtaposition de pixels.
- Lors de l'envoi d'une image JPEG qui est déjà en 'noir et blanc', le processus de juxtaposition de pixels peut produire une image floue.
- Pour améliorer la qualité d'impression d'une image JPEG monochrome, essayez de désactiver tout prétraitement.
- Seules les images JPEG ayant l'extension .jpg peuvent être imprimées.
- La taille maximale de fichier est 5 Mo. (2 Mo en mode stockage de masse).
- Résolution maximale : Hauteur  $\times$  Largeur = 12000  $\times$  1296 points Si ces limites sont dépassées, les données reçues par l'imprimante d'étiquettes sont ignorées et ne sont pas imprimées.
- Les images sont imprimées selon un rapport 1 pixel = 1 point.
- L'imprimante d'étiquettes effectue un codage binaire (simple) pour produire l'image.
- L'image est imprimée avec le rapport hauteur-largeur des données recues.

# **Impression distribuée (Windows uniquement) <sup>6</sup>**

Pour imprimer un grand nombre d'étiquettes, vous pouvez répartir l'impression entre plusieurs imprimantes d'étiquettes via USB ou une connexion réseau, afin de réduire le temps d'impression.

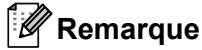

Le nombre de pages est réparti entre les imprimantes d'étiquettes sélectionnées. Si le nombre de pages indiqué ne peut pas être divisé en parts égales entre les imprimantes d'étiquettes, il sera réparti selon l'ordre des imprimantes d'étiquettes comme indiqué.

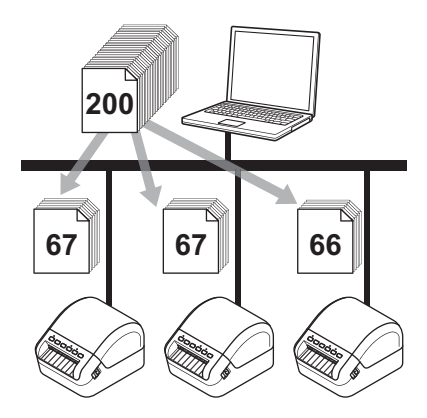

- a Dans P-touch Editor, cliquez sur **Fichier** <sup>&</sup>gt;**Imprimer**.
- b Cliquez sur **Propriétés…**.
- c Cliquez sur l'onglet **Avancé**, cochez la case **Impression distribuée**, puis cliquez sur **Paramètres**.

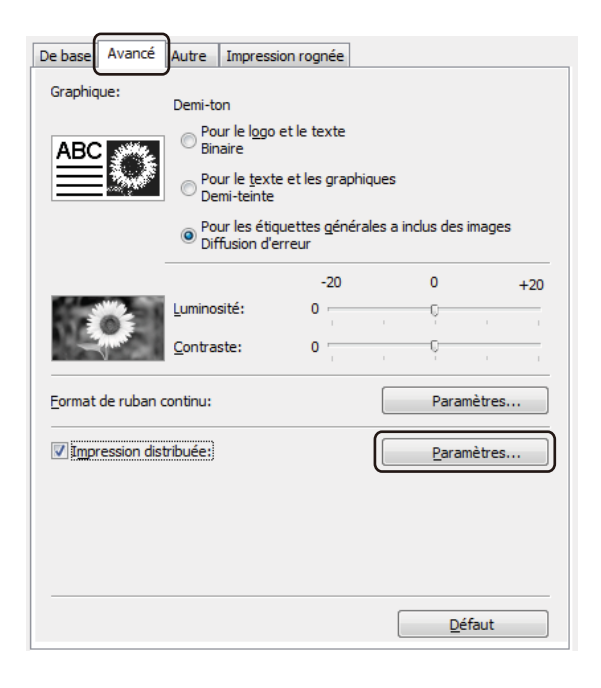

<span id="page-84-0"></span>d Dans la boîte de dialogue **Paramètres d'impression distribuée**, sélectionnez les imprimantes d'étiquettes à utiliser pour l'impression distribuée.

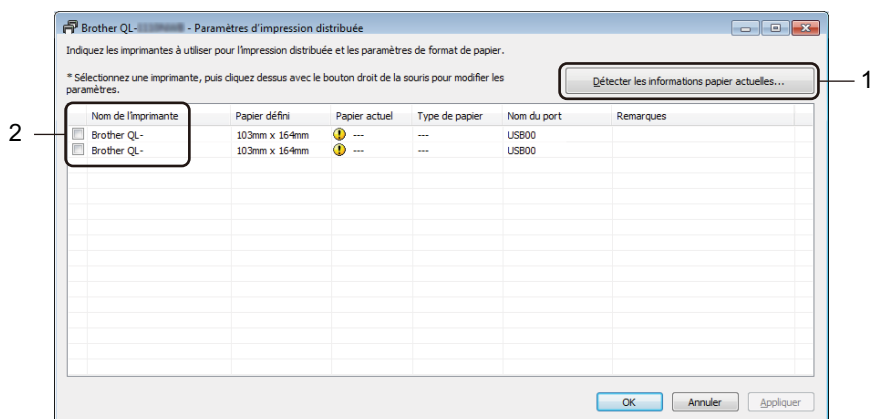

- 1 Cliquez sur **Détecter les informations papier actuelles…**. Les informations actuelles de l'imprimante d'étiquettes détectées s'affichent sous **Papier actuel** et **Type de papier**.
- 2 Cochez la case située à côté du **Nom de l'imprimante** à utiliser.

## **Remarque**

## **Remarque**

• Si la largeur d'étiquette sélectionnée est différente de celle affichée dans la colonne **Papier actuel**, l'icône

 apparaît. Chargez l'imprimante d'étiquettes avec l'étiquette dont la largeur correspond à celle spécifiée dans **Papier défini**.

• Si plusieurs imprimantes d'étiquettes sont connectées, vous pouvez rechercher l'imprimante d'étiquettes que vous souhaitez utiliser à l'aide de son nom de port. Le xxxxxxxxxxx que l'on retrouve dans le BRNxxxxxxxxxxxx du nom du port correspond à l'adresse MAC/Ethernet de l'imprimante d'étiquettes. Pour vérifier l'adresse MAC/Ethernet, il vous suffit d'imprimer les informations de configuration de l'imprimante d'étiquettes. Pour plus d'information, consultez la section *[Vérifier les paramètres de](#page-73-0)  [l'imprimante d'étiquettes](#page-73-0)* à la page 65.

Spécifiez la taille de l'étiquette.

Si vous n'avez sélectionné qu'une seule imprimante d'étiquettes.

Dans la boîte [d](#page-84-0)e dialogue Paramètres d'impression distribuée de l'étape . sélectionnez l'imprimante d'étiquettes dont vous souhaitez configurer les paramètres, puis double-cliquez dessus, ou cliquez avec le bouton droit dessus, puis cliquez sur **Paramètres**. Dans la liste déroulante **Papier défini**, sélectionnez la taille de l'étiquette.

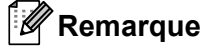

Vous pouvez saisir les informations affichées dans la boîte de dialogue **Paramètres d'impression**  [d](#page-84-0)istribuée, à partir de l'étape **@**, dans la zone de texte **Remarques**.

Si vous avez sélectionné plusieurs imprimantes d'étiquettes.

Dans la boîte [d](#page-84-0)e dialogue **Paramètres d'impression distribuée** de l'étape **@**, sélectionnez les imprimantes d'étiquettes dont vous souhaitez configurer les paramètres, cliquez avec le bouton droit dessus, puis cliquez sur **Paramètres**. Dans la liste déroulante **Papier défini**, sélectionnez la taille de l'étiquette. Le même paramètre de taille d'étiquette est appliqué à toutes les imprimantes d'étiquettes sélectionnées.

# **Remarque**

Les paramètres situés sous **Paramètres imprimante** et **Remarques** ne sont pas disponibles.

- f Cliquez sur **OK** pour fermer la fenêtre de définition de la taille d'étiquette.
- g Cliquez sur **OK** pour fermer la fenêtre **Paramètres d'impression distribuée**. La configuration est terminée.
- **18** Cliquez sur OK pour fermer la fenêtre **Propriétés**.
- **9** Lancez l'impression.

### *A* Remarque

- Il peut être impossible de détecter les informations d'une imprimante d'étiquettes connectée via un concentrateur USB ou un serveur d'impression. Avant d'imprimer, saisissez les paramètres manuellement et vérifiez si l'imprimante d'étiquettes peut être utilisée pour l'impression.
- Selon qu'un routeur est ou non utilisé et les fonctions de sécurité définies, par exemple un pare-feu, vous ne pourrez peut-être pas utiliser cette fonction.
- Nous vous recommandons d'effectuer un test de connexion pour votre environnement d'exploitation. Contactez votre responsable informatique ou votre administrateur pour obtenir de l'aide.

# **Section II**

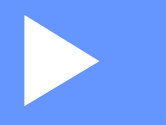

# **Application**

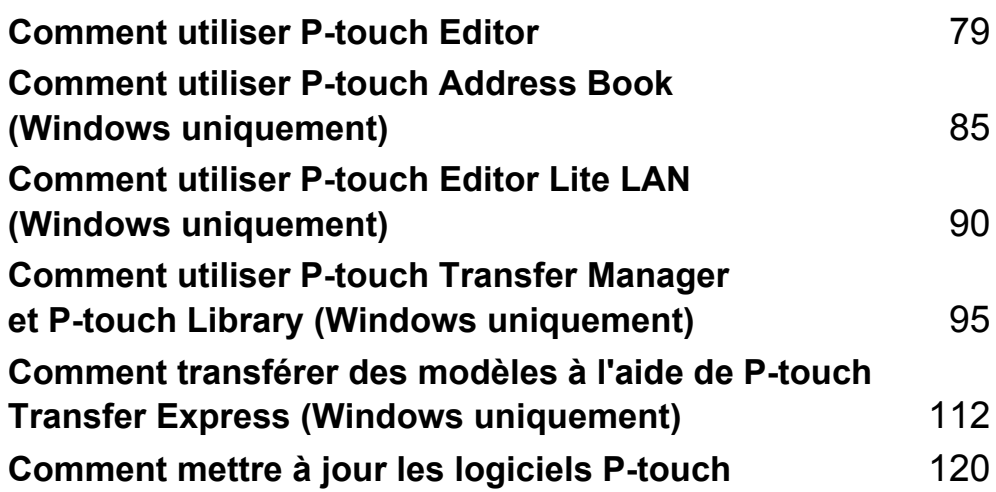

# **7**

# <span id="page-87-0"></span>**Comment utiliser P-touch Editor**

Pour utiliser votre imprimante d'étiquettes avec votre ordinateur, installez P-touch Editor et le pilote d'imprimante.

Pour télécharger les derniers pilotes et logiciels, visitez [support.brother.com](http://support.brother.com/) et allez sur la page **Téléchargements** de votre modèle.

# **Sous Windows <sup>7</sup>**

# **Lancement de P-touch Editor <sup>7</sup>**

**1** Lancez P-touch Editor

**Sous Windows 7 / Windows Server 2008 / Windows Server 2008 R2 :**

Cliquez sur **Démarrer** > **Tous les programmes** > **Brother P-touch** > **P-touch Editor 5.2** ou doublecliquez sur l'icône **P-touch Editor 5.2** sur le bureau.

■ Sous Windows 8 / Windows 8.1 / Windows Server 2012 / Windows Server 2012 R2 :

Cliquez sur **P-touch Editor 5.2** dans l'écran **Applications** ou double-cliquez sur l'icône **P-touch Editor 5.2** sur le bureau.

**Sous Windows 10 / Windows Server 2016 :**

Cliquez sur **Démarrer** > **Brother P-touch** > **P-touch Editor 5.2** ou double-cliquez sur l'icône **P-touch Editor 5.2** sur le bureau.

2) Lorsque P-touch Editor démarre, indiquez si vous voulez créer une nouvelle mise en page ou utiliser une mise en page existante.

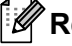

## *A* Remarque

Pour modifier le comportement de P-touch Editor lors de son lancement, cliquez sur **Outils** > **Options** dans la barre de menus de P-touch Editor pour afficher la boîte de dialogue **Options**. Sur le côté gauche, sélectionnez l'en-tête **Général**, puis le paramètre souhaité dans la liste déroulante **Opérations** sous **Configuration du démarrage**. Le paramètre d'usine est **Afficher une nouvelle vue**.

Comment utiliser P-touch Editor

**3** Sélectionnez l'une des options affichées :

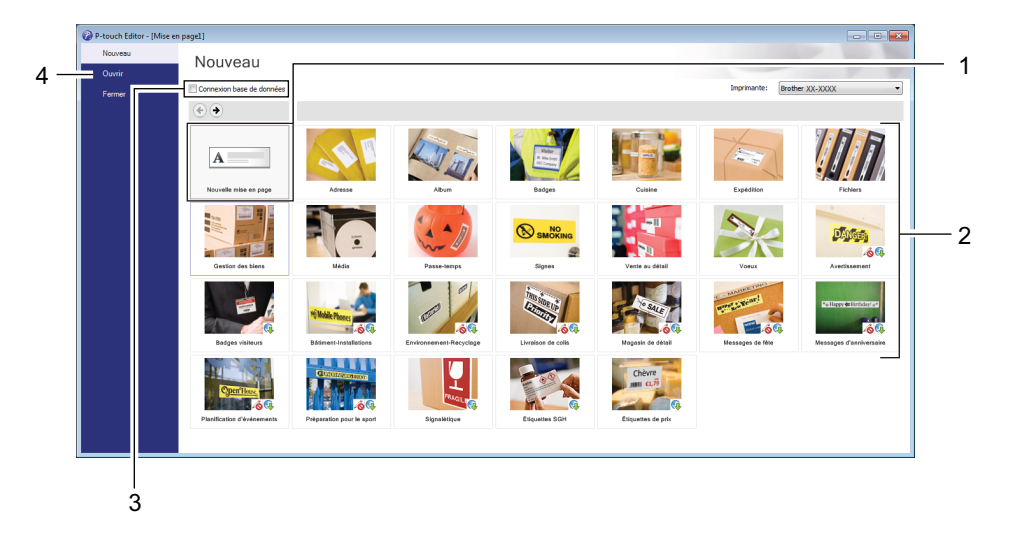

- 1 Pour créer une nouvelle mise en page, double-cliquez sur **Nouvelle mise en page** ou cliquez sur **Nouvelle mise en page**, puis sur →.
- 2 Pour créer une nouvelle mise en page depuis une mise en page prédéfinie, double-cliquez sur un bouton de catégorie ou sélectionnez un bouton de catégorie, puis cliquez sur →.
- 3 Pour associer une mise en page prédéfinie à une base de données, cochez la case **Connexion base de données**.
- 4 Pour ouvrir une mise en page existante, cliquez sur **Ouvrir**.

# **Impression à l'aide de P-touch Editor <sup>7</sup>**

#### **Mode Express**

Ce mode vous permet de créer rapidement des mises en page contenant du texte et des images.

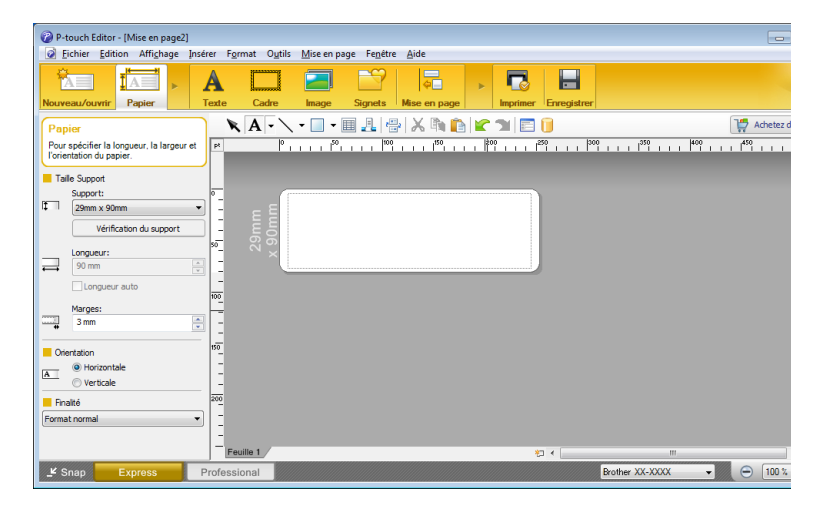

Configurez les paramètres d'impression dans la boîte de dialogue Imprimer, avant de lancer une impression.

Pour imprimer, vous pouvez cliquer sur **Fichier** > **Imprimer** dans la barre de menus ou sur l'icône Imprimer.

#### ■ Mode Professional

Ce mode permet de créer des mises en page à l'aide d'une vaste gamme d'options et d'outils avancés.

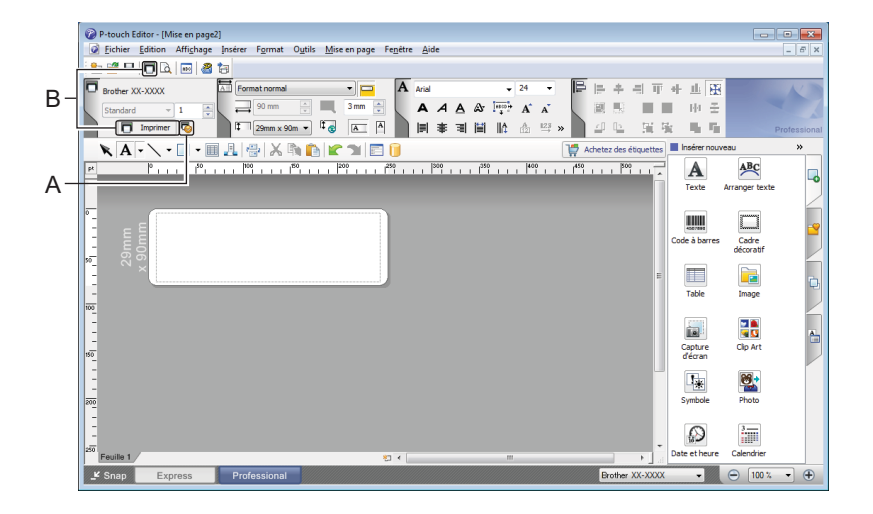

Configurez les paramètres d'impression dans la boîte de dialogue Imprimer, avant de lancer une impression.

Pour imprimer, vous pouvez cliquer sur **Fichier** > **Imprimer** dans la barre de menus ou sur l'icône Imprimer (A).

En outre, cliquez sur l'icône **Imprimer** (B) pour lancer l'impression sans modifier les paramètres d'impression.

#### ■ Mode Snap

Ce mode permet de capturer la totalité ou une partie du contenu de l'écran de l'ordinateur, de l'imprimer en tant qu'image et de l'enregistrer en vue d'une utilisation ultérieure.

**1** Cliquez sur le bouton de sélection du mode Snap. La boîte de dialogue **Description du mode Snap** s'affiche.

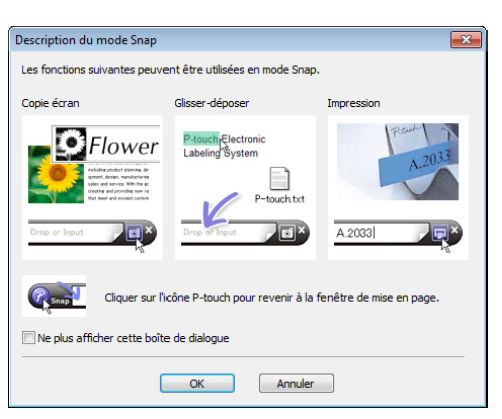

**2** Cliquez sur OK.

La palette du mode **Snap** s'affiche.

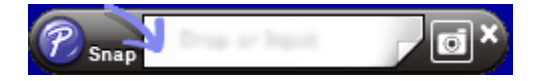

# **Transfert de données dans l'imprimante d'étiquettes <sup>7</sup>**

Pour transférer des données sur l'imprimante d'étiquettes, vous devez utiliser P-touch Transfer Manager. Pour plus d'information, consultez la section *[P-touch Transfer Manager](#page-103-1)* à la page 95.

# **Sous Mac <sup>7</sup>**

# **Lancer P-touch Editor**

Double-cliquez sur **Macintosh HD** > **Applications**, puis double-cliquez sur l'icône de l'application **P-touch** 

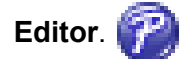

# *A* Remarque

Si vous utilisez un Mac, vous ne pouvez pas transférer les données d'étiquette créées avec P-touch Editor dans l'imprimante d'étiquettes.

Lorsque P-touch Editor démarre, indiquez si vous voulez créer une nouvelle mise en page ou utiliser une mise en page existante.

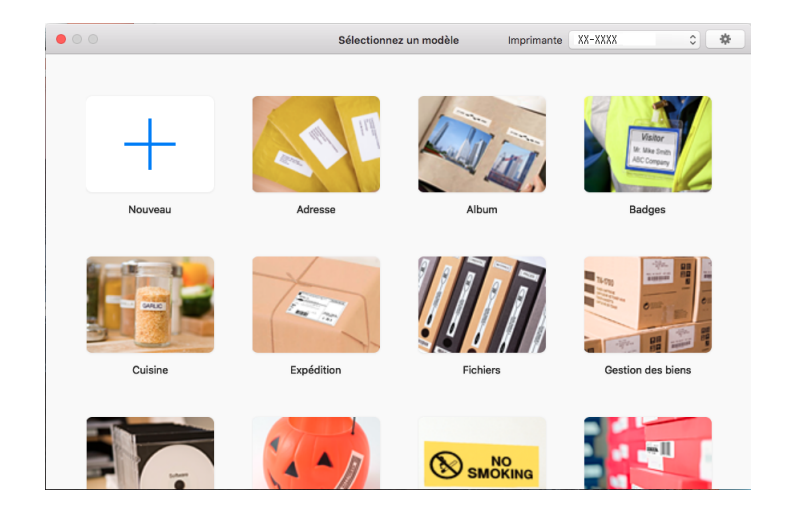

# **Modes de fonctionnement <sup>7</sup>**

#### **Mode Standard**

Ce mode vous permet de créer des étiquettes contenant du texte et des images.

Le mode standard est composé des sections suivantes :

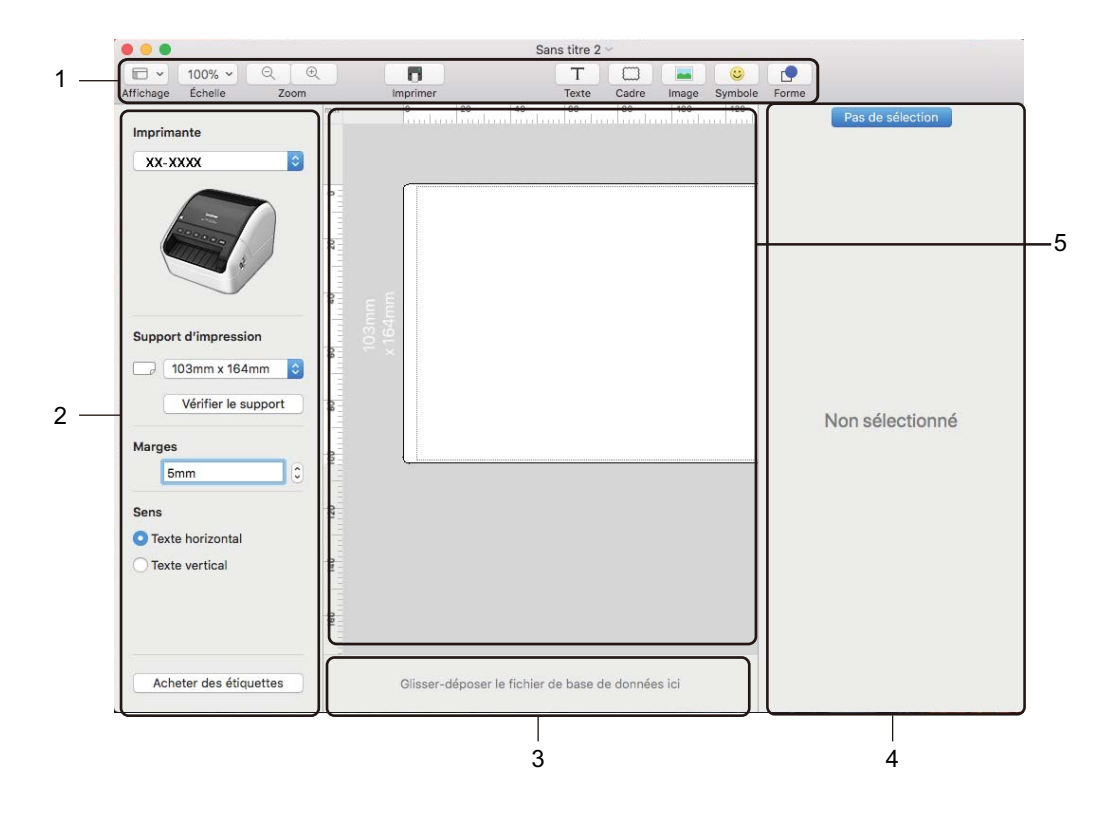

- **1 Barre d'outils**
- **2 Inspecteur d'étiquette**
- **3 Zone de connexion à la base de données**
- **4 Inspecteur d'objet**
- **5 Fenêtre de mise en page**

# **Transfert de données dans l'imprimante d'étiquettes <sup>7</sup>**

Pour transférer des données sur l'imprimante d'étiquettes, vous devez utiliser un ordinateur Windows. Pour plus d'information, consultez la section *[P-touch Transfer Manager](#page-103-1)* à la page 95.

# **8**

# <span id="page-93-0"></span>**Comment utiliser P-touch Address Book (Windows uniquement) <sup>8</sup>**

Cette section décrit comment créer efficacement des étiquettes de contacts à l'aide du P-touch Address Book. Les écrans présentés peuvent varier en fonction de votre système d'exploitation.

(Le carnet d'adresse P-touch Address Book n'est pas pris en charge dans certaines langues.)

# **Lancer P-touch Address Book**

**1** Lancez P-touch Editor

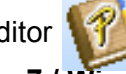

■ Sous Windows 7 / Windows Server 2008 / Windows Server 2008 R2 :

Cliquez sur **Démarrer** > **Tous les programmes** > **Brother P-touch** > **P-touch Address Book 1.3** ou double-cliquez sur l'icône **P-touch Address Book 1.3** sur le bureau.

■ Sous Windows 8 / Windows 8.1 / Windows Server 2012 / Windows Server 2012 R2 :

Cliquez sur **P-touch Address Book 1.3** dans l'écran Applications ou double-cliquez sur l'icône **Ptouch Address Book 1.3** sur le bureau.

■ Sous Windows 10 / Windows Server 2016 :

Cliquez sur **Démarrer** > **Brother P-touch** > **P-touch Address Book 1.3** ou double-cliquez sur l'icône **P-touch Address Book 1.3** sur le bureau.

b Dès le lancement de P-touch Address Book, la boîte de dialogue **Démarrage** s'affiche, ce qui vous permet de créer de nouveaux contacts, d'importer des contacts Outlook ou des données au format CSV.

<sup>8</sup> Dans la boîte de dialogue Démarrage, sélectionnez l'opération P-touch Address Book que vous souhaitez effectuer, puis cliquez sur le bouton **OK**.

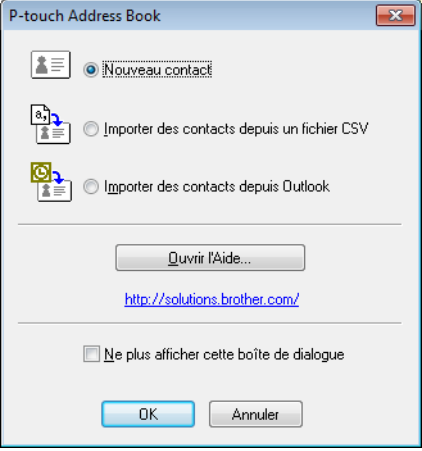

- Lorsque l'option **Nouveau contact** est sélectionnée, la fenêtre Mise en page s'affiche.
- Lorsque l'option **Importer des contacts depuis un fichier CSV** ou Importer des contacts depuis **Outlook** est sélectionnée, vous pouvez importer des contacts dans d'autres formats.
- Cliquez sur **Ouvrir l'Aide...** pour ouvrir le fichier d'aide de P-touch Address Book. L'aide du P-touch Address Book offre des informations détaillées sur les fonctionnalités disponibles et explique comment utiliser le P-touch Address Book.

#### Fenêtre de mise en page

La fenêtre de mise en page est composée des sections suivantes :

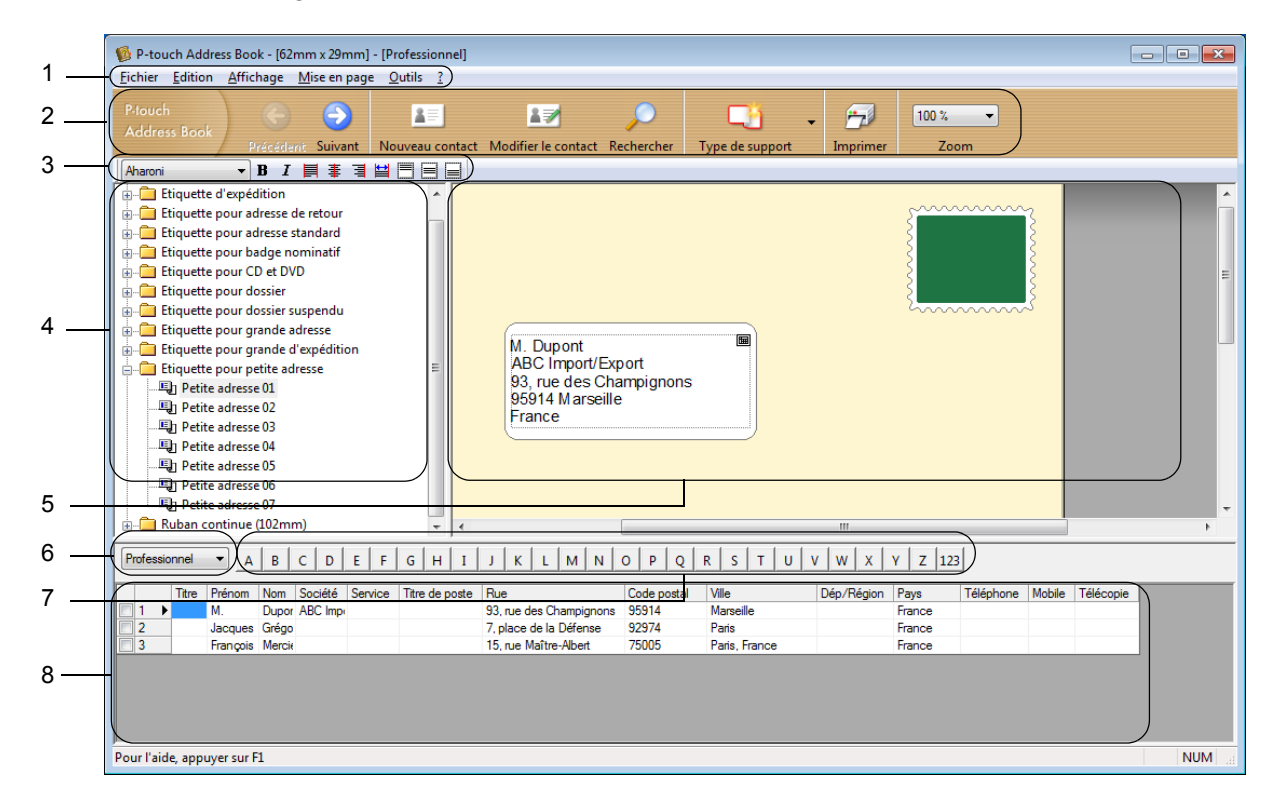

#### **1 Barre de menus**

Les commandes sont classées par fonction sous chaque menu (Fichier, Édition, Affichage, Mise en page et Outils).

#### **2 Barre d'outils standard**

Fournit un groupe de commandes fréquemment utilisées (telles que Nouveau contact, Modifier contact, Rechercher ou Imprimer).

#### **3 Barre d'outils de texte**

Utilisé pour régler les attributs de texte comme la taille de police et l'alignement pour le formatage du texte.

#### **4 Vue de sélection du style de mise en page**

Affiche les styles de mise en page stockés dans le dossier.

#### **5 Zone de travail de mise en page**

Permet d'afficher ou de modifier une disposition créée à partir d'un style sélectionné dans la liste des styles de mise en page.

#### **6 Liste déroulante des listes de contacts**

Affiche la liste de contacts actuellement spécifiée. Vous pouvez choisir parmi **Personnel**, **Professionnel**, **Autre1**, **Autre2** et **Autre3**.

#### **7 Onglet d'index**

Permet d'effectuer une recherche dans le champ Vue de l'enregistrement. Cliquez sur **Outils** > **Tri** pour ouvrir la boîte de dialogue **Tri**, puis précisez le champ voulu à l'aide de **Touche1**.

#### **8 Vue Enregistrements**

Affiche les données de contact dans chaque champ. Les données peuvent également être modifiées (ajoutées, supprimées ou modifiées).

## **Créer un nouveau contact <sup>8</sup>**

Cette section explique comment créer un nouveau contact.

**1** Cliquez sur Fichier > Nouveau contact ou cliquez sur le bouton Nouveau contact

Nouveau conta

La boîte de dialogue **Nouveau contact** s'affiche à l'écran.

2 Entrez les nouvelles informations du contact.

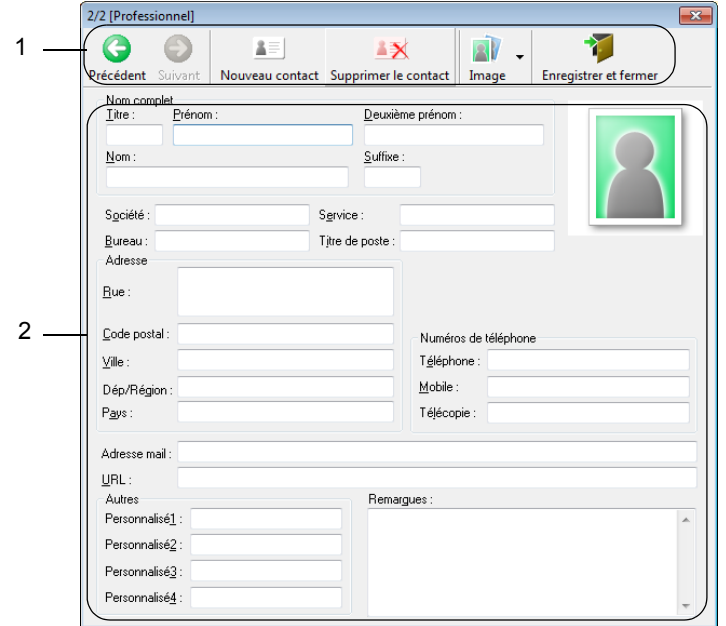

#### **1 Barre d'outils du formulaire Nouveau contact**

Les commandes suivantes sont classées dans le menu :

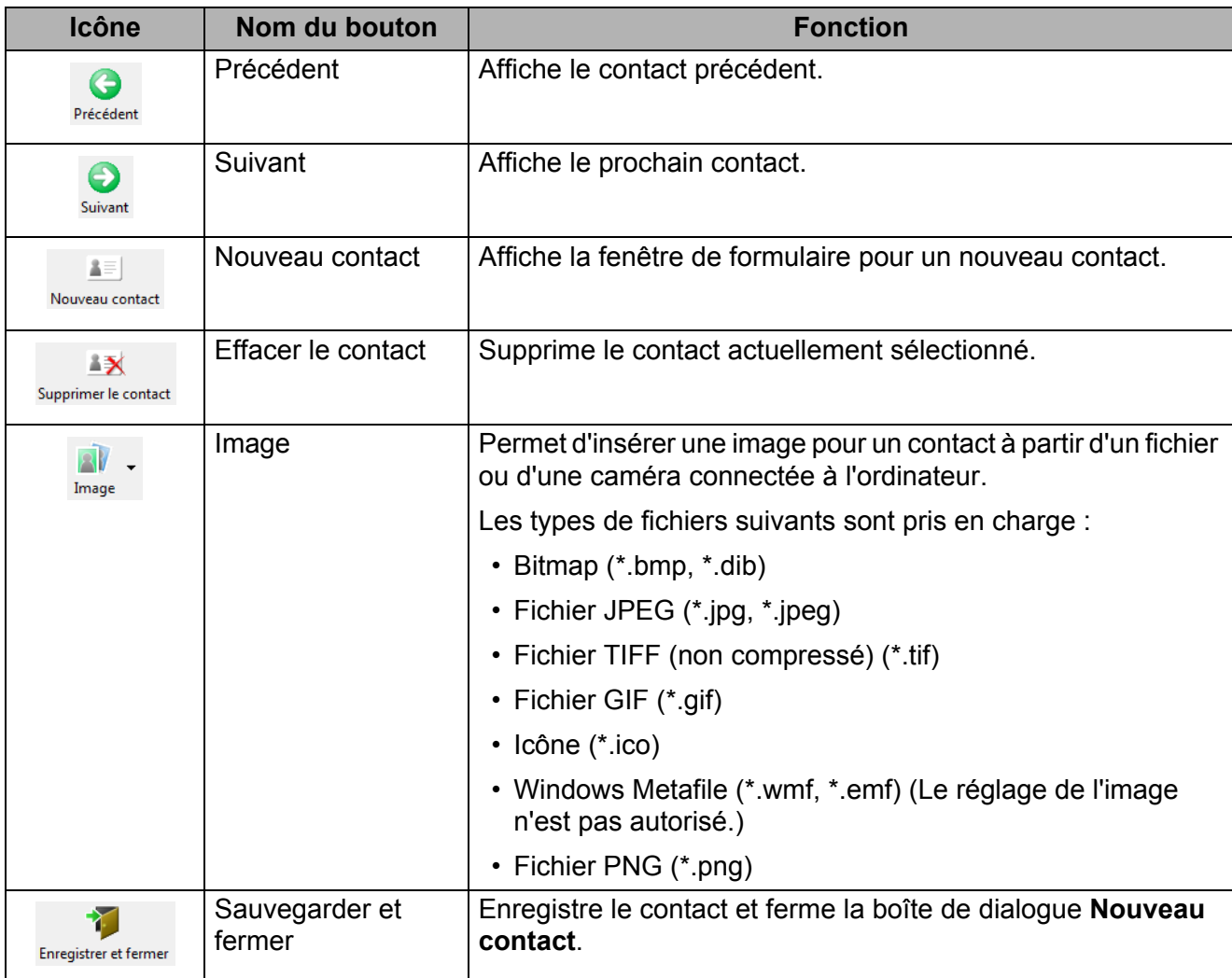

#### **2 Formulaire de contact**

Permet d'entrer chaque élément, comme le nom, l'adresse, le numéro de téléphone, les coordonnées de l'entreprise, et l'adresse de courriel pour le nouveau contact.

c Lorsque vous avez terminé de saisir les données, cliquez sur le bouton **Enregistrer et fermer**

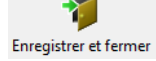

pour les mettre en mémoire.

# **9**

# <span id="page-98-0"></span>**Comment utiliser P-touch Editor Lite LAN (Windows uniquement) <sup>9</sup>**

Le P-touch Editor Lite LAN vous permet de créer rapidement différentes mises en page d'étiquettes.

P-touch Editor Lite LAN est uniquement pris en charge lorsque l'appareil est connecté à un réseau.

En téléchargeant le programme d'installation à partir de [install.brother](http://install.brother) et en l'installant, le progiciel P-touch Editor Lite LAN est créé sur le bureau. Ouvrez le progiciel et copiez-le dans un dossier partagé du serveur. Les autres utilisateurs du réseau pourront accéder à P-touch Editor Lite LAN sur le serveur pour créer des étiquettes et imprimer sur une imprimante QL-1110NWB connectée au réseau.

Comment partager P-touch Editor Lite LAN :

Copiez depuis votre ordinateur le dossier contenant P-touch Editor Lite LAN dans un dossier partagé sur le réseau.

- b Démarrez P-touch Editor Lite LAN à partir du dossier partagé sur le réseau.
- **3** Double-cliquez sur le **P** dans le dossier PteLiteLAN.

P-touch Editor Lite LAN démarre.

Comment utiliser P-touch Editor Lite LAN (Windows uniquement)

# **Fenêtre de mise en page**

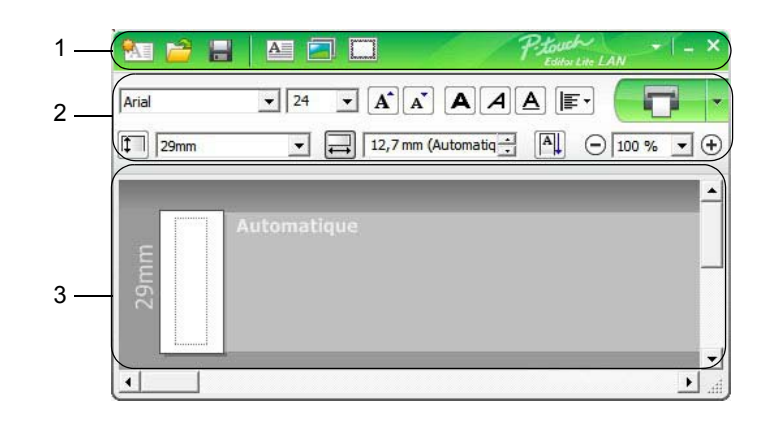

- **1 Barre d'outils des commandes**
- **2 Barre d'outils des propriétés**
- **3 Vue d'étiquette**

### **1 Barre d'outils des commandes**

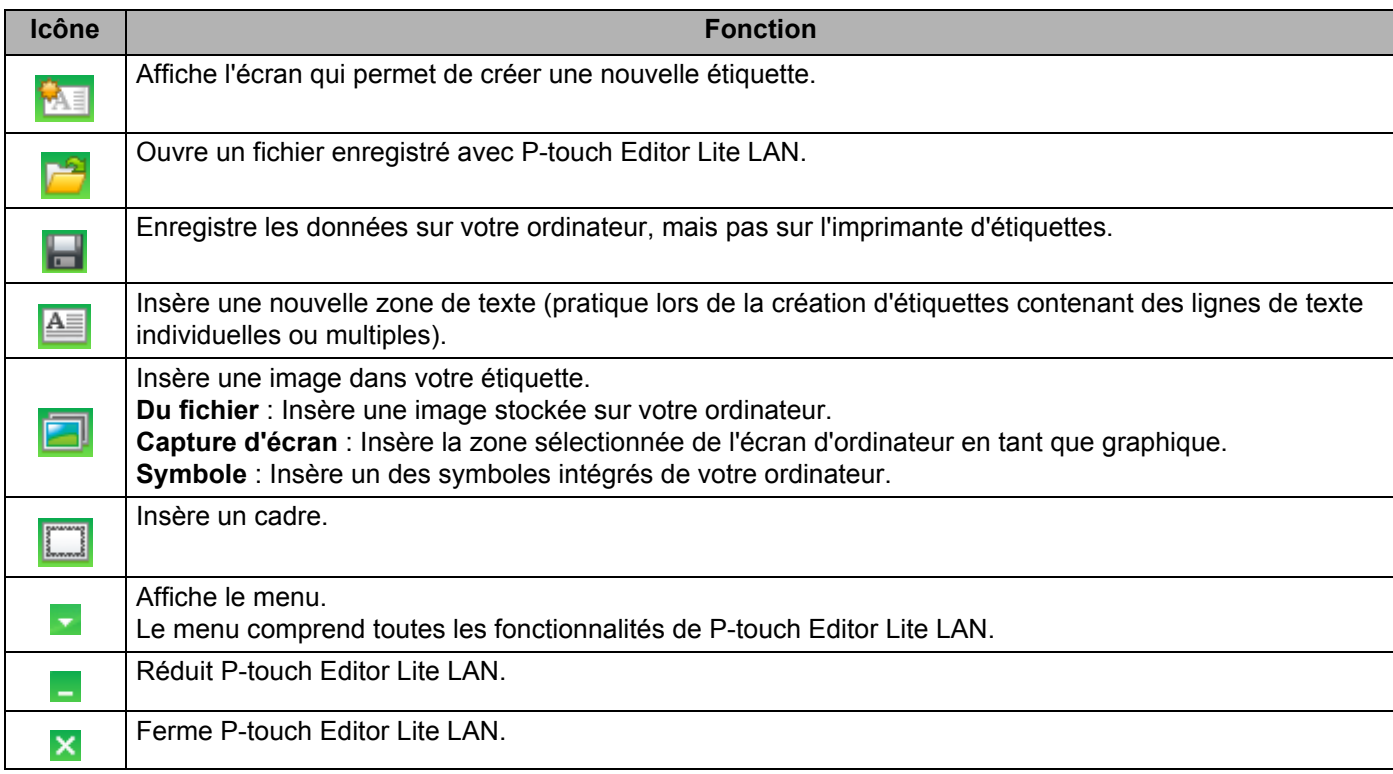

Comment utiliser P-touch Editor Lite LAN (Windows uniquement)

## **2 Barre d'outils des propriétés**

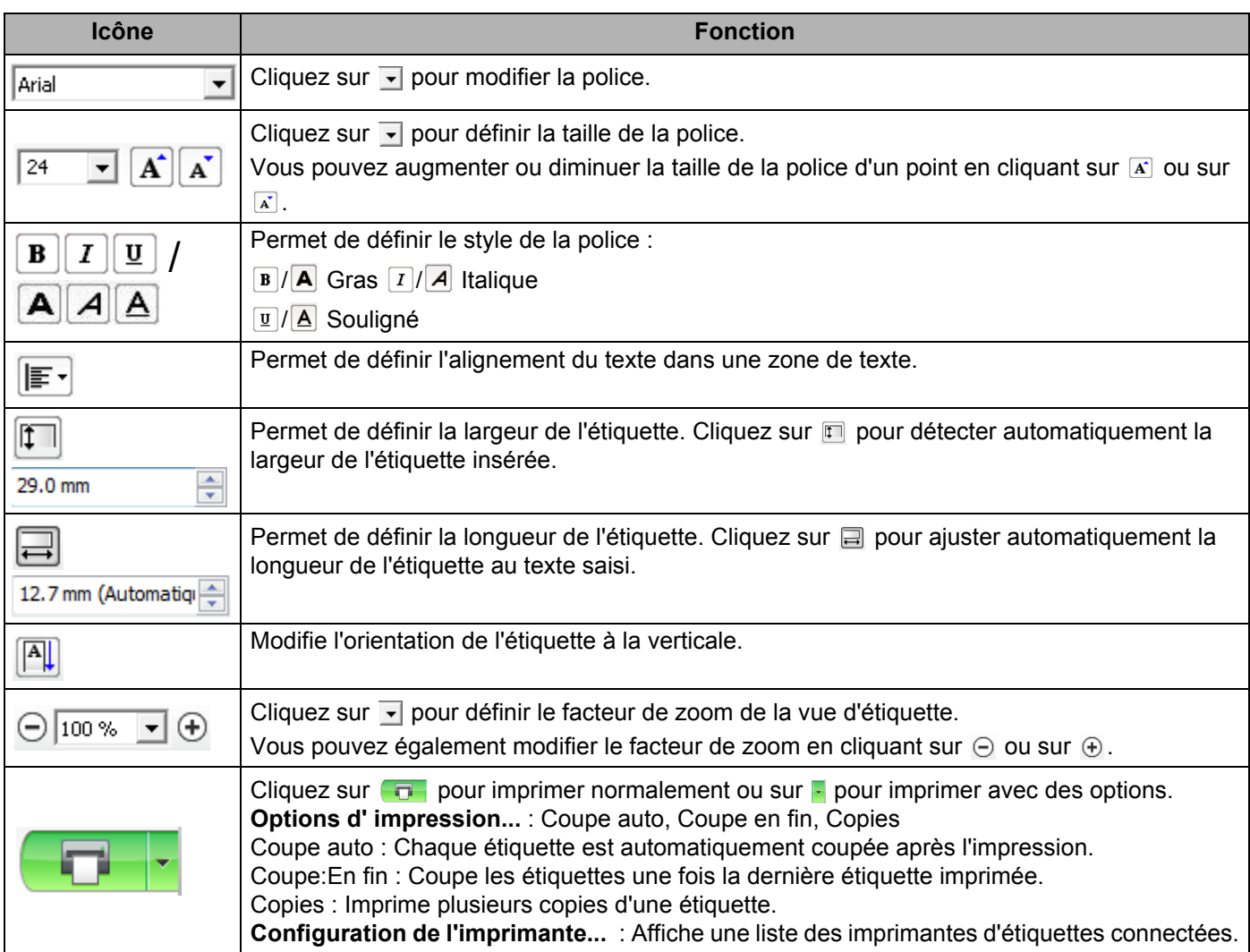

# **Remarque**

- Si plusieurs imprimantes d'étiquettes sont connectées au réseau, sélectionnez l'imprimante d'étiquettes sur laquelle vous souhaitez imprimer. Pour afficher la liste des imprimantes d'étiquettes connectées au réseau, cliquez sur **F**, puis sur **Configuration de l'imprimante...**. Vous pouvez repérer l'imprimante d'étiquettes désirée dans la liste par son adresse IP.
- Pour vérifier l'adresse IP des imprimantes d'étiquettes, imprimez les informations de configuration de l'imprimante d'étiquettes. Appuyez sur le bouton du coupe-ruban ( $\ll$ ) et maintenez-le enfoncé lorsque l'imprimante d'étiquettes est sous tension pour imprimer les informations de configuration de l'imprimante.
- Nous vous recommandons de définir l'emplacement de l'imprimante d'étiquettes à l'aide de BRAdmin pour que l'imprimante d'étiquettes apparaisse dans la liste.

**9**

**92**

Comment utiliser P-touch Editor Lite LAN (Windows uniquement)

## **3 Vue d'étiquette**

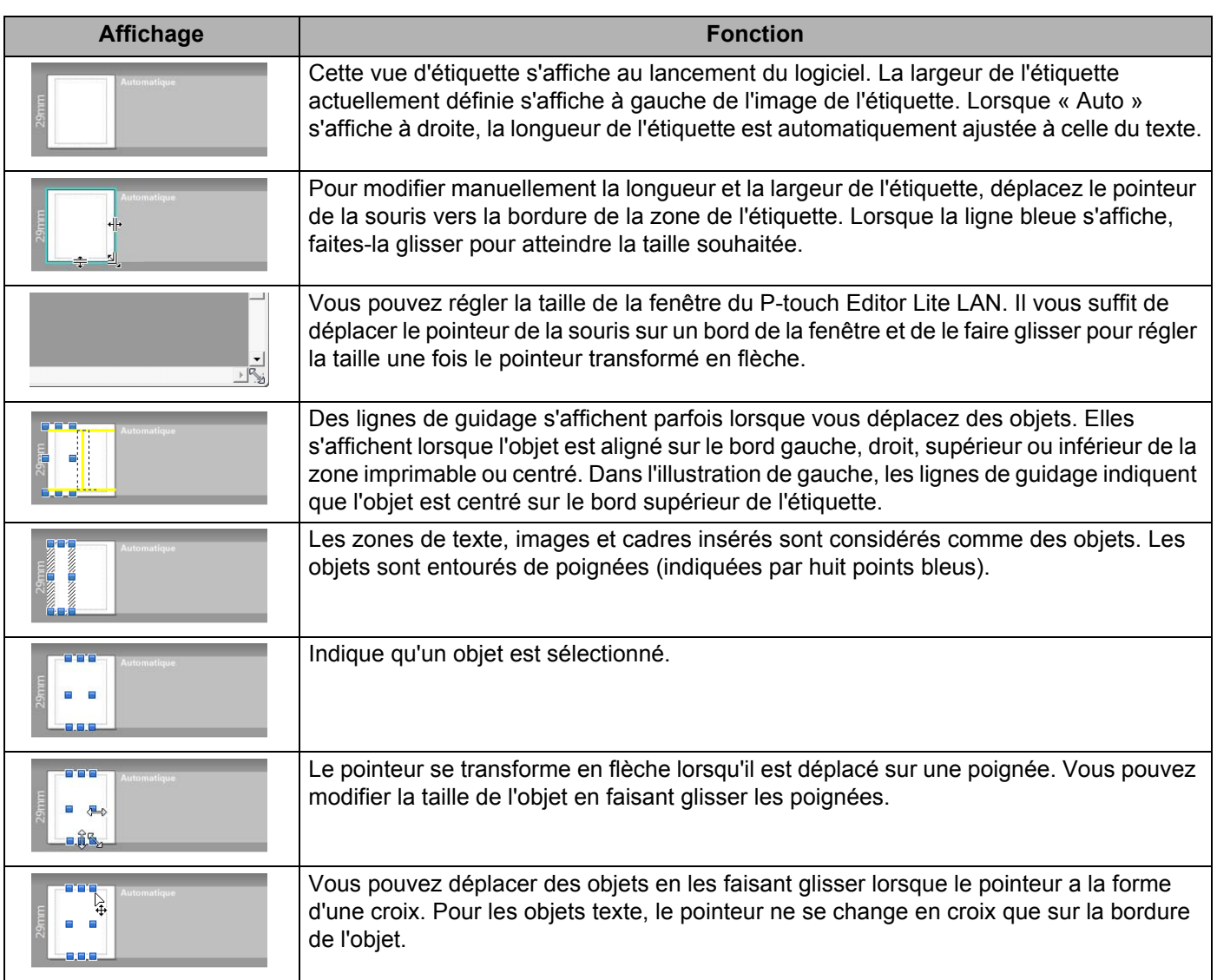

Faites un clic droit dans la zone de mise en page pour sélectionner et exécuter les éléments de menu suivants.

#### **Autres fonctions (faites un clic droit pour afficher)**

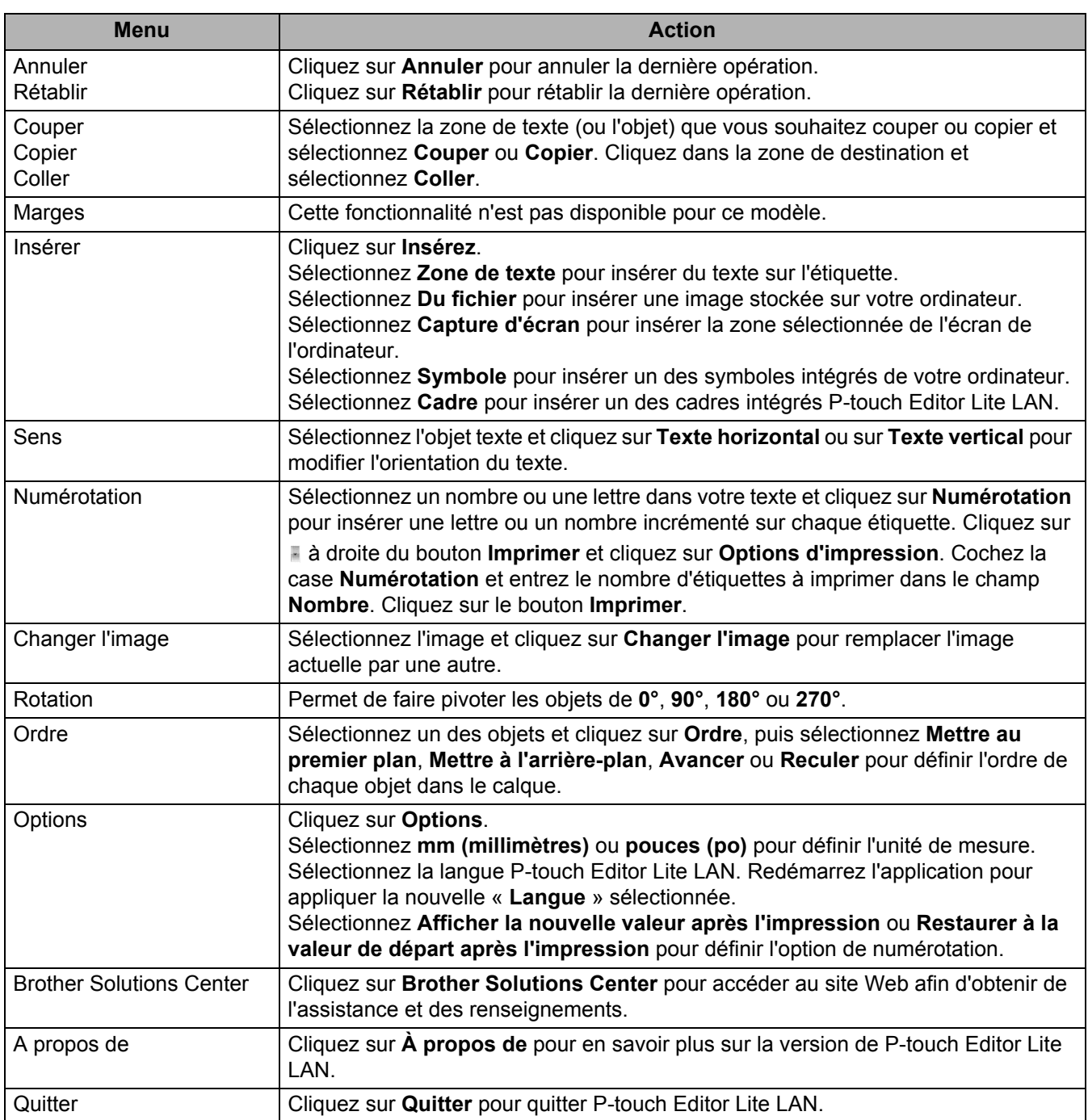

# <span id="page-103-0"></span>**10 Comment utiliser P-touch Transfer Manager et P-touch Library (Windows uniquement) <sup>10</sup>**

# <span id="page-103-1"></span>**P-touch Transfer Manager**

Ce programme vous permet de transférer des modèles ainsi que d'autres données dans l'imprimante d'étiquettes et d'effectuer des sauvegardes de vos données sur l'ordinateur.

P-touch Transfer Manager transfère tout d'abord des données dans l'imprimante d'étiquettes, puis P-touch Template envoie les données de texte qui seront insérées dans le modèle et imprimées. Pour plus d'information sur P-touch Template, téléchargez le *P-touch Template Manual/Command Reference* (manuel de référence sur les modèles et les commandes, en anglais uniquement) du Brother Solutions Center (Centre de solutions Brother), sur [support.brother.com/manuals.](http://support.brother.com/manuals)

La fonction de transfert est nécessaire pour pouvoir utiliser P-touch Template.

Le modèle peut également être transféré via le réseau.

# **Transfert du modèle sur P-touch Transfer Manager**

Pour pouvoir utiliser P-touch Transfer Manager, vous devez d'abord transférer les modèles créés dans P-touch Editor sur P-touch Transfer Manager.

**1** Dans P-touch Editor, ouvrez le modèle de votre choix.

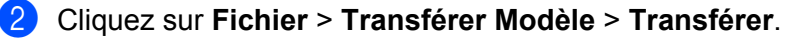

La fenêtre principale de P-touch Transfer Manager s'affiche au lancement.

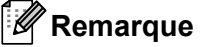

Vous pouvez également procéder comme suit pour lancer P-touch Transfer Manager :

- **Sous Windows 7 / Windows Server 2008 / Windows Server 2008 R2 :** Cliquez sur **Démarrer** > **Tous les programmes** > **Brother P-touch** > **P-touch Tools** > **P-touch Transfer Manager 2.3**.
- **Sous Windows 8 / Windows 8.1 / Windows Server 2012 / Windows Server 2012 R2 :** Cliquez sur **P-touch Transfer Manager 2.3** dans l'écran **Applications**.
- **Sous Windows 10 / Windows Server 2016 :**

Cliquez sur **Démarrer** > **Brother P-touch** > **P-touch Transfer Manager 2.3**.

Comment utiliser P-touch Transfer Manager et P-touch Library (Windows uniquement)

## **Fenêtre principale**

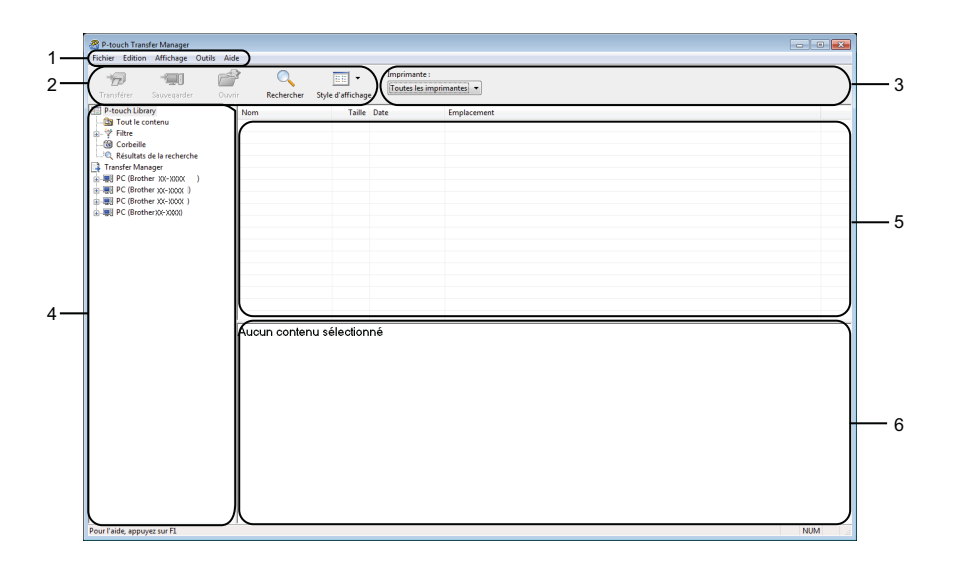

#### **1 Barre de menus**

Donne accès à diverses commandes, qui sont classées sous les différents titres de menu (**Fichier**, **Édition**, **Affichage**, **Outils** et **Aide**) suivant leur fonction.

#### **2 Barre d'outils**

Donne accès aux commandes fréquemment utilisées.

#### **3 Sélecteur d'imprimante**

Permet de sélectionner l'imprimante d'étiquettes dans laquelle les données seront transférées. Lorsque vous sélectionnez une imprimante d'étiquettes, seules les données qui peuvent être envoyées à l'imprimante d'étiquettes sélectionnée s'affichent dans la liste des données.

#### **4 Liste des dossiers**

Affiche la liste des dossiers et des imprimantes d'étiquettes. Lorsque vous sélectionnez un dossier, les modèles qu'il contient s'affichent dans la liste des modèles.

Si vous sélectionnez une imprimante d'étiquettes, les modèles actuels et les autres données mémorisés dans l'imprimante d'étiquettes s'affichent.

#### **5 Liste des modèles**

Affiche la liste des modèles du dossier sélectionné.

#### **6 Aperçu**

Affiche un aperçu des modèles de la liste des modèles.

# **Signification des icônes de la barre d'outils**

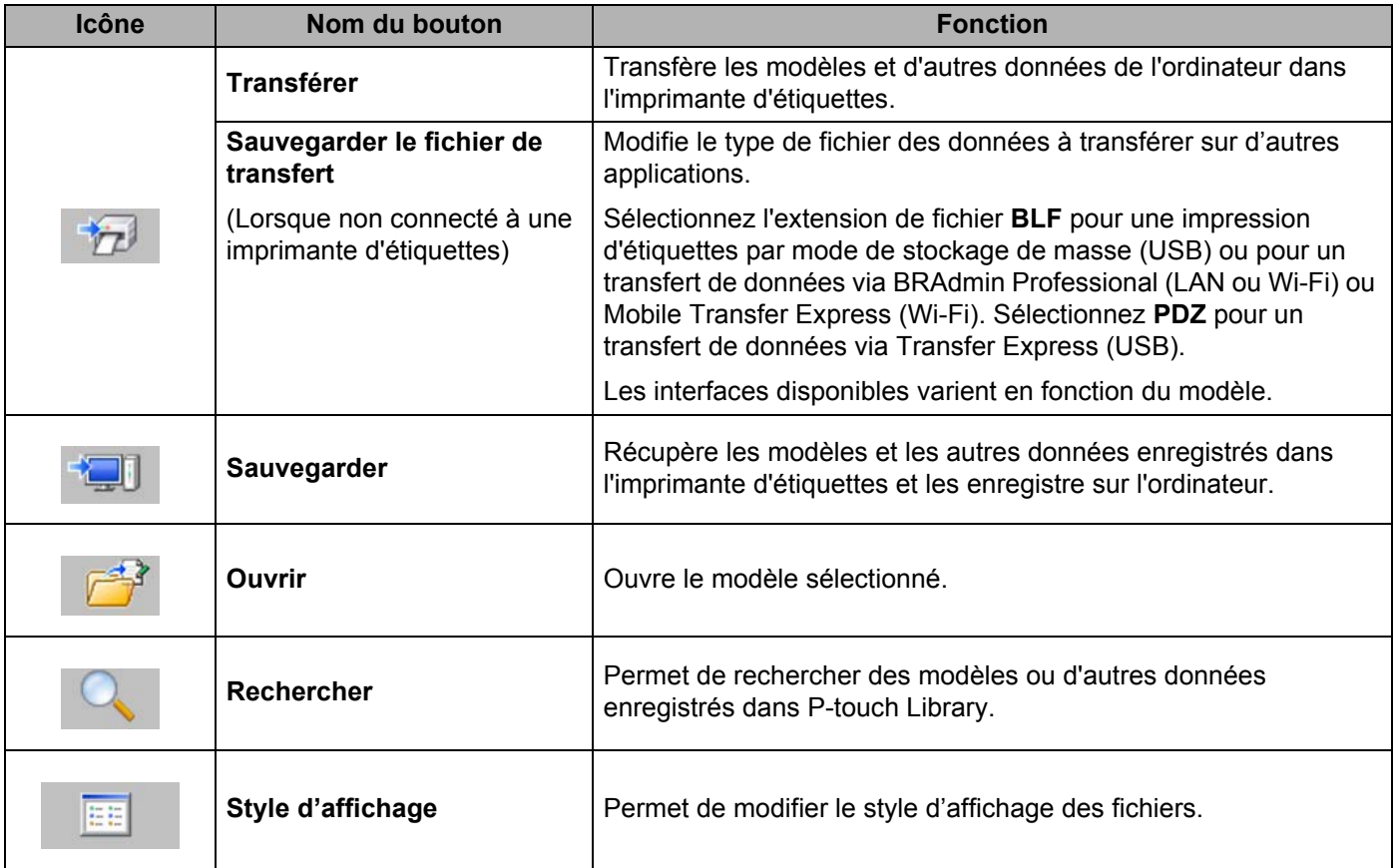

# **Transfert de modèles ou d'autres données de l'ordinateur dans l'imprimante d'étiquettes <sup>10</sup>**

Procédez comme suit pour transférer des modèles, des bases de données et des images de l'ordinateur dans l' imprimante d'étiquettes.

a Raccordez l'imprimante d'étiquettes à l'ordinateur au moyen d'un câble USB, puis mettez l'imprimante d'étiquettes sous tension.

Le nom de modèle de l'imprimante d'étiquettes s'affiche à côté d'une icône d'imprimante dans la vue dossiers.

Si vous sélectionnez l'imprimante d'étiquettes dans la vue dossiers, les modèles actuels et les autres données mémorisés dans l'imprimante d'étiquettes s'affichent.

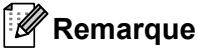

- Si une imprimante d'étiquettes est déconnectée ou hors ligne, elle ne s'affiche pas dans la vue dossiers.
- Avant de transférer des données, vérifiez que l'ordinateur et l'imprimante d'étiquettes sont correctement raccordés via un câble USB ou une connexion sans fil et que l'imprimante d'étiquettes est sous tension.
- b Sélectionnez l'imprimante d'étiquettes dans laquelle vous souhaitez transférer le modèle ou d'autres données.

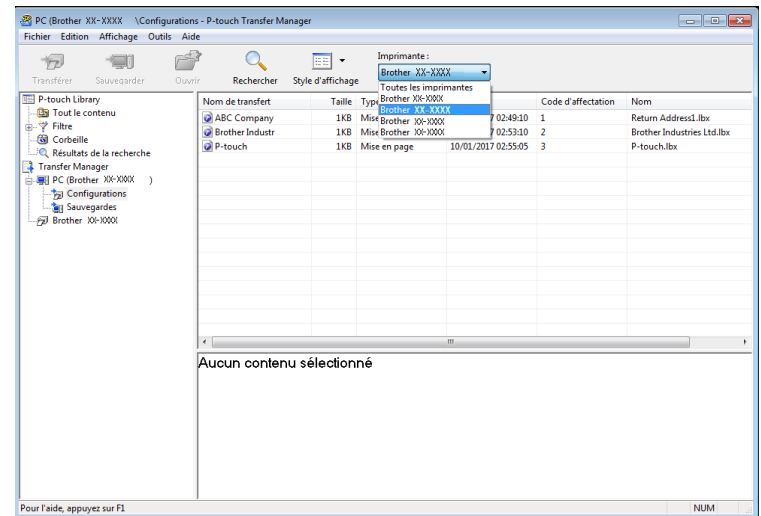

Comment utiliser P-touch Transfer Manager et P-touch Library (Windows uniquement)

**8** Cliquez avec le bouton droit sur le dossier **Configurations**, sélectionnez Nouveau, puis créez un nouveau dossier.

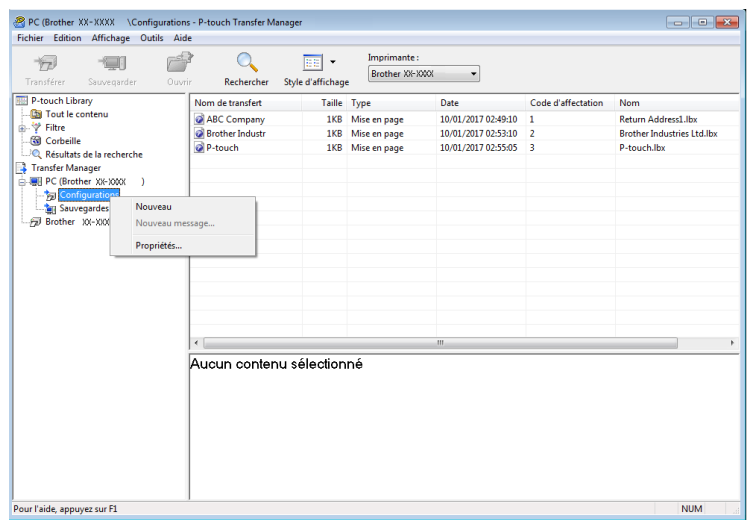

4 Faites glisser le modèle ou les autres données à transférer dans le nouveau dossier.

#### **Spécifications de la fonction de transfert**

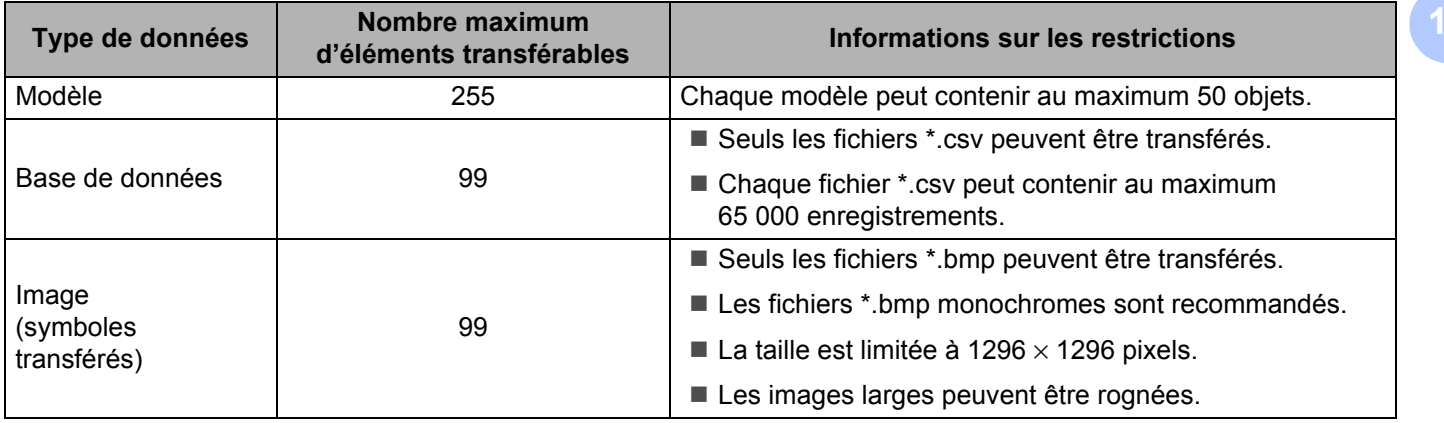

**10**
### **Remarque**

Vous pouvez vérifier l'espace disponible dans la mémoire des fichiers de transfert en imprimant le rapport des paramètres de l'imprimante. Pour plus d'information, consultez la section *[Vérifier les paramètres de](#page-73-0)  [l'imprimante d'étiquettes](#page-73-0)* à la page 65.

Consultez la section **RomFree** du rapport pour connaître l'espace disponible [1.](#page-108-0)

<span id="page-108-0"></span><sup>1</sup> L'espace disponible qui s'affiche dans « RomFree = \*\*\*\*\*\*\* octet(s) » peut être différent de l'espace disponible réel.

Vous pouvez afficher les modèles et les autres données en sélectionnant :

- Le sous-dossier du dossier **Configurations**
- Tout le contenu
- Une des catégories répertoriées sous **Filtre** (**Mises en page** par exemple)

Pour transférer plusieurs modèles ou autres données, faites glisser tous les fichiers à transférer dans le nouveau dossier.

Chaque fichier reçoit un numéro de clé (emplacement de mémoire dans l'imprimante d'étiquettes) lorsqu'il est placé dans le nouveau dossier.

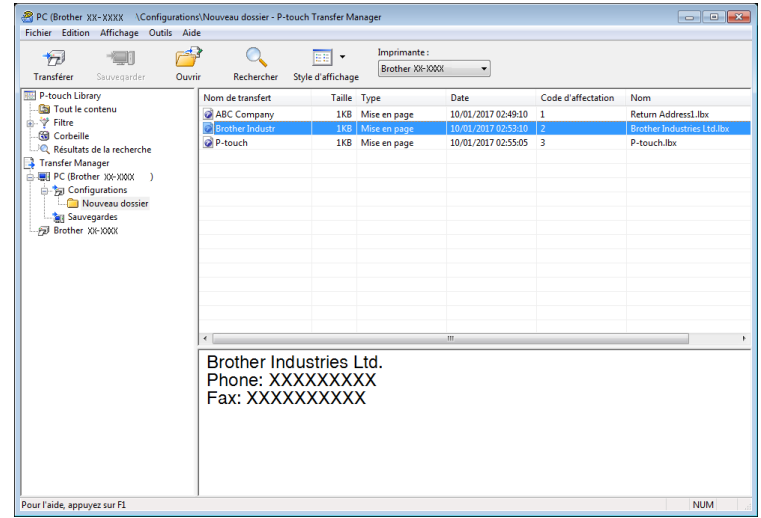

**6** Pour changer le numéro de clé attribué à un élément, cliquez avec le bouton droit sur cet élément, sélectionnez **Code d'affectation**, puis sélectionnez le numéro de clé souhaité.

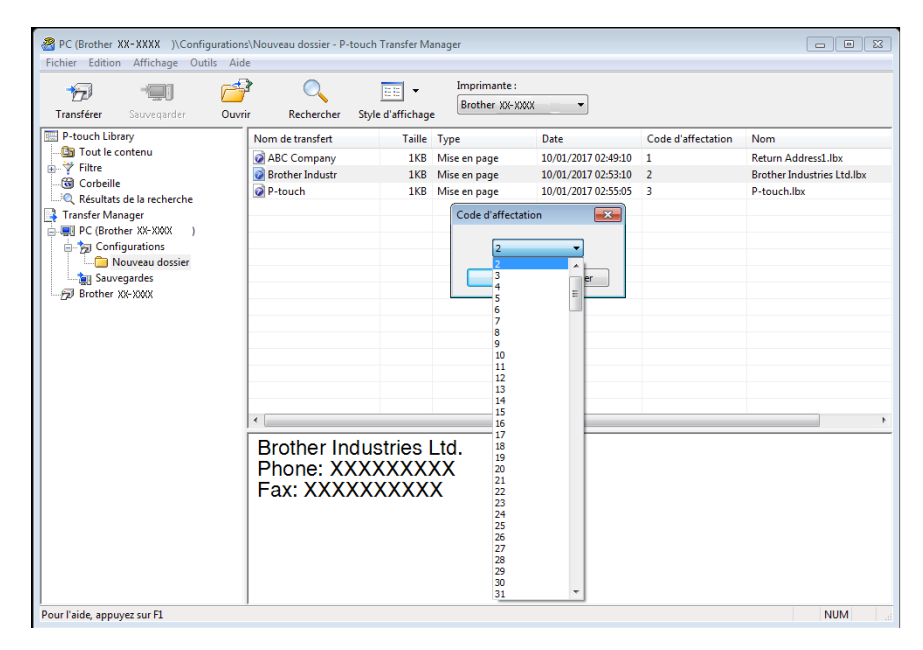

### **Remarque**

- À l'exception des données enregistrées dans les bases de données, toutes les données transférées dans l'imprimante d'étiquettes reçoivent un numéro de clé.
- Si un modèle ou d'autres données transférés dans l'imprimante d'étiquettes possèdent le même numéro de clé qu'un autre modèle déjà mémorisé dans l'imprimante d'étiquettes, le nouveau modèle remplace l'ancien. Vous pouvez confirmer les affectations de numéro de clé des modèles enregistrés dans l'imprimante d'étiquettes en sauvegardant ces modèles ou les autres données. Pour plus d'information, consultez la section *[Sauvegarder des modèles ou d'autres données mémorisés dans l'imprimante](#page-111-0)  d'étiquettes* [à la page 103.](#page-111-0)
- Si la mémoire de l'imprimante d'étiquettes est pleine, supprimez un ou plusieurs modèles de la mémoire de l'imprimante d'étiquettes. Pour plus d'information, consultez la section *[Sauvegarder des modèles ou](#page-111-0)  [d'autres données mémorisés dans l'imprimante d'étiquettes](#page-111-0)* à la page 103.
- **6** Pour modifier les noms de modèle ou d'autres données à transférer, cliquez sur l'élément souhaité, puis saisissez le nouveau nom. En fonction du modèle de l'imprimante d'étiquettes, le nombre de caractères des noms de modèle peut être limité.

<sup>7</sup> Sélectionnez le dossier contenant les modèles ou les autres données à transférer, puis cliquez sur **Transférer**. Un message de confirmation s'affiche.

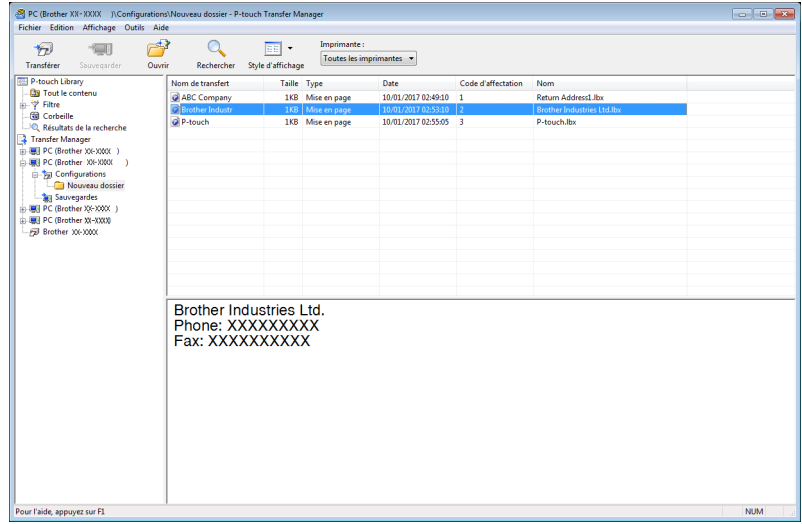

### **Remarque**

- Vous pouvez également transférer dans l'imprimante d'étiquettes des éléments individuels sans les ajouter à un dossier. Sélectionnez le modèle ou les autres données à transférer, puis cliquez sur **Transférer**.
- Vous pouvez sélectionner plusieurs éléments et dossiers, et les transférer en une seule opération.

#### 8 Cliquez sur OK.

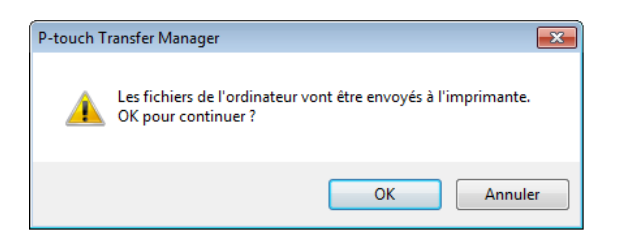

Les données sélectionnées sont transférées dans l'imprimante d'étiquettes.

## <span id="page-111-0"></span>**Sauvegarder des modèles ou d'autres données mémorisés dans l'imprimante d'étiquettes <sup>10</sup>**

Procédez comme suit pour récupérer les modèles ou d'autres données mémorisés dans l'imprimante d'étiquettes et les enregistrer sur l'ordinateur.

#### **IMPORTANT**

- Les modèles ou autres données sauvegardés ne peuvent pas être modifiés sur l'ordinateur.
- En fonction du modèle de l'imprimante d'étiquettes, les modèles ou les données sauvegardés peuvent ne pas être transférables entre différents modèles.
- 1 Raccordez l'imprimante d'étiquettes à l'ordinateur, puis mettez l'imprimante d'étiquettes sous tension. Le nom de modèle de l'imprimante d'étiquettes s'affiche à côté d'une icône d'imprimante dans la vue dossiers.

Si vous sélectionnez l'imprimante d'étiquettes dans la vue dossiers, les modèles actuels et les autres données mémorisés dans l'imprimante d'étiquettes s'affichent.

2) Sélectionnez l'imprimante d'étiquettes dont les données doivent être sauvegardées, puis cliquez sur **Sauvegarder**.

Un message de confirmation s'affiche.

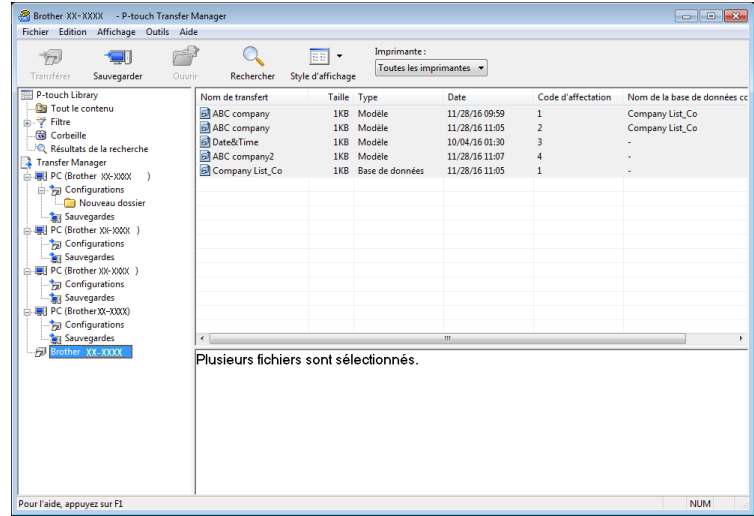

#### c Cliquez sur **OK**.

Un nouveau dossier est créé sous l'imprimante d'étiquettes dans la vue dossiers. Le nom du dossier correspond à la date et à l'heure de la sauvegarde. Tous les modèles et autres données de l'imprimante d'étiquettes sont transférés dans le nouveau dossier et enregistrés sur l'ordinateur.

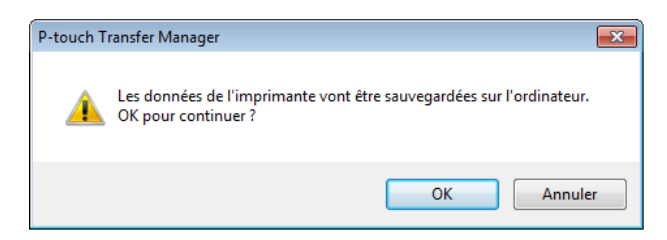

# **Supprimer des données de l'imprimante d'étiquettes**

Procédez comme suit pour supprimer tous les modèles ou d'autres données mémorisés dans l'imprimante d'étiquettes.

<sup>1</sup> Raccordez l'imprimante d'étiquettes à l'ordinateur, puis mettez l'imprimante d'étiquettes sous tension. Le nom de modèle de l'imprimante d'étiquettes s'affiche à côté d'une icône d'imprimante dans la vue dossiers.

**2** Cliquez avec le bouton droit sur l'imprimante d'étiquettes, puis sélectionnez Effacer tout.

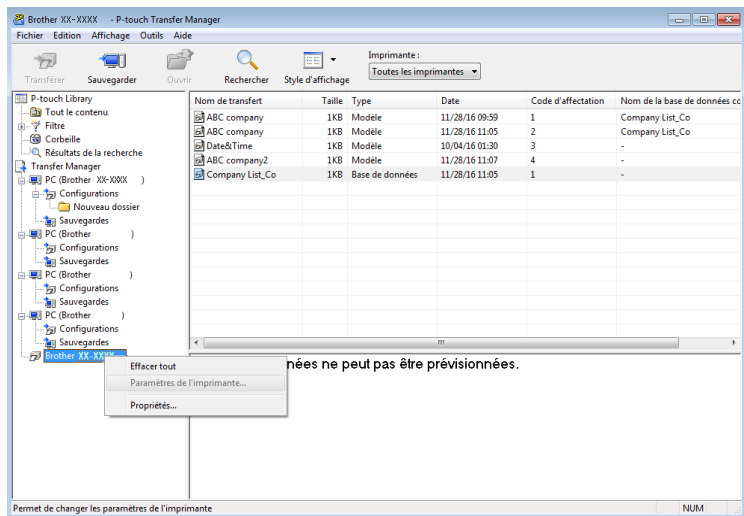

Un message de confirmation s'affiche.

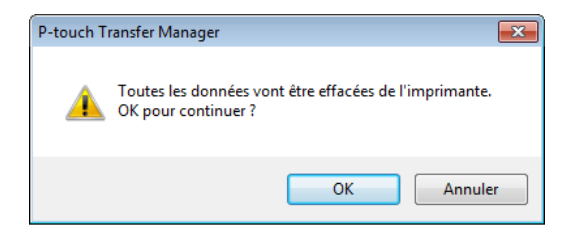

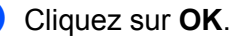

Tous les modèles et les autres données enregistrés dans l'imprimante d'étiquettes sont supprimés.

# **Créer des fichiers de transfert et des fichiers de package de transfert <sup>10</sup>**

Vous pouvez utiliser P-touch Transfer Manager pour enregistrer les données de modèle créées avec P-touch Editor, au format .blf ou .pdz. Vous pouvez transférer ces fichiers avec ce format dans une imprimante d'étiquettes sur un réseau, depuis un ordinateur ou d'un appareil mobile. Vous pouvez également imprimer des fichiers au format .blf depuis le mode de stockage de masse.

<sup>1</sup> Créez le modèle avec P-touch Editor, puis transférez-le dans P-touch Transfer Manager. Pour plus d'information, consultez la section *[Transfert du modèle sur P-touch Transfer Manager](#page-103-0)* à la [page 95](#page-103-0).

b Sans connecter l'imprimante d'étiquettes à l'ordinateur, sélectionnez **Configurations** dans la fenêtre P-touch Transfer Manager, puis sélectionnez le modèle à enregistrer.

### *A* Remarque

Vous pouvez sélectionner plusieurs modèles à la fois.

**8** Cliquez sur Fichier > Sauvegarder le fichier de transfert.

#### **IMPORTANT**

Le bouton **Sauvegarder le fichier de transfert** ne s'affiche que si l'imprimante d'étiquettes est déconnectée de l'ordinateur ou hors ligne.

### **10**

### **Remarque**

- Si vous cliquez sur **Sauvegarder le fichier de transfert** après avoir sélectionné **Configurations**, tous les modèles du dossier sont enregistrés en tant que fichier de transfert (.blf) ou fichier de package de transfert (.pdz).
- Vous pouvez regrouper plusieurs modèles dans un même fichier de transfert (.blf) ou fichier de package de transfert (.pdz).

4) Dans le champ **Type de fichier**, sélectionnez le format du modèle souhaité, puis saisissez le nom et enregistrez le modèle.

Sélectionnez le format .blf lorsque vous imprimez en mode de stockage de masse ou lorsque vous connectez votre appareil mobile à l'imprimante d'étiquettes par Wireless Direct ou Wi-Fi. Sélectionnez le format .pdz lorsque vous le connectez par Bluetooth.

Les modèles sont enregistrés en tant que fichiers de transfert (.blf) ou fichiers de package de transfert (.pdz).

# **P-touch Library**

Ce programme vous permet de gérer et d'imprimer des modèles P-touch Editor.

# **Lancer P-touch Library**

■ Sous Windows 7 / Windows Server 2008 / Windows Server 2008 R2 :

Cliquez sur **Démarrer** > **Tous les programmes** > **Brother P-touch** > **P-touch Tools** > **P-touch Library 2.3**.

**Sous Windows 8 / Windows 8.1 / Windows Server 2012 / Windows Server 2012 R2 :**

Dans l'écran **Applications**, cliquez sur **P-touch Library 2.3**.

**Sous Windows 10 / Windows Server 2016 :**

Cliquez sur **Démarrer** > **Brother P-touch** > **P-touch Library 2.3**.

La fenêtre principale de P-touch Library s'affiche au lancement.

#### **Fenêtre principale**

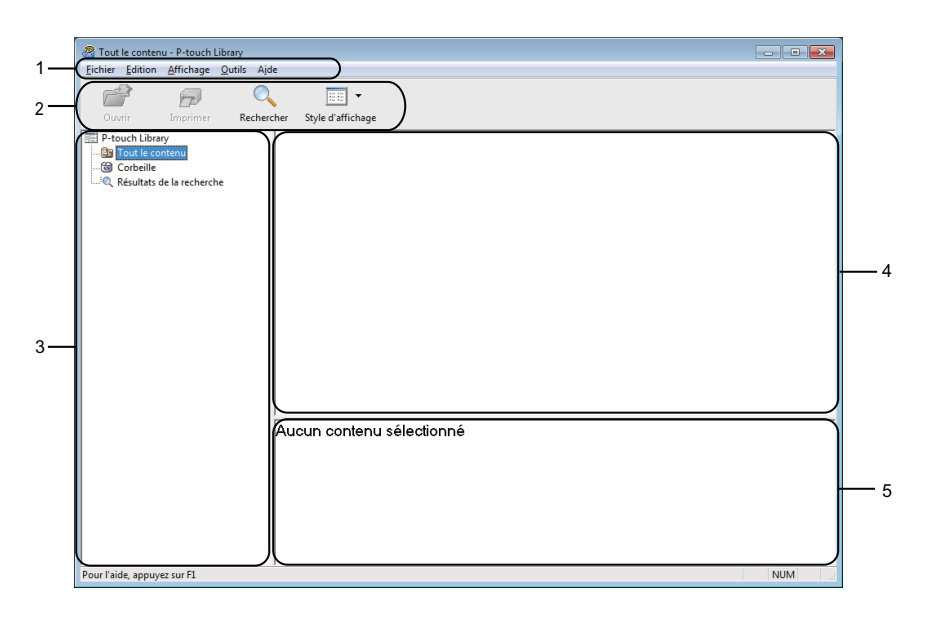

#### **1 Barre de menus**

Donne accès à toutes les commandes disponibles, qui sont classées sous les différents titres de menu (**Fichier**, **Édition**, **Affichage**, **Outils** et **Aide**) suivant leur fonction.

#### **2 Barre d'outils**

Donne accès aux commandes fréquemment utilisées.

#### **3 Liste des dossiers**

Affiche la liste des dossiers. Lorsque vous sélectionnez un dossier, les modèles qu'il contient s'affichent dans la liste des modèles.

#### **4 Liste des modèles**

Affiche la liste des modèles du dossier sélectionné.

#### **5 Aperçu**

Affiche un aperçu des modèles sélectionnés dans la liste des modèles.

#### **Signification des icônes de la barre d'outils**

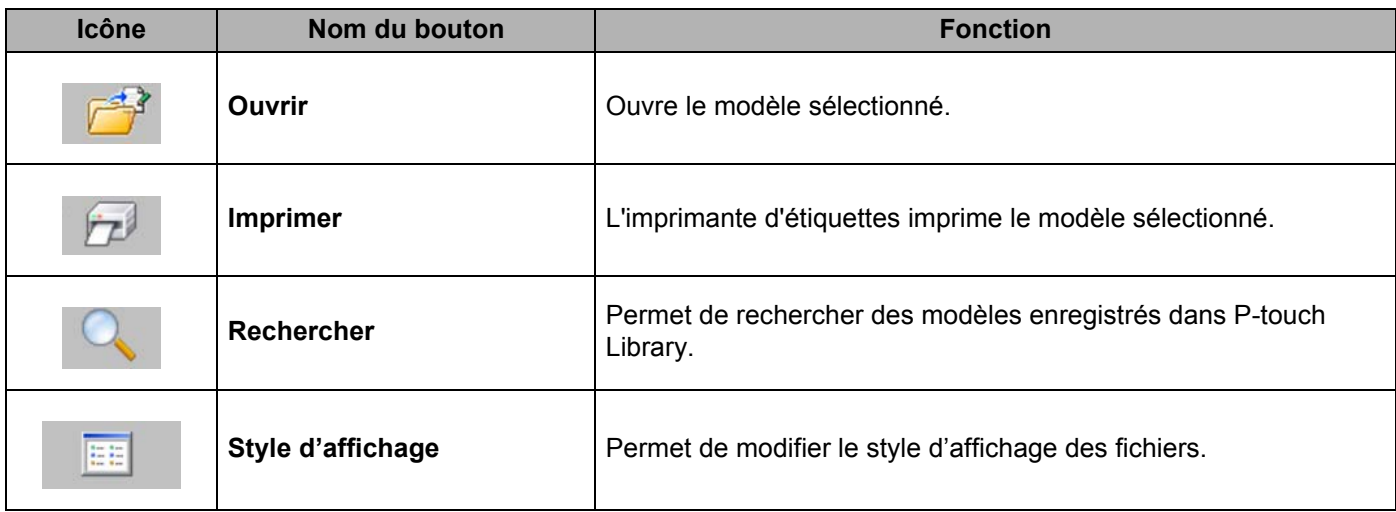

# **Ouvrir et modifier des modèles**

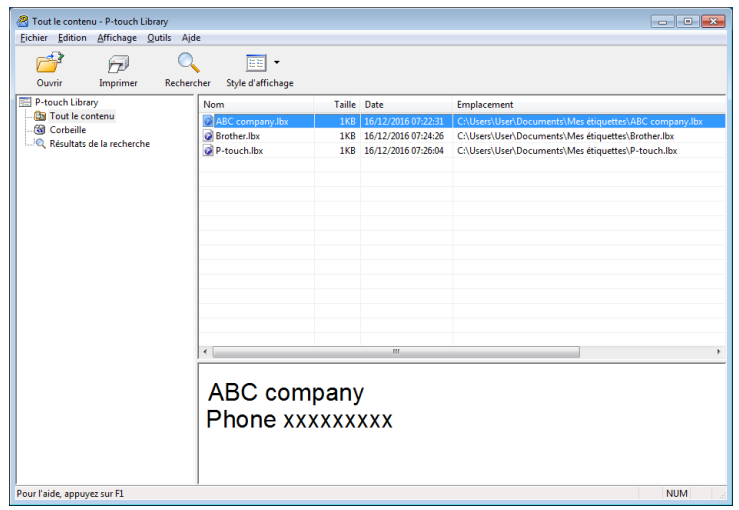

Sélectionnez le modèle à ouvrir ou à modifier, puis cliquez sur **Ouvrir**.

Le programme associé au modèle se lance et vous pouvez alors modifier ce dernier.

# **Imprimer des modèles**

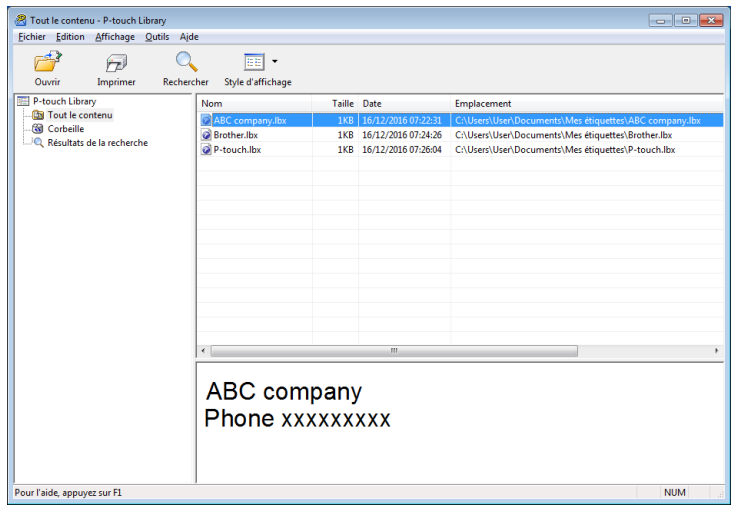

Sélectionnez le modèle à imprimer, puis cliquez sur **Imprimer**.

L'imprimante d'étiquettes connectée imprime le modèle.

**10**

## **Recherche de modèles**

Vous pouvez rechercher des modèles enregistrés dans P-touch Library.

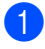

**1** Cliquez sur **Rechercher**.

La boîte de dialogue **Rechercher** s'affiche.

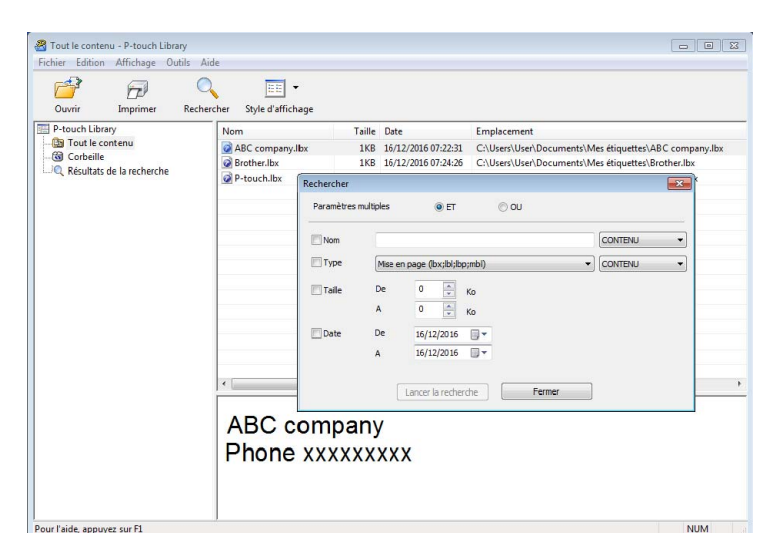

Spécifiez les critères de recherche. Les critères de recherche disponibles sont présentés ci-dessous :

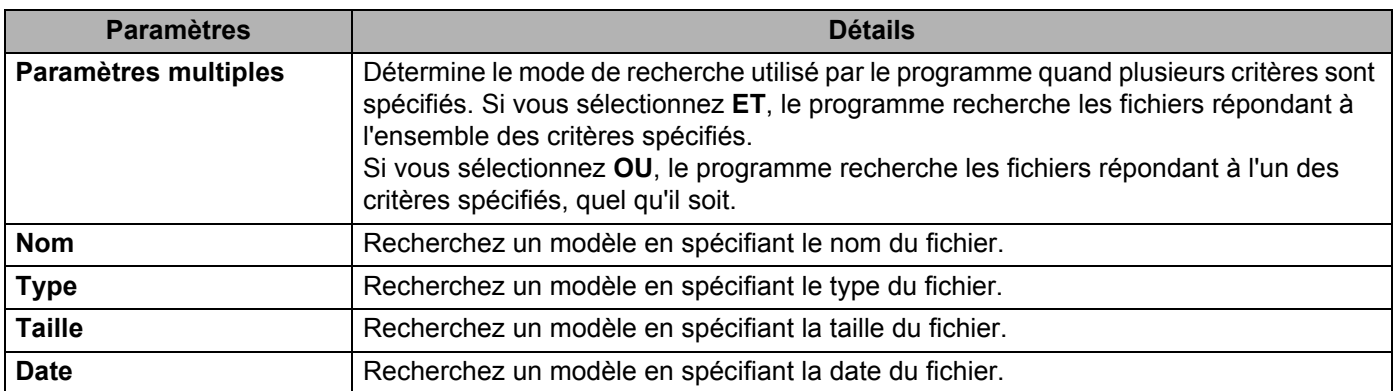

**8** Cliquez sur Lancer la recherche.

La recherche commence et les résultats de la recherche s'affichent.

#### d Fermez la boîte de dialogue **Rechercher**.

Pour vérifier les résultats de la recherche, cliquez sur **Résultats de la recherche** dans la vue dossiers.

### **Remarque**

Vous pouvez enregistrer des modèles dans P-touch Library en les faisant glisser dans le dossier **Tout le contenu** ou dans la liste des dossiers. Vous pouvez également configurer P-touch Editor pour enregistrer automatiquement des modèles dans P-touch Library à l'aide de la procédure suivante :

- 1 Depuis le menu P-touch Editor, sélectionnez **Outils** > **Options**.
- 2 Dans la boîte de dialogue **Options**, cliquez sur **Général** > **Configuration de l'enregistrement**.
- 3 Sélectionnez le délai d'enregistrement des modèles créés avec P-touch Editor, puis cliquez sur **OK**.

### **11 Comment transférer des modèles à l'aide de P-touch Transfer Express (Windows uniquement) <sup>11</sup>**

Vous pouvez transférer des modèles dans l'imprimante d'étiquettes à l'aide de P-touch Transfer Express. L'administrateur crée tout d'abord un modèle, puis le distribue en même temps que P-touch Transfer Express. Vous pouvez alors utiliser P-touch Transfer Express pour transférer directement le modèle dans votre imprimante d'étiquettes.

Pour télécharger la dernière version de P-touch Transfer Express, visitez [support.brother.com](http://support.brother.com/) et allez sur la page **Téléchargements** de votre modèle.

#### **IMPORTANT**

- Si vous souhaitez transférer un nouveau modèle, n'oubliez pas d'indiquer un numéro de **Code d'affectation** (dans P-touch Transfer Manager) qui ne soit pas actuellement utilisé. Si le numéro de **Code d'affectation** spécifié est déjà utilisé, le modèle existant sera remplacé par le nouveau.
- Cette fonction nécessite une connexion USB.

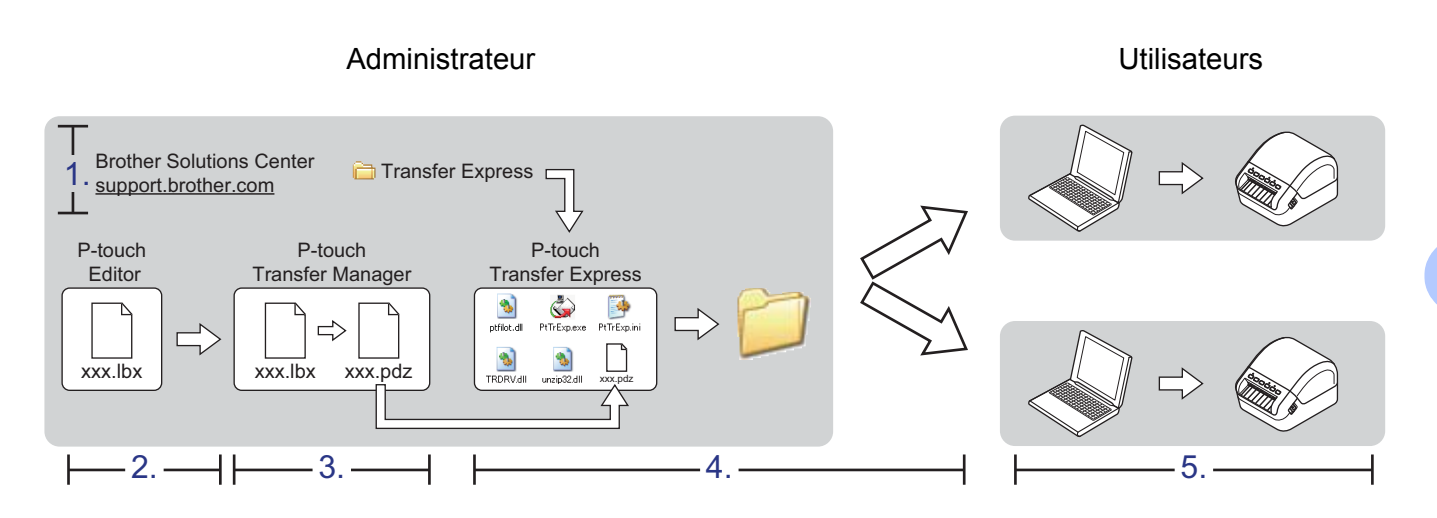

# **Préparation de P-touch Transfer Express**

Vous devez préparer P-touch Transfer Express au transfert de modèles dans une imprimante d'étiquettes.

#### **IMPORTANT**

- Le pilote d'imprimante doit être installé avant Transfer Express.
- P-touch Transfer Express n'est disponible qu'en anglais.

Pour télécharger la dernière version de P-touch Transfer Express, visitez [support.brother.com](http://support.brother.com/) et allez sur la page **Téléchargements** de votre modèle.

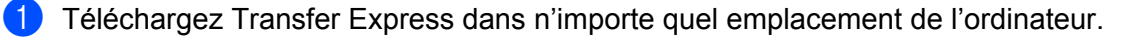

b Décompressez le fichier téléchargé (.zip).

Comment transférer des modèles à l'aide de P-touch Transfer Express (Windows uniquement)

# **Transfert du modèle sur P-touch Transfer Manager**

**1** Dans P-touch Editor, ouvrez le modèle que vous souhaitez utiliser.

b Cliquez sur **Fichier** <sup>&</sup>gt;**Transférer Modèle** <sup>&</sup>gt;**Transférer**.

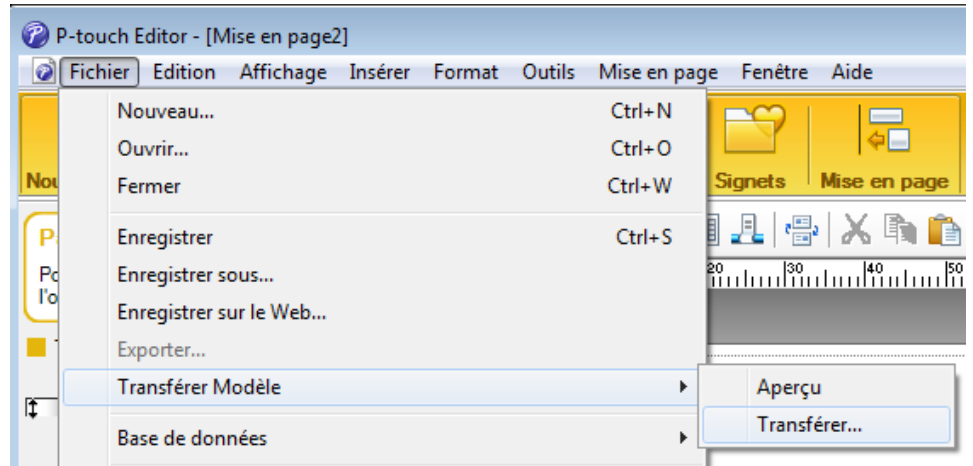

Le modèle est transféré sur P-touch Transfer Manager. P-touch Transfer Manager se lance automatiquement.

### **Remarque**

- **Sous Windows 7 / Windows Server 2008 / Windows Server 2008 R2** : Le modèle peut également être transféré sur P-touch Transfer Manager en cliquant sur le bouton **Démarrer** > **Tous les programmes** > **Brother P-touch** > **P-touch Tools** > **P-touch Transfer Manager 2.3** pour lancer P-touch Transfer Manager, puis en faisant glisser le fichier .lbx dans la fenêtre de P-touch Transfer Manager.
- **Sous Windows 8 / Windows 8.1 / Windows Server 2012 / Windows Server 2012 R2 :** Le modèle peut également être transféré sur P-touch Transfer Manager en cliquant sur **P-touch Transfer Manager 2.3** dans l'écran **Applications** pour lancer P-touch Transfer Manager, puis en faisant glisser le fichier .lbx dans la fenêtre de P-touch Transfer Manager.
- **Sous Windows 10 / Windows Server 2016 :**

Le modèle peut également être transféré sur P-touch Transfer Manager en cliquant sur le bouton **Démarrer** > **Brother P-touch** > **P-touch Transfer Manager 2.3** pour lancer P-touch Transfer Manager, puis en faisant glisser le fichier .lbx dans la fenêtre de P-touch Transfer Manager.

# **Enregistrer le modèle en tant que fichier de package de transfert (.pdz) <sup>11</sup>**

Pour créer un fichier dans un format pouvant être utilisé par P-touch Transfer Express, enregistrez le modèle en tant que fichier de package de transfert (.pdz).

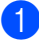

**1** Dans la liste des dossiers, sélectionnez **Configurations**.

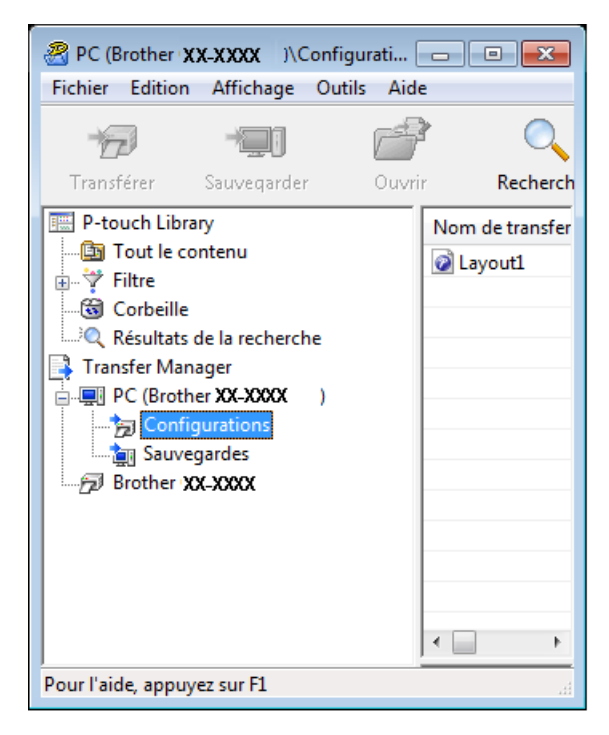

Sélectionnez les modèles à distribuer.

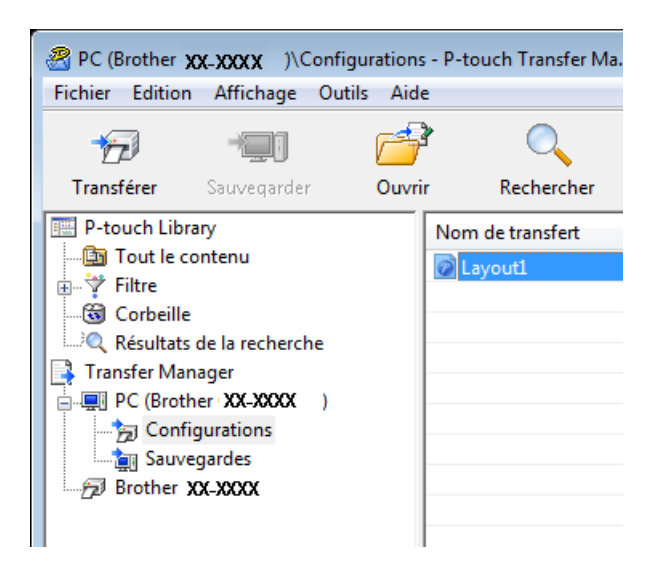

Comment transférer des modèles à l'aide de P-touch Transfer Express (Windows uniquement)

PC (Brother XX-XXXX )\Configurations - P-touch Transfer Ma... Fichier Edition Affichage Outils Aide  $Ctrl + O$ Ouvrir... ╰ Transférer ercher Style Sauvegarder le fichier de transfert... sfert Sauvegarder Importer... Exporter...

c Cliquez sur **Fichier** <sup>&</sup>gt;**Sauvegarder le fichier de transfert**.

#### **IMPORTANT**

L'option **Sauvegarder le fichier de transfert** ne s'affiche que si l'imprimante d'étiquettes est déconnectée de l'ordinateur ou hors ligne.

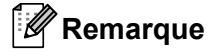

- Si vous cliquez sur **Sauvegarder le fichier de transfert** après avoir sélectionné **Configurations** ou un dossier créé, tous les modèles du dossier sont enregistrés en tant que fichier de package de transfert (.pdz).
- Vous pouvez regrouper plusieurs modèles dans un même fichier de package de transfert (.pdz).

4 Saisissez le nom, puis cliquez sur **Enregistrer**.

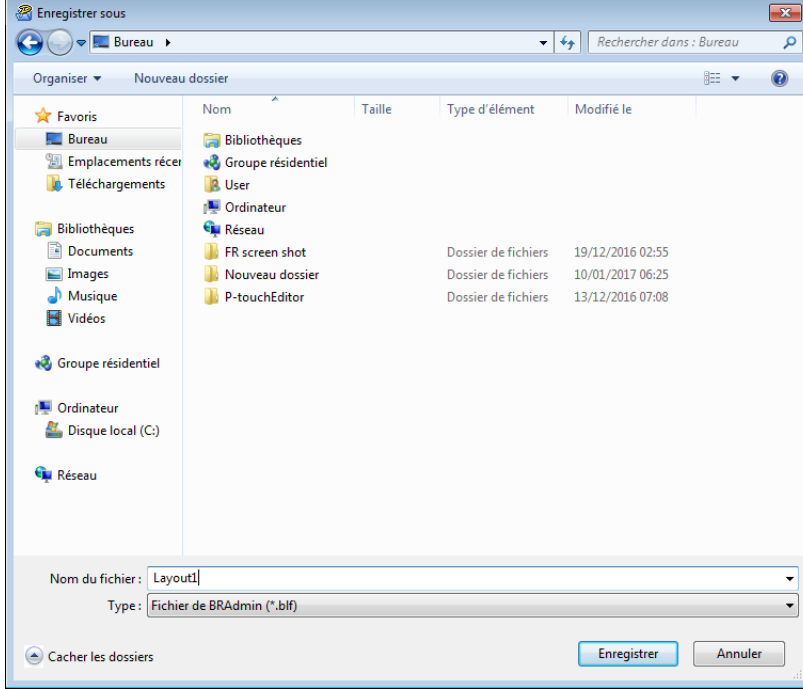

Le modèle est enregistré en tant que fichier de package de transfert (.pdz).

# **Distribution d'un fichier de package de transfert (.pdz) et de P-touch Transfer Express à d'autres utilisateurs <sup>11</sup>**

### **Remarque**

Si vous avez déjà téléchargé P-touch Transfer Express, il n'est pas nécessaire que l'administrateur vous envoie le dossier Transfer Express. Dans ce cas, vous pouvez vous contenter de déplacer le fichier de package de transfert distribué dans le dossier téléchargé, puis de double-cliquer sur **PtTrExp.exe**.

Déplacez le fichier de package de transfert (.pdz) dans le dossier des téléchargements.

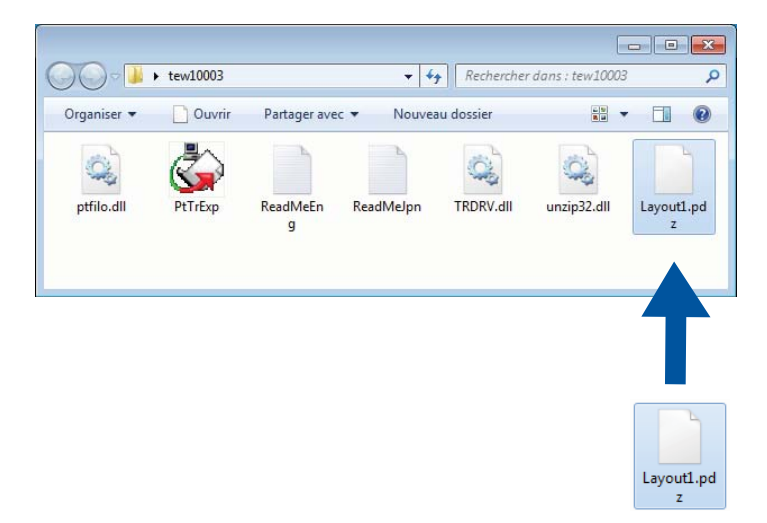

b Distribuez tous les fichiers du dossier des téléchargements aux autres utilisateurs.

# **Transfert du fichier de package de transfert (.pdz) dans votre imprimante d'étiquettes**

Vous pouvez vous servir de l'application P-touch Transfer Express, fournie par l'administrateur pour transférer le fichier de package de transfert (.pdz) dans l'imprimante d'étiquettes.

#### **IMPORTANT**

N'éteignez pas l'imprimante pendant le transfert de modèles.

- **1** Mettez l'imprimante d'étiquettes sous tension.
- b Utilisez un câble USB pour connecter l'imprimante d'étiquettes à l'ordinateur.
- c Double-cliquez sur le fichier **PtTrExp.exe** qui a été envoyé par l'administrateur.
- Transférez un fichier de package de transfert (.pdz) dans votre imprimante d'étiquettes.
	- Transfert d'un seul fichier de package de transfert (.pdz)
		- 1 Si le dossier contenant **PtTrExp.exe** ne comporte qu'un seul fichier de package de transfert (.pdz), cliquez sur **Transfer (Transférer)**.

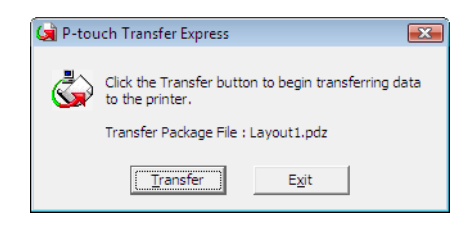

2 Le transfert du fichier de package de transfert (.pdz) commence.

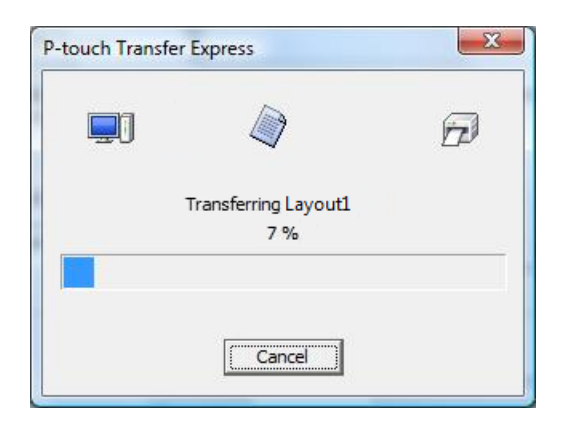

Comment transférer des modèles à l'aide de P-touch Transfer Express (Windows uniquement)

- Transfert de plusieurs fichiers de package de transfert (.pdz)
	- 1 Si le dossier contenant **PtTrExp.exe** contient plusieurs fichiers de package de transfert (.pdz), cliquez sur **Browse (Parcourir)**.

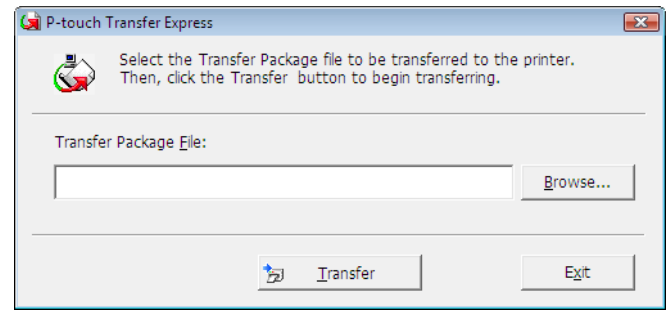

2 Sélectionnez le fichier de package de transfert à transférer, puis cliquez sur **Ouvrir**.

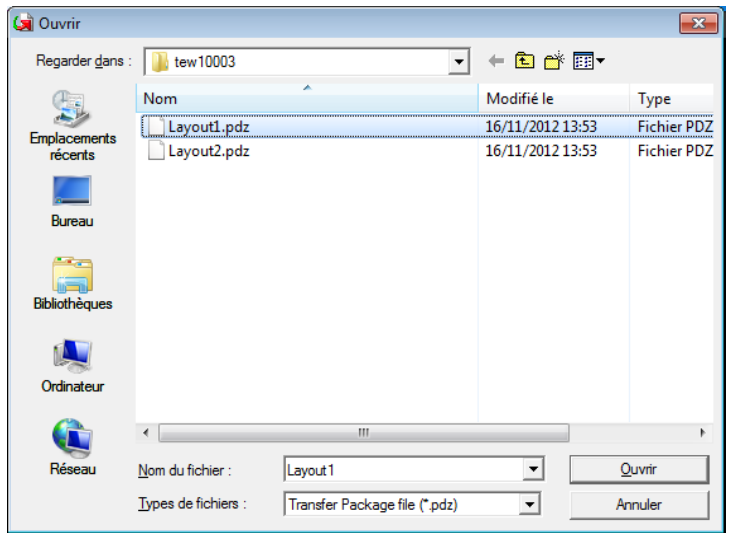

3 Cliquez sur **Transfer (Transférer)**.

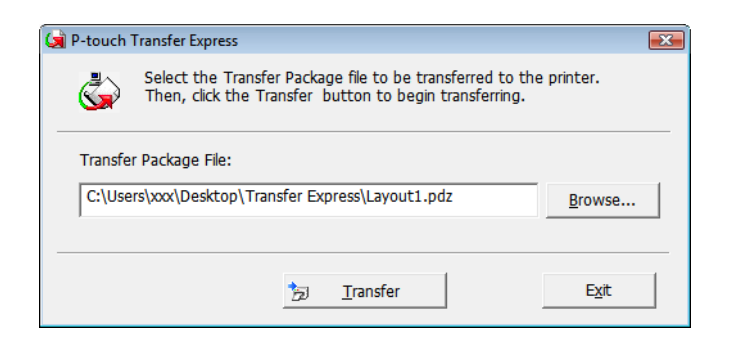

Comment transférer des modèles à l'aide de P-touch Transfer Express (Windows uniquement)

4 Cliquez sur **Yes (Oui)**.

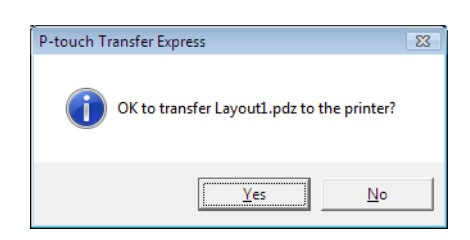

5 Le transfert du fichier de package de transfert (.pdz) commence.

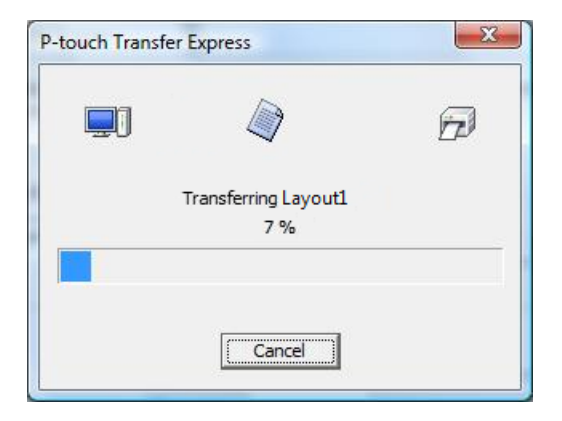

**6** Une fois le transfert terminé, cliquez sur OK.

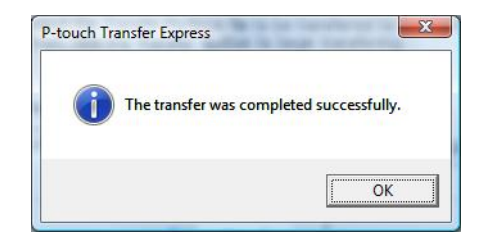

### **12 Comment mettre à jour les logiciels P-touch <sup>12</sup>**

Le logiciel peut être mis à jour vers la dernière version à l'aide de P-touch Update Software.

### *M* Remarque

- Les logiciels et le contenu de ce manuel peuvent être différents.
- N'éteignez pas l'imprimante pendant le transfert de données ou la mise à jour du micrologiciel.

# **Mettre à jour P-touch Editor et P-touch Address Book (Windows uniquement) <sup>12</sup>**

#### **IMPORTANT**

Avant de mettre à jour P-touch Editor et P-touch Address Book, installez le pilote d'imprimante.

#### **1** Lancez P-touch Update Software.

**Sous Windows 7 / Windows Server 2008 / Windows Server 2008 R2 :**

Double-cliquez sur l'icône [**P-touch Update Software**].

### **Remarque**

Vous pouvez également procéder comme suit pour lancer P-touch Update Software :

Cliquez sur **Démarrer** > **Tous les programmes** > **Brother P-touch** > **P-touch Update Software**.

**Sous Windows 8 / Windows 8.1 / Windows Server 2012 / Windows Server 2012 R2 :**

Cliquez sur **P-touch Update Software** sur l'écran **Applications** ou double-cliquez sur **P-touch Update Software** sur le bureau.

#### ■ Sous Windows 10 / Windows Server 2016 :

Cliquez sur **Démarrer** > **Brother P-touch** > **P-touch Update Software**, ou double-cliquez sur **P-touch Update Software** sur le bureau.

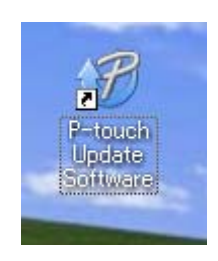

**2** Cliquez sur l'icône Mise à jour des logiciels de l'ordinateur.

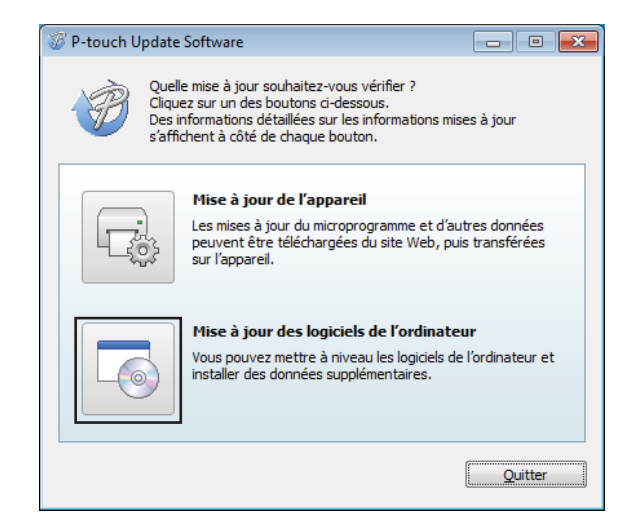

8 Sélectionnez l'imprimante et la Langue, cochez les cases situées à côté de P-touch Editor et P-touch Address Book, puis cliquez sur **Installer**.

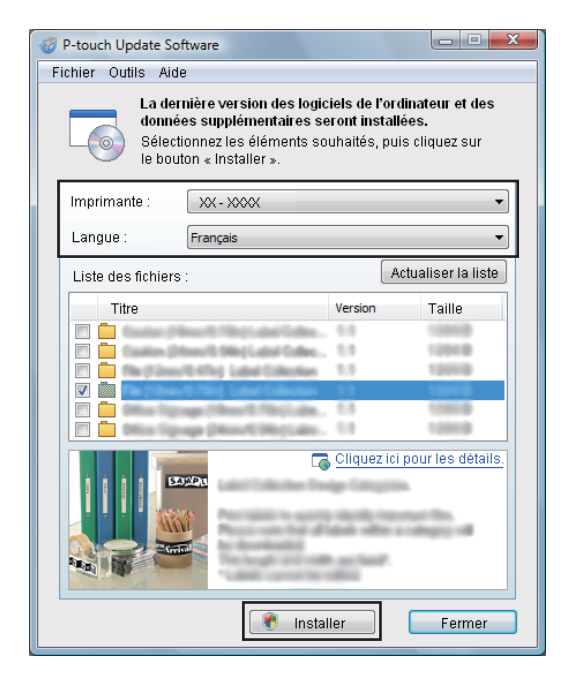

4 Un message s'affiche une fois l'installation terminée.

# **Mettre à jour le microprogramme <sup>12</sup>**

#### **IMPORTANT**

- Avant de procéder à la mise à jour du micrologiciel, vous devez installer le pilote d'imprimante.
- N'éteignez pas l'imprimante pendant le transfert de données ou la mise à jour du micrologiciel.
- Fermez toutes les applications en cours d'exécution.

#### **Sous Windows <sup>12</sup>**

- Mettez en marche l'imprimante d'étiquettes et branchez le câble USB.
- Lancez P-touch Update Software.
	- **Sous Windows 7 / Windows Server 2008 / Windows Server 2008 R2 :**

Double-cliquez sur l'icône **P-touch Update Software**.

**Remarque**

Vous pouvez également procéder comme suit pour lancer P-touch Update Software : Cliquez sur **Démarrer** > **Tous les programmes** > **Brother P-touch** > **P-touch Update Software**.

**Sous Windows 8 / Windows 8.1 / Windows Server 2012 / Windows Server 2012 R2 :**

Cliquez sur **P-touch Update Software** sur l'écran **Applications** ou double-cliquez sur **P-touch Update Software** sur le bureau.

■ Sous Windows 10 / Windows Server 2016 :

Cliquez sur **Démarrer** > **Brother P-touch** > **P-touch Update Software**, ou double-cliquez sur **P-touch Update Software** sur le bureau.

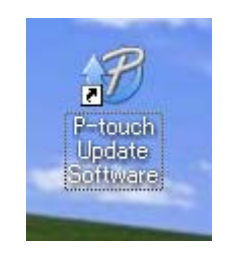

**12**

Comment mettre à jour les logiciels P-touch

**8** Cliquez sur l'icône Mise à jour de l'appareil.

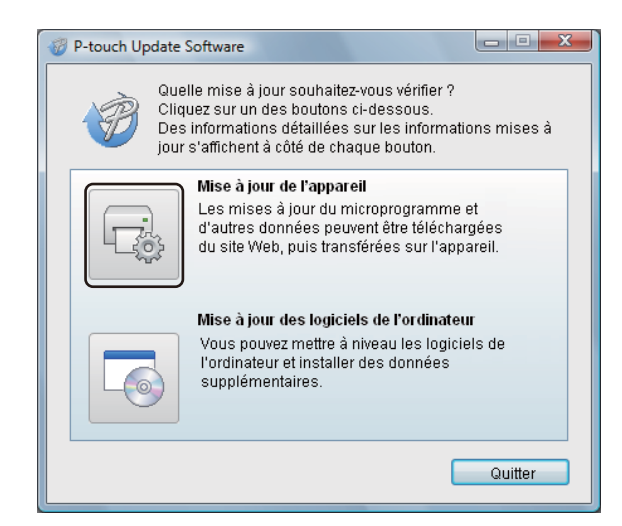

d Sélectionnez l'**Imprimante**, vérifiez que le message **L'appareil est correctement connecté.** s'affiche, puis cliquez sur **OK**.

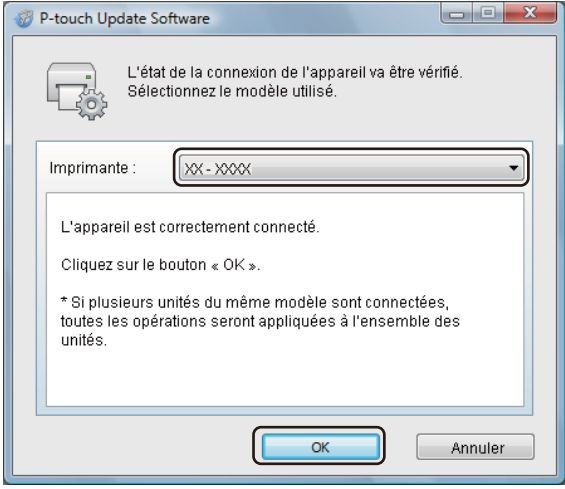

**6** Sélectionnez la Langue, cochez la case située à côté du microprogramme que vous souhaitez mettre à jour, puis cliquez sur **Transférer**.

#### **IMPORTANT**

N'éteignez pas l'imprimante d'étiquettes et ne débranchez pas le câble pendant le transfert de données.

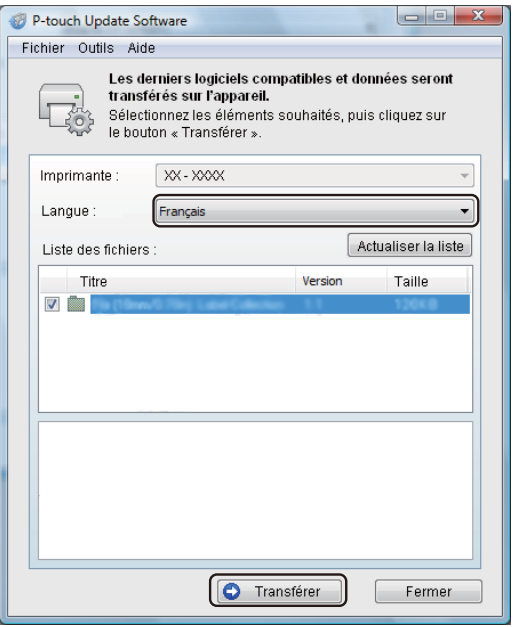

f Vérifiez le contenu à mettre à jour, puis cliquez sur **Démarrer** pour lancer la mise à jour. La mise à jour du microprogramme commence.

#### **IMPORTANT**

N'éteignez pas l'imprimante d'étiquettes et ne débranchez pas le câble pendant le processus de mise à jour.

### **Sous Mac**

**1** Mettez en marche l'imprimante d'étiquettes et branchez le câble USB.

**2** Double-cliquez sur Macintosh HD > Applications > P-touch Update Software, puis double-cliquez sur l'icône de l'application **P-touch Update Software**.

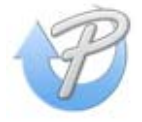

c Cliquez sur l'icône **Mise à jour de l'appareil**.

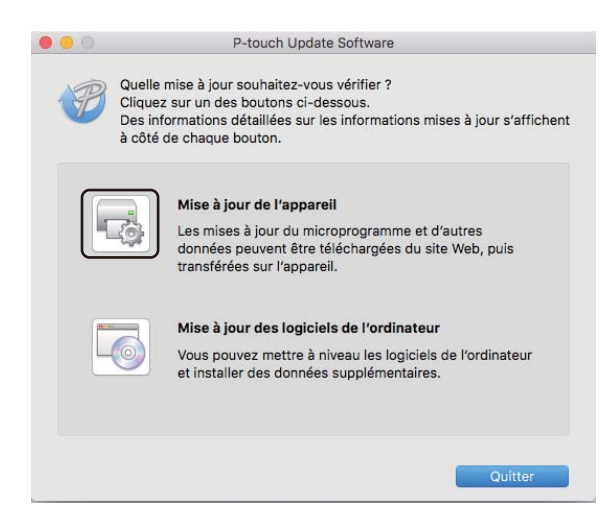

- d Sélectionnez l'**Imprimante**, vérifiez que le message **L'appareil est correctement connecté.** s'affiche, puis cliquez sur **OK**.
- **5** Sélectionnez la Langue, cochez la case située à côté du microprogramme que vous souhaitez mettre à jour, puis cliquez sur **Transférer**.

#### **IMPORTANT**

N'éteignez pas l'imprimante d'étiquettes et ne débranchez pas le câble pendant le transfert de données.

f Vérifiez le contenu à mettre à jour, puis cliquez sur **Démarrer** pour lancer la mise à jour. La mise à jour du microprogramme commence.

### **Remarque**

N'éteignez pas l'imprimante d'étiquettes pendant le processus de mise à jour.

# **Section III**

# $Ré$ seau

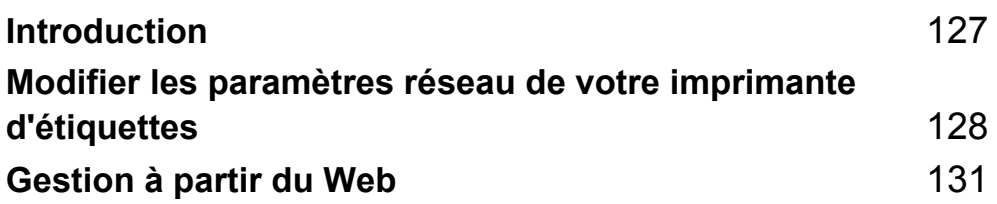

<span id="page-135-0"></span>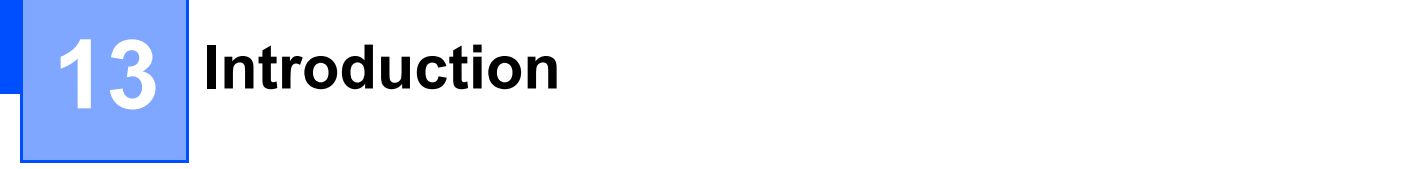

# **Fonctions réseau**

Votre imprimante d'étiquettes peut être partagée sur un réseau sans fil IEEE 802.11b/g/n ou un réseau câblé Ethernet 10BASE-T/100BASE-TX à négociation automatique, en utilisant le serveur d'impression réseau interne. Le serveur d'impression prend en charge différentes fonctionnalités et modes de connexion sur un réseau prenant en charge le protocole TCP/IP, en fonction du système d'exploitation que vous utilisez.

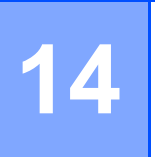

# <span id="page-136-0"></span>**Modifier les paramètres réseau de votre imprimante d'étiquettes <sup>14</sup>**

## **Modifier les paramètres réseau de votre imprimante d'étiquettes (adresse IP, masque de sous-réseau et passerelle) <sup>14</sup>**

### **Utilisation de l'utilitaire BRAdmin Light (Windows uniquement) <sup>14</sup>**

L'utilitaire BRAdmin Light permet d'effectuer la configuration initiale des appareils Brother compatibles réseau. Il peut également rechercher les produits Brother dans un environnement TCP/IP, afficher l'état et configurer des paramètres réseau de base, tels que l'adresse IP.

### **Installation de BRAdmin Light**

- 1 Visitez le Brother Solutions Center (Centre de solutions Brother) [\(support.brother.com](http://support.brother.com/)) et téléchargez le programme d'installation du logiciel ainsi que la documentation correspondante.
- <sup>2</sup> Double-cliquez sur le fichier téléchargé et suivez les instructions à l'écran pour effectuer l'installation. Dans la boîte de dialogue de sélection des éléments à installer, sélectionnez BRAdmin Light.

### **Remarque**

- Si vous avez besoin d'une gestion plus avancée des imprimantes d'étiquettes, utilisez la version la plus récente de l'utilitaire Brother BRAdmin Professional que vous pouvez télécharger depuis le Brother Solutions Center (Centre de solutions Brother) à l'adresse [support.brother.com.](http://support.brother.com/)
- Si vous utilisez un pare-feu, un logiciel anti espion ou un antivirus, désactivez-le de façon temporaire. Réactivez ces applications lorsque vous êtes sûr de pouvoir lancer une impression.
- Le nom du nœud s'affiche dans la fenêtre active BRAdmin Light. Le nom de nœud par défaut du serveur d'impression lié à l'imprimante d'étiquettes est "BRWxxxxxxxxxxxx" ou « BRNxxxxxxxxxxxx ». (« xxxxxxxxxxxx » correspond à l'adresse MAC/Ethernet de votre imprimante d'étiquettes.)

#### Configurer l'adresse IP, le masque de sous-réseau et la passerelle à l'aide de BRAdmin Light

**14**

- **1** Lancez l'utilitaire BRAdmin Light.
	- **Windows 7 / Windows Server 2008 / Windows Server 2008 R2**

Cliquez sur **Démarrer** > **Tous les programmes** > **Brother** > **BRAdmin Light** > **BRAdmin Light**.

- **Windows 8 / Windows 8.1 / Windows Server 2012 / Windows Server 2012 R2** Cliquez sur l'icône **BRAdmin Light** dans l'écran **Applications**.
- **Windows 10 / Windows Server 2016 :**

Depuis le bouton Démarrer, cliquez sur **BRAdmin Light**, sous **Brother**.

b BRAdmin Light recherche automatiquement les nouveaux appareils.

Modifier les paramètres réseau de votre imprimante d'étiquettes

**3** Double-cliquez sur l'appareil non configuré.

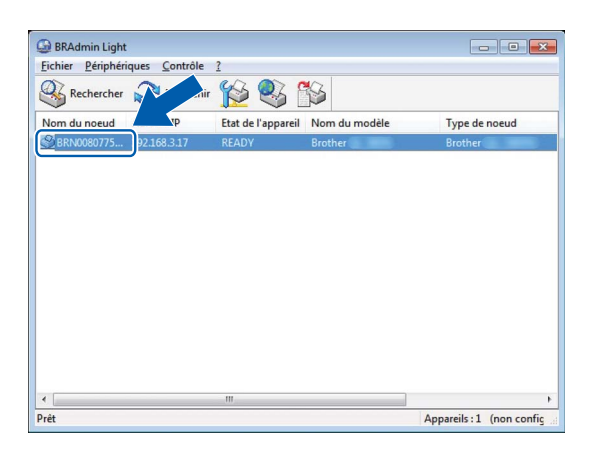

### **Remarque**

Si vous n'utilisez pas de serveur DHCP/BOOTP/RARP, l'appareil apparaît comme **Non configuré** sur l'écran de l'utilitaire BRAdmin Light.

d Sélectionnez **STATIC** comme **Méthode d'amorçage**. Saisissez les paramètres d'**Adresse IP**, de **Masque de sous-réseau** et de **Passerelle** (si nécessaire) de votre serveur d'impression.

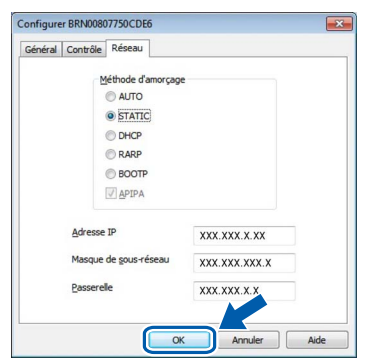

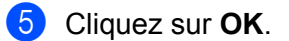

6 Si l'adresse IP est correctement configurée, le serveur d'impression Brother s'affiche dans la liste des dispositifs.

Modifier les paramètres réseau de votre imprimante d'étiquettes

# **Autres utilitaires de gestion <sup>14</sup>**

Outre l'utilitaire BRAdmin Light, les utilitaires de gestion suivants sont également compatibles avec votre imprimante d'étiquettes. Vous pouvez vous servir de ces utilitaires pour modifier les paramètres réseau.

### **Utiliser Gestion à partir du Web (navigateur Web) <sup>14</sup>**

Vous pouvez utiliser un navigateur Web standard pour modifier les paramètres de votre serveur d'impression au moyen du protocole de transfert hypertexte (HTTP). Pour plus d'information, consultez la section *[Configurer les paramètres de l'imprimante à l'aide de Gestion à partir du Web \(navigateur Web\)](#page-140-0)* à la [page 132.](#page-140-0)

### **Utiliser l'utilitaire BRAdmin Professional (Windows uniquement) <sup>14</sup>**

BRAdmin Professional est un utilitaire permettant une gestion plus avancée des appareils Brother connectés en réseau. Cet utilitaire peut rechercher les produits Brother présents sur votre réseau et afficher l'état des appareils dans une fenêtre de type Explorateur, qui change de couleur en fonction de l'état de chaque appareil. Vous pouvez configurer les paramètres de l'appareil ainsi que du réseau, et mettre à jour le microprogramme des appareils à partir d'un ordinateur Windows présent sur votre réseau local (LAN). BRAdmin Professional peut également consigner l'activité des appareils Brother du réseau et exporter les données du journal.

Pour obtenir plus d'information et des téléchargements, consultez le Brother Solutions Center (Centre de solutions Brother), à l'adresse [support.brother.com](http://support.brother.com/).

#### **Remarque**

- Utilisez la version la plus récente de l'utilitaire Brother BRAdmin Professional que vous pouvez télécharger à partir du Brother Solutions Center (Centre de solutions Brother) à l'adresse [support.brother.com](http://support.brother.com/).
- Si vous utilisez un pare-feu, un logiciel anti espion ou un antivirus, désactivez-le de façon temporaire. Réactivez ces applications lorsque vous êtes sûr de pouvoir lancer une impression.
- Le nom du nœud s'affiche dans la fenêtre active de BRAdmin Professional. Le nom de nœud par défaut est « BRWxxxxxxxxxxx » ou « BRNxxxxxxxxxxx » (« xxxxxxxxxxxx » correspond à l'adresse MAC/Ethernet de votre imprimante d'étiquettes.)

### <span id="page-139-0"></span>**15 Gestion à partir du Web**

# **Présentation**

Vous pouvez utiliser un navigateur Web standard pour piloter votre imprimante d'étiquettes sur votre réseau à l'aide du protocole HTTP. La Gestion à partir du Web vous permet de effectuer les tâches suivantes :

- Afficher les informations d'état de votre imprimante d'étiquettes
- Modifier les paramètres réseau tels que les informations TCP/IP
- Afficher les informations de la version logicielle de l'imprimante d'étiquettes et du serveur d'impression
- Modifier les informations de configuration du réseau et de l'imprimante d'étiquettes

### **Remarque**

Nous recommandons Microsoft Internet Explorer 9/10/11 pour Windows, Safari 8 ou une version ultérieure pour Mac.

Assurez-vous que JavaScript et les témoins sont toujours activés dans votre navigateur.

Pour bénéficier de Gestion à partir du Web, votre réseau doit utiliser le protocole TCP/IP, et l'imprimante d'étiquettes ainsi que l'ordinateur doivent disposer d'une adresse IP valide.

# <span id="page-140-0"></span>**Configurer les paramètres de l'imprimante à l'aide de Gestion à partir du Web (navigateur Web) <sup>15</sup>**

Vous pouvez utiliser un navigateur Web standard pour modifier les paramètres de votre serveur d'impression au moyen du protocole de transfert hypertexte (HTTP).

1 Dans la barre d'adresse de votre navigateur, saisissez l'adresse IP de votre imprimante d'étiquettes (ou le nom du serveur d'impression).

Par exemple : http://192.168.1.2

#### **Remarque**

Si vous avez modifié le fichier « hosts » de votre ordinateur ou que vous utilisez un système de noms de domaine (DNS), vous pouvez également saisir le nom DNS du serveur d'impression. Le serveur d'impression prenant en charge TCP/IP et NetBIOS, vous pouvez également saisir le nom NetBIOS du serveur d'impression. Le nom NetBIOS s'affiche sur la page des paramètres de l'imprimante. Le nom NetBIOS attribué correspond aux 15 premiers caractères du nom du nœud et s'affiche par défaut comme étant « BRNxxxxxxxxxxxx » (où « xxxxxxxxxxxx » correspond à l'adresse Ethernet).

2) Vous pouvez maintenant changer les paramètres du serveur d'impression.

### **Remarque**

#### **Définir un mot de passe**

Nous vous recommandons de définir un mot de passe de connexion afin d'empêcher tout accès non autorisé à Gestion à partir du Web.

#### **a** Cliquez sur **Administrateur**.

- 2 Saisissez le mot de passe à utiliser (32 caractères maximum).
- **Saisissez une nouvelle fois le mot de passe dans le champ Confirmer nouveau mot de passe.**

#### 4 Cliquez sur **Envoyer**.

La prochaine fois que vous accéderez à Gestion à partir du Web, saisissez le mot de passe dans le champ **Connexion**, puis cliquez sur  $\rightarrow$ .

Une fois les paramètres configurés, déconnectez-vous en cliquant sur  $\rightarrow$ .

Vous pouvez également définir un mot de passe en cliquant sur **Configurer le mot de passe** sur la page Web de l'imprimante, si vous ne définissez pas de mot de passe de connexion.

# **Section IV**

# Annexe

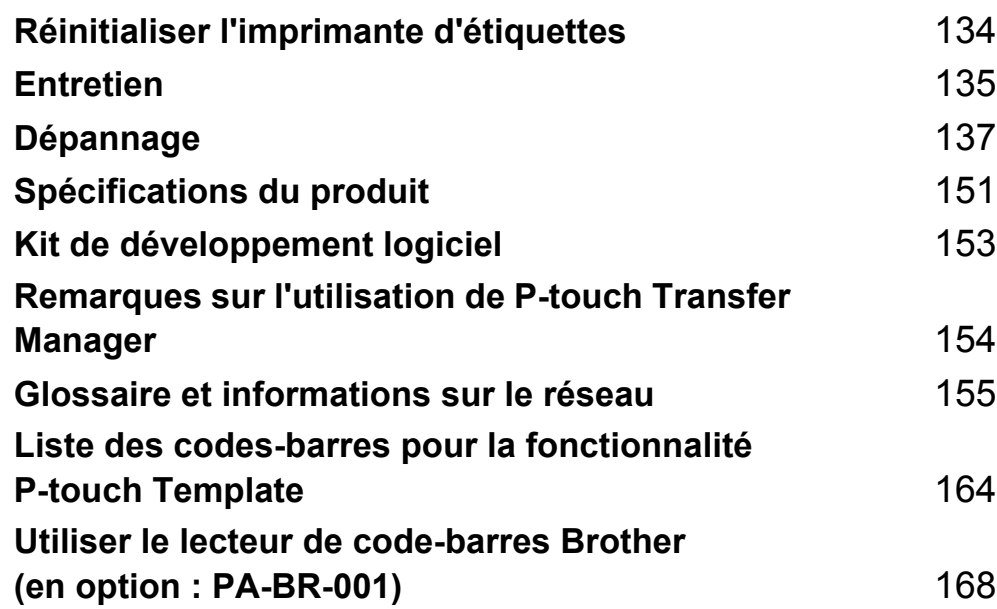

**16**

<span id="page-142-0"></span>**Réinitialiser l'imprimante d'étiquettes <sup>16</sup>**

Vous pouvez réinitialiser la mémoire interne de votre imprimante d'étiquettes si vous souhaitez effacer tous les fichiers d'étiquettes enregistrés ou si l'imprimante d'étiquettes ne fonctionne pas bien.

## **Réinitialiser tous les paramètres d'usine à l'aide des boutons de l'imprimante d'étiquettes <sup>16</sup>**

Pour réinitialiser l'imprimante d'étiquettes, procédez comme suit :

- **1** Mettez l'imprimante d'étiquettes hors tension.
- **2** Maintenez les boutons Marche-Arrêt ( $($ <sup>l</sup>)) et du coupe-ruban ( $\angle$ ) enfoncés pendant environ une seconde. Le voyant d'état DÉL s'allume en orange et le voyant DÉL Wi-Fi clignote en vert.
- $\left( \frac{3}{2} \right)$  (<sup>1</sup>) Maintenez le bouton Marche-Arrêt ((<sup>1</sup>)) enfoncé.
	- Appuyez deux fois sur le bouton du coupe-ruban ( $\ll$ ) pour réinitialiser les paramètres réseau. Le voyant d'état DÉL s'allume en orange.
	- Appuyez quatre fois sur le bouton du coupe-ruban ( $\ll$ ) pour réinitialiser les données transférées et les paramètres de l'appareil. Le voyant d'état DÉL s'allume en orange et le voyant DÉL Wi-Fi s'allume en vert.
	- Appuyez six fois sur le bouton du coupe-ruban ( $\ll$ ) pour réinitialiser tous les paramètres et réglages de l'appareil avec les valeurs d'usine. Le voyant d'état DÉL s'allume en orange, le voyant DÉL Wi-Fi s'allume en vert et le voyant DÉL Bluetooth s'allume en bleu.
- (4) Relâchez le bouton Marche-Arrêt ( (b). Le voyant d'état DÉL clignote en orange, le voyant DÉL Wi-Fi clignote en vert et le voyant DÉL Bluetooth clignote quatre fois en bleu. Puis, le voyant d'état DÉL s'allume en orange, le voyant DÉL Wi-Fi s'allume en vert et le voyant DÉL Bluetooth s'allume en bleu.

# **Réinitialiser les données à l'aide de l'Outil de paramétrage d'imprimante <sup>16</sup>**

Vous pouvez utiliser l'Outil de paramétrage d'imprimante depuis un ordinateur pour effectuer les opérations suivantes sur l'imprimante d'étiquettes

- Supprimer les modèles et bases de données
- Réinitialiser les paramètres de communication
- Restaurer les paramètres d'usine de l'imprimante

Pour plus d'information, consultez la section *[Modifier les paramètres de l'imprimante d'étiquettes](#page-31-0)* à la [page 23.](#page-31-0)

<span id="page-143-0"></span>Nous vous conseillons de nettoyer régulièrement votre imprimante d'étiquettes pour préserver ses performances.

### **Remarque**

Débranchez toujours le cordon d'alimentation CA avant de nettoyer l'imprimante d'étiquettes.

# **Nettoyer l'extérieur de l'unité <sup>17</sup>**

Essuyez toute poussière ou marque sur l'unité principale avec un chiffon doux et sec.

Utilisez un chiffon légèrement humidifié avec de l'eau pour enlever les marques tenaces.

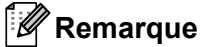

N'utilisez aucun diluant, benzène, alcool ou autre solvant organique.

Ces produits pourraient en effet déformer le boîtier ou endommager l'aspect de votre imprimante d'étiquettes.

# **Nettoyer l'emplacement de sortie des étiquettes <sup>17</sup>**

Si des résidus de colle d'étiquettes causent un bourrage à la sortie de la machine, débranchez le cordon d'alimentation CA de la machine et nettoyez l'emplacement de sortie des étiquettes avec un chiffon ou du coton imbibé d'alcool.

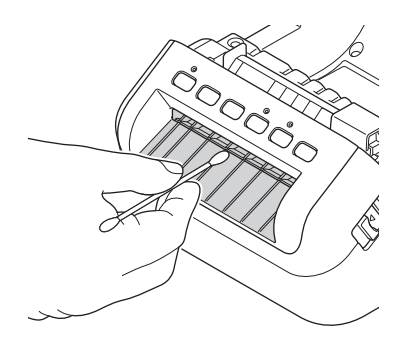

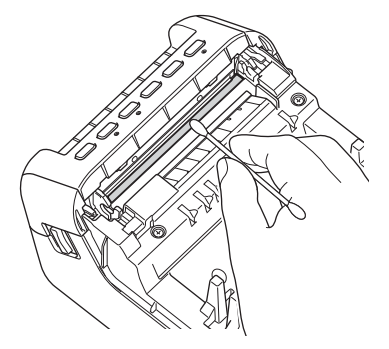
Entretien

## <span id="page-144-0"></span>**Nettoyage du rouleau**

Découpez l'étiquette DK et décollez le papier protecteur. Ensuite, posez le côté adhésif de l'étiquette sur le rouleau et retirez la poussière.

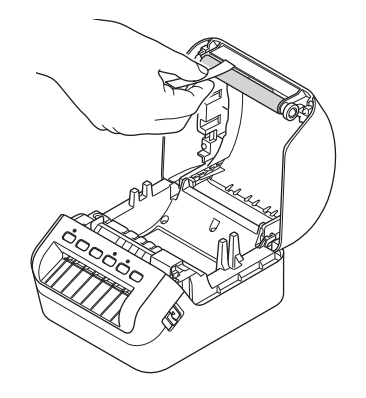

## **Auto-nettoyage de la tête d'impression <sup>17</sup>**

Le rouleau DK (type papier à impression thermique) utilisé avec cette machine a été conçu pour nettoyer automatiquement la tête d'impression. La tête d'impression est nettoyée lorsque le rouleau DK passe la tête d'impression durant l'impression et l'avancement de l'étiquette.

## <span id="page-145-0"></span>Aperçu

**18**

Ce chapitre explique comment résoudre les problèmes courants qui pourraient survenir lors de l'utilisation de l'imprimante d'étiquettes. En cas de problème avec l'imprimante d'étiquettes, vérifiez d'abord que vous avez exécuté correctement les tâches suivantes :

- Branchez l'imprimante d'étiquettes sur une prise de courant alternatif. Pour plus d'information, consultez la section *[Brancher le cordon d'alimentation](#page-12-0)* à la page 4.
- Retirez l'emballage de protection de l'imprimante d'étiquettes.
- Installez et sélectionnez le pilote d'imprimante approprié. Pour plus d'information, consultez la section *[Installer des pilotes d'imprimante et des logiciels d'imprimante sur un ordinateur](#page-17-0)* à la page 9.
- Connectez l'imprimante d'étiquettes à un ordinateur ou à un appareil mobile. Pour plus d'information, consultez la section *[Connecter l'imprimante d'étiquettes à un ordinateur](#page-18-0)* à la page 10.
- Fermez complètement le couvercle du compartiment à rouleau DK.
- Insérez correctement un rouleau DK. Pour plus d'information, consultez la section *[Charger le rouleau DK](#page-13-0)* [à la page 5](#page-13-0).

Si vous continuez à rencontrer des problèmes, consultez les conseils de dépannage de ce chapitre pour obtenir de l'aide. Si, après avoir consulté ce chapitre, vous ne parvenez pas à résoudre votre problème, consultez le Brother Solutions Center (Centre de solutions Brother) à l'adresse [support.brother.com.](http://support.brother.com/)

## **Indications DÉL**

 $\frac{1}{2}$  ou  $\frac{1}{2}$  ou  $\frac{1}{2}$  ou  $\frac{1}{2}$  ou

Les voyants s'allument et clignotent pour indiquer l'état de l'imprimante d'étiquettes.

ou ou ou ou Le voyant s'allume dans la couleur indiquée

Le voyant clignote dans la couleur indiquée

Le voyant peut être éteint, être allumé ou clignoter dans n'importe quelle

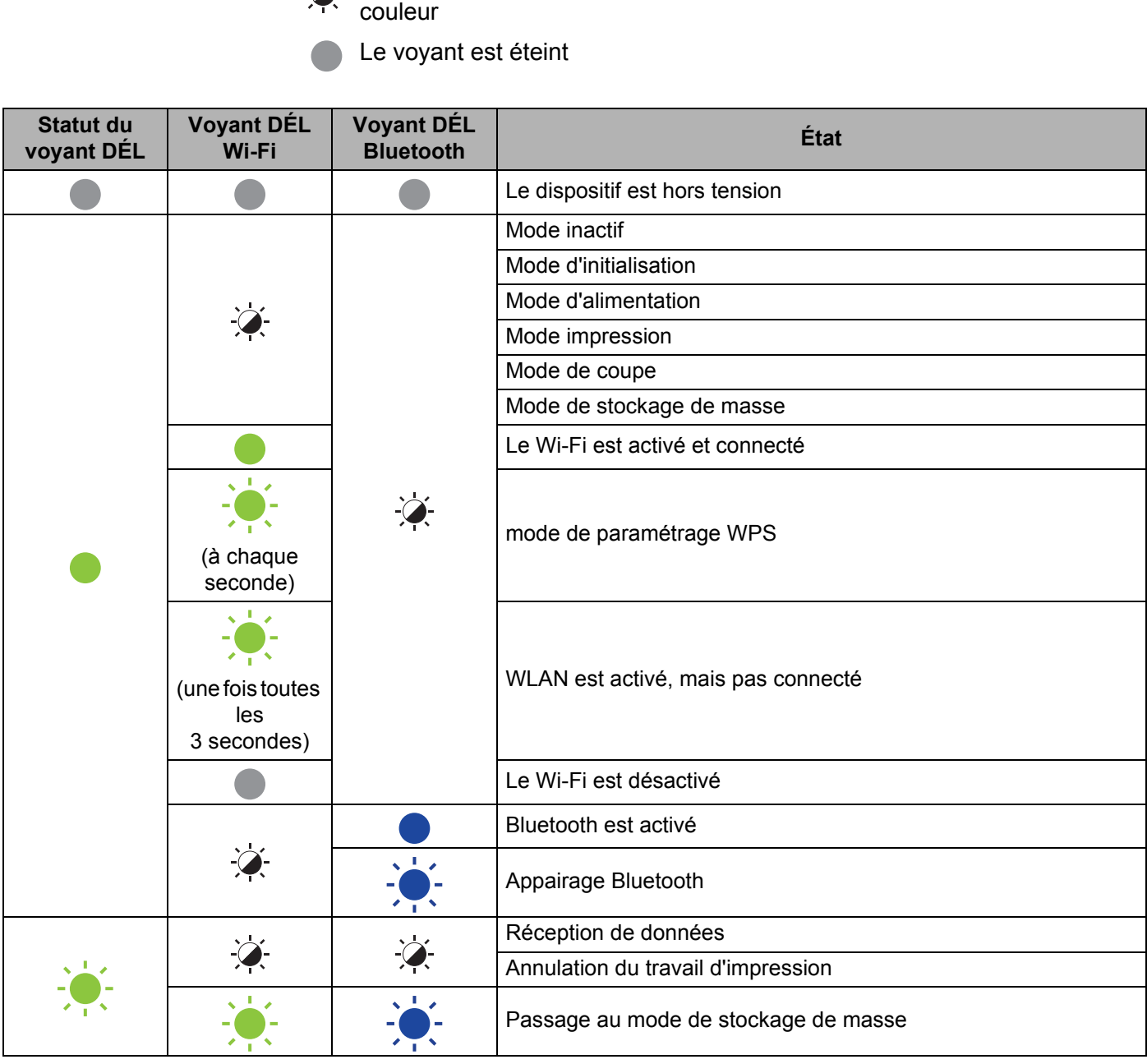

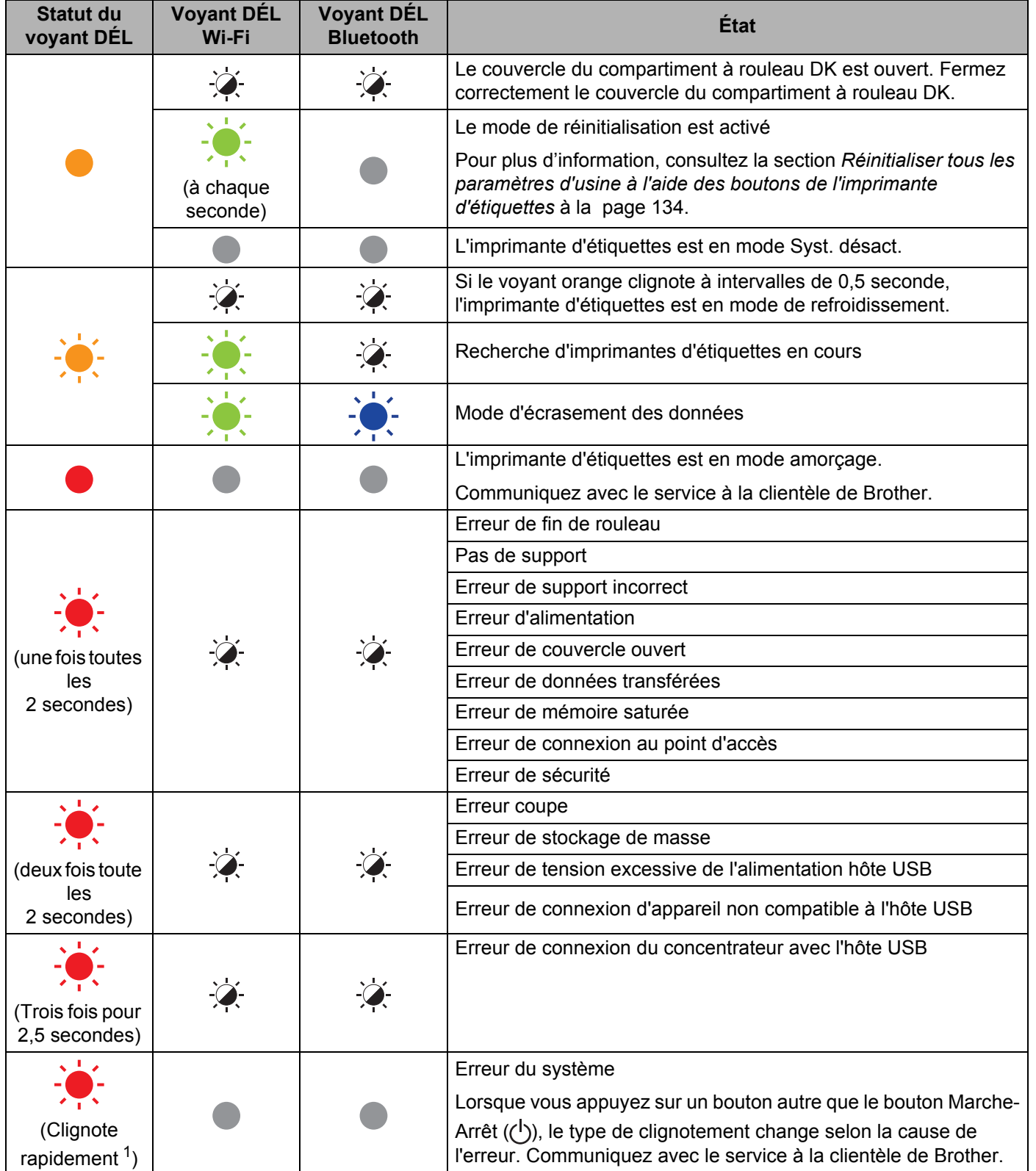

<span id="page-147-0"></span>1 Rapidement = intervalles de  $0,3$  seconde.

## **Problèmes d'impression**

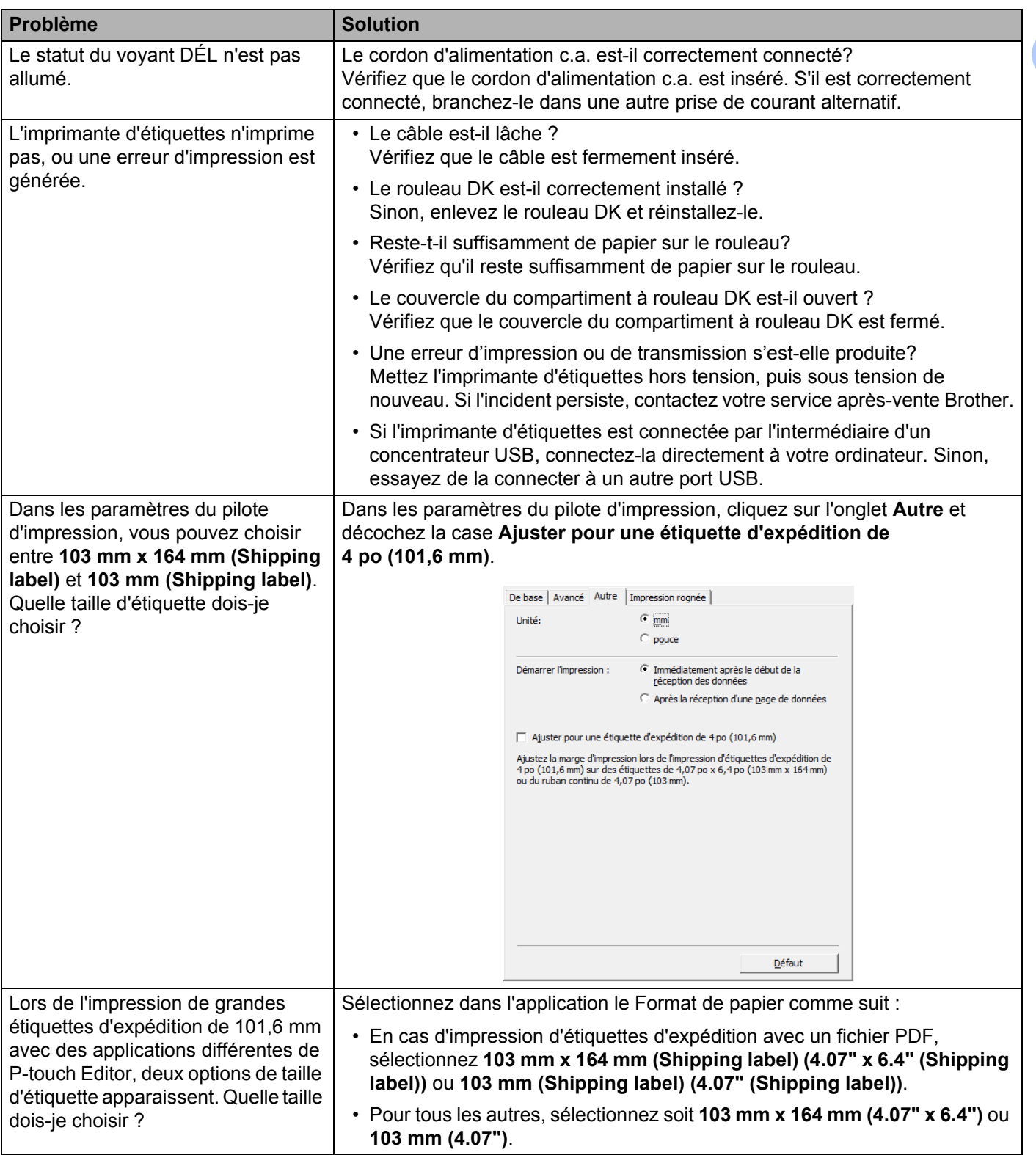

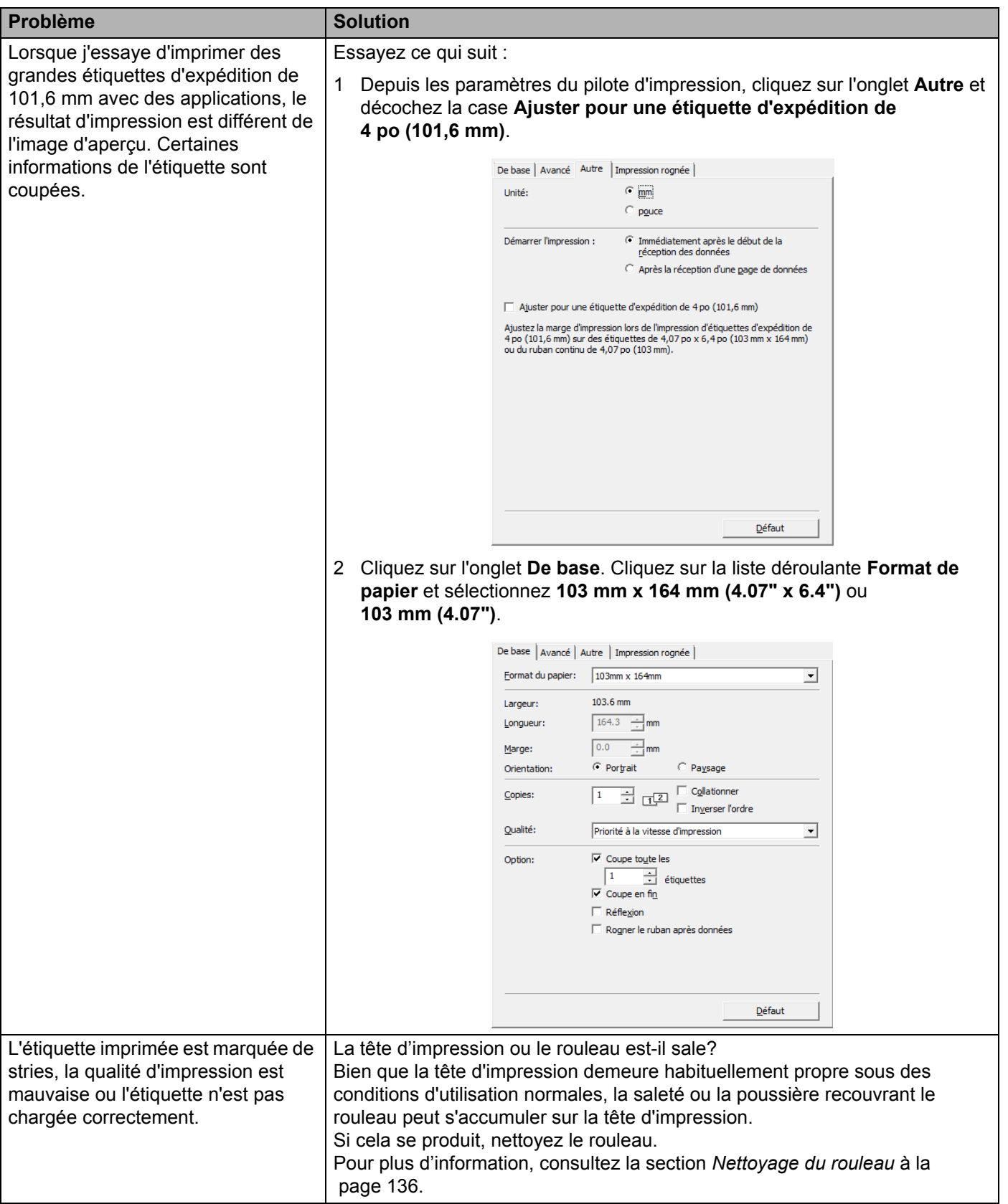

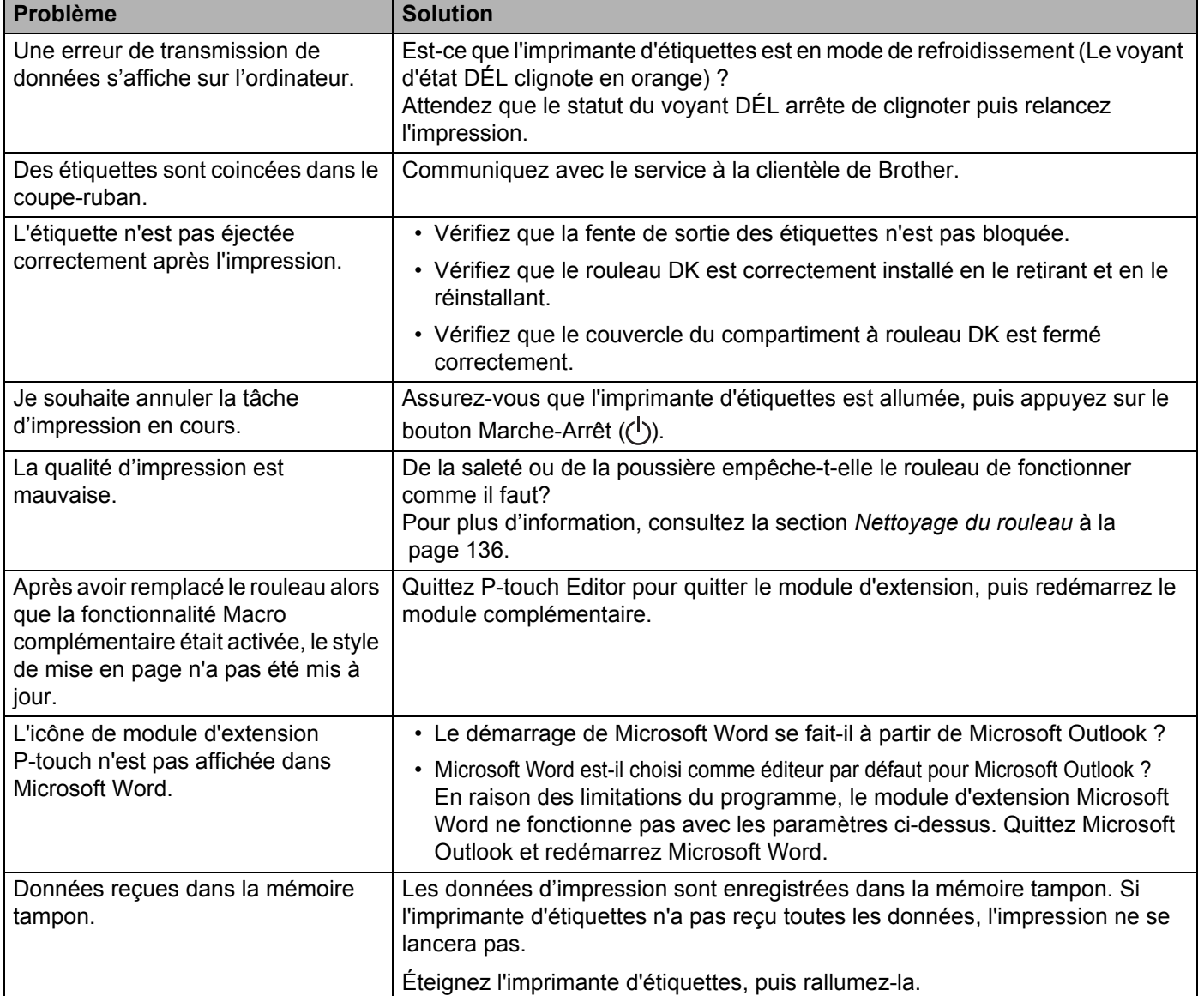

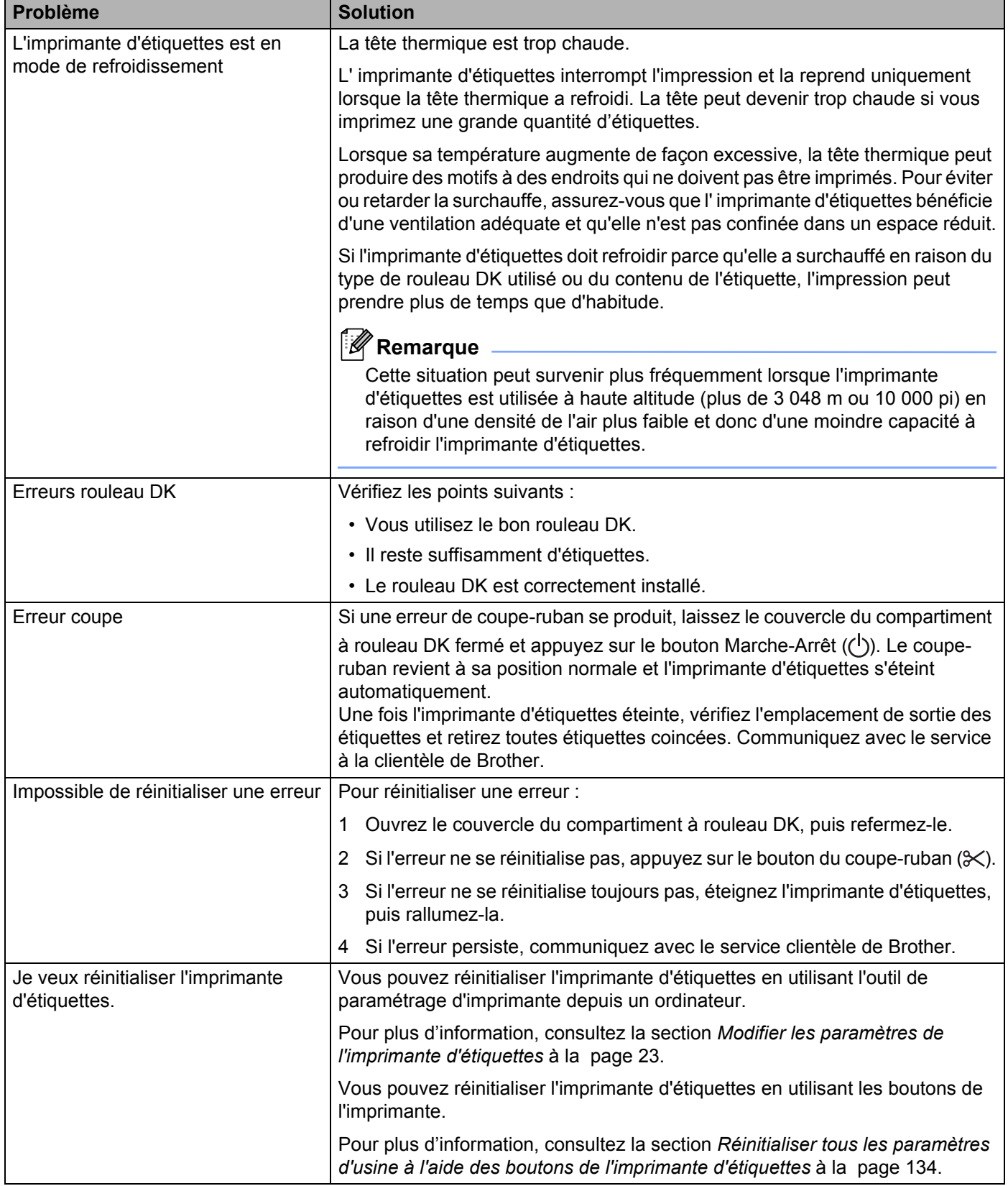

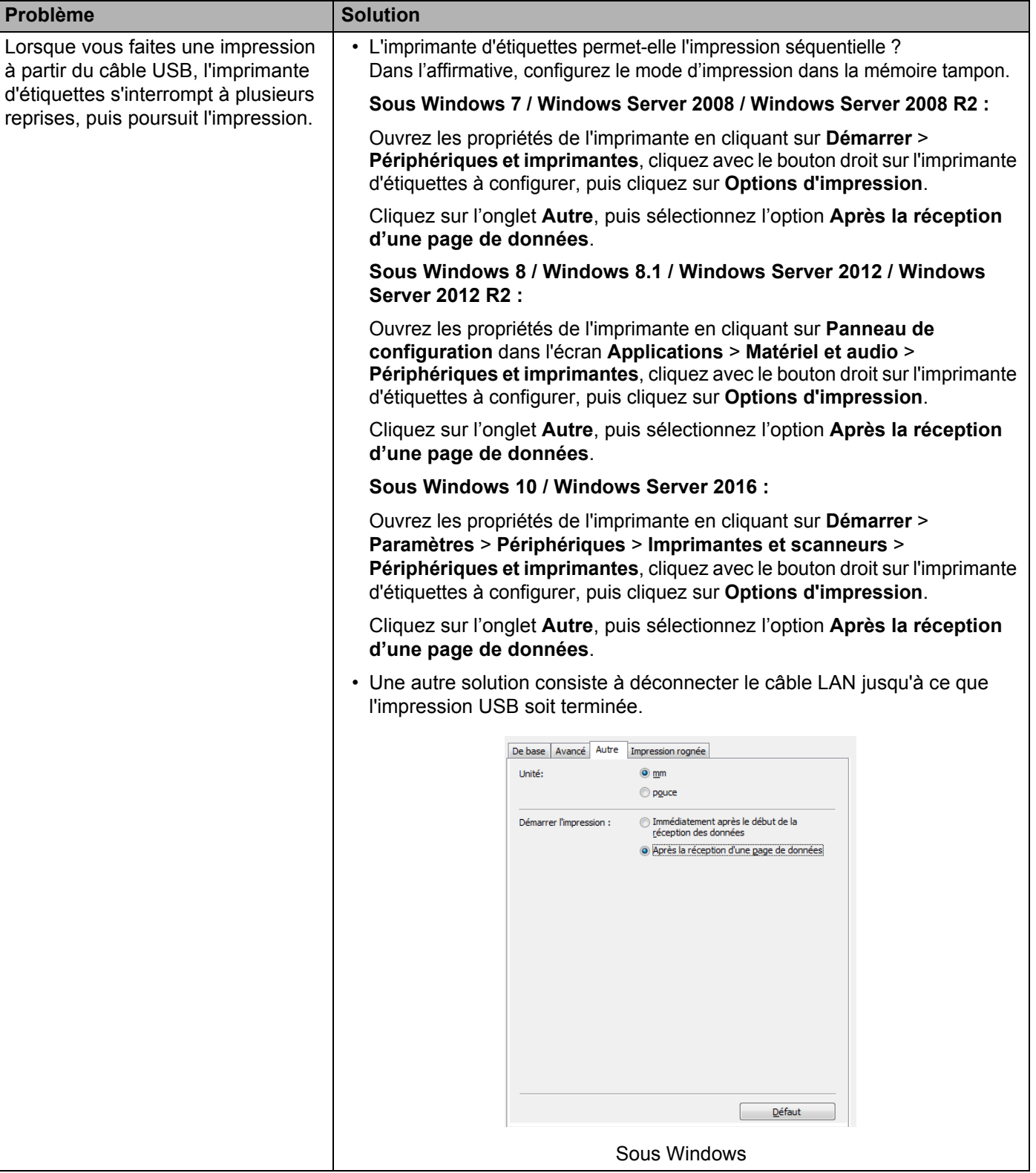

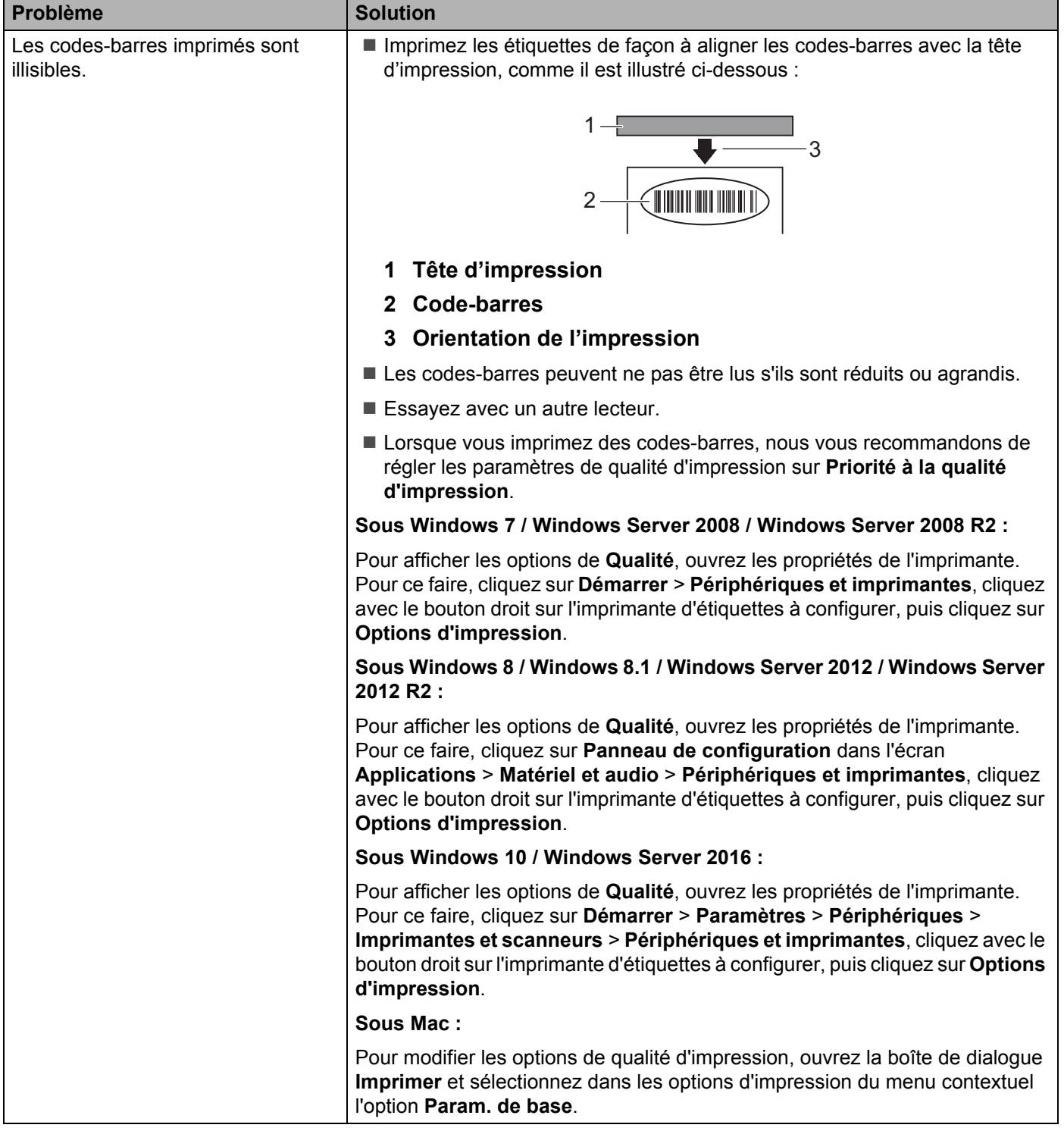

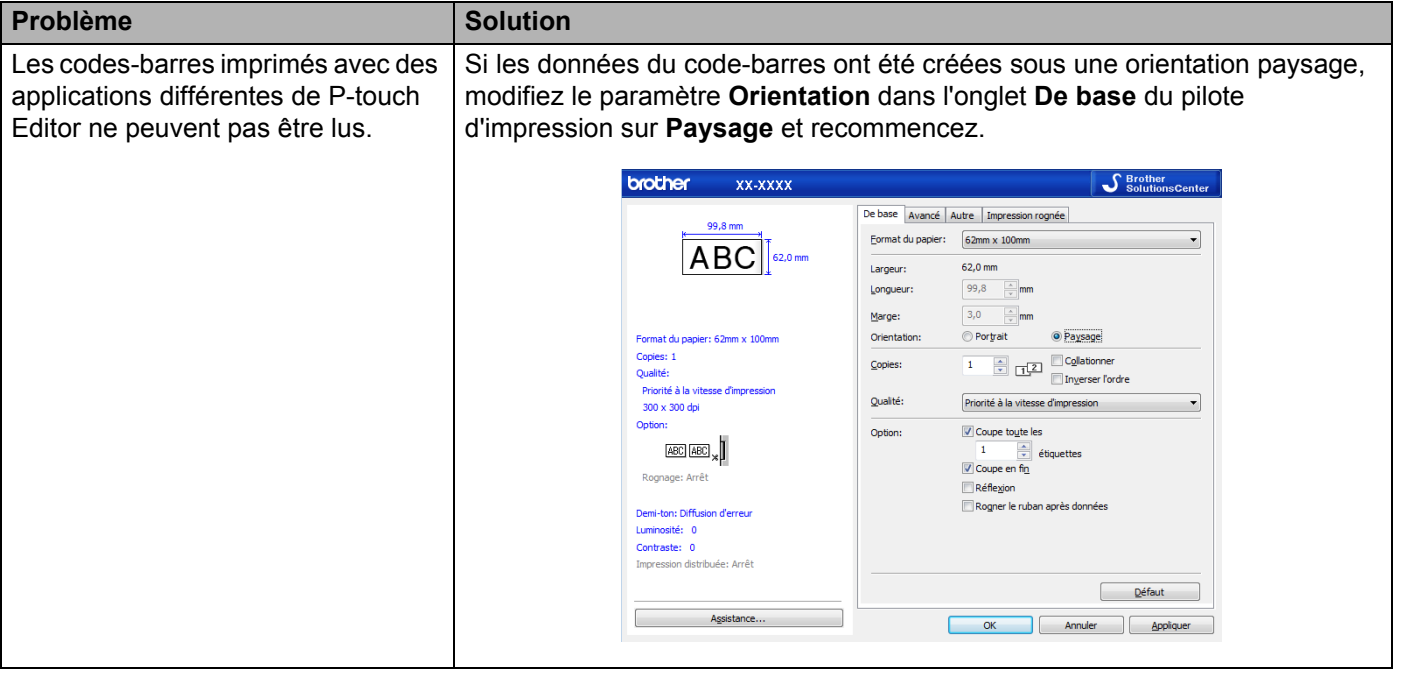

## **Problèmes de configuration du réseau**

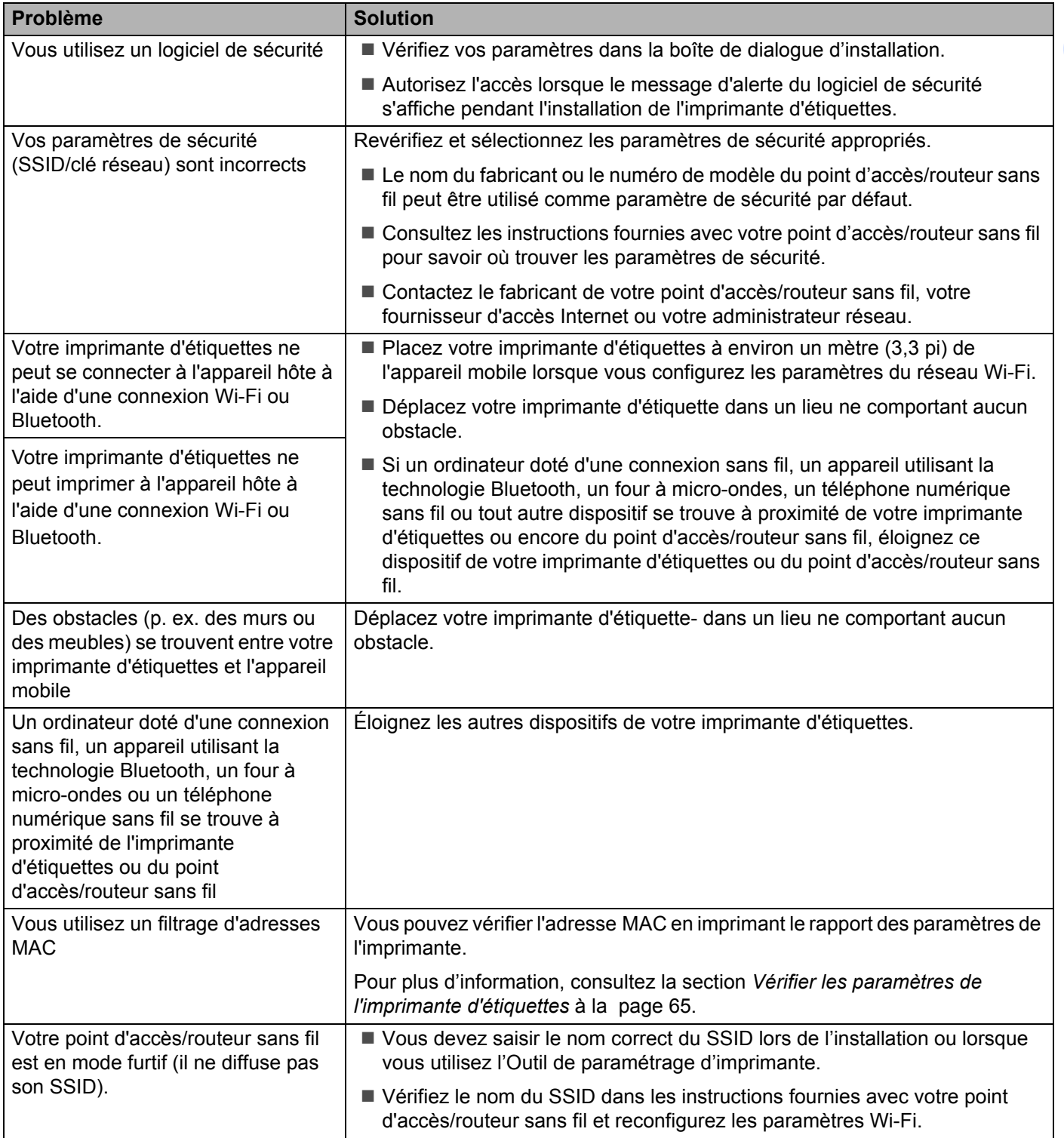

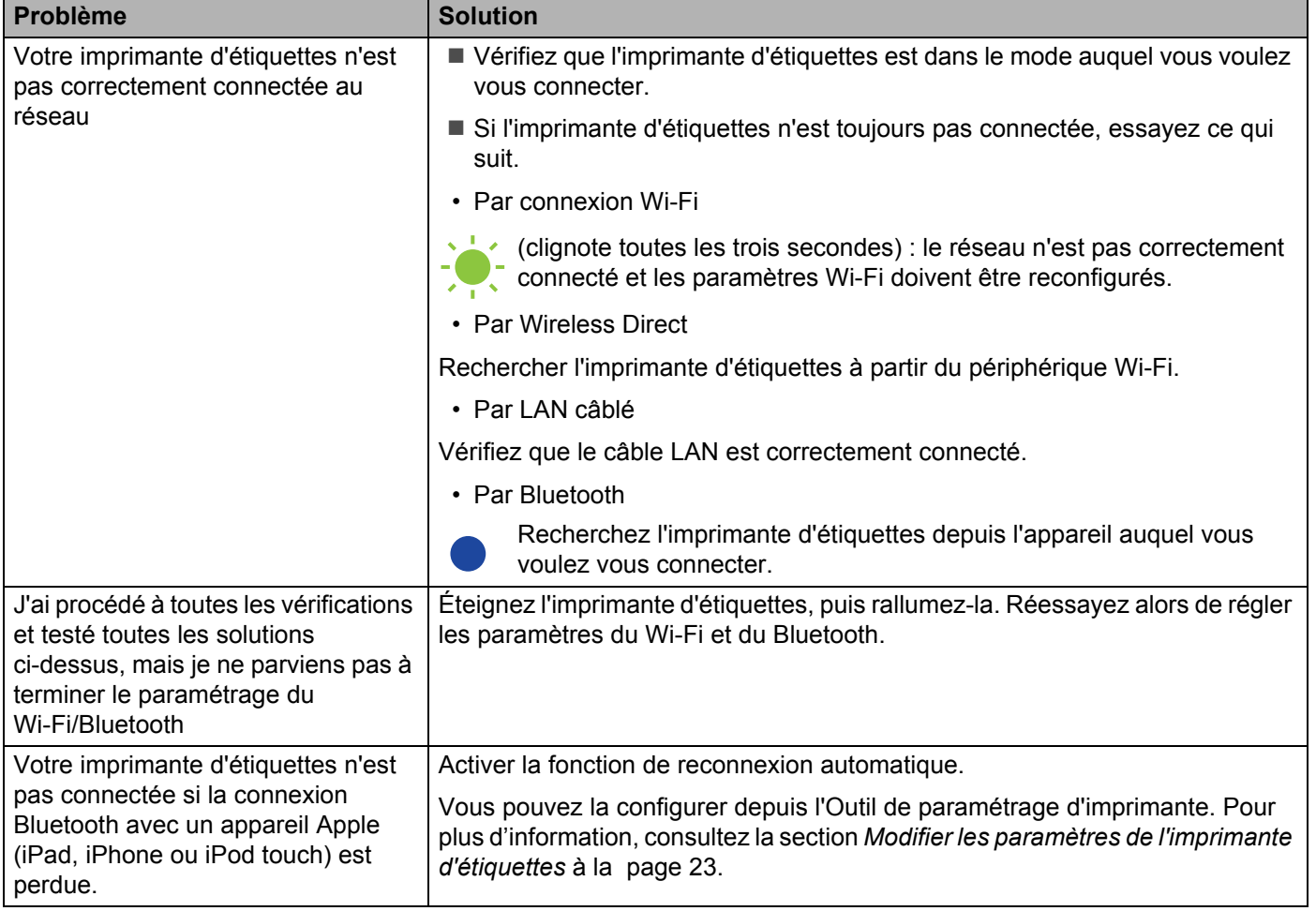

#### **L'imprimante d'étiquettes ne peut pas imprimer sur le réseau L'imprimante d'étiquettes n'est pas visible sur le réseau même si l'installation a réussi <sup>18</sup>**

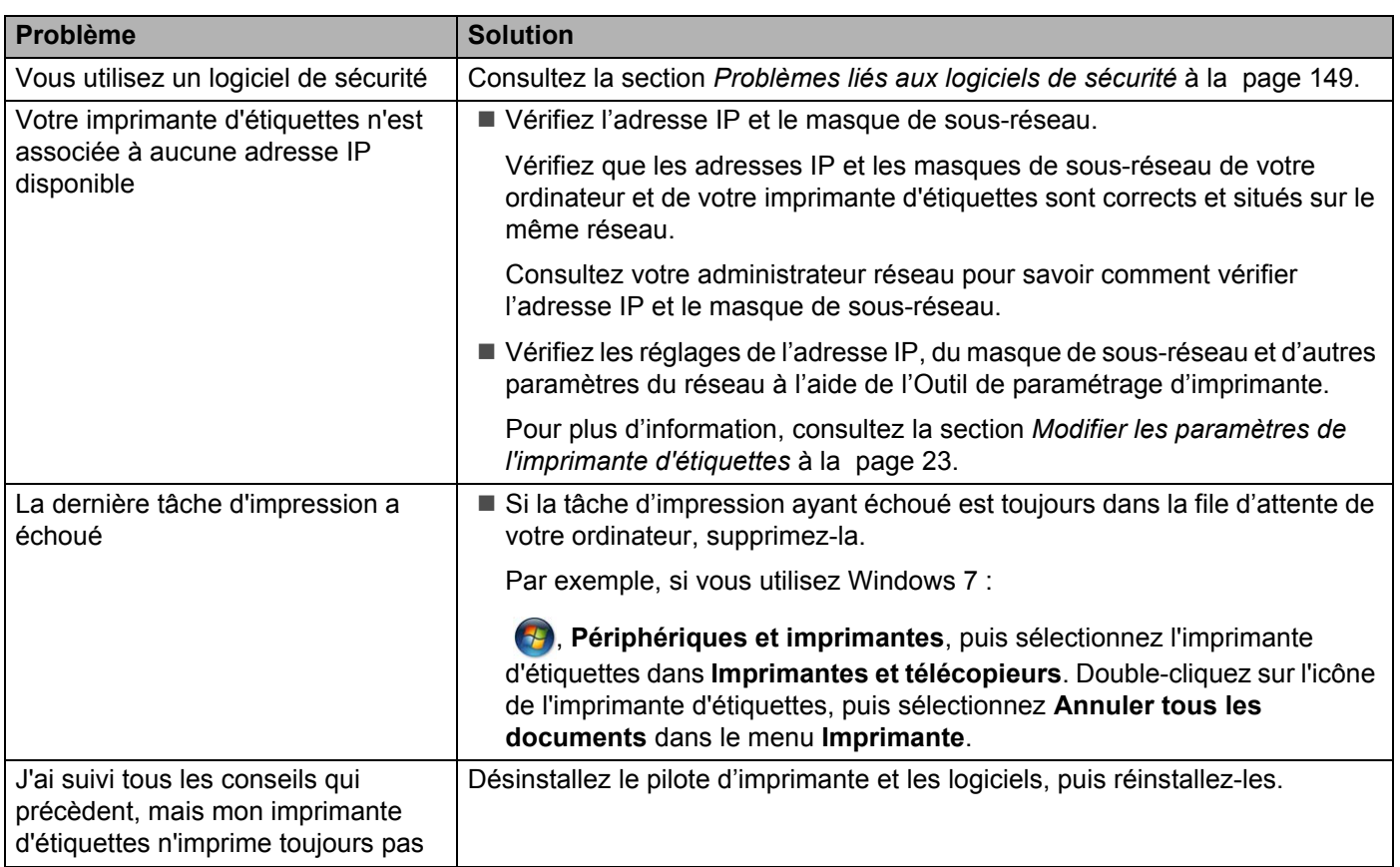

### <span id="page-157-0"></span>**Problèmes liés aux logiciels de sécurité <sup>18</sup>**

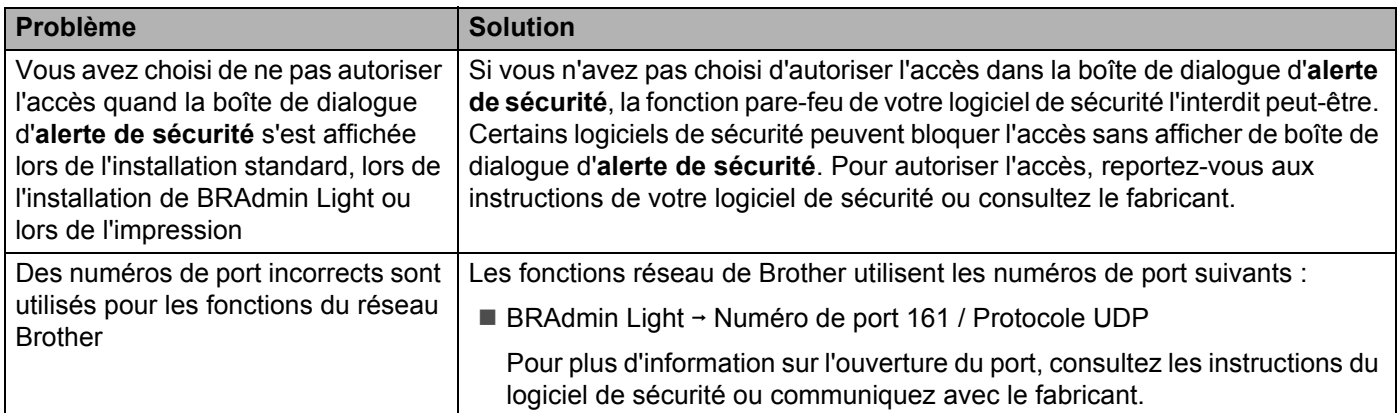

## **Vérification du fonctionnement des appareils du réseau <sup>18</sup>**

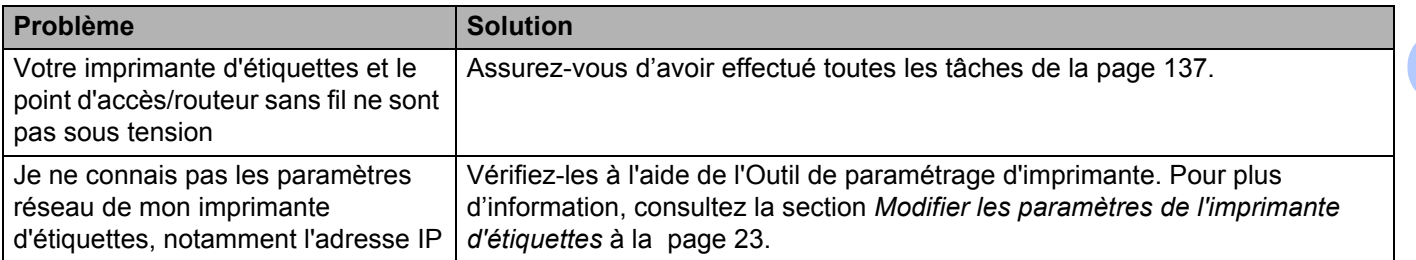

## **Informations de version**

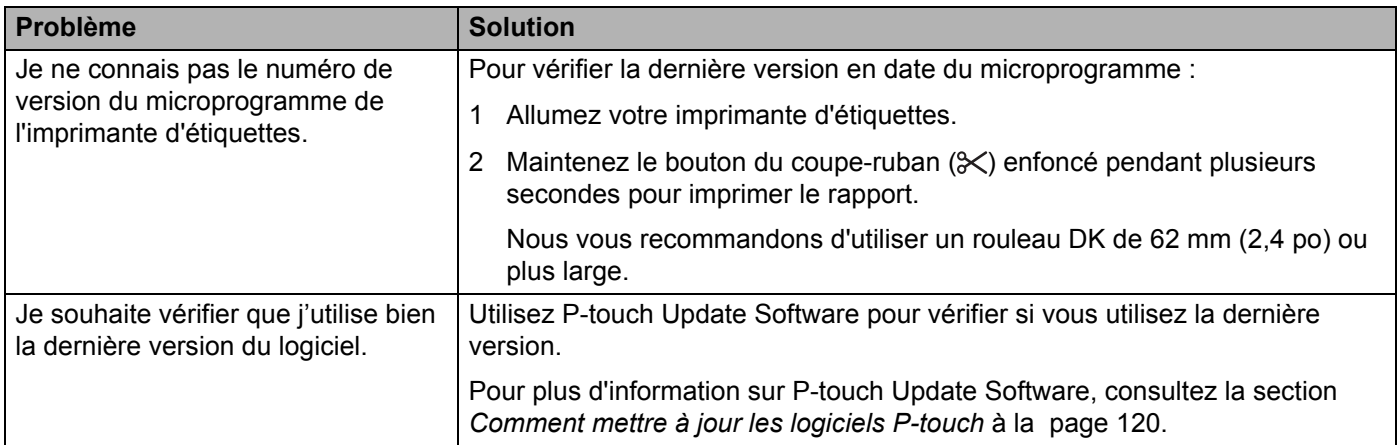

## Spécifications de l'imprimante d'étiquettes

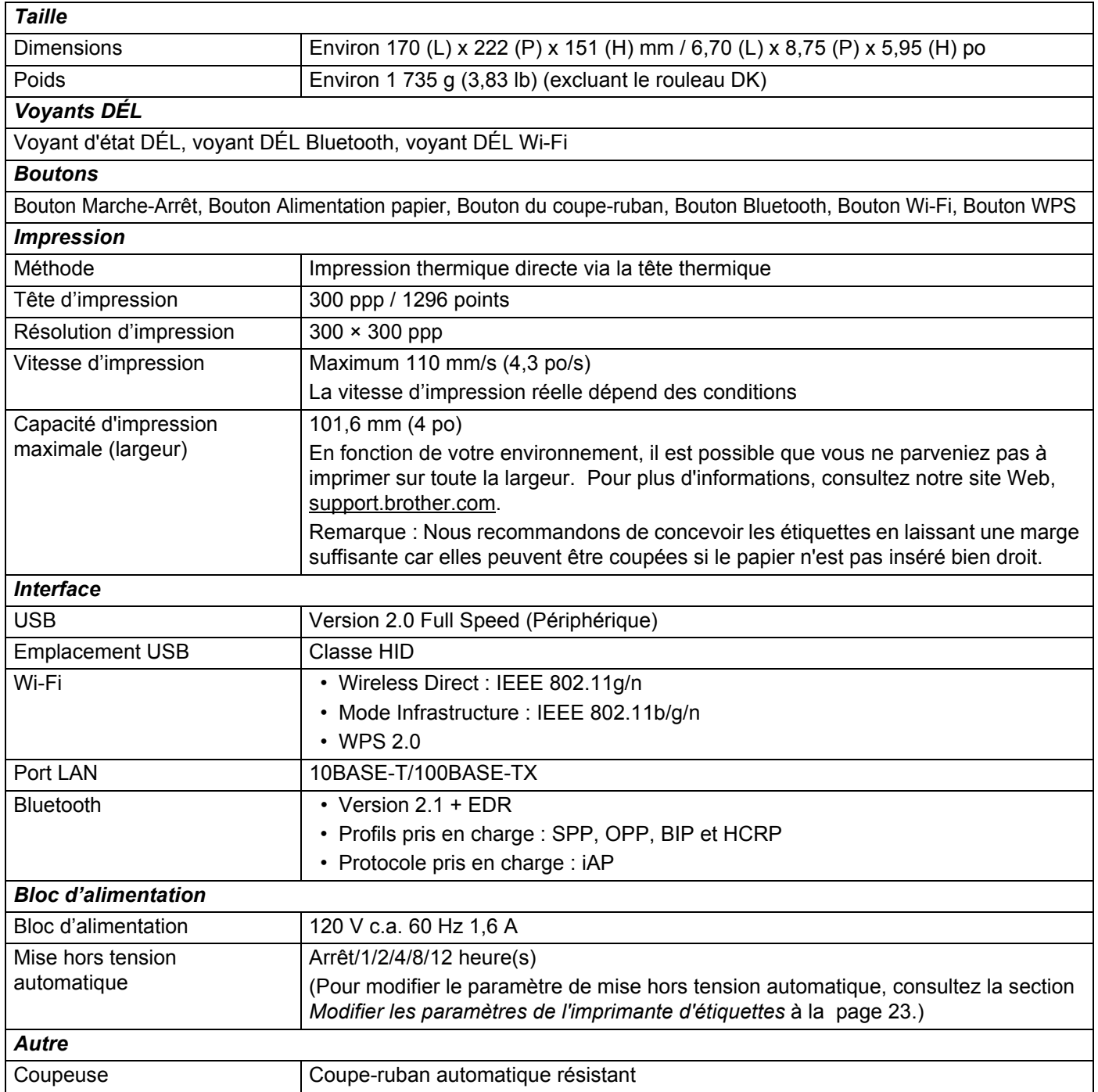

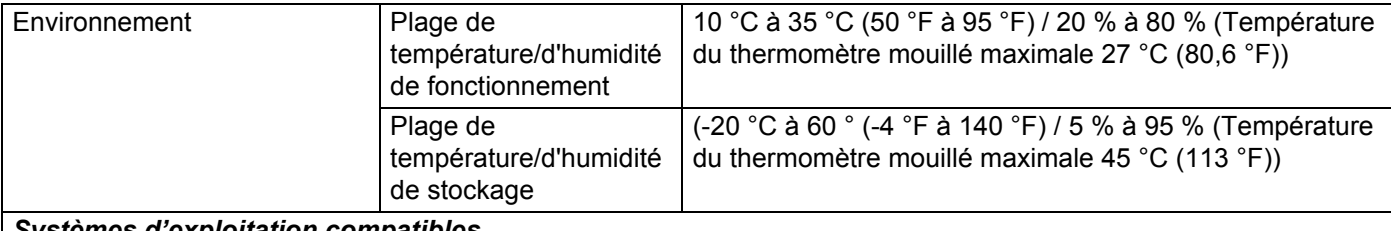

#### *Systèmes d'exploitation compatibles*

Consultez le site Web à l'adresse [support.brother.com](http://support.brother.com/) pour consulter la liste complète et à jour des logiciels.

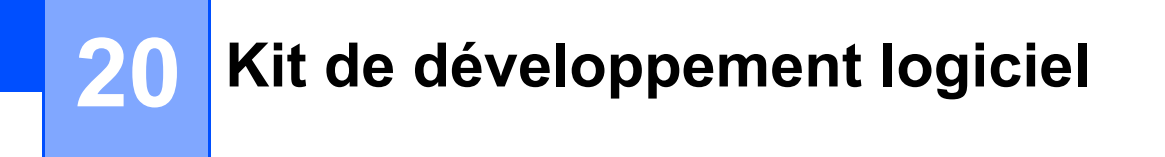

Un kit de développement logiciel (SDK) est disponible. Visitez le Brother Developer Center (Centre de développement Brother) (www.brother-usa.com/lp/civ/home.aspx).

Le SDK b-PAC et les SDK pour les appareils mobiles (Android, iPhone et iPad) peuvent également être téléchargés. (Les SDK disponibles sont modifiables sans préavis.)

## **21 Remarques sur l'utilisation de P-touch Transfer Manager**

Certaines fonctions de P-touch Editor n'étant pas disponibles avec l' imprimante d'étiquettes, gardez les points suivants à l'esprit lorsque vous utilisez P-touch Editor pour créer des modèles.

Vous pouvez afficher un aperçu du modèle imprimé avant de transférer le modèle créé dans l'imprimante d'étiquettes. Pour plus d'information, consultez la section *[Transfert du modèle sur P-touch Transfer Manager](#page-103-0)* à la page 95.

## **Remarques sur la création de modèles <sup>21</sup>**

- Une partie du texte du modèle transféré dans l'imprimante d'étiquettes sera imprimée en utilisant des polices et des tailles de caractères similaires, chargées dans l'imprimante d'étiquettes. L'étiquette imprimée peut donc différer de l'image du modèle créé dans P-touch Editor.
- En fonction du paramètre d'objet texte, la taille des caractères peut être réduite automatiquement ou une partie du texte peut ne pas être imprimée. Dans ce cas, modifiez le paramètre d'objet texte.
- Bien que P-touch Editor permette d'appliquer des styles de caractères à des caractères individuels, les styles ne peuvent être appliqués qu'à un bloc de texte avec l'imprimante d'étiquettes. Notez également que certains styles de caractères ne sont pas disponibles dans l'imprimante d'étiquettes.
- Les arrière-plans définis avec P-touch Editor ne sont pas compatibles avec l'imprimante d'étiquettes.
- Une mise en page P-touch Editor utilisant la fonction d'impression divisée (agrandissant l'étiquette et l'imprimant sur deux étiquettes ou plus) ne peut être transférée.
- Seule la partie de l'étiquette correspondant à la zone imprimable sera imprimée.
- Les champs qui s'étendent au-delà de la zone d'impression peuvent ne pas être complètement imprimés.

## **Remarques sur le transfert de modèles**

- L'étiquette imprimée peut différer de l'image qui s'affiche dans la zone d'aperçu de P-touch Transfer Manager.
- Si un code-barres non chargé dans l'imprimante d'étiquettes est transféré vers l'imprimante d'étiquettes, le code-barres sera converti en image s'il s'agit d'un code-barres 2D. Vous ne pouvez pas modifier l'image du code-barres converti.
- Tous les objets transférés ne pouvant pas être modifiés par l'imprimante d'étiquettes sont convertis en images.
- Les objets regroupés seront convertis en une seule image bitmap.

## **Remarques sur le transfert de données autres que des modèles <sup>21</sup>**

- Si vous modifiez le nombre ou l'ordre des champs d'une base de données et que vous ne transférez que la base de données (fichier \*.csv) pour la mettre à jour, il est possible que la liaison entre la base de données et le modèle ne se fasse pas correctement. De plus, la première ligne de données du fichier transféré doit être reconnue par l'imprimante d'étiquettes en tant que « noms de champ ».
- Les logos, symboles et éléments graphiques téléchargés dans l'imprimante d'étiquettes seront automatiquement mis à l'échelle selon la police résidente ou tout symbole résident de la bibliothèque.

**Glossaire et informations sur le réseau <sup>22</sup>**

## Protocoles et fonctions de sécurité pris en charge

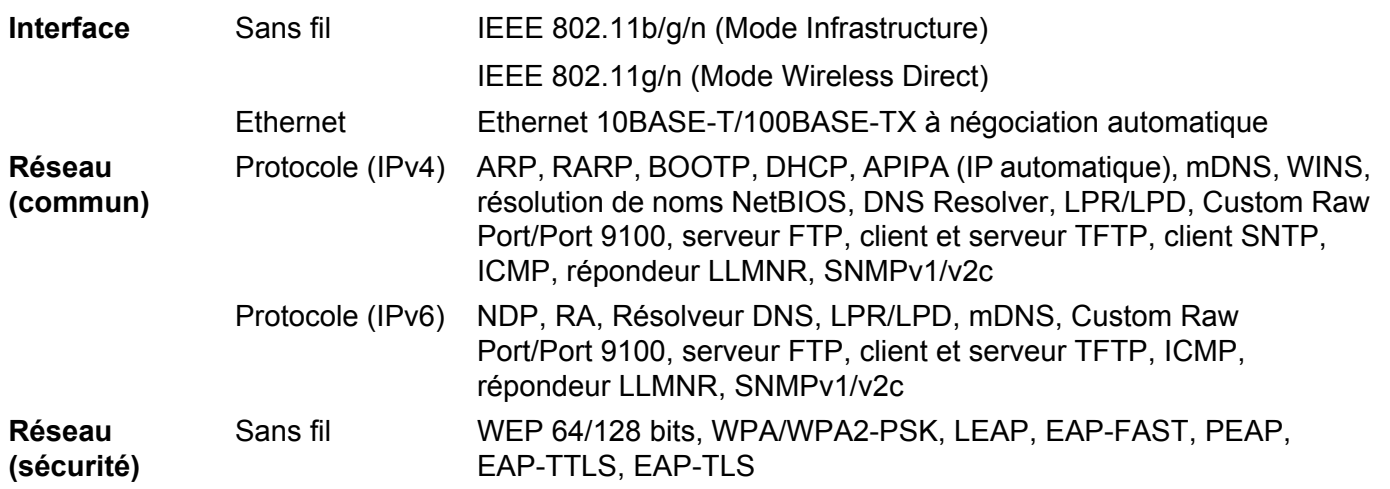

## **Types de connexions réseau et de protocoles <sup>22</sup>**

Vous trouverez des renseignements de base sur les fonctions réseau avancées de l'imprimante d'étiquettes, ainsi que les termes courants et généraux propres aux réseaux.

Les protocoles pris en charge et les fonctions réseau varient selon le modèle utilisé.

#### **Types de connexions réseau <sup>22</sup>**

#### **Impression pair-à-pair en utilisant le protocole TCP/IP <sup>22</sup>**

Dans un environnement pair-à-pair, chaque ordinateur échange directement les données avec chaque appareil. Il n'y a pas de serveur central contrôlant l'accès aux fichiers ou le partage des imprimantes d'étiquettes.

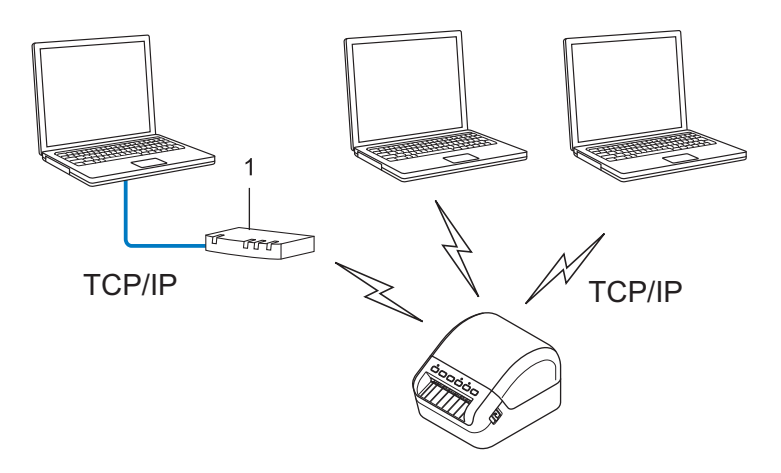

#### **1 Routeur**

- Sur un réseau de plus petite taille comportant deux ou trois ordinateurs, nous conseillons la méthode d'impression pair-à-pair; elle est en effet plus facile à configurer que la méthode d'impression réseau partagée. Consultez la section *[Impression réseau partagée](#page-165-0)* à la page 157.
- Chaque ordinateur doit utiliser le protocole TCP/IP.
- Une adresse IP appropriée doit être configurée pour votre imprimante d'étiquettes.
- Si vous utilisez un routeur, l'adresse de la passerelle doit être configurée sur les ordinateurs, ainsi que sur votre imprimante d'étiquettes.

#### <span id="page-165-0"></span>**Impression réseau partagée <sup>22</sup>**

Dans un environnement réseau partagé, chaque ordinateur envoie des données au moyen d'un ordinateur contrôlé au niveau central. Ce type d'ordinateur est souvent appelé « serveur » ou « serveur d'impression ». Son rôle consiste à contrôler toutes les tâches d'impression.

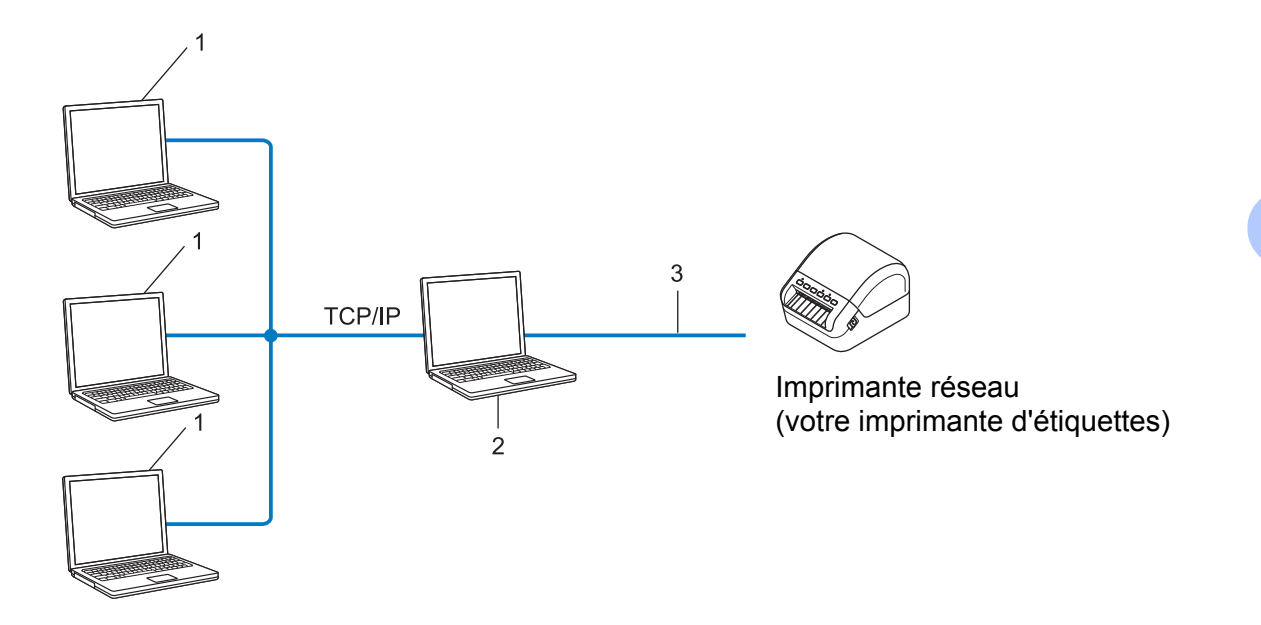

- **1 Ordinateur client**
- **2 Également appelé "serveur" ou "serveur d'impression"**
- **3 TCP/IP ou USB**
- Pour un réseau plus important, nous conseillons d'utiliser un environnement d'impression en réseau partagé.
- Le "serveur" ou le "serveur d'impression" doit utiliser le protocole d'impression TCP/IP.
- Une adresse IP appropriée doit être configurée pour votre imprimante d'étiquettes, sauf lorsque l'imprimante d'étiquettes est connectée au serveur au moyen d'une interface USB.

**22**

## **Configurer votre imprimante d'étiquettes pour un réseau <sup>22</sup>**

#### **Adresses IP, masques de sous-réseau et passerelles <sup>22</sup>**

Pour utiliser l'imprimante d'étiquette dans un environnement réseau TCP/IP, vous devez configurer son adresse IP et son masque de sous-réseau. L'adresse IP que vous attribuez au serveur d'impression doit se trouver sur le même réseau que vos ordinateurs hôtes. Si ce n'est pas le cas, vous devez configurer correctement le masque de sous-réseau et l'adresse de la passerelle.

#### **Adresse IP <sup>22</sup>**

Une adresse IP se présente sous la forme d'une série de nombres qui identifie chaque appareil connecté à un réseau. Une adresse IP se compose de quatre nombres séparés par des points. Chaque nombre est compris entre 0 et 254.

- Par exemple, dans un réseau de petite taille, vous changeriez normalement le nombre final :
	- 192.168.1.1
	- 192.168.1.2
	- 192.168.1.3

#### **Mode d'affectation de l'adresse IP à votre serveur d'impression : <sup>22</sup>**

Si votre réseau comporte un serveur DHCP/BOOTP/RARP, le serveur d'impression obtient automatiquement l'adresse IP de ce serveur.

#### **Remarque**

Sur les réseaux de plus petite taille, le serveur DHCP peut également être le routeur.

Si vous n'avez pas de serveur DHCP/BOOTP/RARP, le protocole d'adressage IP privé automatique (APIPA) affectera automatiquement une adresse dans la plage 169.254.0.1 à 169.254.254.254. Le masque de sousréseau est automatiquement 255.255.0.0 et l'adresse de la passerelle est 0.0.0.0.

Le protocole APIPA est activé par défaut. Pour désactiver le protocole APIPA, utilisez BRAdmin Light ou la Gestion à partir du Web (navigateur Web).

#### **Masque de sous-réseau <sup>22</sup>**

Les masques de sous-réseau limitent les communications sur le réseau.

- Par exemple, l'ordinateur 1 peut communiquer avec l'ordinateur 2.
	- Ordinateur 1

Adresse IP : 192.168.1.2

Masque de sous-réseau : 255.255.255.0

• Ordinateur 2

Adresse IP : 192.168.1.3

Masque de sous-réseau : 255.255.255.0

Le 0 dans le masque de sous-réseau signifie qu'il n'y a pas de restriction de communication au niveau de cette partie de l'adresse. Dans l'exemple ci-dessus, cela signifie que vous pouvez communiquer avec tout appareil dont l'adresse IP commence par 192.168.1.x. (x correspondant à un nombre compris entre 0 et 254).

#### **Passerelle (et routeur) <sup>22</sup>**

Une passerelle est un point de réseau qui fait office d'entrée vers un autre réseau et envoie les données transmises par le réseau à une destination précise. Le routeur sait où envoyer les données qui arrivent à la passerelle. Si une destination se trouve sur un réseau externe, le routeur transmet les données à ce réseau. Si votre réseau communique avec d'autres réseaux, vous devrez peut-être configurer l'adresse IP de la passerelle. Si vous ne connaissez pas l'adresse IP de la passerelle, communiquez avec votre administrateur réseau.

## **Termes et concepts relatifs aux réseaux sans fil <sup>22</sup>**

#### **Termes relatifs à la sécurité <sup>22</sup>**

#### **Authentification et cryptage**

La plupart des réseaux sans fil utilisent des paramètres de sécurité. Ces paramètres définissent l'authentification (la façon dont l'appareil s'identifie auprès du réseau) et le cryptage (la façon dont les données sont cryptées lorsqu'elles sont envoyées sur le réseau). **Si vous ne spécifiez pas correctement ces options au moment de configurer votre imprimante sans fil Brother, elle ne pourra pas établir de connexion au réseau sans fil.** Veillez à configurer ces options avec soin.

#### **Méthodes d'authentification et de cryptage pour un réseau sans fil personnel <sup>22</sup>**

Un réseau sans fil personnel est un réseau de petite taille ne prenant pas en charge IEEE 802.1x. Il correspond par exemple à l'utilisation de votre imprimante d'étiquettes dans un réseau sans fil domestique.

Pour utiliser votre imprimante d'étiquettes dans un réseau sans fil prenant en charge IEEE 802.1x, consultez la section *[Méthodes d'authentification et de cryptage pour un réseau sans fil d'entreprise](#page-169-0)* à la page 161.

#### **Méthodes d'authentification <sup>22</sup>**

Système ouvert

Les appareils sans fil sont autorisés à accéder au réseau sans authentification.

■ Clé partagée

Une clé secrète prédéfinie est partagée par tous les appareils qui accèdent au réseau sans fil.

L'imprimante sans fil Brother utilise une clé WEP comme clé prédéfinie.

■ WPA-PSK

Active une clé pré-partagée pour accès Wi-Fi protégé (WPA-PSK) qui permet à l'imprimante sans fil Brother d'établir des liens avec des points d'accès en utilisant le cryptage TKIP pour WPA-PSK.

■ WPA2-PSK

Active une clé pré-partagée pour accès Wi-Fi protégé (WPA2-PSK) qui permet à l'imprimante sans fil Brother d'établir des liens avec des points d'accès en utilisant le cryptage AES pour WPA2-PSK (WPA-Personal).

WPA/WPA2-PSK

Active une clé pré-partagée pour accès sans fil protégé (WPA-PSK/WPA2-PSK) qui permet à l'imprimante sans fil Brother d'établir des liens avec des points d'accès en utilisant le cryptage TKIP pour WPA-PSK ou AES pour WPA-PSK et WPA2-PSK (WPA-Personal).

#### **Méthodes de cryptage**

Aucune

Aucune méthode de cryptage n'est utilisée.

Glossaire et informations sur le réseau

#### ■ WFP

Avec WEP (Wired Equivalent Privacy), les données sont transmises et reçues avec une clé sécurisée.

 $T$ KIP

Le protocole TKIP (Temporal Key Integrity Protocol) offre une fonction de mixage de clés par paquets associée à une vérification de l'intégrité des messages et un mécanisme de régénération de la clé.

AES

Le protocole AES (Advanced Encryption Standard) offre une protection accrue des données au moyen du cryptage à clés symétriques.

#### **La valeur [Ad hoc] est définie comme [Mode de communication]**

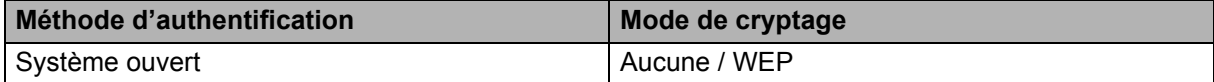

#### **Lorsque [Mode de communication] est défini sur [Infrastructure]**

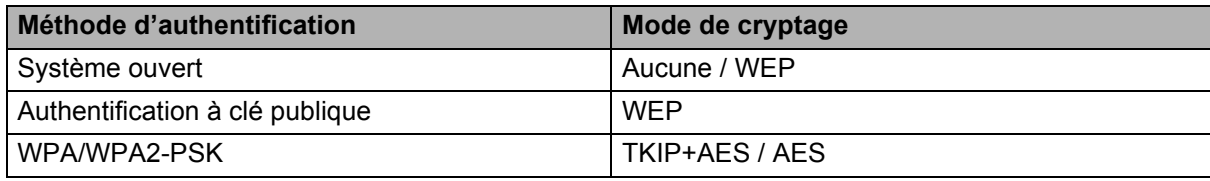

#### **Clé de réseau <sup>22</sup>**

Système ouvert/clé partagée avec WEP

Cette clé correspond à une valeur de 64 ou de 128 bits qui doit être saisie sous un format ASCII ou hexadécimal.

• 64 (40) bits ASCII :

Utilise cinq caractères alphabétiques, Par exemple, "WSLAN" (sensible à la case)

• 64 (40) bits hexadécimal :

Utilise 10 caractères hexadécimaux. « 71f2234aba » par exemple

• 128 (104) bits ASCII :

Utilise 13 caractères alphabétiques, « Wirelesscomms » par exemple (sensible à la casse).

• 128 (104) bits hexadécimal :

Utilise 26 caractères hexadécimaux, "71f2234ab56cd709e5412aa2ba" par exemple

WPA/WPA2-PSK et TKIP avec AFS

Utilise une clé pré-partagée (PSK) composée de huit à 63 caractères.

#### <span id="page-169-0"></span>**Méthodes d'authentification et de cryptage pour un réseau sans fil d'entreprise <sup>22</sup>**

Un réseau sans fil d'entreprise est un réseau de grande taille prenant en charge IEEE 802.1x. Si vous configurez votre imprimante dans un réseau sans fil prenant en charge IEEE 802.1x, vous pouvez utiliser les méthodes d'authentification et de cryptage suivantes :

#### **Méthodes d'authentification <sup>22</sup>**

LEAP (pour un réseau sans fil)

Le protocole Cisco LEAP (Light Extensible Authentication Protocol, protocole d'authentification extensible léger) a été développé par Cisco Systems, Inc. Il utilise un ID d'utilisateur et un mot de passe pour l'authentification.

EAP-FAST

Le protocole EAP-FAST (Extensible Authentication Protocol-Flexible Authentication au moyen de Secured Tunnel, protocole d'authentification extensible-authentification flexible au moyen d'un tunnel sécurisé) a été développé par Cisco Systems, Inc. Il utilise un ID d'utilisateur et un mot de passe pour l'authentification, et des algorithmes de clés symétriques pour réaliser un processus d'authentification tunnellisé.

L'imprimante prend en charge les méthodes d'authentification internes suivantes :

- EAP-FAST/NONE
- EAP-FAST/MS-CHAPv2
- EAP-FAST/GTC

#### **PEAP**

Le protocole PEAP (Protected Extensible Authentication Protocol, protocole d'authentification extensible protégé) a été développé par Microsoft Corporation, Cisco Systems et RSA Security. PEAP crée un tunnel SSL (Secure Sockets Layer)/TLS (Transport Layer Security) entre un client et un serveur d'authentification pour l'envoi d'un ID d'utilisateur et d'un mot de passe. PEAP fournit une authentification mutuelle entre le serveur et le client.

L'imprimante prend en charge les méthodes d'authentification internes suivantes :

- PEAP/MS-CHAPv2
- PEAP/GTC
- **EAP-TTLS**

Le protocole EAP-TTLS (Extensible Authentication Protocol Tunnelled Transport Layer Security) a été développé par Funk Software et Certicom. EAP-TTLS crée un tunnel SSL de cryptage semblable à PEAP entre un client et un serveur d'authentification pour l'envoi d'un ID d'utilisateur et d'un mot de passe. EAP-TTLS fournit une authentification mutuelle entre le serveur et le client.

L'imprimante prend en charge les méthodes d'authentification internes suivantes :

- EAP-TTLS/CHAP
- EAP-TTLS/MS-CHAP
- EAP-TTLS/MS-CHAPv2
- EAP-TTLS/PAP

#### **EAP-TLS**

Le protocole EAP-TLS (Extensible Authentication Protocol-Transport Layer Security, Protocole d'authentification extensible-Sécurité de la couche de transport) nécessite une authentification par certificat numérique à la fois au niveau d'un client et d'un serveur d'authentification.

#### **Méthodes de cryptage**

 $\blacksquare$  TKIP

Le protocole TKIP (Temporal Key Integrity Protocol, Protocole d'intégrité de clé temporaire) offre une fonction de mixage de clés par paquets associée à une vérification de l'intégrité des messages et un mécanisme de régénération de la clé.

■ AES

Le protocole AES (Advanced Encryption Standard) offre une protection accrue des données au moyen du cryptage à clés symétriques.

■ CKIP

Le protocole KIP (Key Integrity Protocol, protocole d'intégrité de clé) d'origine pour LEAP, développé par Cisco Systems, Inc.

#### **Lorsque [Mode de communication] est défini sur [Infrastructure]**

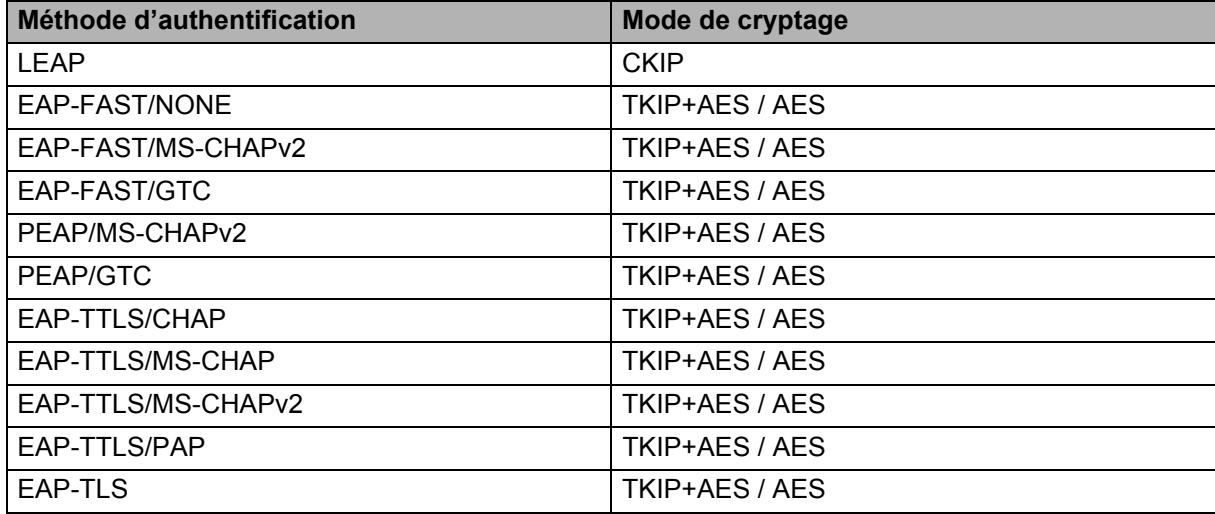

#### **ID de d'utilisateur et mot de passe**

Les méthodes de sécurité suivantes prennent en charge un ID d'utilisateur de moins de 64 caractères et un mot de passe de moins de 32 caractères.

- $II$ FAP
- EAP-FAST
- **PEAP**
- **EAP-TTLS**
- EAP-TLS (Pour l'ID d'utilisateur)

# **23**

## **Liste des codes-barres pour la fonctionnalité P-touch Template <sup>23</sup>**

## **Procédure générale pour la fonctionnalité P-touch Template <sup>23</sup>**

La procédure générale pour l'utilisation de la fonctionnalité P-touch Template est décrite ci-dessous.

Pour plus d'information sur la spécification des différents paramètres, consultez la section *[Imprimer des](#page-58-0)  [étiquettes à l'aide de P-touch Template](#page-58-0)* à la page 50.

Avant de connecter le lecteur de code-barres à l'imprimante d'étiquettes, veillez à ce que les paramètres du lecteur de code-barres correspondent à ceux de P-touch Template Settings Tool définis pendant la préparation. Pour plus d'information, consultez la section *Préparation* [à la page 51](#page-59-0).

- <sup>1</sup> Utilisez P-touch Editor pour créer un modèle, puis transférez-le dans l'imprimante d'étiquettes.
- b Connectez le lecteur de code-barres à l'imprimante d'étiquettes.
- c Numériser le code-barres *commande du modèle du P-touch* pour définir de nouveaux paramètres ou supprimer les paramètres précédents.
- d Numérisez le code-barres *Paramètres de base* pour définir le paramètre souhaité.
- Spécifiez les paramètres appropriés (A, B ou C).

#### **A. Impression de modèles standard <sup>23</sup>**

1 Numérisez le code-barres *Numéro de modèle prédéfini*.

#### **B. Impression de modèles avancés**

1 Numérisez le code-barres *Sélectionner le modèle*, puis numérisez les codes-barres sous *Pour entrer des nombres*.

- 2 Numérisez le code-barres dont vous souhaitez utiliser ou copier les données.
- 3 Numérisez le code-barres *Commencer l'impression*.

#### **C. Impression de recherches dans une base de données <sup>23</sup>**

1 Numérisez le code-barres *Sélectionner le modèle*, puis numérisez les codes-barres sous *Pour entrer des nombres*.

- 2 Numérisez le code-barres du mot-clé correspondant aux données de la base de données.
- 3 Numérisez le code-barres *Délimiteur*.
- 4 Numérisez le code-barres *Commencer l'impression*.
- 6 L'étiquette sélectionnée est imprimée.

## **Liste des codes-barres pour la spécification des paramètres <sup>23</sup>**

Pour plus d'information sur l'utilisation de ces codes-barres servant à définir les paramètres de l'imprimante d'étiquettes, consultez la section *[Imprimer des étiquettes à l'aide de P-touch Template](#page-58-0)* à la page 50.

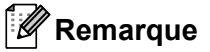

- Lorsque vous utilisez les codes-barres de cette liste, configurez **Déclencheur pour l'impression P-touch Template** et **Caractère de préfixe de commande** sur leurs valeurs d'usine dans P-touch Template Settings Tool.
- Pour obtenir les résultats d'impression souhaités, assurez-vous d'imprimer les code-barres en qualité haute résolution pour que le lecteur de code-barres puisse les lire correctement.
- Commande de modèle P-touch (initialisation + début de la spécification des paramètres)

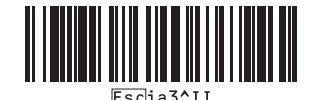

■ Paramètres de base

**Découpe auto activée (coupe chaque étiquette) + Découpe en fin activée <sup>23</sup>**

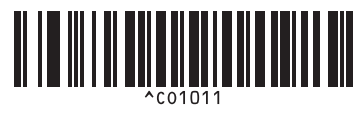

**Découpe auto désactivée + Découpe en fin activée <sup>23</sup>**

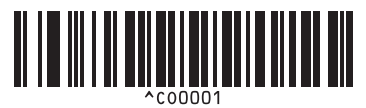

**Priorité à la vitesse d'impression <sup>23</sup> Priorité à la qualité d'impression <sup>23</sup>**

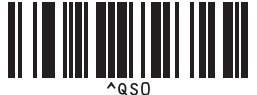

**Nombre de copies <sup>23</sup>**

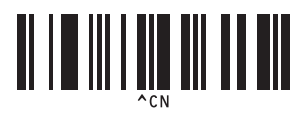

**Découpe auto activée (coupe toutes les deux étiquettes) + Découpe en fin activée <sup>23</sup>**

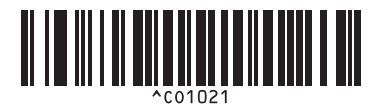

**Découpe auto désactivée + Découpe en fin désactivée <sup>23</sup>**

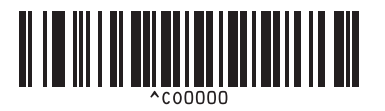

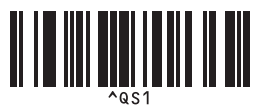

Liste des codes-barres pour la fonctionnalité P-touch Template

 $\blacksquare$  Pour entrer des nombres  $^1$  $^1$ 

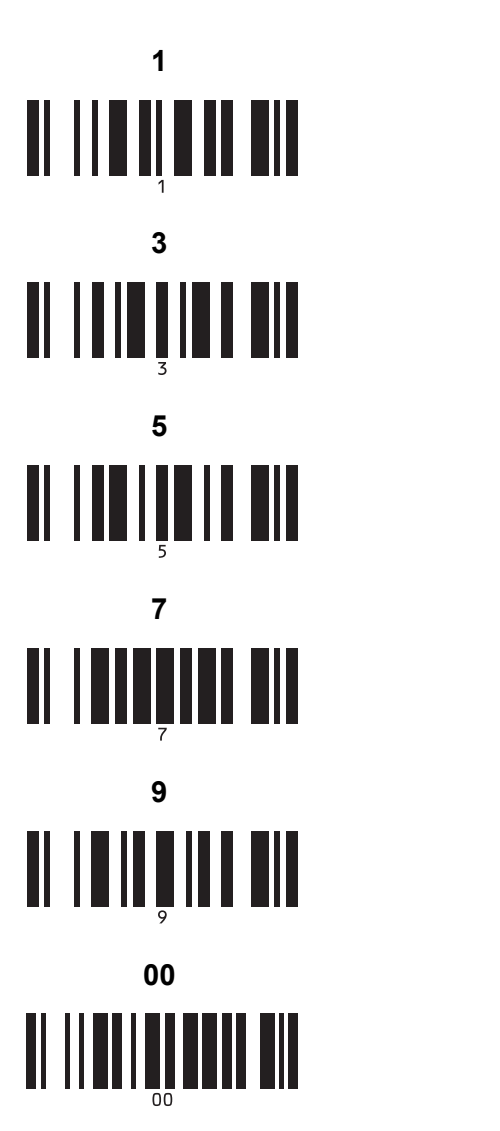

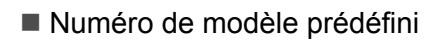

<u>|| || || || || || || ||</u>

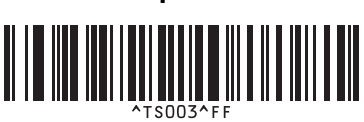

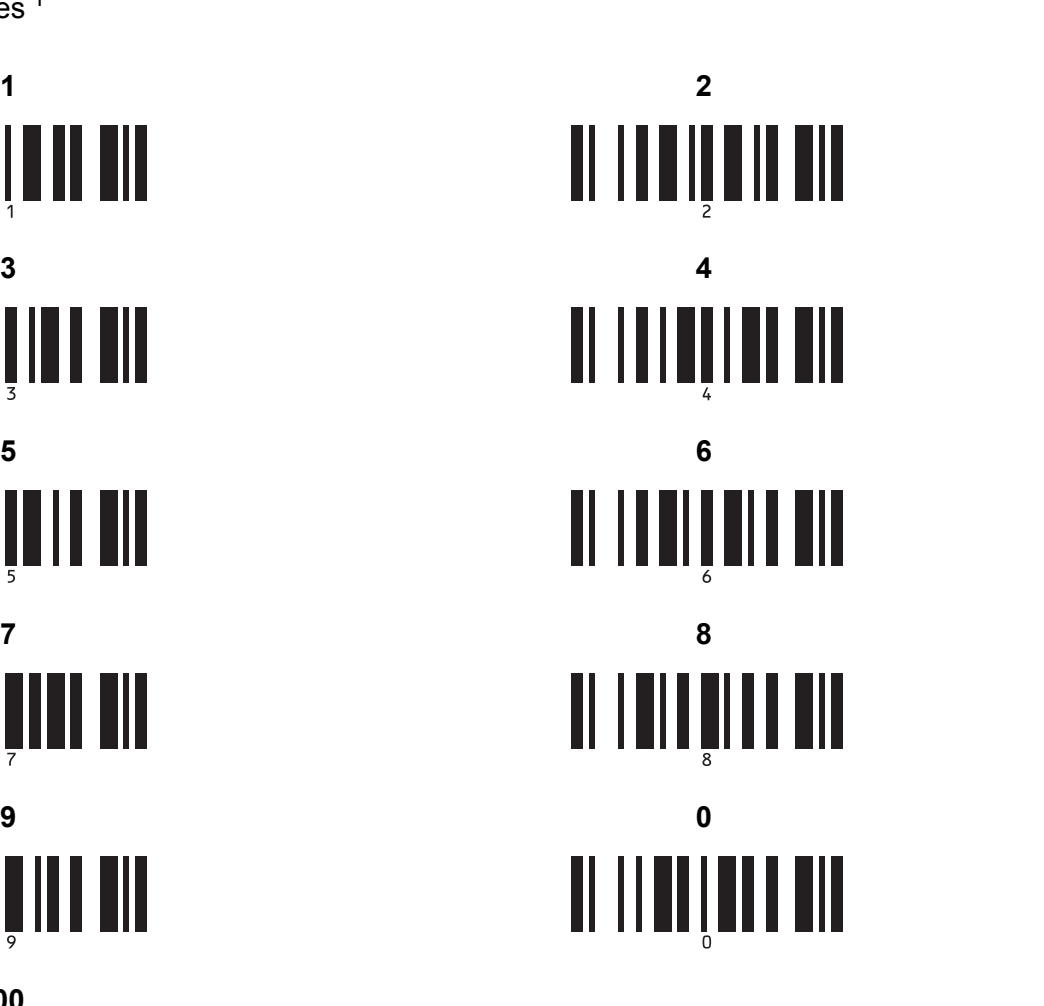

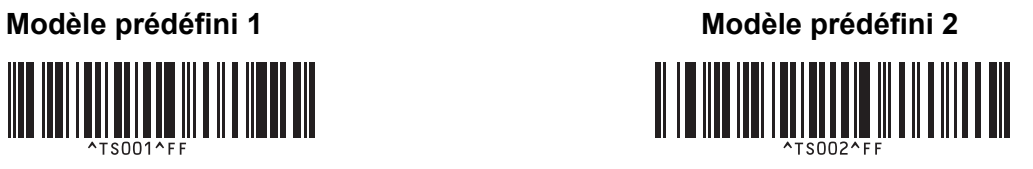

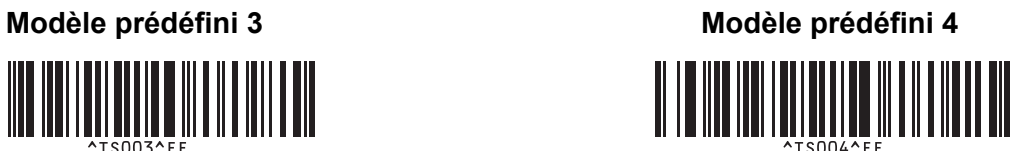

Liste des codes-barres pour la fonctionnalité P-touch Template

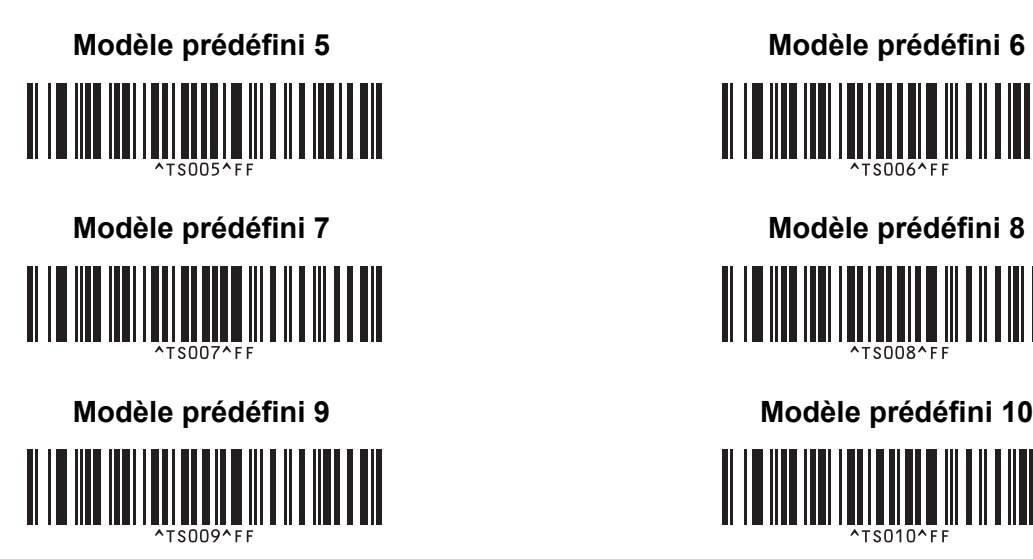

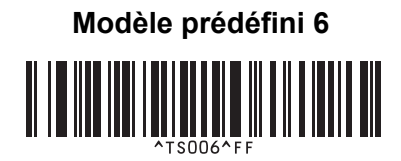

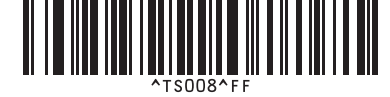

Sélectionner le modèle  $\blacksquare$  Nombre de copies sérialisées

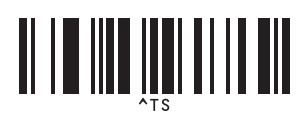

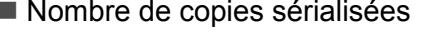

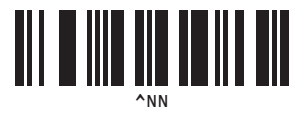

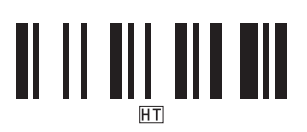

■ Délimiteur **Initialiser les données de modèle** 

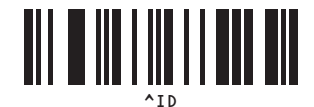

Commencer l'impression

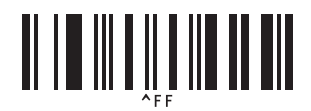

<span id="page-175-0"></span><sup>1</sup> Ces code-barres sont utilisés lors de la spécification du nombre de copies imprimées et lors de la sélection d'un numéro de modèle. Balayez les codes-barres pour spécifier un nombre à trois chiffres, par exemple [0][0][7] ou [0][1][5]. Le paramètre est automatiquement appliqué lorsque trois chiffres ont été spécifiés.

Pour modifier des paramètres, balayez une nouvelle fois le code-barres « Nombre de copies » lorsque vous modifiez le nombre de copies, ou balayez une nouvelle fois « Sélectionner le modèle » lorsque vous modifiez le numéro de modèle, puis balayez les codes-barres correspondant au nouveau numéro à trois chiffres.

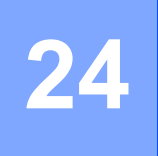

## **Utiliser le lecteur de code-barres Brother (en option : PA-BR-001) <sup>24</sup>**

Le mode P-touch Template permet d'insérer des données dans des objets texte et code-barres au moyen d'un modèle téléchargé depuis un lecteur de code-barres connecté à l'imprimante d'étiquettes.

Le lecteur de code-barres Brother (en option : PA-BR-001) étant configuré en fonction des paramètres de **P-touch Template** dans l'Outil de paramétrage d'imprimante, vous pouvez l'utiliser rapidement sans avoir à modifier ses paramètres.

Pour en savoir plus sur le lecteur de code-barres Brother, consultez son mode d'emploi.

## brother